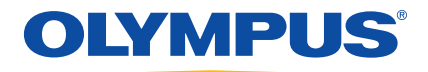

# EPOCH 600 Manuale d'uso

 DMTA-10006-01IT [U8778388] — Revisione A Novembre 2011

Olympus NDT, 48 Woerd Avenue, Waltham, MA 02453, USA

© 2011 Olympus NDT, Inc. Tutti i diritti riservati. È vietato riprodurre, tradurre o distribuire qualsiasi parte della presente pubblicazione senza esplicita autorizzazione scritta di Olympus NDT, Inc.

Edizione originale in inglese: *EPOCH 600: User's Manual*  (DMTA-10006-01EN [U8778382] – Revision A, March 2011) © 2011 by Olympus NDT, Inc.

Questo documento è stato preparato con particolare attenzione all'utilizzo, al fine di assicurare l'esattezza dei riferimenti che esso contiene. Fa riferimento alla versione del prodotto disponibile prima della data riportata sul frontespizio. Potrebbero quindi esistere delle incongruenze tra il manuale e il prodotto, nel caso in cui quest'ultimo sia stato modificato dopo la pubblicazione del manuale.

Le informazioni contenute in questo documento sono soggette a modifiche senza preavviso. Codice fabbricante: DMTA-10006-01IT [U8778388] Revisione A Novembre 2011

Stampato negli Stati Uniti

Tutti i marchi commerciali o registrati appartengono ai rispettivi proprietari o terzi.

# **Indice**

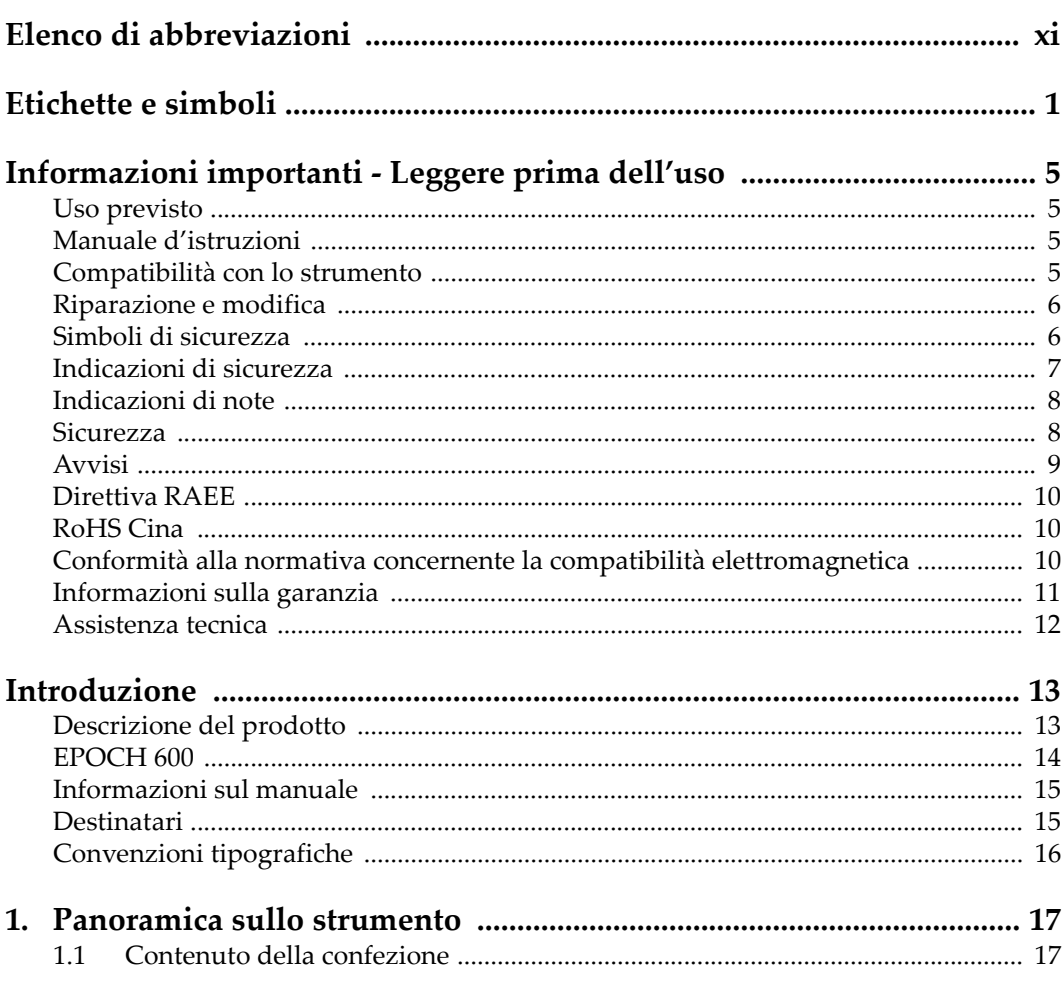

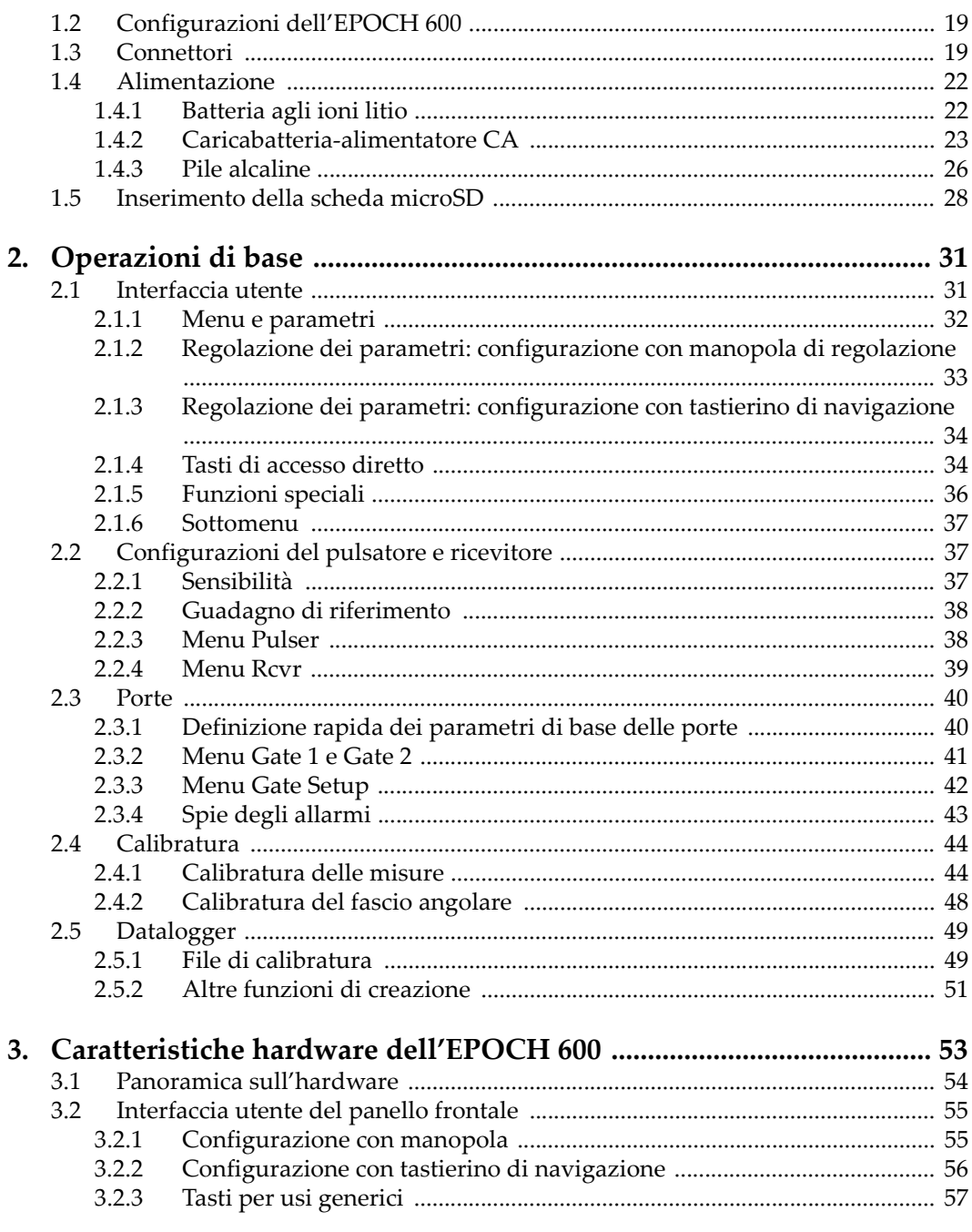

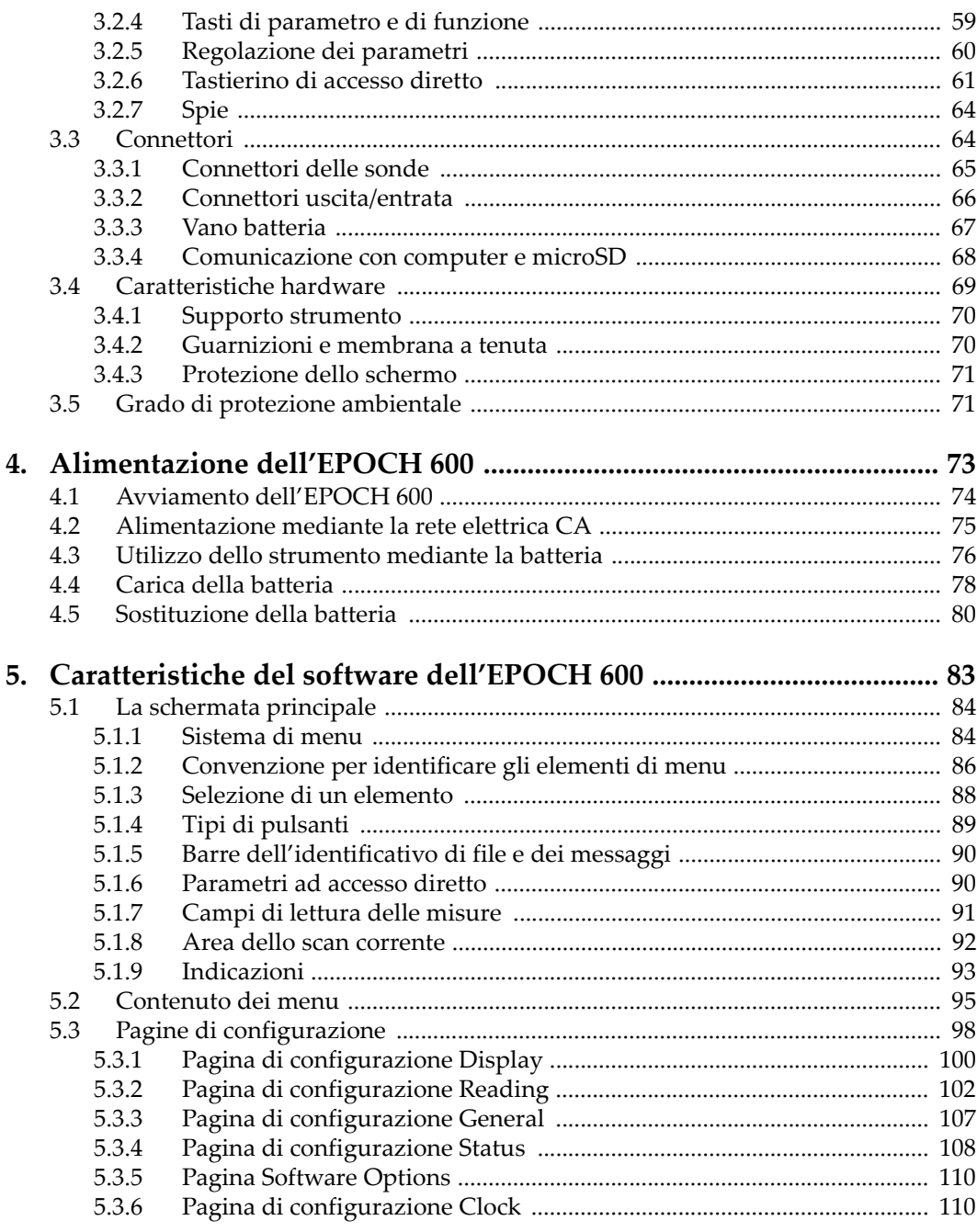

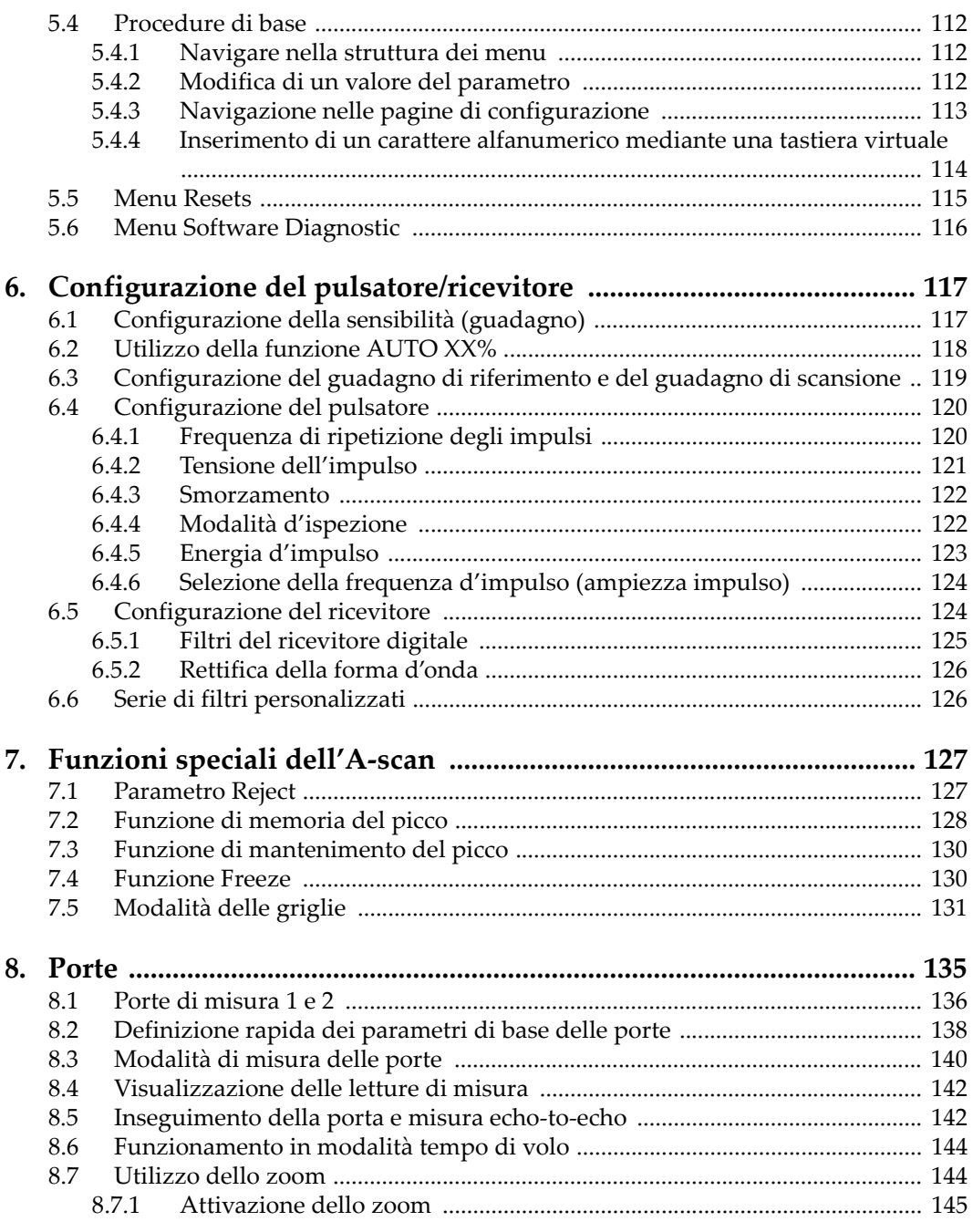

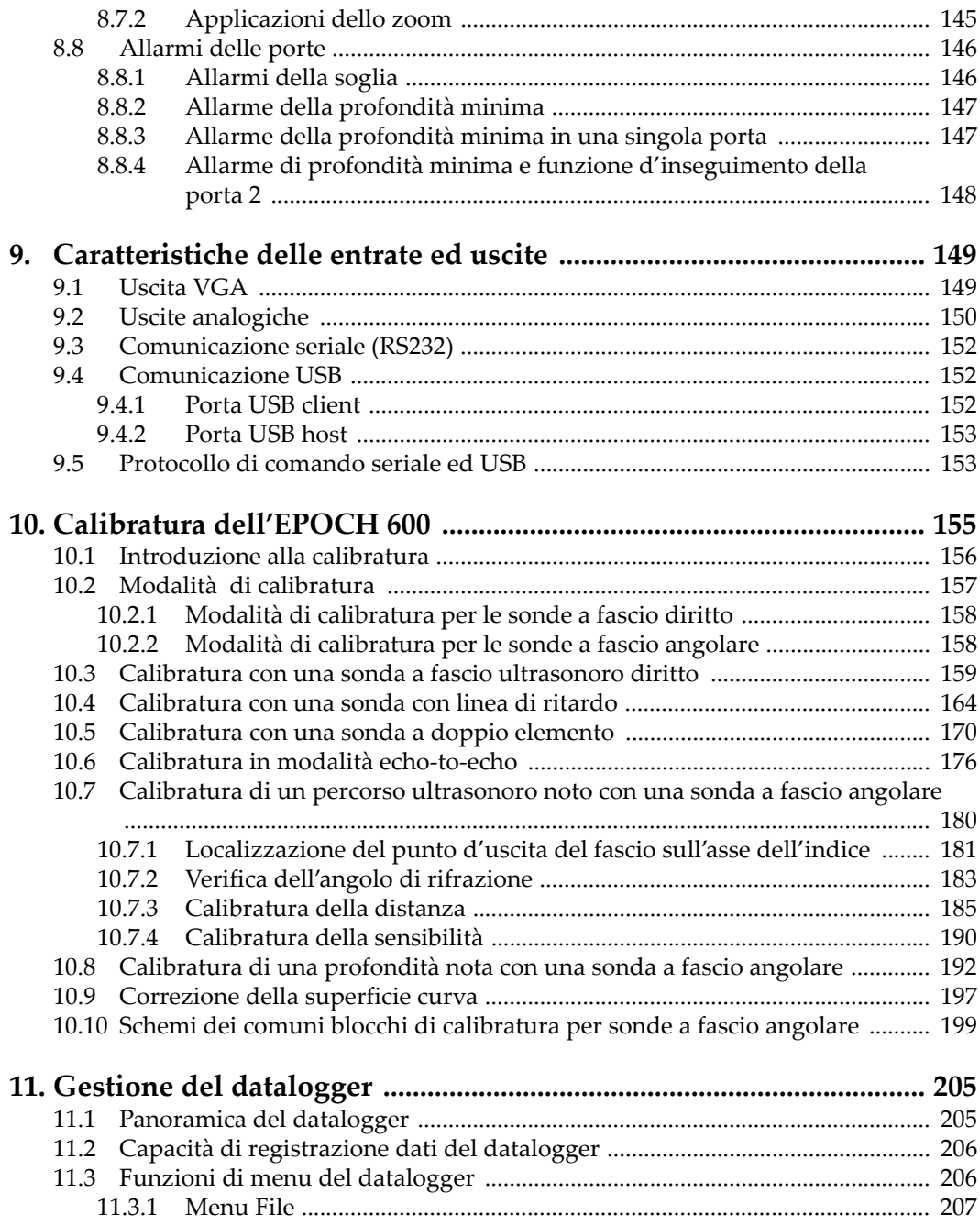

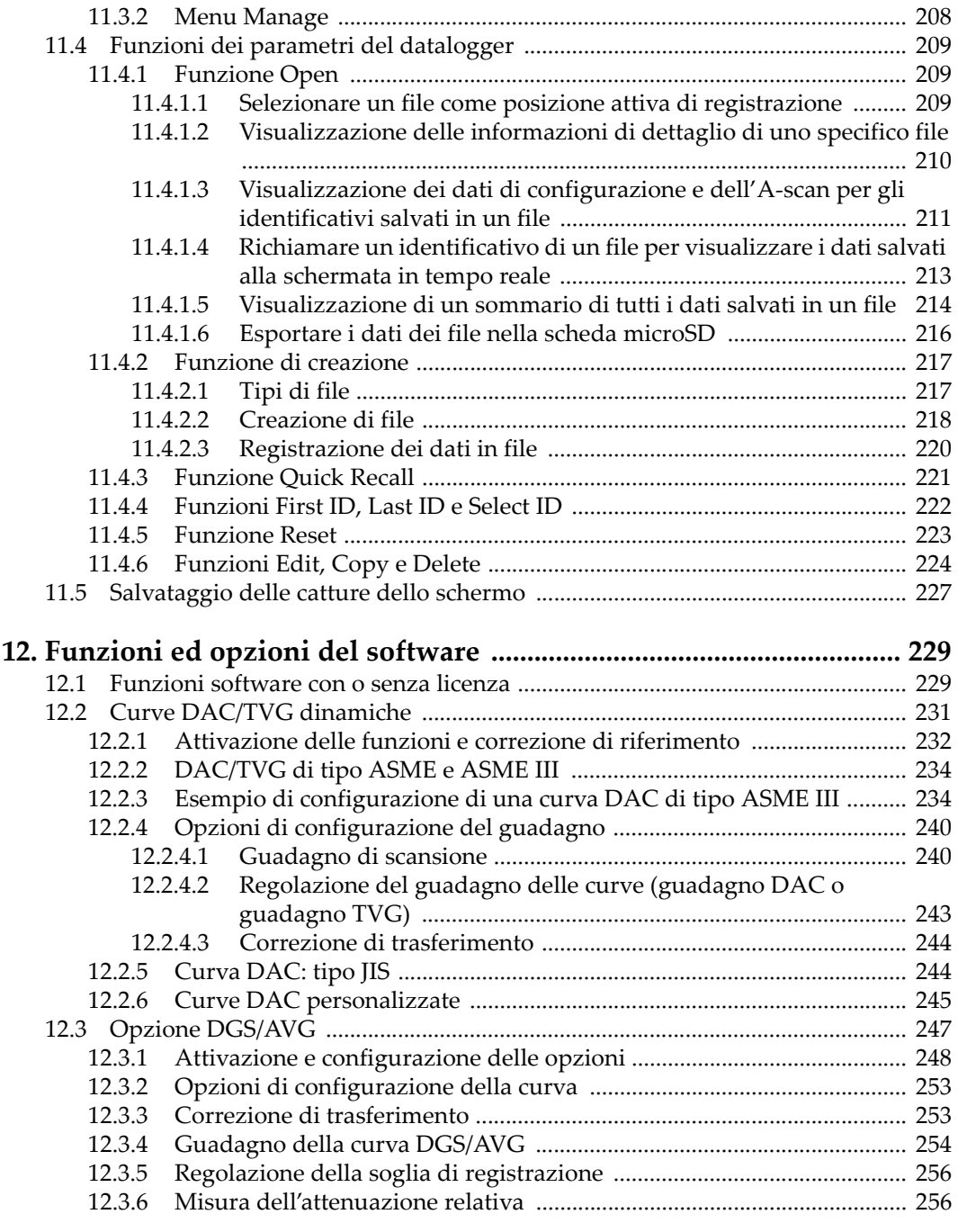

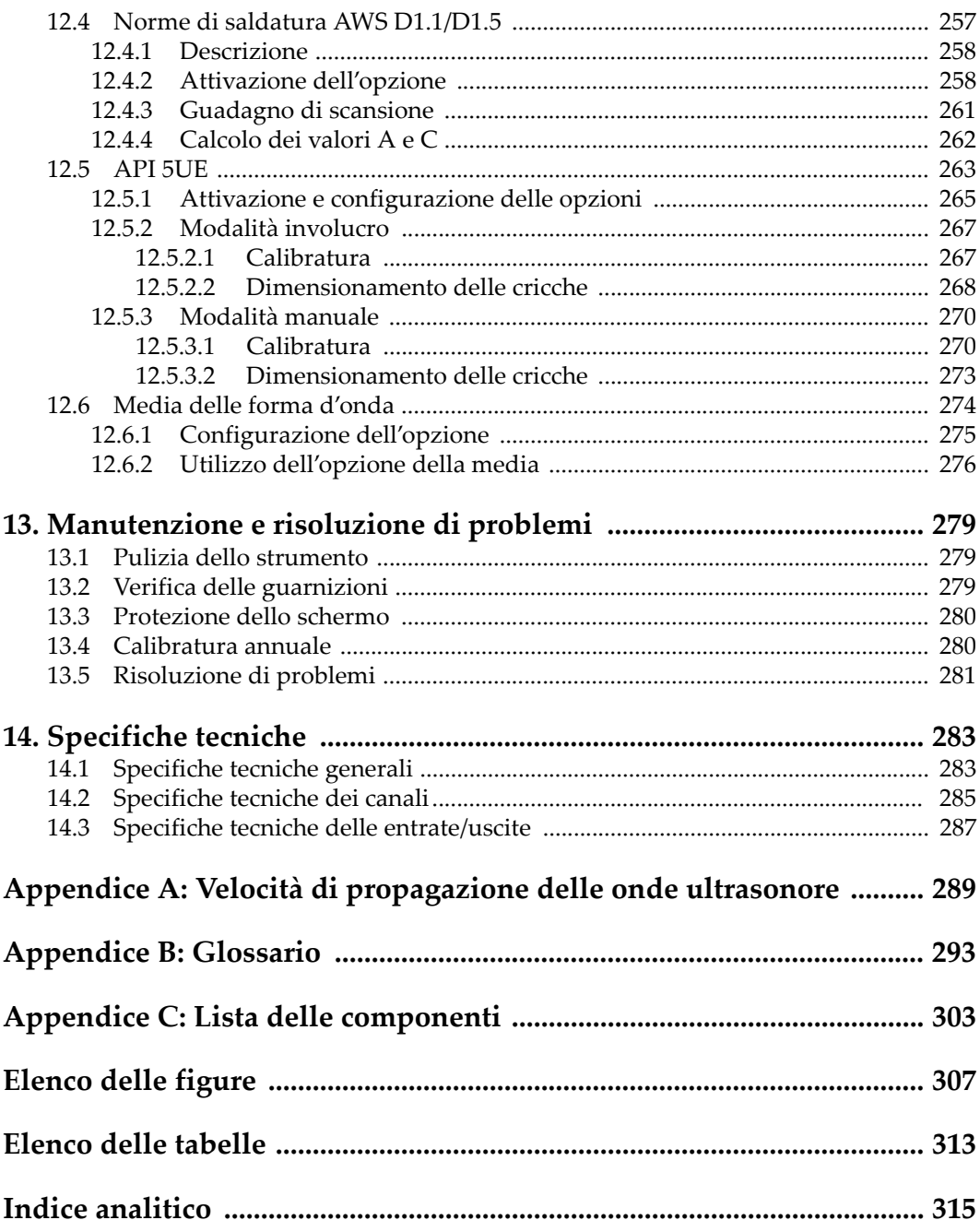

# <span id="page-10-0"></span>**Elenco di abbreviazioni**

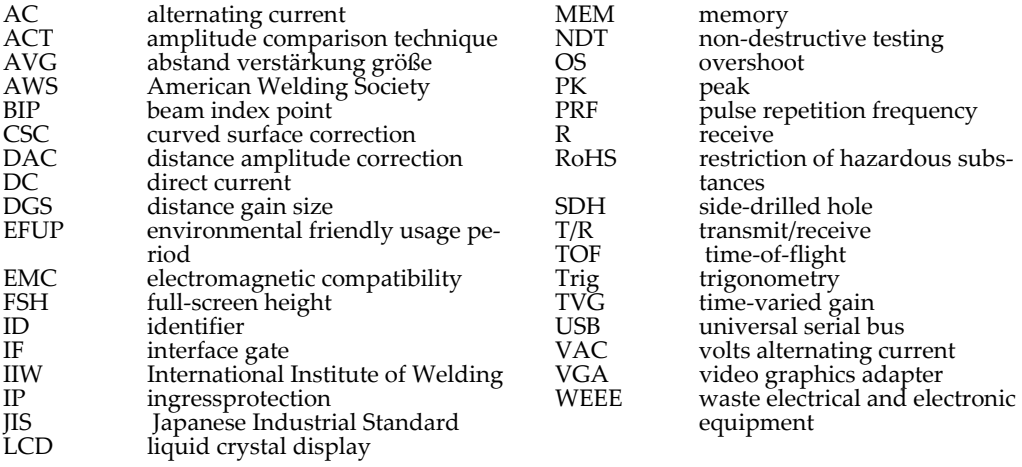

# <span id="page-12-0"></span>**Etichette e simboli**

La seguente figura mostra l'ubicazione di etichette e simboli di sicurezza sullo strumento. L'etichetta del numero di serie è ubicato nella parte inferiore dello strumento. Nel caso in cui alcune etichette o simboli risultino illeggibili o assenti, contattare Olympus.

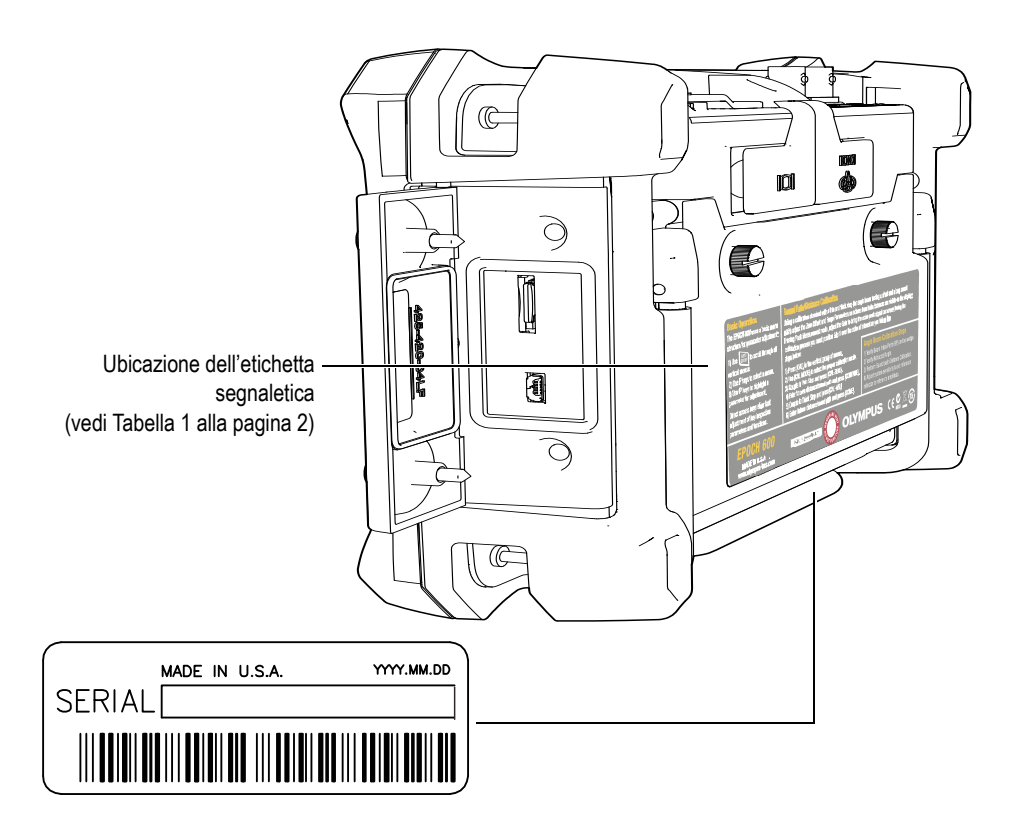

<span id="page-13-2"></span><span id="page-13-1"></span><span id="page-13-0"></span>Etichetta segnaletica: **OLYMPUS**  $\zeta \in \mathbf{C}$   $\overline{\mathbb{X}}$  (  $\overline{\mathbf{t}}$ Contenuto: Il marchio CE indica che il prodotto è conforme a tutte le CE direttive pertinenti della Comunità Europea. Riferirsi alla *Dichiarazione di conformità* per maggiori dettagli. Il simbolo RAEE (Rifiuti di Apparecchiature Elettriche ed Elettroniche) indica che il prodotto non è assimilabile al rifiuto urbano indifferenziato e deve essere smaltito separatamente. Il simbolo C-Tick indica che il prodotto è conforme al relativo standard. Permette inoltre di risalire al produttore, all'importatore o all'agente responsabile della conformità del prodotto e della sua commercializzazione in Australia. Il marchio RoHS Cina indica il Periodo di utilizzo del prodotto senza danni per l'ambiente (*Environmental Friendly Usage Period* - EFUP). L'EFUP rappresenta il numero minimo di anni senza perdite di sostanze nocive per l'ambiente e senza alterazioni chimiche di tali sostanze all'interno del prodotto. L'EFUP dell'Epoch 600 è stato fissato a 15 anni. **Nota**: Il periodo di utilizzo senza danni per l'ambiente (EFUP) non va confuso con il periodo di corretto funzionamento del prodotto. Simbolo di corrente continua

**Tabella 1 Contenuto dell'etichetta segnaletica e del numero di serie** 

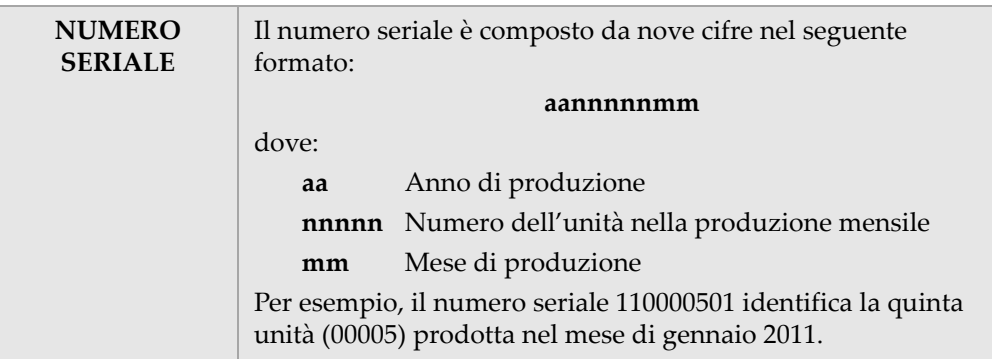

#### **Tabella 1 Contenuto dell'etichetta segnaletica e del numero di serie** *(continua)*

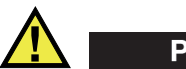

#### <span id="page-15-1"></span><span id="page-15-0"></span>**PERICOLO**

Evitare di toccare il conduttore interno dei connettori BNC (o LEMO) per il rischio di scosse elettriche. La tensione del conduttore interno può arrivare a 400 V. Il simbolo di pericolo illustrato nella seguente figura, situato tra i connettori BNC

Trasmissione/Ricezione (T/R) e Ricezione (R), segnala il rischio di scosse elettriche.

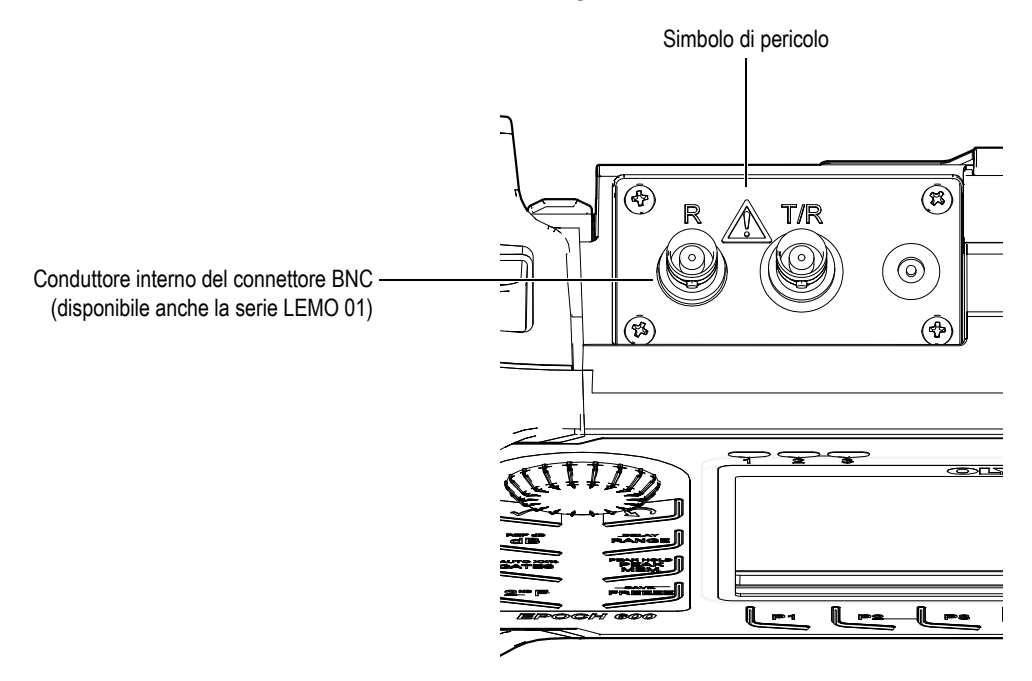

# <span id="page-16-0"></span>**Informazioni importanti - Leggere prima dell'uso**

#### <span id="page-16-1"></span>**Uso previsto**

L'EPOCH 600 è concepito per eseguire ispezioni non distruttive su materiali industriali e commerciali.

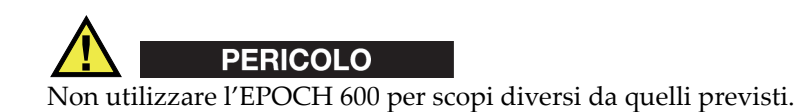

#### <span id="page-16-2"></span>**Manuale d'istruzioni**

Il presente manuale d'istruzioni contiene informazioni di base per utilizzare in modo sicuro ed efficace questo prodotto Olympus. Leggerlo attentamente prima dell'uso e utilizzare il prodotto come da istruzioni.

Conservare questo manuale in un luogo sicuro e facilmente accessibile.

#### <span id="page-16-3"></span>**Compatibilità con lo strumento**

Utilizzare l'EPOCH 600 solamente con la seguente apparecchiatura ausiliare:

• Batteria ricaricabile agli ioni litio (Li-ion) [codice fabbricante: 600-BAT-L (U8760056)]

- Opzionale caricabatteria esterno autonomo (codice fabbricante: EPXT-EC-X) [varia in funzione della configurazione; scegliere il cavo di alimentazione]
- Caricabatteria-alimentatore (codice fabbricante: EP-MCA-X) [varia in funzione della configurazione; scegliere il cavo di alimentazione]

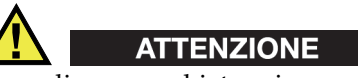

L'uso di apparecchiature incompatibili può portare al malfunzionamento e/o al danneggiamento delle apparecchiature.

## <span id="page-17-0"></span>**Riparazione e modifica**

L'EPOCH 600 non contiene parti riparabili dall'utente.

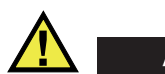

**ATTENZIONE** 

Per evitare infortuni e/o danni, non smontare, modificare o tentare di riparare lo strumento.

#### <span id="page-17-1"></span>**Simboli di sicurezza**

Sullo strumento e in questo manuale d'istruzioni possono comparire i seguenti simboli di sicurezza:

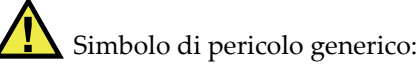

Questo simbolo avverte l'utente dei potenziali pericoli. Per evitare possibili danni, seguire attentamente i messaggi di sicurezza associati a questo simbolo.

Simbolo di pericolo di alta tensione:

Questo simbolo serve ad avvertire l'utente del rischio di scosse elettriche oltre i 1000 V. Per evitare possibili danni, seguire attentamente i messaggi di sicurezza associati a questo simbolo.

## <span id="page-18-0"></span>**Indicazioni di sicurezza**

Nella documentazione dello strumento possono comparire i seguenti simboli di sicurezza:

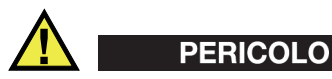

L'indicazione di PERICOLO segnala una situazione di rischio immediato. Richiama l'attenzione su una procedura, un utilizzo o una pratica che, se non rispettata e seguita correttamente, potrebbe causare infortuni gravi o fatali. Non procedere oltre una indicazione di PERICOLO finché la condizione descritta non è stata pienamente compresa e rispettata.

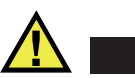

## **AVVERTENZA**

L'indicazione di AVVERTENZA segnala una situazione di pericolo potenziale. Richiama l'attenzione su una procedura, un utilizzo o una pratica che, se non rispettata e seguita correttamente, potrebbe causare infortuni gravi o fatali. Non procedere oltre una indicazione di AVVERTENZA finché la condizione descritta non è stata pienamente compresa e rispettata.

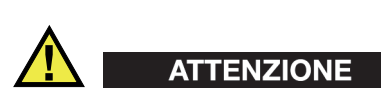

L'indicazione di ATTENZIONE segnala una situazione di pericolo potenziale. Richiama l'attenzione su una procedura, un utilizzo o una pratica che, se non rispettata e seguita correttamente, potrebbe causare infortuni lievi, danni materiali, specialmente al prodotto, distruzione del prodotto o di sue parti, oppure perdita di dati. Non procedere oltre una indicazione di ATTENZIONE finché la condizione descritta non è stata pienamente compresa e rispettata.

## <span id="page-19-0"></span>**Indicazioni di note**

Nella documentazione dello strumento possono comparire i seguenti simboli di sicurezza:

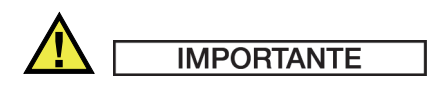

L'indicazione IMPORTANTE richiama l'attenzione su una nota che fornisce informazioni di particolare importanza o essenziali per il completamento di un'operazione.

#### **NOTA**

L'indicazione NOTA richiama l'attenzione su una procedura, un utilizzo o una condizione di particolare rilievo. Segnala anche informazioni supplementari che possono essere utili, ma non obbligatorie.

#### **SUGGERIMENTO**

L'indicazione SUGGERIMENTO richiama l'attenzione su informazioni che possono aiutare ad adattare alcune tecniche e procedure descritte nel manuale a specifiche esigenze dell'utente, oppure offre consigli su come sfruttare al meglio le potenzialità del prodotto.

#### <span id="page-19-1"></span>**Sicurezza**

Prima di mettere l'EPOCH 600 sotto tensione, verificare che siano state adottate le misure di sicurezza appropriate (vedere i successivi avvisi). Inoltre, osservare con attenzione i contrassegni esterni presenti sullo strumento e descritti nella sezione «[Informazioni importanti - Leggere prima dell'uso](#page-16-0)».

#### <span id="page-20-0"></span>**Avvisi**

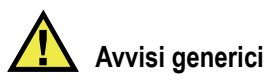

- Leggere attentamente le istruzioni contenute nel manuale prima di accendere lo strumento.
- Conservare il manuale al sicuro per eventuali consultazioni.
- Seguire le operazioni d'installazione e di funzionamento.
- Rispettare scrupolosamente gli avvisi di sicurezza presenti sullo strumento e nel manuale d'uso.
- Se lo strumento viene utilizzato in modo non conforme a quanto specificato dal produttore, la protezione fornita può risultare inadeguata.
- Non installare parti di ricambio o apportare modifiche allo strumento senza previa autorizzazione.
- Le istruzioni riguardanti la riparazione, se necessarie, devono essere eseguite da personale specializzato. Per evitare scariche elettriche pericolose, le riparazioni devono essere effettuate solo da personale qualificato. Per qualsiasi domanda o problema relativo allo strumento, contattare Olympus o un suo rappresentante autorizzato.

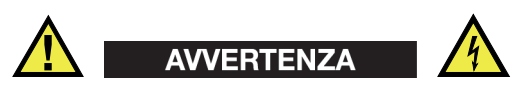

- Prima di accendere lo strumento, è necessario collegarne il terminale di messa a terra al conduttore di protezione del cavo di alimentazione. La spina deve essere inserita solo in prese munite di connettore protettivo di messa a terra. Non inibire l'azione protettiva utilizzando una prolunga (cavo di alimentazione) sprovvista di conduttore di protezione (messa a terra).
- In caso di compromissione della protezione di messa a terra, spegnere lo strumento e impedirne il funzionamento, anche accidentale.
- Lo strumento deve essere collegato a una presa di corrente del tipo indicato sull'etichetta segnaletica.

## <span id="page-21-0"></span>**Direttiva RAEE**

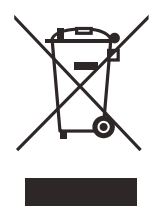

In conformità alla Direttiva Europea 2002/96/EC in merito ai rifiuti di apparecchiature elettriche ed elettroniche, questo simbolo indica che il prodotto non è assimilabile al rifiuto urbano indifferenziato e deve essere smaltito separatamente. Contattare il distributore Olympus locale per conoscere i sistemi di restituzione e di raccolta differenziata disponibili nel proprio paese.

# <span id="page-21-1"></span>**RoHS Cina**

*RoHS Cina* è il termine utilizzato generalmente nell'industria per indicare le normative introdotte dal Ministero dell'Industria Informatica (MII) della Repubblica Popolare Cinese per il controllo dell'inquinamento generato dai prodotti elettronici per l'informazione.

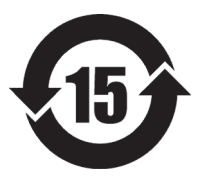

Il marchio RoHS Cina indica il periodo di utilizzo del prodotto senza danni per l'ambiente (*Environmental Friendly Usage Period* - EFUP). L'EFUP rappresenta il numero minimo di anni senza perdite di sostanze nocive per l'ambiente e senza alterazioni chimiche di tali sostanze all'interno del prodotto. L'EFUP dell'Epoch 600 è stato fissato a 15 anni. **Nota**: Il periodo di utilizzo senza danni per l'ambiente (EFUP) non

va confuso con il periodo di corretto funzionamento del prodotto.

#### <span id="page-21-3"></span><span id="page-21-2"></span>**Conformità alla normativa concernente la compatibilità elettromagnetica**

#### **Conformità FCC (USA)**

This equipment has been tested and found to comply with the limits for a Class A digital device, pursuant to Part 15 of the FCC Rules. These limits are designed to provide reasonable protection against harmful interference when the equipment is operated in a commercial environment. This equipment generates, uses, and can radiate radio frequency energy and, if not installed and used in accordance with the instruction manual, may cause harmful interference to radio communications.

Operation of this equipment in a residential area is likely to cause harmful interference in which case you will be required to correct the interference at your own expense.

#### **Conformità ICES-003 (Canada)**

This Class A digital apparatus complies with Canadian ICES-003.

Cet appareil numérique de la classe A est conforme à la norme NMB-003 du Canada.

#### <span id="page-22-0"></span>**Informazioni sulla garanzia**

Olympus garantisce che questo prodotto Olympus sarà privo di difetti di fabbricazione e nei materiali per un periodo di tempo e alle condizioni specificate nei termini e nelle condizioni Olympus consultabili all'indirizzo:

<http://www.olympus-ims.com/en/terms/>

La garanzia Olympus copre solamente gli strumenti utilizzati in modo corretto, seguendo le indicazioni contenute in questo manuale d'istruzioni, e che non abbiano subito un uso eccessivo, tentativi di riparazione o modifiche non autorizzate.

Controllare attentamente i materiali al momento del ricevimento per verificare la presenza di danni, interni o esterni, verificatisi durante il trasporto. Segnalare immediatamente gli eventuali danni al trasportatore, il quale è generalmente ritenuto responsabile dei danni provocati durante il trasporto. Conservare l'imballaggio, la bolla d'accompagnamento e gli altri eventuali documenti di trasporto per poter sporgere reclamo. Dopo aver informato il trasportatore, contattare Olympus per ricevere assistenza nella preparazione del reclamo e provvedere, se necessario, alla sostituzione dello strumento.

Questo manuale d'istruzioni tenta di descrivere il corretto utilizzo del prodotto Olympus. Le informazioni qui contenute sono da considerare solamente come supporto all'apprendimento e non devono essere applicate senza previo collaudo e/o controllo indipendente da parte di un tecnico o un supervisore. Tali controlli indipendenti sulle procedure risultano tanto più importanti quanto più la criticità dell'applicazione è elevata. Per tali motivi, Olympus non può garantire in maniera esplicita o implicita che tecniche, esempi e procedure descritte in questo manuale siano coerenti con gli standard industriali o che soddisfino i requisiti di ogni possibile applicazione.

Olympus si riserva il diritto di modificare tutti i prodotti senza incorrere nell'obbligo di modificare anche i prodotti già fabbricati.

#### <span id="page-23-0"></span>**Assistenza tecnica**

Olympus si impegna a fornire un servizio clienti e un supporto tecnico della più elevata qualità. In caso di difficoltà durante l'uso dei nostri prodotti o di funzionamento non conforme a quanto descritto nella documentazione, consultare il manuale d'uso, quindi, se il problema persiste, contattare il nostro Servizio di assistenza post-vendita. Per trovare il centro di assistenza più vicino, visitare la pagina Centri di assistenza all'indirizzo:

[www.olympus-ims.com](http://www.olympus-ims.com)

# <span id="page-24-0"></span>**Introduzione**

La prefazione introduce i seguenti argomenti:

- «[Descrizione del prodotto»](#page-24-1) a pagina [13](#page-24-1)
- «[EPOCH 600»](#page-25-0) a pagina [14](#page-25-0)
- «[Informazioni sul manuale](#page-26-0)» a pagina [15](#page-26-0)
- «[Destinatari»](#page-26-1) a pagina [15](#page-26-1)
- «[Convenzioni tipografiche](#page-27-0)» a pagina [16](#page-27-0)

## <span id="page-24-1"></span>**Descrizione del prodotto**

<span id="page-24-3"></span>L'EPOCH 600 è uno strumento portatile ad ultrasuoni per controlli non distruttivi, utilizzati per rilevare difetti in saldature, tubazioni ed in molte altre strutture e materiali industriali. Lo strumento può essere utilizzato in ambienti interni o esterni. Questo rilevatore di difetti offre prestazioni superiori per gli ultrasuoni convenzionali. Lo strumento è caratterizzato da un elevato campo dinamico, una risoluzione di misura superiore, uno schermo a colori full VGA (640 x 480 pixel) a cristalli liquidi con tecnologia transflettiva per una migliore visibilità dello schermo ed un'interfaccia utente intuitiva.

L'EPOCH 600, confrontato con i precedenti rilevatori di difetti EPOCH, offre delle funzioni perfezionate, oltreché una migliore performance ed una maggiore durabilità. Questi miglioramenti includono:

- Tenuta del corpo conforme al grado di protezione IP66 (configurazione con manopola di regolazione) o IP67 (configurazione con tastierino di navigazione)
- <span id="page-24-2"></span>• Schermo a colori a cristalli liquidi (LCD) con risoluzione full VGA e tecnologia transflettiva
- Conformità alla norma EN126681
- Un ricevitore ad alta dinamica e completamente digitale
- 8 filtri del ricevitore digitale
- <span id="page-25-3"></span>• 2000 Hz di massima frequenza di ripetizione degli impulsi (PRF)
- Software di dimensionamento con curve dinamiche DAC/TVG
- <span id="page-25-2"></span><span id="page-25-1"></span>• Software di dimensionamento con diagrammi DGS/AVG integrati
- Uscita analogica opzionale
- <span id="page-25-4"></span>• Uscite degli allarmi digitali
- Connettività USB e RS-232
- Manopola di regolazione e tasti di direzione per la navigazione
- Scheda di memoria microSD da 2 GB
- Uscita VGA

Si suggerisce di leggere il manuale almeno una volta con l'EPOCH 600 in mano, per seguire le indicazioni e gli esempi del manuale direttamente all'ausilio dello strumento.

## <span id="page-25-0"></span>**EPOCH 600**

Per soddisfare le diverse esigenze e preferenze degli utenti, l'EPOCH 600 è disponibile in due configurazioni hardware: una con una manopola di regolazione e l'altra con un tastierino di navigazione. La manopola di regolazione e i tasti di direzione nel tastierino di navigazione permettono la regolazione dei parametri e la

modifica dei valori. Al momento di ordinare lo strumento, scegliere la manopola di regolazione o il tastierino di navigazione in base al metodo con il quale si ritiene di essere più a proprio agio.

#### <span id="page-26-0"></span>**Informazioni sul manuale**

Il presente documento è il manuale d'uso dell'EPOCH 600. Il manuale descrive le operazioni per il funzionamento dell'EPOCH 600.

#### **NOTA**

In questo manuale si fa riferimento ai comandi dell'interfaccia in inglese. A seguire si riporta la traduzione in italiano tra parentesi, almeno che la traduzione del termine in inglese non sia già riportata precedentemente nella stessa sezione o non sia estrapolabile dal contesto. Le immagini riferibili all'interfaccia sono state realizzate attraverso catture dello schermo con l'interfaccia inglese.

#### <span id="page-26-1"></span>**Destinatari**

Questo manuale è destinato agli utenti dell'EPOCH 600. Olympus raccomanda a tutti gli utenti di acquisire una conoscenza approfondita dei principi e limiti dei controlli non distruttivi ad ultrasuoni. Olympus non si assume alcuna responsabilità in caso

d'utilizzo incorretto dello strumento o d'interpretazione erronea dei risultati dei controlli. Si raccomanda a tutti gli utenti di seguire un'adeguata formazione prima d'utilizzare lo strumento.

Anche se l'EPOCH 600 è uno strumento che verifica continuamente la propria calibratura, l'utente deve definire le regole di calibratura. Olympus offre dei servizi di calibratura e di documentazione. Contattare Olympus od il vostro rappresentante locale per qualsiasi richiesta particolare.

## <span id="page-27-0"></span>**Convenzioni tipografiche**

La [Tabella 2 alla pagina 16](#page-27-1) contiene le convenzioni tipografiche utilizzate nel presente manuale.

<span id="page-27-1"></span>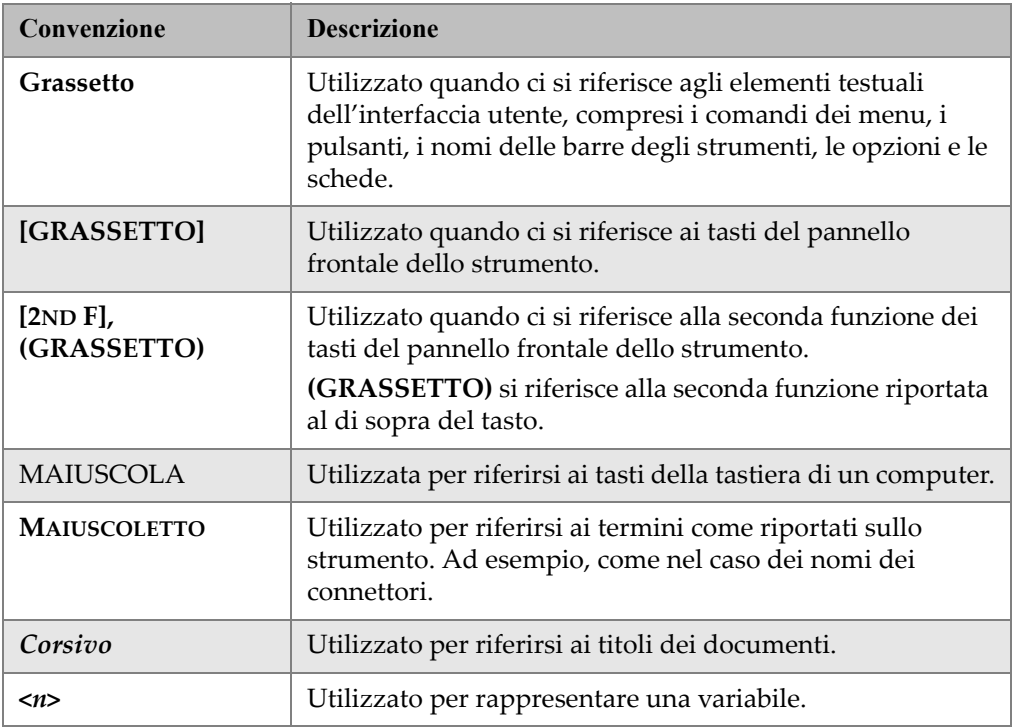

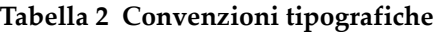

# <span id="page-28-0"></span>**1. Panoramica sullo strumento**

Questo capitolo fornisce una breve panoramica su tutte le comuni esigenze operazionali dell'EPOCH 600. Questo capitolo è organizzato nelle seguenti sezioni:

- «[Contenuto della confezione](#page-28-1)» a pagina [17](#page-28-1)
- «[Configurazioni dell'EPOCH 600](#page-30-0)» a pagina [19](#page-30-0)
- «[Connettori»](#page-30-1) a pagina [19](#page-30-1)
- «[Alimentazione](#page-33-0)» a pagina [22](#page-33-0)
- «[Inserimento della scheda microSD](#page-39-0)» a pagina [28](#page-39-0)

#### <span id="page-28-1"></span>**1.1 Contenuto della confezione**

L'EPOCH 600 viene distribuito insieme ad alcuni accessori essenziali (vedi [Figura 1-1](#page-29-0)  [alla pagina 18](#page-29-0)):

- Due schede di memoria microSD rimovibili da 2 GB con adattatori (codice fabbricante: MICROSD-ADP-2GB [U8779307])
- Caricabatteria-alimentatore CA (codice fabbricante: EP-MCA-X). Varia in funzione della configurazione; si deve scegliere il cavo di alimentazione.
- Cavo di alimentazione
- Supporto per pile alcaline (codice fabbricante: 600-BAT-AA [U8780295])
- Valigia per trasporto dello strumento (codice fabbricante: 600-TC [U8780294])
- Foglio illustrativo della *Guida introduttiva* (codice fabbricante: DMTA-10008-01IT [U8778379])
- *EPOCH 600 Manuale delle operazioni di base* (codice fabbricante: DMTA-10007-01IT [U8778371]) copia su carta

• Manuale d'uso in inglese: *EPOCH 600 - User's Manual* (codice fabbricante: DMTA-10006-01EN) su CD-ROM (codice fabbricante: EP600-MANUAL-CD [U8778381])

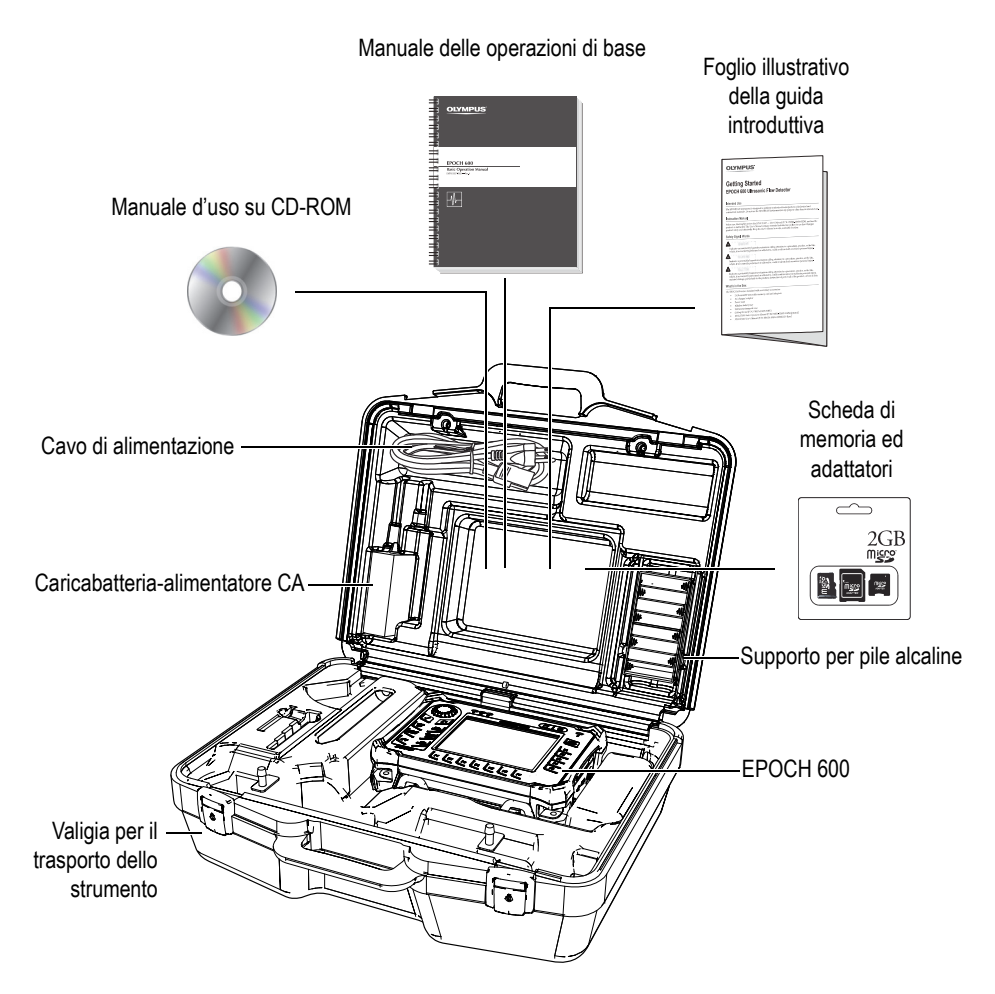

**Figura 1-1 Contenuto della valigia per il trasporto dello strumento**

<span id="page-29-0"></span>Per la lista degli accessori opzionali, riferirsi all'elenco alla pagina [305](#page-316-0).

## <span id="page-30-0"></span>**1.2 Configurazioni dell'EPOCH 600**

L'EPOCH 600 è configurato in molteplici modi, in base alle preferenze del cliente. Le configurazioni disponibili comprendono:

- Manopola di regolazione o tastierino di navigazione
- Tastierino (inglese, giapponese, cinese o simboli internazionali)
- Connettori della sonda della serie BNC o LEMO 01
- Opzionale porta d'uscita analogica

La selezione della configurazione prescelta deve essere fatta al momento dell'ordine dello strumento. L'EPOCH 600 è inoltre distribuito, nella sua versione standard, con una batteria ricaricabile agli ioni litio, un supporto tubolare regolabile ed una protezione flessibile dello schermo.

## <span id="page-30-1"></span>**1.3 Connettori**

La [Figura 1-2 alla pagina](#page-30-2) 19 illustra le connessioni dell'EPOCH 600 con il caricabatteria-alimentatore CA, la scheda microSD e un computer.

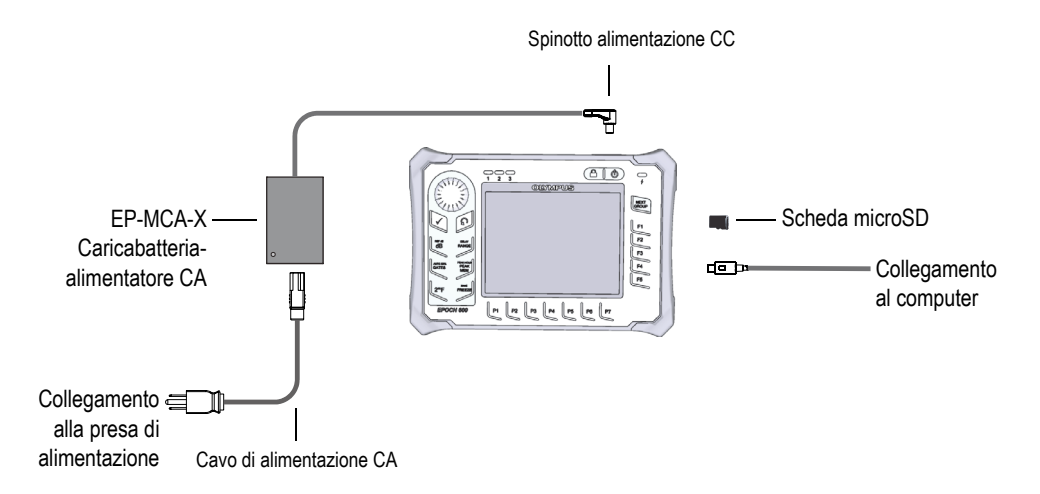

<span id="page-30-2"></span>**Figura 1-2 Connessioni dell'EPOCH 600**

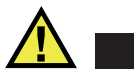

#### **ATTENZIONE**

Utilizzare solamente il cavo di alimentazione CA fornito con l'EPOCH 600. Non utilizzare questo cavo di alimentazione CA con altri prodotti.

I connettori dell'alimentazione CC della sonda ricezione e della sonda trasmissione-ricezione sono situati sul lato superiore dell'EPOCH 600 (vedi [Figura 1-3](#page-31-0)  [alla pagina 20](#page-31-0)).

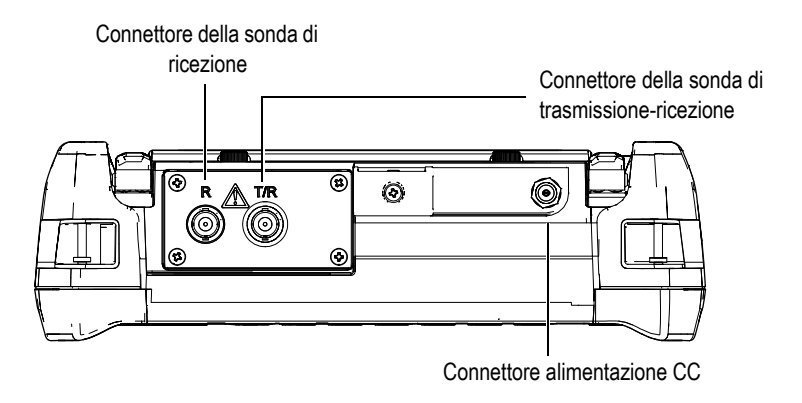

**Figura 1-3 Connettori del lato superiore**

<span id="page-31-0"></span>La porta USB on-the-go e lo slot della scheda di memoria microSD esterna sono situate sul lato destro dello strumento, protette da uno sportello laterale (vedi [Figura 1-4 alla pagina 21](#page-32-0)).

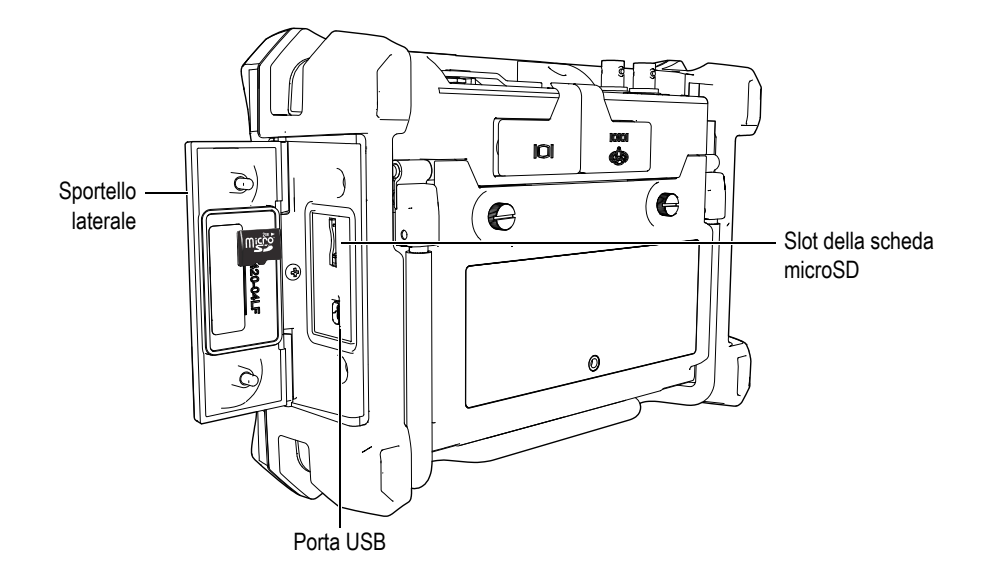

#### **Figura 1-4 Connettori protetti dallo sportello laterale**

<span id="page-32-0"></span>I connettori per RS232/Allarmi e per l'uscita VGA sono situati nella parte posteriore dello strumento in alto (vedi [Figura 1-5 alla pagina 21\)](#page-32-1). Una protezione in gomma protegge ogni connettore.

<span id="page-32-1"></span>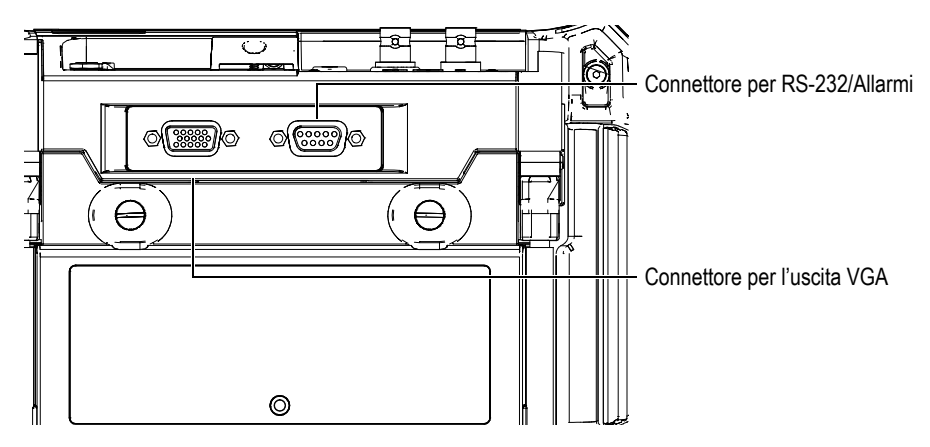

**Figura 1-5 Connettori per uscita VGA e per RS232/Allarmi**

## <span id="page-33-0"></span>**1.4 Alimentazione**

Premere il tasto **[ON/OFF]** per accendere l'EPOCH 600 (vedi [Figura 1-6 alla](#page-33-2)  [pagina 22\)](#page-33-2). Premendo il tasto una volta si attiva un segnale acustico, dopodiché viene visualizzata la schermata di avvio e si attiva un secondo segnale acustico a distanza di cinque secondi.

L'EPOCH 600 è concepito per funzionare con tre tipi di alimentazione:

- Mediante la batteria interna agli ioni litio
- Direttamente mediante il caricabatteria-alimentatore CA dell'EPOCH
- Mediante le pile alcaline interne

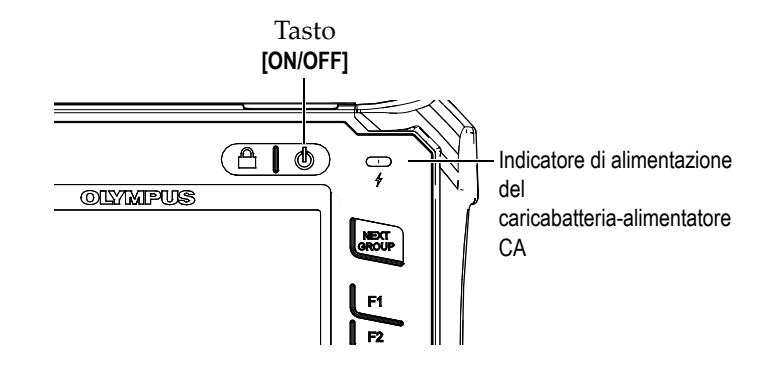

<span id="page-33-2"></span>**Figura 1-6 Posizione del tasto [ON/OFF] e dell'indicatore di alimentazione dell'EPOCH 600**

#### <span id="page-33-1"></span>**1.4.1 Batteria agli ioni litio**

Il principale tipo di alimentazione dell'EPOCH 600 è rappresentato dalla batteria agli ioni litio. Questa batteria è installata in ogni strumento. La batteria agli ioni litio dovrebbe garantire un'operatività di 12-13 ore, se adeguatamente sottoposta a manutenzione e se utilizzata in condizioni d'ispezione ordinarie.

#### **Per installare o sostituire la batteria agli ioni litio**

- 1. Alzare il supporto tubolare dello strumento.
- 2. Nella parte posteriore dello strumento, svitare le due viti a testa zigrinata che fissano lo sportello del vano batteria (vedi [Figura 1-7 alla pagina 23\)](#page-34-1).
- 3. Rimuovere lo sportello del vano batteria (vedi [Figura 1-7 alla pagina 23\)](#page-34-1).
- 4. Rimuovere la batteria e/o inserire una batteria carica nel vano batteria.
- 5. Assicurarsi che la guarnizione del coperchio del vano batteria sia pulita ed in buone condizioni.
- 6. Rifissare lo sportello del vano batteria nella parte posteriore dello strumento e stringere saldamente le due viti a testa zigrinata per completare l'installazione (vedi [Figura 1-7 alla pagina 23](#page-34-1)).

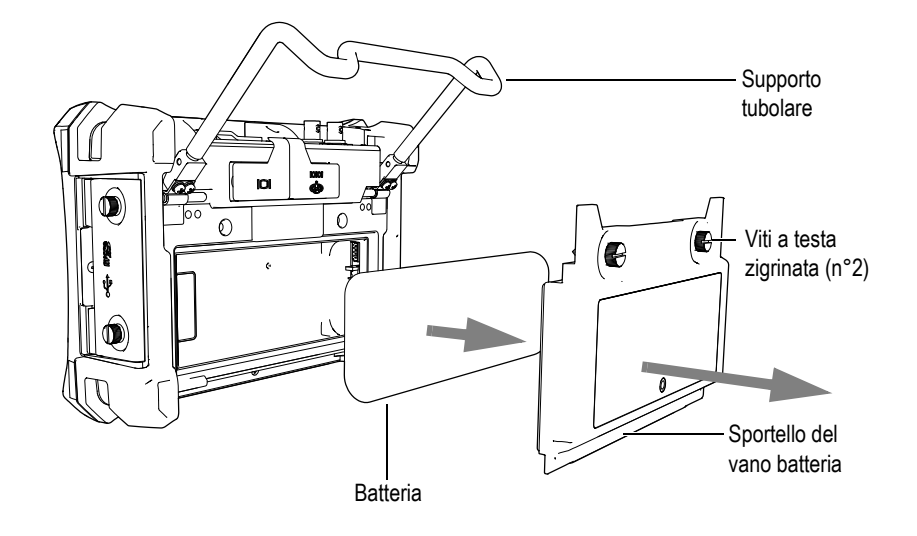

**Figura 1-7 Rimozione della batteria agli ioni litio**

#### <span id="page-34-1"></span><span id="page-34-0"></span>**1.4.2 Caricabatteria-alimentatore CA**

Il caricabatteria-alimentatore CA dell'EPOCH 600 è distribuito insieme ad ogni strumento. Questo caricabatteria-alimentatore CA permette di alimentare l'EPOCH 600 con o senza la batteria installata. Inoltre, consente di caricare la batteria ricaricabile agli ioni litio quando è installata nello strumento. Un indicatore dell'alimentazione situato nel pannello frontale dello strumento visualizza lo stato attuale del caricabatteria-alimentatore CA.

#### **Per connettere il caricabatteria-alimentatore CA**

1. Collegare il cavo di alimentazione al caricabatteria-alimentatore CA e ad un'adeguata fonte di energia.

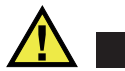

#### **ATTENZIONE**

Utilizzare solamente il cavo di alimentazione CA fornito con l'EPOCH 600. Non utilizzare questo cavo di alimentazione CA con altri prodotti.

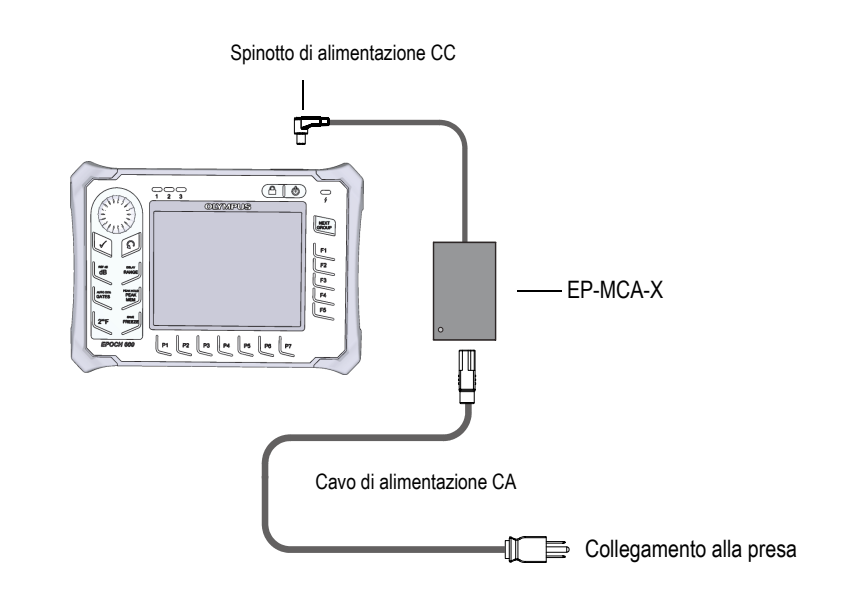

**Figura 1-8 Connessioni del caricabatteria-alimentatore CA**

- 2. Sollevare la protezione di gomma che protegge il connettore dell'alimentatore situato nel lato superiore dell'EPOCH 600.
- 3. Collegare il cavo di alimentazione CC del caricabatteria-alimentatore CA nel connettore dell'alimentatore (vedi [Figura 1-9 alla pagina 25](#page-36-0)).
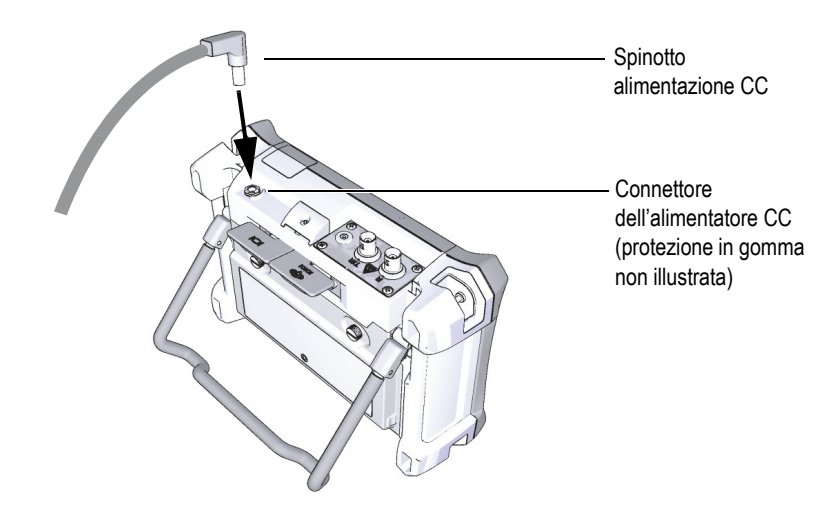

**Figura 1-9 Connessione dello spinotto di alimentazione CC**

Lo stato di alimentazione del caricabatteria-alimentatore CA ed il livello di carica della batteria sono indicati nel pannello frontale dell'EPOCH 600 e nell'interfaccia utente (vedi [Tabella 3 alla pagina 25](#page-36-0)).

<span id="page-36-0"></span>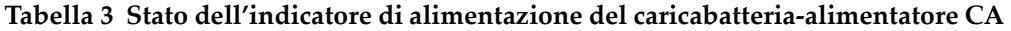

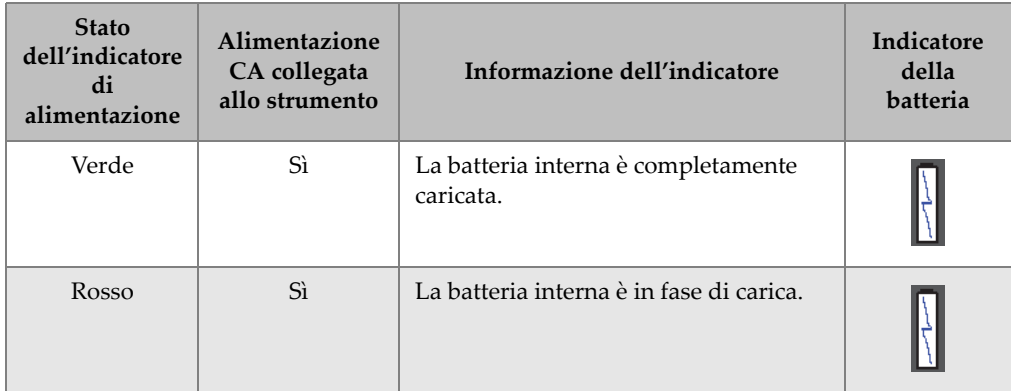

#### **Tabella 3 Stato dell'indicatore di alimentazione del caricabatteria-alimentatore CA**  *(continua)*

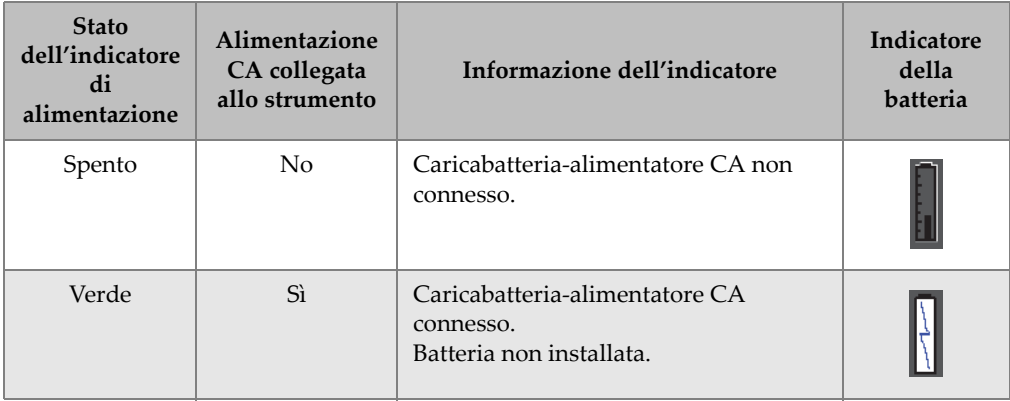

### **1.4.3 Pile alcaline**

L'EPOCH 600 è distribuito nella versione standard con un supporto per le pile alcaline (codice fabbricante: 600-BAT-AA [U8780295]). Questo supporto alloggia 8 pile alcaline di tipo AA da utilizzare nel caso in cui una fonte di alimentazione CA non sia disponibile o la batteria interna agli ioni litio sia scarica. Quando si lavora in condizioni ordinarie d'ispezione, le pile alcaline possono fornire un'operatività superiore a 3 ore.

#### **Per inserire le pile alcaline mediante l'apposito supporto**

- 1. Alzare il supporto tubolare dello strumento.
- 2. Svitare le due viti a testa zigrinata che fissano lo sportello del vano batteria nella parte posteriore dello strumento ed in seguito rimuovere lo sportello del vano batteria (vedi [Figura 1-10 alla pagina 27\)](#page-38-0).
- 3. Rimuovere la batteria agli ioni litio, nel caso in cui sia installata (vedi [Figura 1-10](#page-38-0)  [alla pagina 27](#page-38-0)).

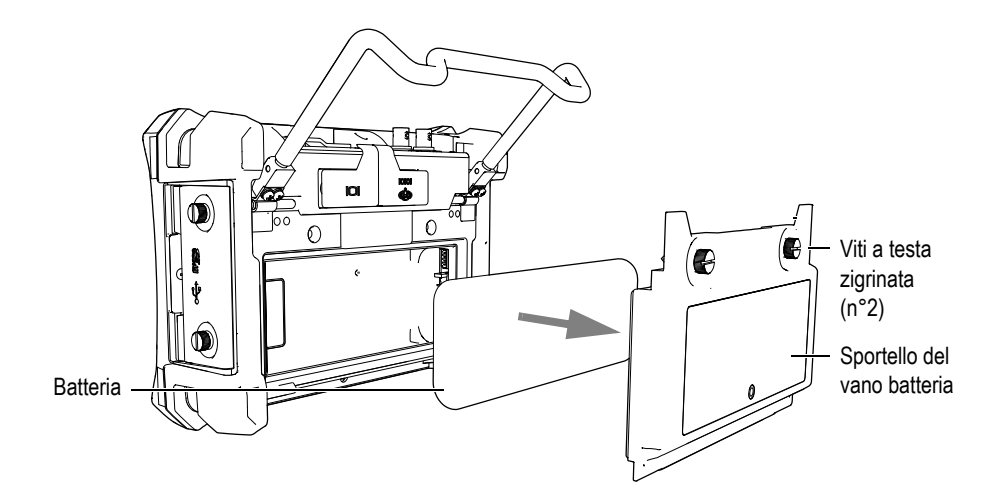

<span id="page-38-0"></span>**Figura 1-10 Rimozione dello sportello del vano batteria e la batteria agli ioni litio**

- 4. Posizionare le otto pile alcaline di tipo AA nell'apposito supporto per pile alcaline.
- 5. Connettere il connettore del supporto per pile alcaline nello strumento.
- 6. Inserire il supporto per pile alcaline nel vano batteria (vedi [Figura 1-11 alla](#page-39-0)  [pagina 28\)](#page-39-0).

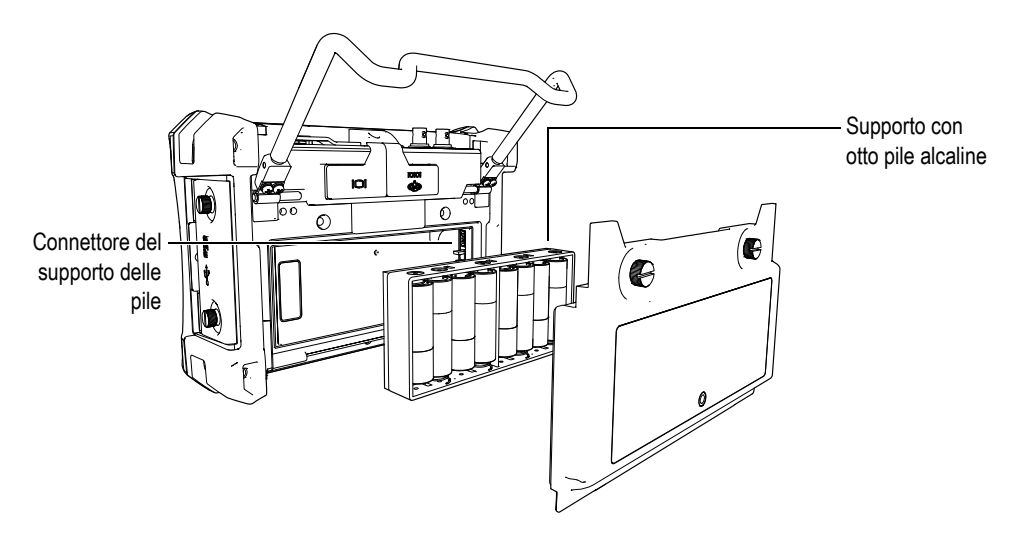

**Figura 1-11 Supporto delle pile alcaline**

<span id="page-39-0"></span>7. Rifissare il coperchio del vano batteria situato nella parte posteriore dello strumento ed in seguito stringere saldamente le due viti.

#### **NOTA**

Quando le pile alcaline sono installate nello strumento, l'indicatore della batteria situato nell'interfaccia utente visualizza **ALK** (alcalino).

Il caricabatteria-alimentatore CA non ricarica le pile alloggiate nel supporto per pile alcaline.

## **1.5 Inserimento della scheda microSD**

Una scheda microSD da 2 GB è inclusa nella versione standard dell'EPOCH 600.

#### **Per inserire la scheda di memoria rimovibile microSD**

- 1. Estrarre la scheda dalla sua confezione.
- 2. Allentare le due viti a testa zigrinata e aprire lo sportello laterale dell'EPOCH 600 (vedi [Figura 1-12 alla pagina 29](#page-40-0)).

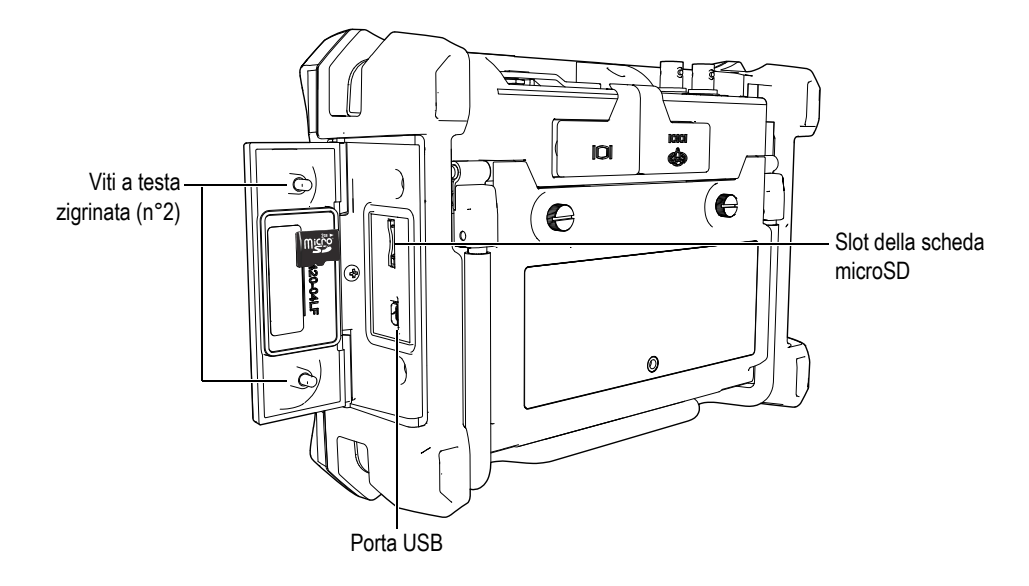

**Figura 1-12 Sportello laterale**

- <span id="page-40-0"></span>3. Posizionare la scheda in modo che la faccia della scheda con il marchio di fabbrica sia rivolto verso la parte posteriore dello strumento.
- 4. Fare scorrere la scheda microSD nell'apposita fessura fino a quando non scatta (vedi [Figura 1-12 alla pagina 29](#page-40-0)).

#### **NOTA**

Per rimuovere la scheda microSD, spingere delicatamente la scheda verso l'interno dello strumento e rilasciare. Un meccanismo a molla permette di rimuovere parzialmente la scheda, consentendo di afferrarla ed estrarla dall'unità.

# **2. Operazioni di base**

Questo capitolo vuole fornire una guida rapida agli utenti che possiedono già una certa esperienza nella rilevazione di difetti ad ultrasuoni ma usano per la prima volta l'EPOCH 600. Una descrizione dettagliata di questi soggetti, unitamente ad una guida completa di funzioni più avanzate, è trattata negli ultimi capitoli di questo manuale. Questo capitolo è organizzato nelle seguenti sezioni:

- «[Interfaccia utente»](#page-42-0) a pagina [31](#page-42-0)
- «[Configurazioni del pulsatore e ricevitore»](#page-48-0) a pagina [37](#page-48-0)
- «[Porte](#page-51-0)» a pagina [40](#page-51-0)
- «[Calibratura»](#page-55-0) a pagina [44](#page-55-0)
- «[Datalogger](#page-60-0)» a pagina [49](#page-60-0)

## <span id="page-42-0"></span>**2.1 Interfaccia utente**

L'EPOCH 600 consente l'uso di una combinazione di tasti di accesso diretto e di menu del software per conseguire una gestione integrale dello strumento. Il tastierino dei tasti di accesso diretto permette una gestione immediata delle funzioni che sono comunemente utilizzate durante le ispezioni. I menu del software forniscono un'accessibilità alla maggioranza delle funzioni dello strumento come: le configurazioni del pulsatore e ricevitore, la calibratura automatica, le configurazioni delle misure, le funzioni del software, le funzioni di registrazione dei dati ed altre funzioni.

Mediante la manopola di regolazione od il tastierino di navigazione dell'EPOCH 600 è possibile regolare il valore del parametro selezionato. Il tipo di modalità di regolazione dei parametri è determinato dalla configurazione scelta dello strumento al momento dell'ordine. Entrambi i tipi di modalità sono illustrati di seguito.

### **2.1.1 Menu e parametri**

Nell'EPOCH 600, la maggior parte delle funzioni possono essere accessibili e regolabili mediante i pulsanti orizzontali e verticali nell'interfaccia del software dell'utente. I pulsanti verticali, posizionati sul lato destro dello schermo, sono denominati menu; i pulsanti orizzontali, posizionati lungo la parte inferiore dello schermo, sono denominati parametri, funzioni o sottomenu (vedi [Figura 2-1 alla](#page-43-0)  [pagina 32\)](#page-43-0). Ogni menu o parametro può essere selezionato per regolazione premendo il tasto **[F***<n>***]** o **[P***<n>***]** corrispondente situato sullo strumento (vedi [Figura 2-1 alla](#page-43-0)  [pagina 32\)](#page-43-0).

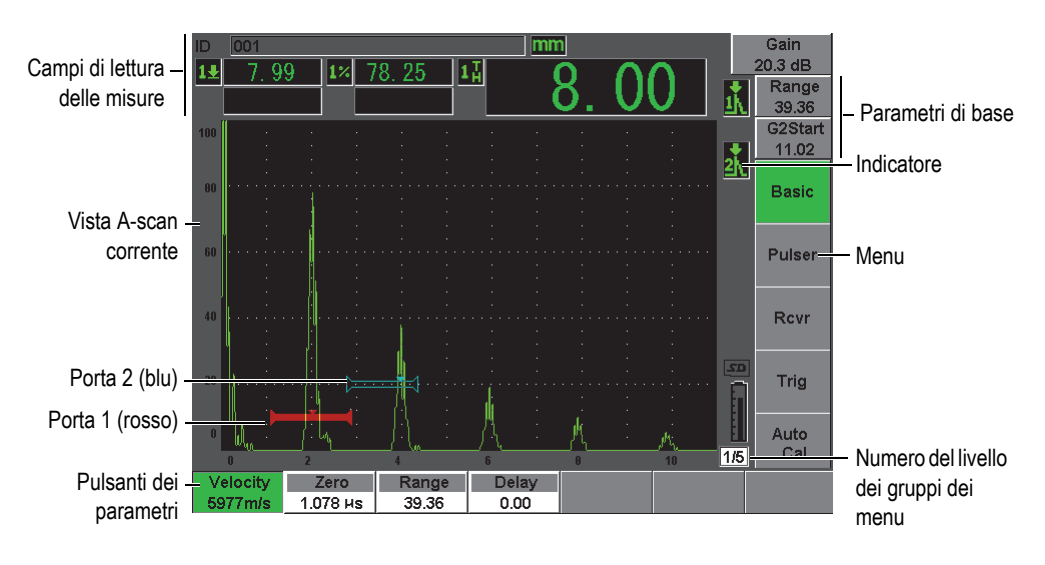

**Figura 2-1 Elementi principali della schermata del software**

<span id="page-43-0"></span>Nell'EPOCH 600 vi sono cinque gruppi dei menu. Ogni gruppo dei menu è identificato con un numero (**1/5**, **2/5**, **3/5**, **4/5** e **5/5**). Per passare attraverso i gruppi dei menu, utilizzare il tasto **[NEXT GROUP]** (gruppo successivo) [vedi [Figura 2-2 alla](#page-44-0)  [pagina 33\]](#page-44-0).

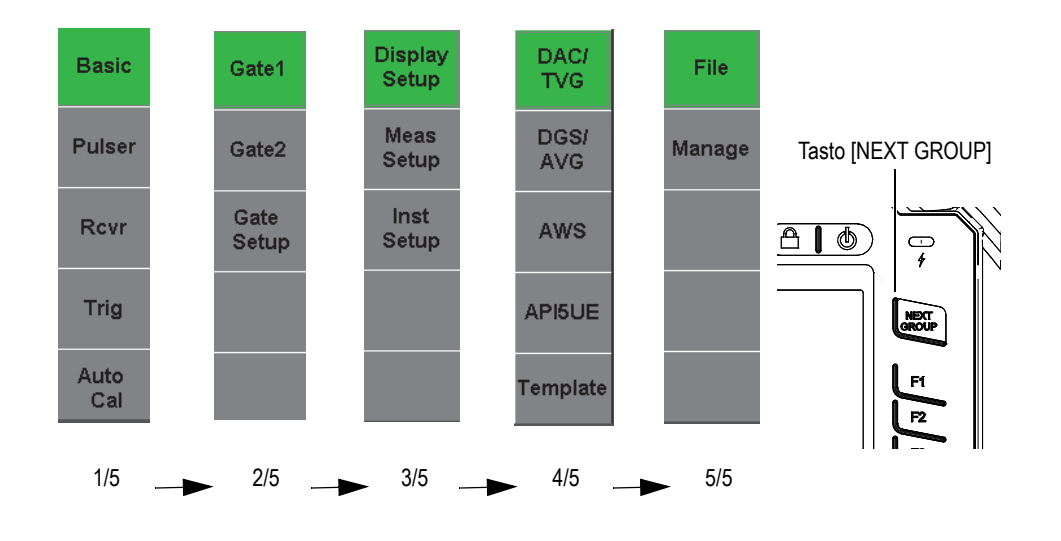

**Figura 2-2 Gruppi dei menu con i rispettivi numeri di livello**

### <span id="page-44-0"></span>**2.1.2 Regolazione dei parametri: configurazione con manopola di regolazione**

Una volta che un parametro è selezionato, è possibile modificarlo mediante la manopola di regolazione. È possibile regolare la maggior parte dei parametri attraverso incrementi approssimativi o precisi. Per passare da regolazioni approssimative a precise, premere il tasto **[CONFERMA]**.

La selezione della regolazione approssimativa è indicata attraverso la presenza di una parentesi quadra nel pulsante del parametro (vedi [Figura 2-3 alla pagina 33\)](#page-44-1). La regolazione precisa è selezionata quando non vengono visualizzate le parentesi quadre.

<span id="page-44-1"></span>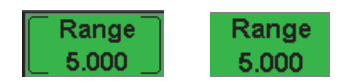

**Figura 2-3 Selezione di regolazione approssimativa e precisa**

### **2.1.3 Regolazione dei parametri: configurazione con tastierino di navigazione**

Una volta che un parametro è selezionato, è possibile modificarlo mediante i tasti di direzione del tastierino di navigazione (vedi [Figura 2-4 alla pagina 34](#page-45-0)). È possibile regolare la maggior parte dei parametri attraverso incrementi approssimativi o precisi. I tasti di direzione su e giù controllano le regolazioni con incrementi approssimativi mentre i tasti di direzione destra e sinistra controllano le regolazioni con incrementi precisi.

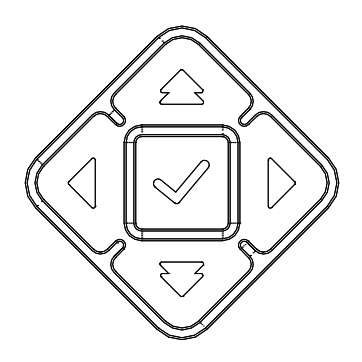

**Figura 2-4 Tasti di direzione nel tastierino di navigazione**

### <span id="page-45-0"></span>**2.1.4 Tasti di accesso diretto**

Per favorire una rapida regolazione dei parametri principali, l'EPOCH 600 è dotato di una serie di tasti di accesso diretto (vedi [Figura 2-5 alla pagina 35\)](#page-46-0). Una volta che il tasto è premuto, l'interfaccia del software passa direttamente al parametro associato al tasto o attiva la corretta funzione.

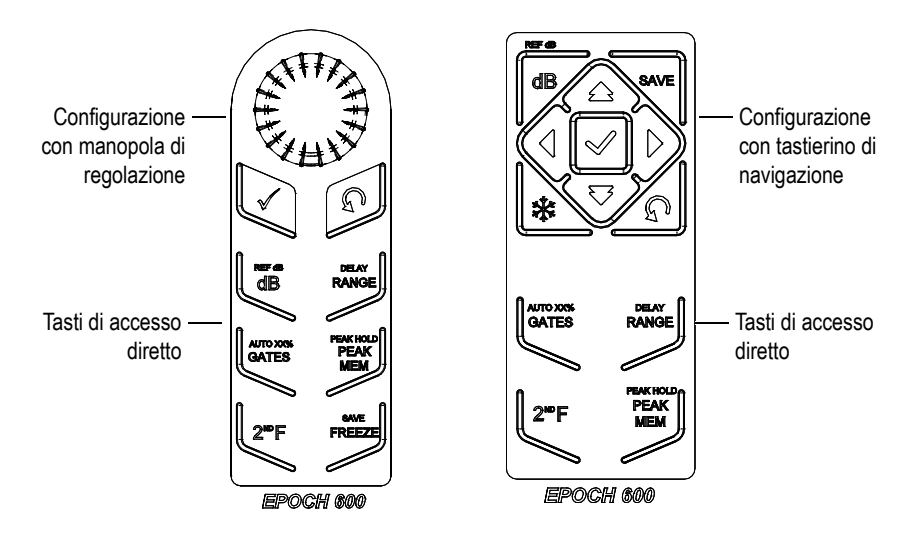

**Figura 2-5 Tasti di accesso diretto per entrambe le configurazioni (versioni in inglese)**

<span id="page-46-0"></span>L'EPOCH 600 può anche essere distribuito in una versione con simboli internazionali (vedi [Figura 2-6 alla pagina 35](#page-46-1)).

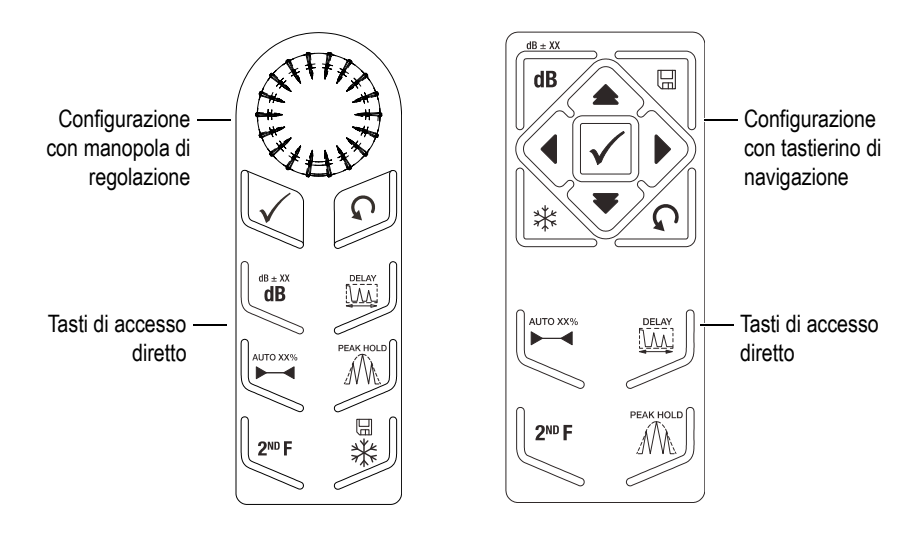

<span id="page-46-1"></span>**Figura 2-6 Tasti di accesso diretto per entrambe le configurazioni (versioni con simboli internazionali)**

Quando sono premuti i tasti di accesso diretto **[RANGE]** (scala)**, (DELAY)** [ritardo], **[dB]** oppure **(REF dB***)* [riferimento dB], vengono visualizzati dei valori predefiniti al di sopra dei tasti dei parametri **[P***<n>***]**. Per selezionare un valore predefinito, premere il corrispondente tasto dei parametri **[P***<n>***]**.

### <span id="page-47-1"></span>**2.1.5 Funzioni speciali**

Durante l'uso dell'EPOCH 600 potrebbero risultare utili le seguenti funzioni speciali:

- In seguito alla regolazione di un parametro mediante i tasti di accesso diretto, è possibile ritornare al gruppo dei menu precedente attraverso il tasto **[ESCI]** o **[NEXT GROUP]** (gruppo successivo).
- In qualunque gruppo dei menu, premendo il tasto **[ESCI]** è possibile ritornare al menu utente **Basic** (di base) che rappresenta il menu predefinito all'avvio dello strumento.
- Solamente nella configurazione con manopola di regolazione, premendo il tasto **[BLOCCA]** si blocca automaticamente la regolazione di tutti i parametri per evitare un'involontaria modifica del parametro causata da un'accidentale rotazione della manopola (vedi [Figura 2-7 alla pagina 36\)](#page-47-0).

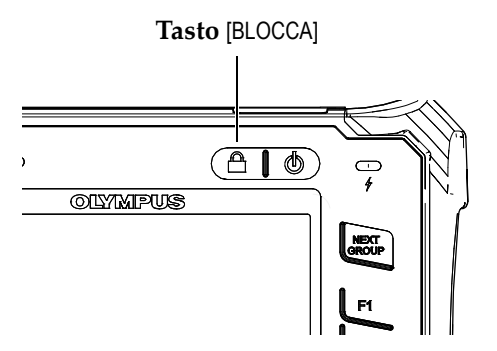

<span id="page-47-0"></span>**Figura 2-7 Configurazione con manopola di regolazione: tasto [BLOCCA]**

• Premendo i tasti **[2NDF]**, **(AUTO XX%)** si attiva la funzione AUTO XX%, la quale regola automaticamente il guadagno per definire l'ampiezza dell'eco nella porta al XX% dell'altezza dello schermo intero (il valore predefinito per XX è 80%) [vedi [Figura 2-8 alla pagina 37](#page-48-1)].

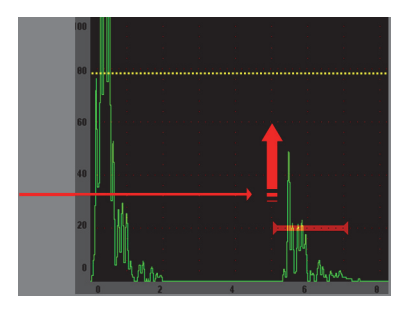

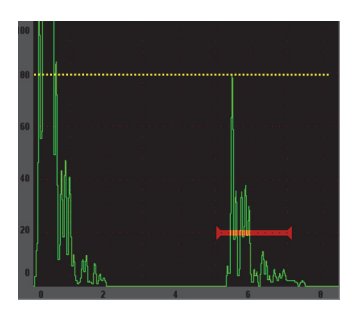

**Figura 2-8 Utilizzo della funzione AUTO–XX%**

### <span id="page-48-1"></span>**2.1.6 Sottomenu**

Quando si seleziona qualche elemento, come ad esempio **Display Setup** (config. schermo): il tasto **[NEXT GROUP]** (gruppo successivo) permette di passare attraverso le linee del sottomenu; la manopola di regolazione o i tasti di direzione del tastierino di navigazione sono utilizzati per regolare il valore selezionato; il tasto **[ESCI]** permette di ritornare alla vista A-scan corrente.

## <span id="page-48-0"></span>**2.2 Configurazioni del pulsatore e ricevitore**

L'EPOCH600 consente l'accesso alla maggior parte delle configurazioni del proprio pulsatore e ricevitore attraverso i menu **Pulser** (pulsatore) e **Rcvr** (ricevitore). La sensibilità del sistema (guadagno) ed il guadagno di riferimento sono controllati esclusivamente mediante i tasti di accesso diretto.

### **2.2.1 Sensibilità**

La sensibilità del sistema (guadagno) è regolata mediante il tasto di accesso diretto **[dB]**.

#### **Per regolare la sensibilità del sistema**

- 1. Premere il tasto **[dB]**.
- 2. Regolare il valore:
	- Mediante i tasti di direzione del tastierino di navigazione oppure girando la manopola di regolazione con incrementi approssimativi o precisi.

#### OPPURE

 Premendo uno dei tasti dei parametri **[P***<n>***]** per selezionare il valore predefinito corrispondente.

Il guadagno può anche essere automaticamente regolato mediante la funzione AUTO XX%. Vedi «[Funzioni speciali»](#page-47-1) alla pagina [36](#page-47-1).

## **2.2.2 Guadagno di riferimento**

È possibile definire un guadagno di riferimento premendo i tasti **[2NDF], (REF dB)**  [riferimento dB]. Questo consente di definire il guadagno corrente come il guadagno di riferimento e di attivare un guadagno di scansione per ulteriori regolazioni (vedi [Figura 2-9 alla pagina 38](#page-49-0)).

Quando è definito il guadagno di riferimento, i tasti dei parametri **[P***<n>***]** consentono l'accesso alle seguenti funzioni:

- **Add** (aggiungi): Permette di aggiunger il guadagno di scansione corrente al guadagno di riferimento corrente e definisce il nuovo guadagno di riferimento come la loro risultante.
- **Scan dB** (guadagno di scansione): Permette di passare tra il guadagno di scansione corrente ed il guadagno di scansione di 0,0 dB.
- **Off** (disattivato): Permette di disattivare la funzione del guadagno di riferimento (il guadagno di scansione è perduto).
- **+6 dB**: Permette di aumentare il guadagno di scansione di 6 dB.
- **–6 dB**: Permette di diminuire il guadagno di scansione di 6 dB.

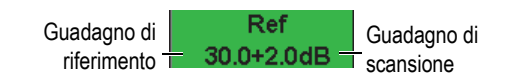

**Figura 2-9 Guadagno di riferimento e di scansione**

## <span id="page-49-0"></span>**2.2.3 Menu Pulser**

Le principali funzioni del pulsatore dell'EPOCH600 sono accessibili selezionando il menu **Pulser** (pulsatore). Ogni singolo parametro del pulsatore è visualizzato al di sopra dei tasti dei parametri e può essere regolato premendo il corrispondente tasto dei parametri **[P***<n>***]**.

Le seguenti funzioni del pulsatore sono disponibili per regolazioni in tempo reale nel menu **Pulser**:

- **PRF Mode** (modalità PRF): Selezionare la modalità automatica o manuale di regolazione della Frequenza di ripetizione degli impulsi (*Pulse Repetition Frequency* - PRF). Il parametro **Auto** modifica la configurazione della PRF in base alla scala della schermata; il parametro **Manual** (manuale) permette una regolazione manuale della PRF per incrementi di 10 Hz.
- **PRF**: Intervallo della frequenza di ripetizione degli impulsi; da 10 Hz a 2.000 Hz per incrementi di 10 Hz.
- **Energy** (tensione): Valori di tensione dell'impulso disponibili: 0 V, 100 V, 200 V, 300 V o 400 V.
- **Damp** (smorzamento): Valori di smorzamento dell'impulso disponibili: 50 Ω,  $100$  Ω,  $200$  Ω o  $400$  Ω.
- **Mode** (modalità): Disponibili modalità d'emissione degli impulsi: **P/E** (impulso-eco), **Dual** (trasmissione-ricezione) e **Thru** (trasmissione diretta).
- **Pulser**: Forme d'onda del pulsatore disponibili: **Spike** (Dirac**)** o **Square** (onda quadra regolabile).
- **Freq.** (frequenza): Frequenza dell'impulso (ampiezza dell'impulso ad onda quadra) da 0,1 MHz a 20,00 MHz.

#### **NOTA**

L'impulso di Dirac corrisponde ad un impulso ad onda quadra di 20 MHz.

### **2.2.4 Menu Rcvr**

Le funzioni standard del ricevitore dell'EPOCH 600 sono accessibili selezionando il menu **Rcvr** (ricevitore). Ogni singolo parametro del ricevitore è visualizzato al di sopra dei tasti dei parametri e può essere regolato premendo il corrispondente tasto dei parametri [P*<n>*].

I seguenti parametri del ricevitore sono disponibili per regolazioni in tempo reale nel menu **Rcvr**.:

- **Filter** (filtro): Configurazione dei filtri del ricevitore.
- **Rect** (rettifica): Rettifica della forma d'onda (**Full** [onda intera], **Half+** [semiperiodo positivo], **Half-** [semiperiodo negativo], **RF** [assenza di rettifica]).

• **Reject** (rifiuto): Percentuale di rifiuto (da 0% a 80%)

Gli otto filtri disponibili nell'EPOCH 600 permettono delle configurazioni a banda larga o banda stretta per soddisfare le esigenze di determinate applicazioni. Tutti i filtri sono integralmente digitali e caratterizzati dalle seguenti frequenze d'interdizione passa-basso e passa-alto.

- Da 0,2 MHz a 10 MHz
- Da 2,0 MHz a 21,5 MHz
- Da 8,0 MHz a 26,5 MHz
- Da  $0.5$  MHz a  $4.0$  MHz
- Da 0,2 MHz a 1,2 MHz
- Da 1,5 MHz a 8,5 MHz
- Da 5,0 MHz a 15 MHz
- Da CC a 10 MHz

## <span id="page-51-0"></span>**2.3 Porte**

L'EPOCH 600 è dotato nella sua versione standard di due porte di misura indipendenti: porta 1 e porta 2. La porta 1 è visualizzata come una linea orizzontale di colore rosso piena all'interno. La porta 2 è visualizzata come una linea orizzontale di colore blu vuota all'interno. Queste porte definiscono indipendentemente delle aree di misura digitali in base all'ampiezza, alle misure del tempo di volo ed altre letture specifiche. Ogni porta è inoltre dotata di funzioni di allarme e zoom.

### **2.3.1 Definizione rapida dei parametri di base delle porte**

Il tasto di accesso diretto **[GATES]** (porte) permette un'immediata accessibilità alle regolazioni d'inizio, larghezza e soglia della porta senza richiedere all'utente di riferirsi al menu delle porte. Questa rappresenta la principale modalità per regolare le porte.

Quando si preme il tasto **[GATES]**, nel campo al di sopra del primo menu viene visualizzata la posizione iniziale della porta 1 (vedi [Figura 2-10 alla pagina 41\)](#page-52-0). Una volta selezionato, la manopola od i tasti di direzione possono aumentare o diminuire questo valore per incrementi approssimativi o precisi.

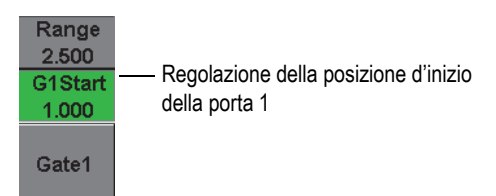

**Figura 2-10 Regolazione della posizione d'inizio della porta 1**

<span id="page-52-0"></span>Premendo il tasto **[GATES]** si passerà ciclicamente attraverso le configurazioni d'inizio, larghezza e soglia di ogni porta attiva. Premendo il tasto **[ESCI]** o **[NEXTGROUP]** (gruppo successivo) l'utente ritorna al gruppo di menu utilizzato precedentemente alla regolazione della porta, consentendo una regolazione efficace della porta e riducendo l'inconveniente per l'operatore.

Per una più completa regolazione e configurazione delle porte, esistono tre menu per la gestione delle configurazioni delle porte: **Gate1** (porta1), **Gate2** (porta2) e **Gate Setup** (config. porta).

### **2.3.2 Menu Gate 1 e Gate 2**

I menu **Gate 1** (porta 1) e **Gate 2** (porta 2) consentono l'accesso al posizionamento specifico delle porte ed alle funzioni degli allarmi. Quando uno dei menu è selezionato, i seguenti parametri diventano visibili al di sopra dei tasti dei parametri [P*<n>*].

• **Zoom**: Definisce l'inizio della scala visualizzata alla posizione d'inizio della porta selezionata e la fine della scala visualizzata alla posizione di fine della porta selezionata (inizio della porta + larghezza della porta).

#### **NOTA**

Premendo il tasto di parametro **Zoom** [P*<n>*] ripetutamente si attiva e disattiva lo zoom.

- **Start** (inizio): Regola la posizione d'inizio della porta selezionata.
- **Width** (larghezza): Regola la larghezza della porta selezionata.
- **Level** (soglia): Regola l'altezza della schermata per la porta selezionata (da 3% a 95%).
- **Alarm** (allarme): Definisce la condizione dell'allarme per la porta selezionata (**Off** [disattiva], **Positive** [positiva], **Negative** [negativa], **Min Depth** [profondità minima]).
- **Min Depth** (profondità minima): Visibile solamente quando il parametro **Alarm** (allarme) è configurato a **Min Depth**. Regola la soglia in unità del tempo di volo che attivano una condizione d'allarme della profondità minima.
- **Status** (stato): Attiva o disattiva la porta (influenza le misure, gli allarmi e la visibilità della porta sullo schermo).

### **2.3.3 Menu Gate Setup**

Il menu **Gate Setup** (config. porte) permette di eseguire delle configurazioni avanzate su ogni porta prima dell'ispezione. Queste configurazioni sono visibili al di sopra dei tasti dei parametri **[P***<n>***]**. Le seguenti configurazioni delle porte sono disponibili nel menu **Gate Setup**:

- **G1 Mode** (modalità P1): Definisce la modalità di attivazione delle misure della porta 1 (**Peak** [picco], **1stPeak** [1°picco] e **Edge** [bordo])
- **G1 RF** (RF P1): Definisce la polarità della porta 1 quando lo strumento funziona in modalità di rettifica RF (**Dual** [entrambi], **Positive** [positiva] e **Negative** [negativa]).
- **G1 %Amp** (amp.% P1): Utilizzato solamente in modalità **Edge** (bordo). Definisce l'attivazione delle misure in base alla misura digitale dell'ampiezza in % per la porta 1 quando si è in modalità di rilevamento **Edge** (**High Peak** [picco max.], **1stPeak** [1°picco]).
- **G2 Mode**/**G2 RF**/**G2 %Amp** (modalità P2/RF P2/amp.% P2): Sono le stesse configurazioni riportate precedentemente ma riferite solamente alla porta 2.
- **G2 Tracks** (inseguimento P2): Passa dall'attivazione alla disattivazione della modalità d'inseguimento della porta 2 in rapporto alla porta 1. L'attivazione dell'inseguimento (**ON**) è considerato realmente una modalità di misura echo-to-echo.

Le modalità di misura delle porte selezionate come **G1 Mode** (modalità P1) oppure **G2 Mode** (modalità P2) determinano quali echi nelle porte o parametri degli echi attivano una misura digitale.

• **Peak** (picco): Acquisisce le misure in base al picco più alto nell'ambito dell'area della porta (non deve incrociare la soglia della porta) [vedi [Figura 2-11 alla](#page-54-0)  [pagina 43\]](#page-54-0).

- **1stPeak** (1°picco): Acquisisce le misure in base al primo picco che incrocia la soglia della porta (vedi [Figura 2-11 alla pagina 43](#page-54-0)).
- **Edge** (bordo): Acquisisce le misure in base alla posizione del primo punto che incrocia il segnale nella porta (vedi [Figura 2-11 alla pagina 43\)](#page-54-0).

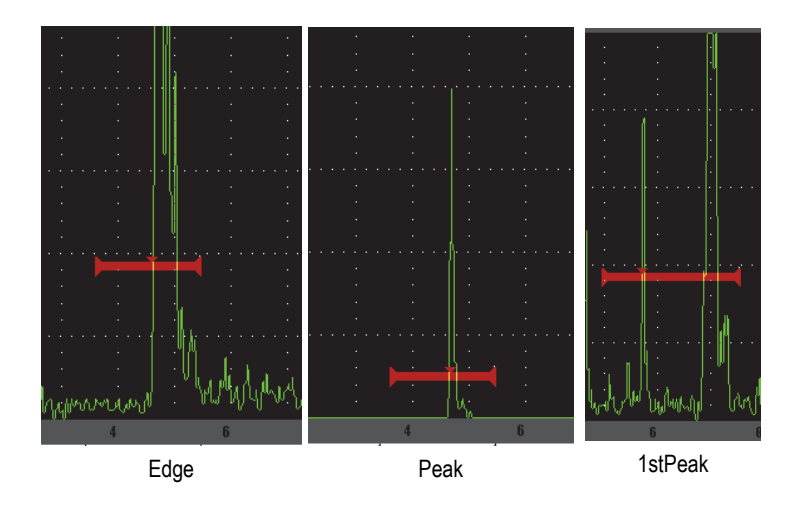

**Figura 2-11 Attivazione della misura in modalità Edge, Peak e 1stPeak**

### <span id="page-54-0"></span>**2.3.4 Spie degli allarmi**

Quando un allarme è attivato su una porta di misura, l'operatore è avvertito in due modi differenti:

- Viene emesso un segnale acustico dall'EPOCH 600.
- Si accende una delle due spie degli allarmi situato nel pannello frontale dell'EPOCH 600 (vedi [Figura 2-12 alla pagina 43](#page-54-1)).

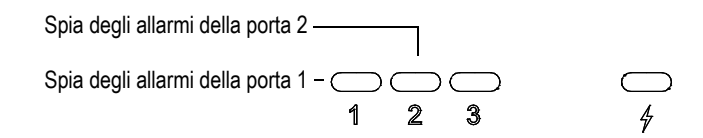

<span id="page-54-1"></span>**Figura 2-12 Spie degli allarmi della porta 1 e della porta 2**

#### **NOTA**

L'EPOCH 600 è inoltre in grado di trasmettere i segnali di allarme attraverso il connettore D-sub a 9 pin situato nella parte posteriore dello strumento.

## <span id="page-55-0"></span>**2.4 Calibratura**

L'EPOCH 600 può essere facilmente calibrato per lo scarto dello zero e la velocità in modo da ottenere delle misure di spessore (percorso ultrasonoro) precise dalle indicazioni. L'EPOCH 600 utilizza un sistema di autocalibratura tramite un approccio semplice suddiviso in due fasi. La sezione seguente descrive il più comune e semplice esempio di calibratura. Maggiori informazioni sulla calibratura sono contenute nel capitolo [10 alla pagina 155.](#page-166-0)

### <span id="page-55-1"></span>**2.4.1 Calibratura delle misure**

La calibratura per misure digitali precise viene eseguita avvalendosi di due spessori di un materiale rappresentativo. In questa sezione i termini MINORE e MAGGIORE saranno impiegati per riferirsi a due spessori di un blocco o di una piastra (calibratura a fascio diritto) oppure a due distanze di un percorso ultrasonoro angolare (calibratura a fascio angolare).

#### **Per iniziare la calibratura**

- 1. Posizionare la sonda sullo spessore minore del blocco.
- 2. Sulla schermata, posizionare la porta 1 in corrispondenza dell'indicazione risultante.
- 3. Portare l'indicazione all'80% dell'altezza dello schermo intero mediante la funzione **(AUTO XX%)**.
- 4. Selezionare il menu **Auto Cal** (calibratura auto.) [vedi [Figura 2-13 alla pagina 45](#page-56-0)].

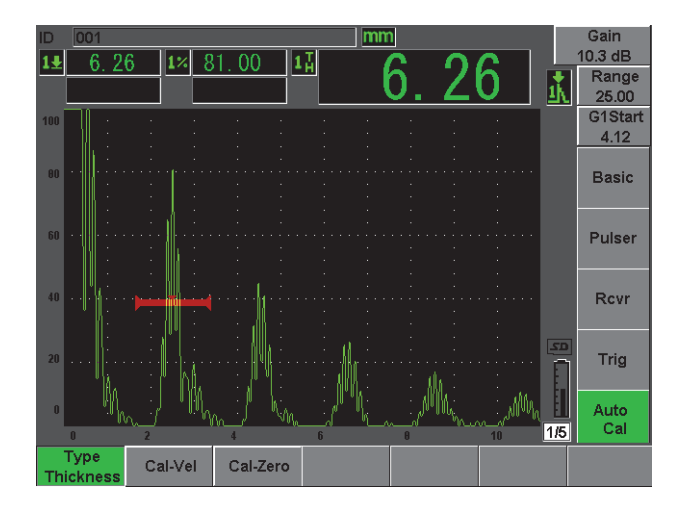

**Figura 2-13 Menu Auto Cal**

- <span id="page-56-0"></span>5. Utilizzare il parametro della modalità per selezionare la modalità di calibratura appropriata. I più comuni sono **Thickness** (spessore) per fasci diritti e **Soundpath** (percorso ultrasonoro) per fasci angolari.
- 6. Premere **Cal-Zero** (calibratura zero) [vedi [Figura 2-14 alla pagina 45](#page-56-1)].

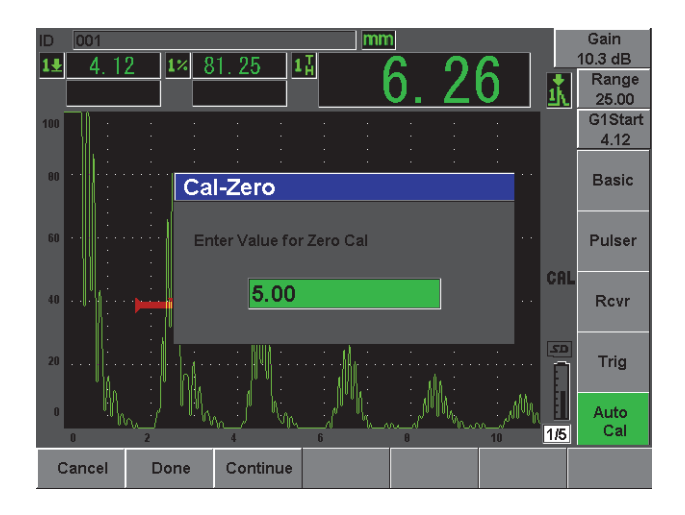

<span id="page-56-1"></span>**Figura 2-14 Valore Cal-Zero**

- 7. Utilizzare la manopola di regolazione od i tasti di direzione per regolare il valore visualizzato ad un appropriato spessore. In questo esempio, la sonda è posizionata sullo spessore di 5 mm.
- 8. Premere **Continue** (continua) per validare il valore regolato e passare alla seconda fase della calibratura.
- 9. Posizionare la sonda sullo spessore maggiore del blocco.
- 10. Sulla schermata, posizionare la porta 1 in corrispondenza dell'indicazione risultante.
- 11. Portare l'indicazione all'80% dell'altezza dello schermo intero mediante la funzione **(AUTO XX%)** [vedi [Figura 2-15 alla pagina 46\]](#page-57-0).
- 12. Premere il tasto **[ESCI]** per ritornare al menu **Cal. auto**.

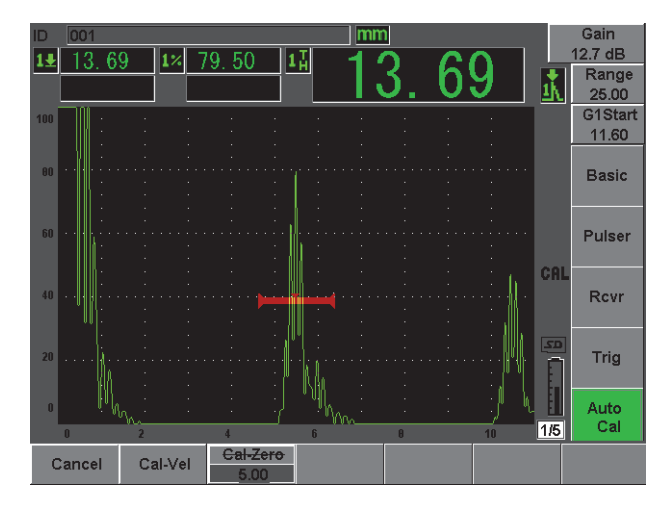

**Figura 2-15 Inizio della porta 1**

- <span id="page-57-0"></span>13. Premere **Cal-Vel** (calib. vel.).
- 14. Utilizzare la manopola di regolazione od i tasti di direzione per regolare il valore visualizzato ad un appropriato spessore. In questo esempio, la sonda è posizionata sullo spessore di 12,5 mm (vedi [Figura 2-16 alla pagina 47\)](#page-58-0).

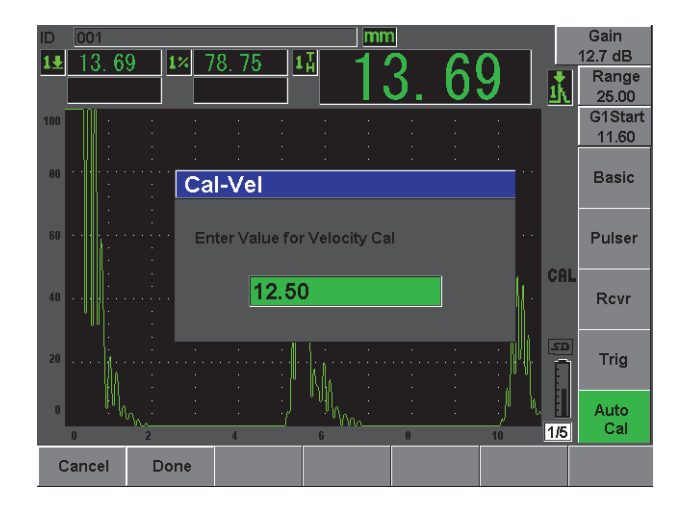

**Figura 2-16 Valore della calibratura della velocità**

- <span id="page-58-0"></span>15. Premere **Done** (esegui) per validare il valore regolato e completare la procedura di calibratura.
- 16. Premere il tasto **[RANGE]** (scala) ed in seguito regolare la scala della schermata al valore desiderato (vedi [Figura 2-17 alla pagina 47\)](#page-58-1).

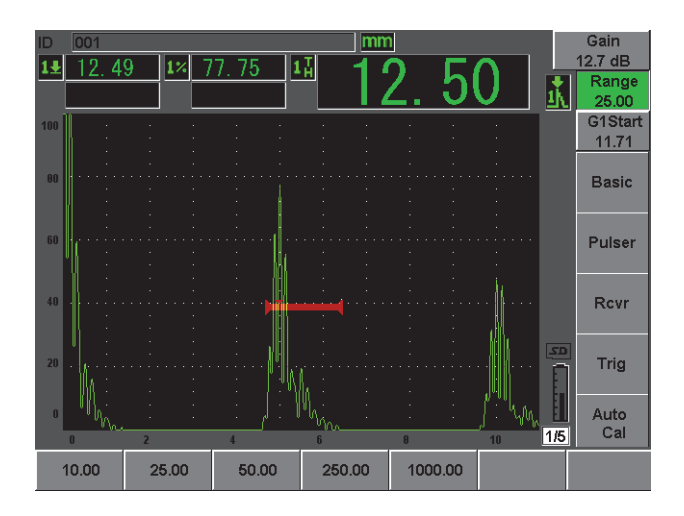

<span id="page-58-1"></span>**Figura 2-17 Valore della scala**

## **2.4.2 Calibratura del fascio angolare**

In genere, le calibrature dei fasci angolari richiedono quattro fasi. Ogni fase è descritta di seguito:

#### **Per eseguire la calibratura del fascio angolare**

- 1. Verificare il Punto dell'ndice del fascio (*Beam Index Point* BIP).
- 2. Verificare l'angolo di rifrazione dello zoccolo
- 3. Completare la calibratura della distanza riferendosi alle fasi della sezione [2.4.1](#page-55-1)  [alla pagina 44](#page-55-1) (la modalità **Calibration** [calibratura] configurata come **SoundPath** [percorso ultrasonoro] o **Depth** [profondità] in funzione del tipo di riflettore).
- 4. Configurare la sensibilità rilevando la sensibilità del foro o dell'intaglio nella porta 1, portando l'indicazione all'80% dell'altezza dello schermo intero mediante **(AUTO XX%)**, ed in seguito configurare il guadagno di riferimento premendo i tasti **[2ND F]**, **(REF dB)** [vedi [Figura 2-18 alla pagina 48\]](#page-59-0).

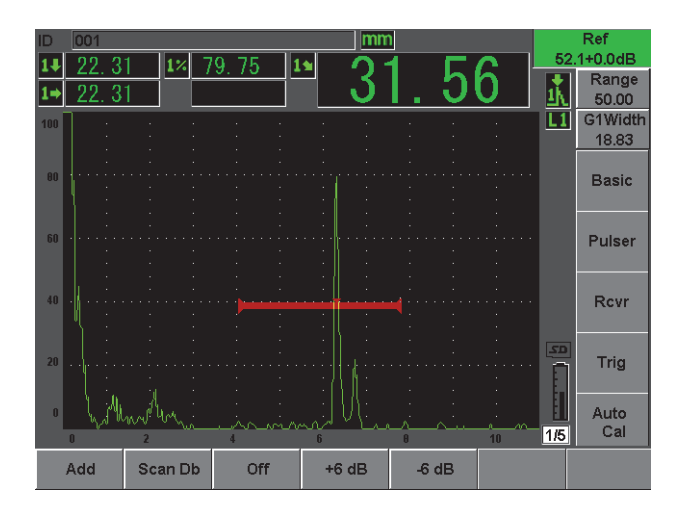

<span id="page-59-0"></span>**Figura 2-18 Configurazione del guadagno di riferimento**

## <span id="page-60-0"></span>**2.5 Datalogger**

L'EPOCH 600 è dotato di un sistema integrato di registrazione dati che consente di registrare file standard d'ispezione (Inc) e di calibratura (Cal), così come file opzionali d'ispezione di configurazione per corrosione (2D, 3D, Boiler, ecc). Indipendentemente dal tipo di file, il salvataggio nell'EPOCH 600 di ogni singolo punto implica la registrazione di tutte le misure digitali, degli A-scan compressi, dei dati di calibratura, delle condizioni degli allarmi e delle funzioni attive del software. La memoria integrata è riferibile ad una scheda microSD da 2 GB sulla quale è possibile registrare oltre 500.000 singoli punti.

La seguente sezione descrive la procedura per la configurazione e registrazione del file di calibratura, considerato come il tipo di file più semplice e diffuso. Per maggiori informazioni sui tipi di file standard ed opzionali, riferirsi al capitolo [11 alla](#page-216-0)  [pagina 205.](#page-216-0)

### **2.5.1 File di calibratura**

Per configurare e salvare un file di calibratura nell'EPOCH 600, prima di tutto completare tutte le configurazioni del software e degli ultrasuoni che saranno salvate nell'ambito della calibratura.

#### **Per completare tutte le configurazioni del software e degli ultrasuoni**

- 1. Selezionare il menu **File**.
- 2. Premere il pulsante **Create** (crea) per visualizzare la schermata di creazione del file.

Viene visualizzata la schermata **Create** (vedi [Figura 2-19 alla pagina 50\)](#page-61-0).

- 3. Nel campo **File Type** (tipo di file), utilizzare la manopola di regolazione od i tasti di direzione per selezionare **Cal**.
- 4. Utilizzare il tasto **[NEXT GROUP]** (gruppo successivo) per passare al campo **Filename** (nome del file).
- 5. Nel campo **Filename**, attribuire un nome al file (non può eccedere 32 caratteri) premendo il pulsante di parametro **Edit** (modifica).

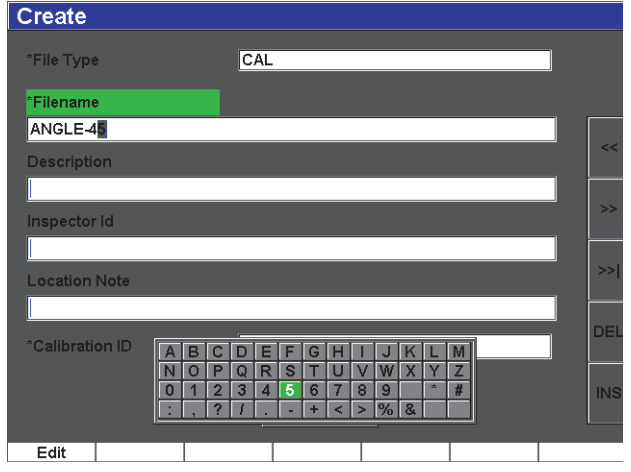

**Figura 2-19 Schermata Create**

- <span id="page-61-0"></span>6. Utilizzare la manopola di regolazione od i tasti di direzione per navigare nella tastiera virtuale (vedi [Figura 2-20 alla pagina 50](#page-61-1)).
- 7. Inserire un carattere premendo **INS** (vedi [Figura 2-20 alla pagina 50](#page-61-1)).

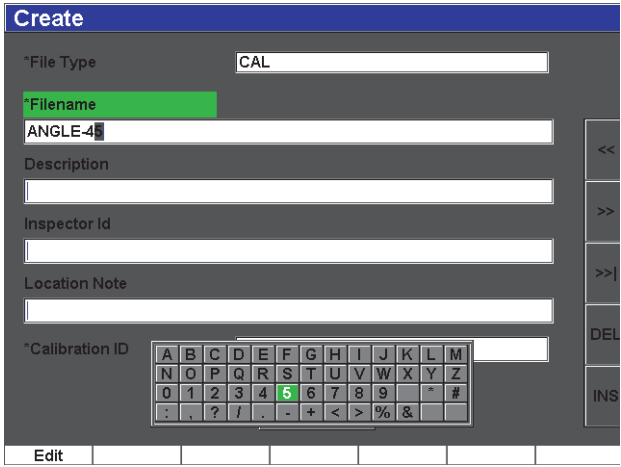

<span id="page-61-1"></span>**Figura 2-20 Tastiera virtuale**

8. Utilizzare il tasto **[NEXT GROUP]** (gruppo successivo) per completare la procedura di denominazione del file.

#### **NOTA**

Per creare un file incrementale (Inc) si deve innanzitutto creare un punto d'inizio.

- 9. Premere il tasto **[NEXT GROUP]** fino a quando il pulsante **Create** (crea) è selezionato.
- 10. Premere **Save** (salva) [vedi Figura [2-21 alla pagina 51\]](#page-62-0).

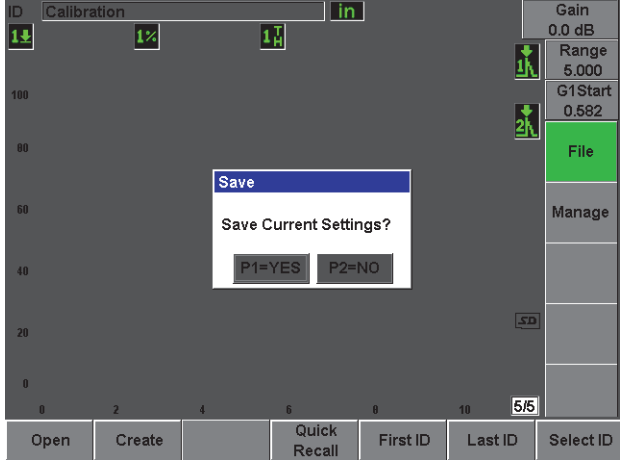

**Figura 2-21 Finestra di dialogo Save**

<span id="page-62-0"></span>11. Premere **[P1]** per validare la funzione. Si ritorna quindi alla schermata corrente.

### **2.5.2 Altre funzioni di creazione**

Altre due funzioni di creazione di file sono descritte di seguito:

• **Create** (crea): Crea il file in memoria ma non apre questo file come posizione di salvataggio attiva. In genere, utilizzato quando si creano diversi file in una volta senza eseguire un salvataggio di dati.

• **Open** (apri): Crea il file in memoria e apre questo file come posizione di salvataggio attiva. Tuttavia non salva nessun parametro nel file fino a quando si premono i tasti **[2NDF]**, **(SAVE)** [salva]. In genere, utilizzato per file d'ispezione dove il file è creato prima dell'inizio dell'ispezione.

# **3. Caratteristiche hardware dell'EPOCH 600**

Confrontato ai precedenti rilevatori di difetti EPOCH, l' EPOCH 600 presenta diverse caratteristiche hardware totalmente nuove o migliorate. Importante è che l'operatore familiarizzi con l'uso e la manutenzione di queste nuove componenti.

Questa sezione tratta i seguenti aspetti:

- «[Panoramica sull'hardware](#page-65-0)» a pagina [54](#page-65-0)
- «[Interfaccia utente del panello frontale](#page-66-0)» a pagina [55](#page-66-0)
- «[Connettori»](#page-75-0) a pagina [64](#page-75-0)
- «[Caratteristiche hardware»](#page-80-0) a pagina [69](#page-80-0)
- «[Grado di protezione ambientale»](#page-82-0) a pagina [71](#page-82-0)

## <span id="page-65-0"></span>**3.1 Panoramica sull'hardware**

La [Figura 3-1 alla pagina 55](#page-66-1) illustra l'EPOCH 600 identificandone le componenti principali.

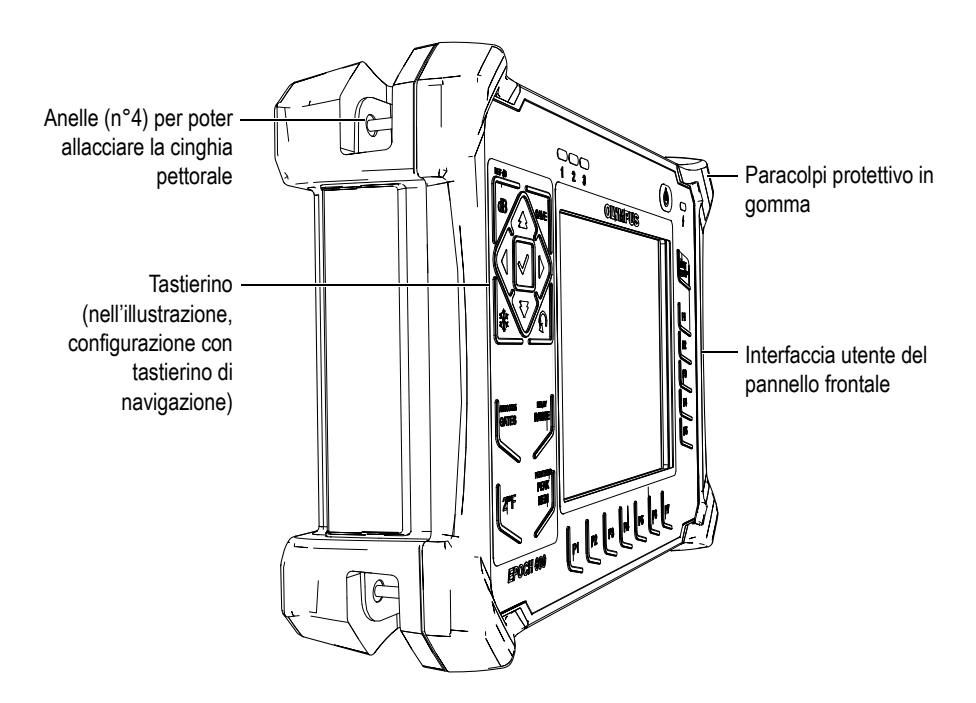

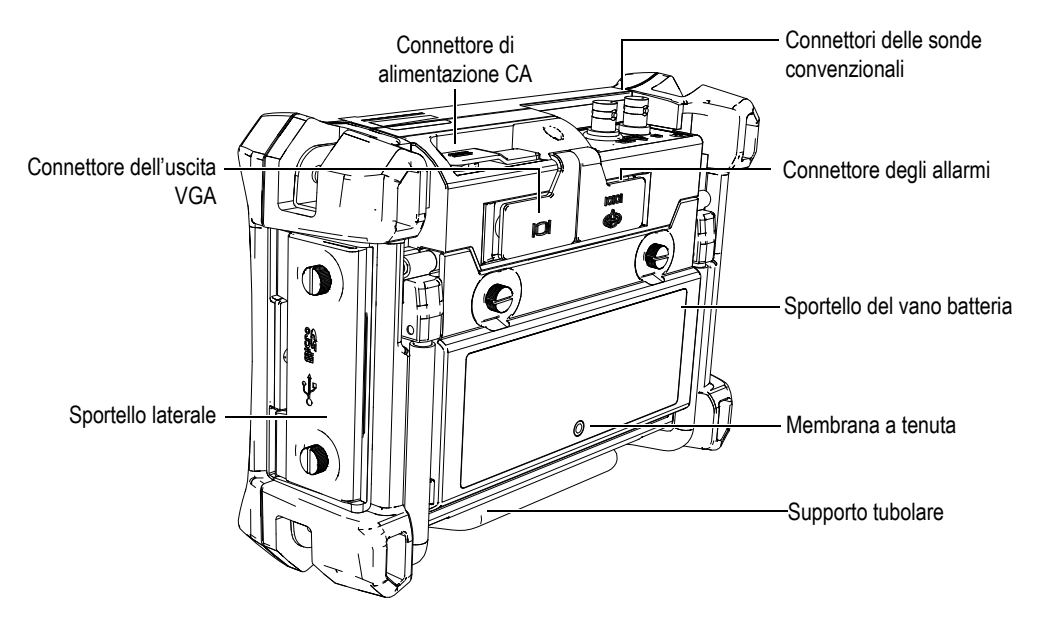

**Figura 3-1 Panoramica dell'hardware dell'EPOCH 600**

## <span id="page-66-1"></span><span id="page-66-0"></span>**3.2 Interfaccia utente del panello frontale**

Per soddisfare le diverse esigenze e preferenze degli utenti l'EPOCH 600 è disponibile in due configurazioni hardware: una con una manopola di regolazione e l'altra con un tastierino di navigazione. La manopola di regolazione e i tasti di direzione nel tastierino di navigazione permettono la regolazione dei parametri e la modifica dei valori. Gli utenti possono, al momento di ordinare lo strumento, scegliere la manopola di regolazione o il tastierino di navigazione in base al metodo con il quale ritengono di essere più a proprio agio.

### **3.2.1 Configurazione con manopola**

La manopola di regolazione dell'EPOCH 600 è utilizzata insieme al tasto **[CONFERMA]** e **[ESCI]** per regolare i valori dei parametri mediante incrementi approssimativi o precisi (vedi [Figura 3-2 alla pagina 56](#page-67-0)). L'utente ha la possibilità di bloccare la manopola per evitare una modifica accidentale dei parametri durante l'ispezione. Questa configurazione consente uno scorrimento fluido dei valori per quegli utenti che preferiscono regolare i parametri mediante la manopola.

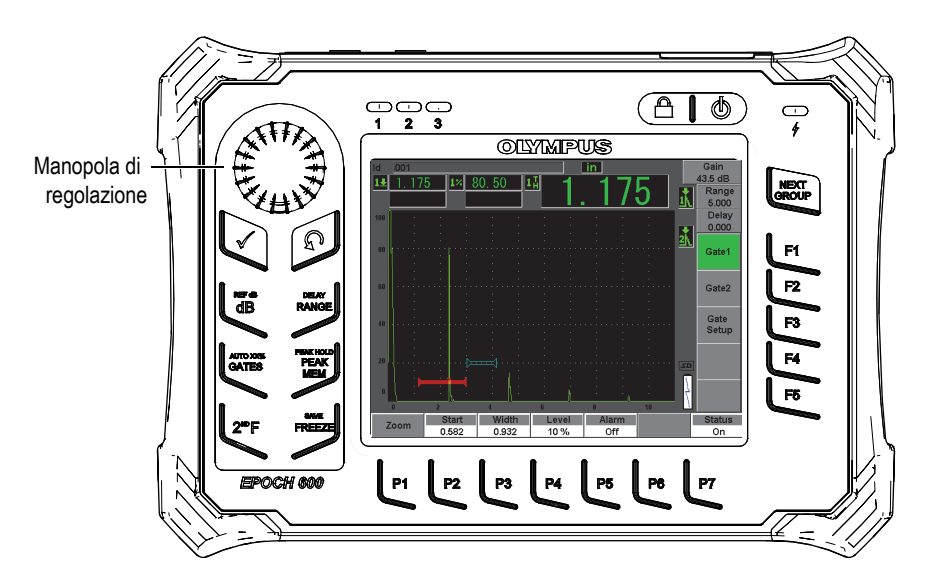

**Figura 3-2 Configurazione con manopola di regolazione dell'EPOCH 600**

### <span id="page-67-0"></span>**3.2.2 Configurazione con tastierino di navigazione**

Il tastierino di navigazione rappresenta una caratteristica distintiva dei rilevatori di difetti EPOCH. I tasti di direzione su e giù del tastierino di navigazione sono utilizzati per regolazioni approssimative dei parametri, mentre i tasti di direzione sinistra e destra sono utilizzati per regolazioni precise. Il tastierino di navigazione possiede inoltre altre funzioni supplementari, diversi altri parametri frequentemente utilizzati come il guadagno e il salvataggio, oltreché i tasti **[CONFERMA]** e **[ESCI]**. Questa configurazione è simile ad altri EPOCH precedentemente prodotti (Serie 1000, XT e LTC) per assicurare una facile transizione nell'ambito della linea di prodotti EPOCH.

Il pannello frontale dell'EPOCH 600, illustrato nella [Figura 3-3 alla pagina 57,](#page-68-0) è dotato di una combinazione di tasti di accesso diretto, tasti di direzione, funzioni dinamiche e tasti di accesso ai parametri per ottimizzare l'utilizzo dello strumento in qualunque modalità. La struttura del pannello frontale consente un accesso diretto ai parametri d'ispezione più comuni e una semplice regolazione dei valori da entrambi i lati dello strumento, senza impedire la lettura dello schermo.

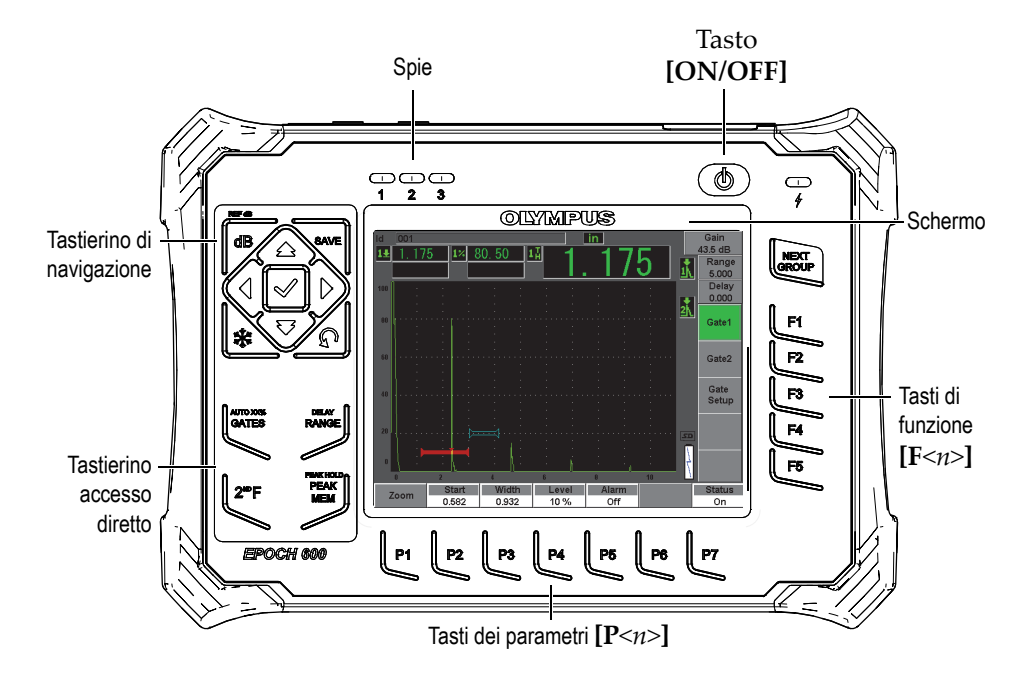

<span id="page-68-0"></span>**Figura 3-3 Configurazione con tastierino di navigazione dell'EPOCH 600**

Il tastierino di accesso diretto, situato sul lato destro del pannello frontale, è composto di tasti per un accesso diretto ai parametri del software che sono in genere utilizzati durante l'ispezione (vedi sezione [3.2.6 alla pagina 61](#page-72-0) per maggiori dettagli).

### **3.2.3 Tasti per usi generici**

L'EPOCH 600 è dotato di tasti di direzione per la navigazione o di una manopola di navigazione (in funzione della configurazione), oltreché dei tasti **[CONFERMA]** e **[ESCI]**. Tutti questi sono considerati tasti per usi generici, indipendentemente dalla modalità o funzione dello strumento (vedi [Figura 3-4 alla pagina 58](#page-69-0) e [Figura 3-5 alla](#page-69-1)  [pagina 58\)](#page-69-1).

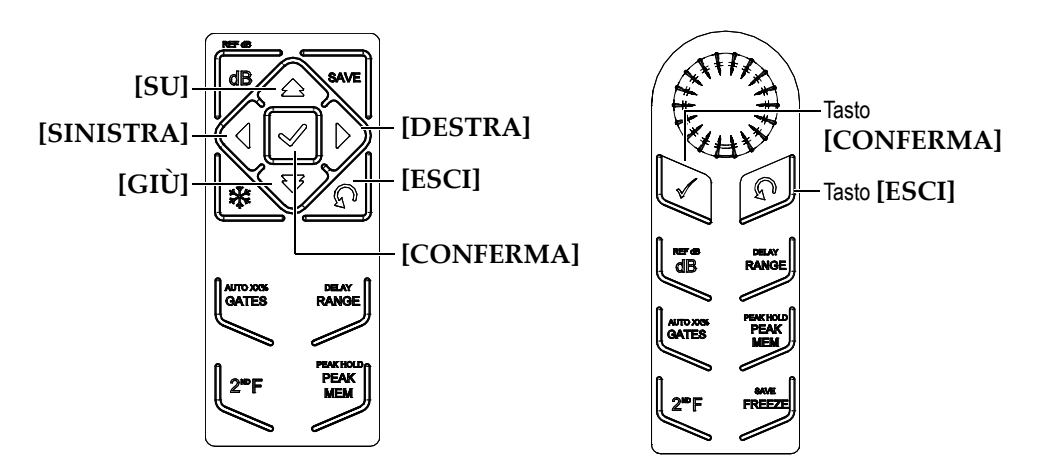

**Figura 3-4 Tasti per usi generici - Versione inglese**

<span id="page-69-0"></span>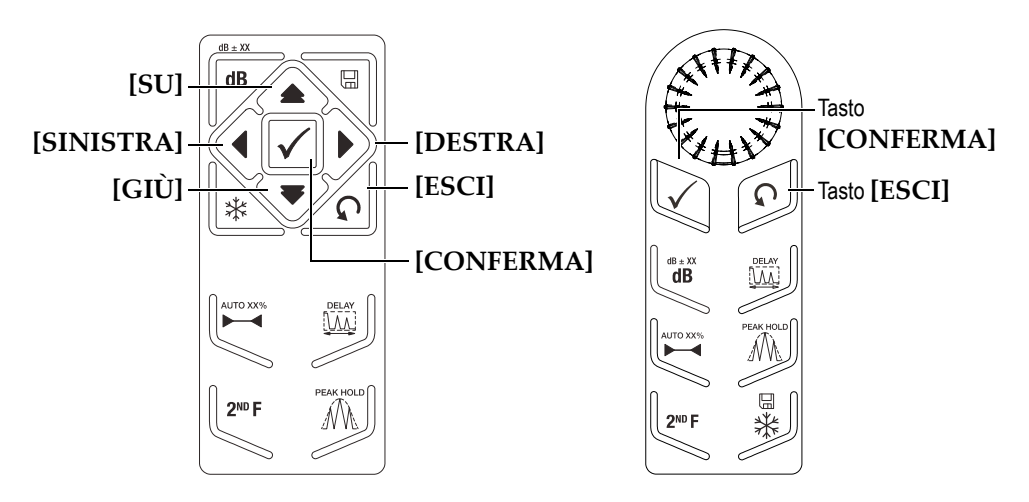

**Figura 3-5 Tasti per usi generici - Versione con simboli internazionale**

<span id="page-69-1"></span>Il tasto **[CONFERMA]** ha due funzioni primarie:

• Quando un parametro regolabile è selezionato, il tasto **[CONFERMA]** consente di passare da una regolazione del parametro approssimativa ad una precisa (configurazione con manopola di regolazione).

- La selezione della regolazione approssimativa è indicata dalla presenza di una parentesi quadra nel pulsante del parametro.
- Con una selezione della regolazione precisa non appare una parentesi quadra nel pulsante del parametro.
- Il tasto **[CONFERMA]** è utilizzato per passare attraverso i menu in ordine numerico (configurazione con tastierino di navigazione).

Il tasto **[ESCI]** ha tre funzioni primarie:

- Quando si è in una pagina di configurazione, il tasto **[ESCI]** consente di ritornare alla schermata dell'ispezione corrente.
- Qualunque sia il menu selezionato, il tasto **[ESCI]** consente di ritornare al menu **Basic** (di base).
- Quando viene selezionato un parametro a accesso diretto (guadagno, scala, porte, ecc.), premendo il tasto **[ESCI]** si ritorna al menu precedente.

### **3.2.4 Tasti di parametro e di funzione**

L'EPOCH 600 consente la regolazione e/o l'attivazione della maggior parte delle funzioni mediante un intuitivo sistema di menu. I pulsanti del sistema di menu è sempre visualizzato, verticalmente sul lato destro ed orizzontalmente alla base dello schermo. Attorno allo schermo sono situati cinque tasti di funzione (da **[F1]** a **[F5]**) e sette tasti di parametro (da **[P1]** a **[P7]**), permettendo all'utente di attivare un singolo pulsante.

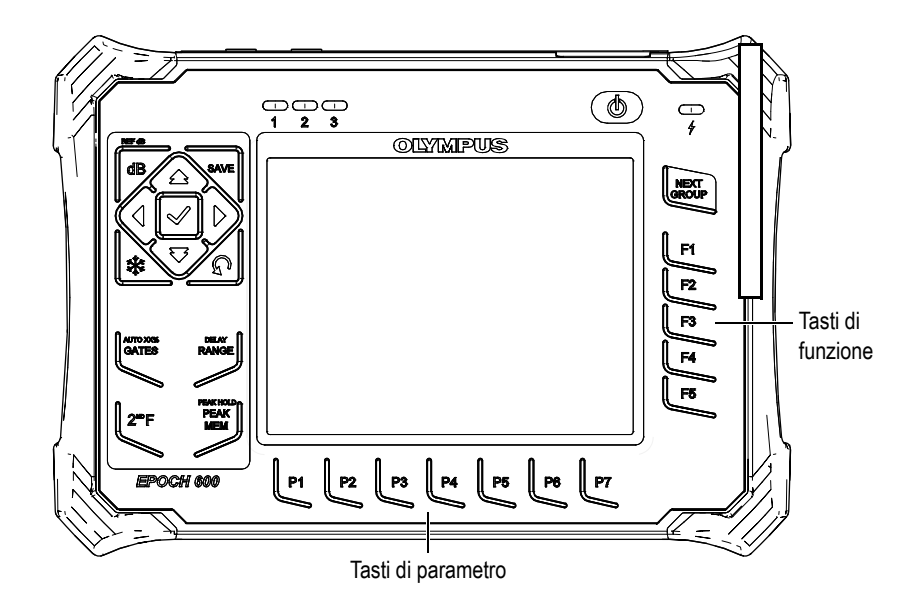

**Figura 3-6 Tasti [F***<n>***] e [P<n>] collegati ai pulsanti**

### **3.2.5 Regolazione dei parametri**

La regolazione dei valori dei parametri (es. guadagno e scala) può essere effettuata principalmente in due modi, in funzione del tipo di configurazione dello strumento:

- Utilizzando i tasti di direzione **[SU]**, **[GIÙ]**, **[DESTRA]** e **[SINISTRA]** per aumentare o ridurre il valore di un parametro per incrementi approssimativi o precisi (configurazione con tastierino di navigazione).
- Ruotando la manopola di regolazione in senso orario per aumentare i valori dei parametri e senso antiorario per ridurre i valori dei parametri per incrementi approssimativi o precisi (configurazione con manopola).

#### **SUGGERIMENTO**

Il tasto **[CONFERMA]** configura la modalità di regolazione approssimativa/precisa mentre il tasto **[ESCI]** permette di passare al menu **Basic** (di base).
## **3.2.6 Tastierino di accesso diretto**

Questa sezione descrive il tastierino di accesso diretto per le configurazioni con tastierino di navigazione (vedi [Figura 3-7 alla pagina 61\)](#page-72-0) e la manopola di regolazione (vedi [Figura 3-8 alla pagina 62](#page-73-0)).

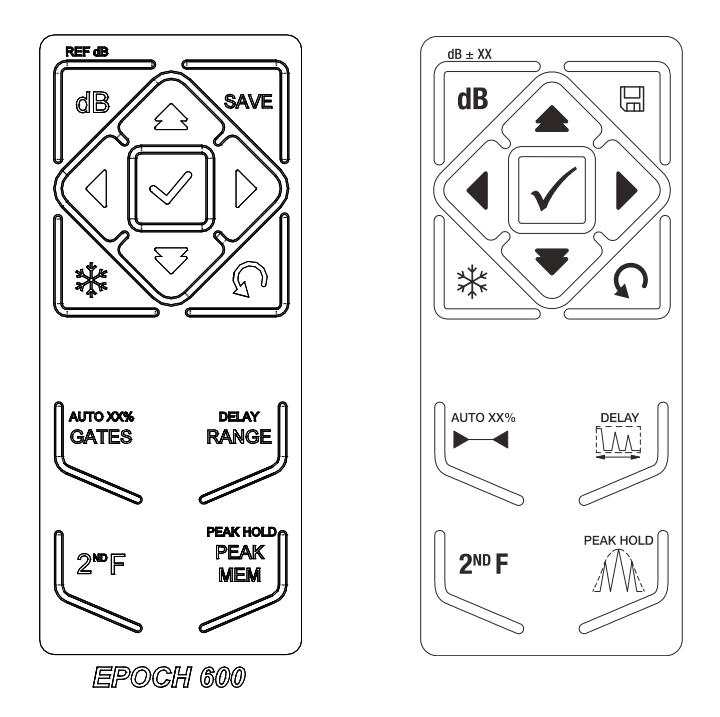

<span id="page-72-0"></span>**Figura 3-7 Configurazione con tastierino di navigazione (versione in inglese e con simboli internazionali)**

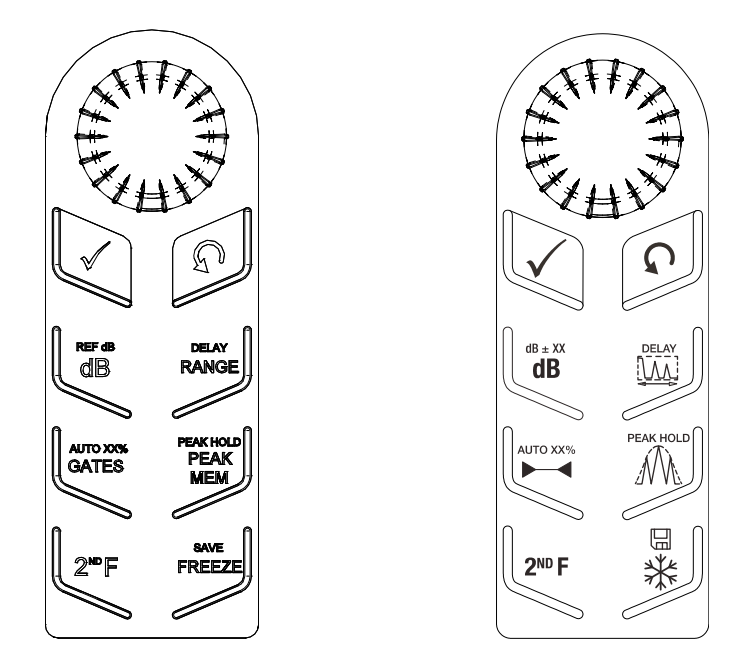

**Figura 3-8 Configurazione con manopola (versione in inglese e con simboli internazionali)**

<span id="page-73-0"></span>La [Tabella 4 alla pagina 62](#page-73-1) contiene una descrizione di ogni tasto della versione inglese del tastierino.

<span id="page-73-1"></span>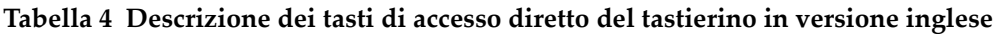

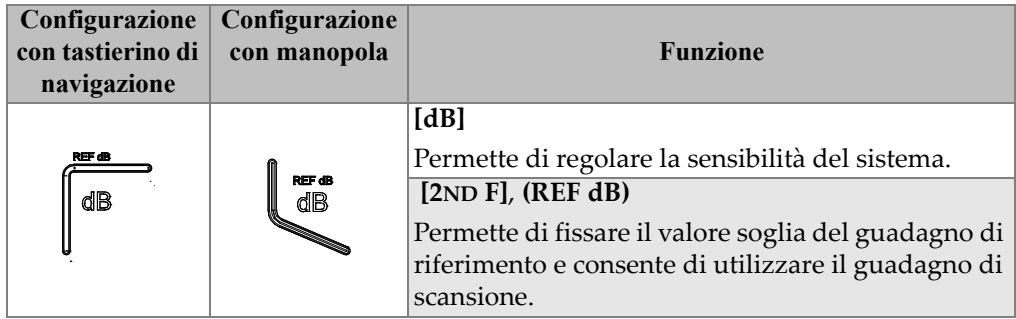

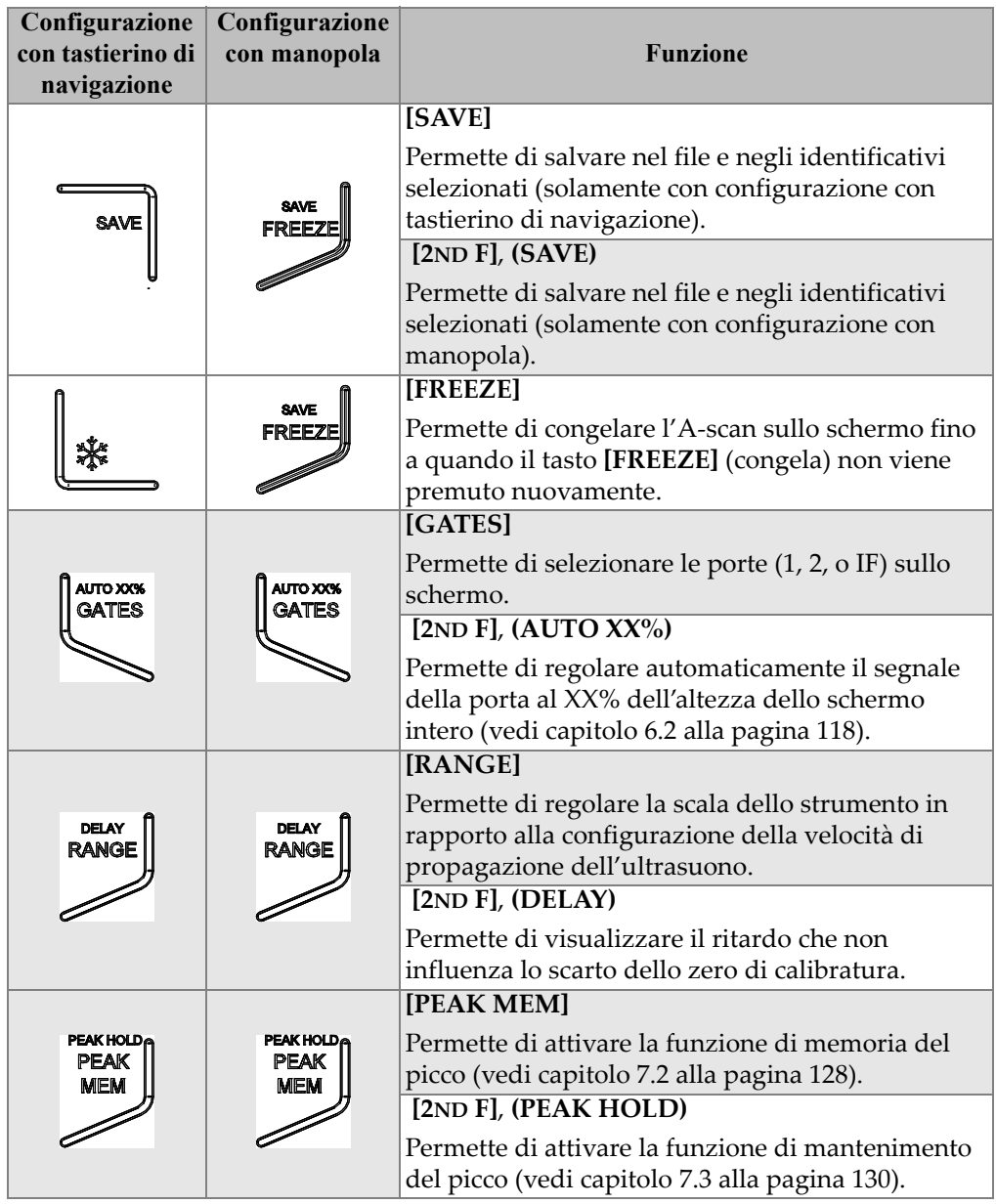

### **Tabella 4 Descrizione dei tasti di accesso diretto del tastierino in versione inglese**

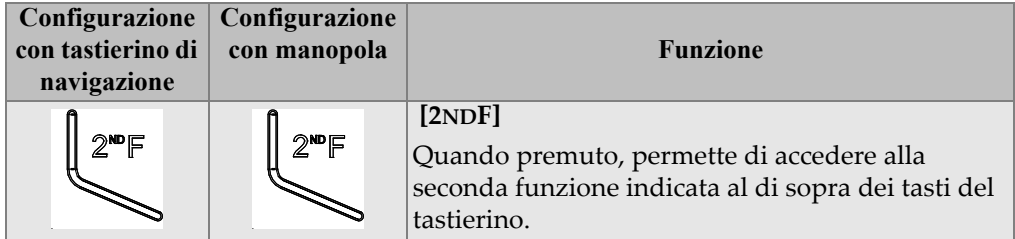

**Tabella 4 Descrizione dei tasti di accesso diretto del tastierino in versione inglese** 

## **3.2.7 Spie**

L'EPOCH 600 è dotato di una spia di alimentazione e di tre spie di allarme (vedi [Figura 3-9 alla pagina 64](#page-75-0)). Le spie sono situate nel pannello frontale al di sopra dello schermo (vedi [Figura 3-3 alla pagina 57\)](#page-68-0).

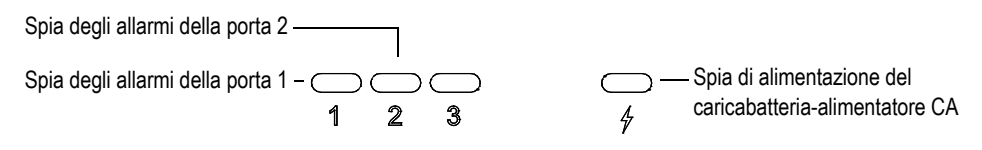

**Figura 3-9 Spie del pannello frontale**

<span id="page-75-0"></span>Le spie degli allarmi si accendono di colore rosso quando si innesca l'allarme della porta corrispondente. Riferirsi alla sezione [8.8 alla pagina 146](#page-157-0) per maggiori informazioni sugli allarmi delle porte.

Riferirsi alla [Tabella 5 alla pagina 75](#page-86-0) per maggiori dettagli sui diversi stati della spia di alimentazione.

# **3.3 Connettori**

L'EPOCH 600 è dotata di diverse connessioni. Le seguenti sezioni descrivono queste connessioni.

## **3.3.1 Connettori delle sonde**

L'EPOCH 600 è prodotto con connettori della serie BNC o LEMO 01. Il tipo di connettore delle sonde è scelto al momento dell'ordine. Se necessario, sarà possibile modificare il tipo di connettore delle sonde in un centro assistenza autorizzato Olympus con una spesa contenuta. La selezione di queste connessioni delle sonde è basata sulle preferenze dell'utente. I connettori disponibili delle serie BNC e LEMO 01 posseggono un grado di protezione IP67 per un utilizzo nella maggior parte delle condizioni ambientali d'ispezione. In questo manuale, l'EPOCH 600 è illustrato con connettori BNC.

I connettori delle sonde sono situati nel lato superiore a sinistra dello strumento. I due connettori sono facilmente accessibili dalla parte frontale dello strumento (vedi [Figura 3-10 alla pagina 65](#page-76-0)).

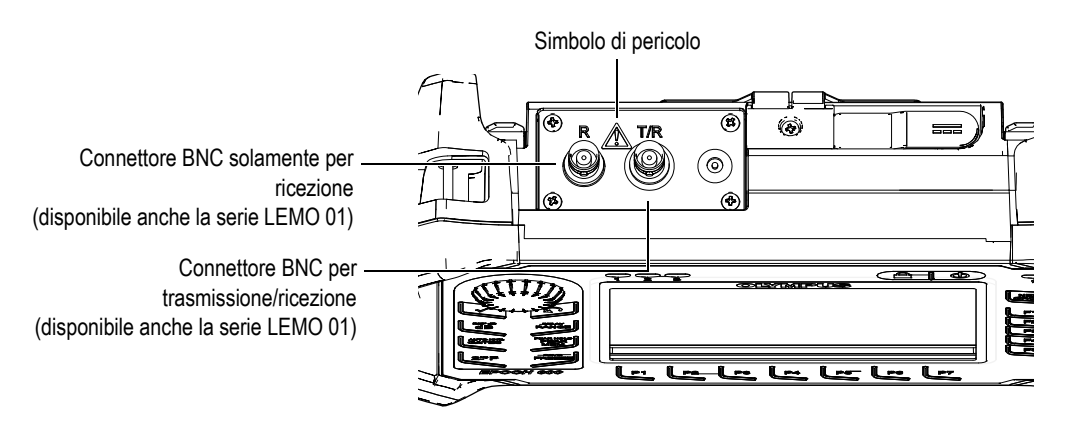

**Figura 3-10 Posizione dei connettori delle sonde**

<span id="page-76-0"></span>Per sonde a singolo elemento, possono essere utilizzati entrambi i connettori delle sonde. Per alcune sonde a doppio elemento e nel caso di ispezioni a trasmissione diretta, i connettori delle sonde sono indicati come T/R e R. In questo caso, T/R dovrebbe essere utilizzato come canale di trasmissione mentre R dovrebbe essere utilizzato come canale di ricezione.

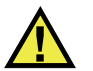

# **PERICOLO**

Evitare di toccare il conduttore interno dei connettori BNC (o LEMO) per il rischio di scosse elettriche. La tensione del conduttore interno può arrivare a 400 V. Il simbolo di pericolo, situato tra i connettori BNC trasmissione/ricezione (T/R) e ricezione (R), illustrati nella [Figura 3-10 alla pagina 65,](#page-76-0) indica questo rischio di scossa elettrica.

# **3.3.2 Connettori uscita/entrata**

I connettori dell'RS232/Allarmi e dell'uscita VGA sono situati nella parte posteriore dello strumento in alto (vedi [Figura 3-11 alla pagina 66\)](#page-77-0). Una protezione in gomma protegge ogni connettore. I connettori rappresentano delle uscite di allarmi digitali, un'entrata digitale e delle uscite dei codificatori. Al momento dell'ordine, è possibile acquistare un'uscita analogica con una spesa addizionale. Se acquistato, questo connettore si trova nel lato superiore dello strumento, alla destra dei connettori delle sonde. Riferirsi alla sezione [14.3 alla pagina 287](#page-298-0) per le specifiche di dettaglio per i segnali I/O supportati.

<span id="page-77-0"></span>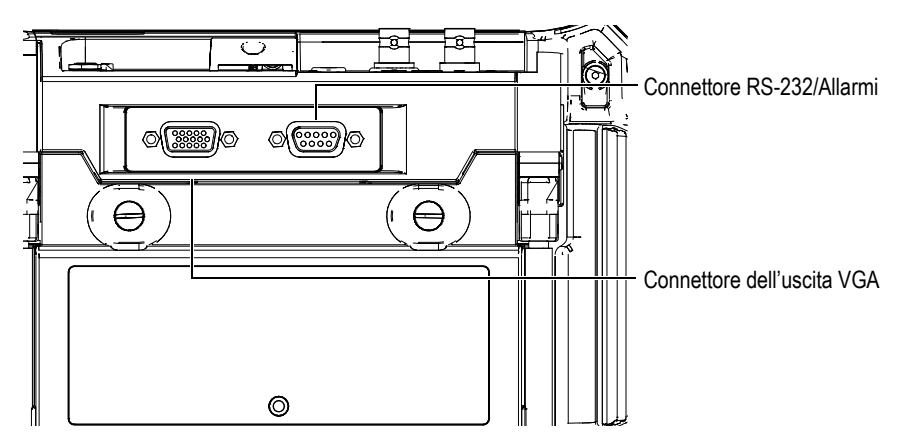

**Figura 3-11 Connettori uscita VGA e RS232/Allarmi**

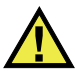

### **ATTENZIONE**

Non esporre lo strumento ad ambienti umidi o difficili mentre i connettori uscita VGA e RS232/Allarmi non sono protetti dalla loro protezione in gomma. Per prevenire la corrosione del connettore e danni allo strumento, mantenere le protezioni in gomma sui connettori quando nessun cavo è connesso.

### **3.3.3 Vano batteria**

Lo sportello del vano batteria dell'EPOCH 600 consente un rapido accesso alla batteria senza l'uso di attrezzi. Due viti a testa zigrinata provvedono a fissare lo sportello del vano batteria al corpo dello strumento ed assicurano la tenuta del vano.

Lo sportello del vano batteria possiede inoltre un piccolo foro, situato nella parte centrale in basso, coperto nel lato interno da una membrana a tenuta. Questo sfiato costituisce una misura di sicurezza in caso d'emissione di gas causato da un problema alla batteria. Questa membrana non deve essere forata.

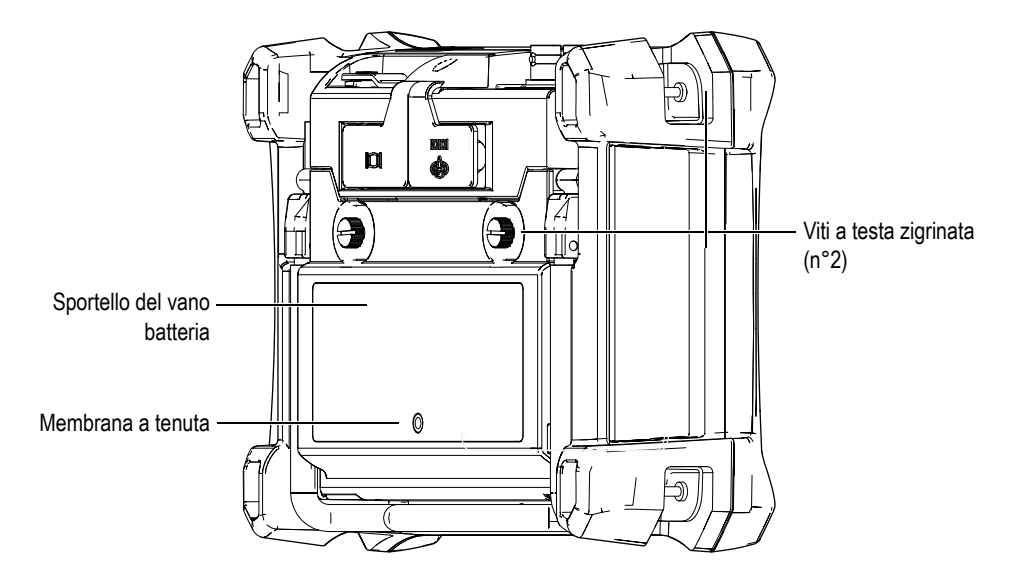

**Figura 3-12 Vano batteria**

L'EPOCH 600 supporta una batteria ricaricabile aglio ioni litio (codice fabbricante: 600-BAT-L [U8760056]) che può essere ricaricata all'interno dello strumento oppure nel caricabatteria esterno (codice fabbricante: EPXT-EC-X). È inoltre possibile utilizzare l'EPOCH 600 con pile alcaline AA per un prolungamento dell'uso dello strumento in modalità portatile.

## **3.3.4 Comunicazione con computer e microSD**

Sul lato destro dell'EPOCH 600, lo slot per scheda microSD e le porte USB sono protette da uno sportello (vedi [Figura 3-13 alla pagina 69\)](#page-80-0). Lo sportello laterale è dotato internamente di una guarnizione integrale in modo che le connessioni senza tenuta non siano raggiunte da liquidi.

L'EPOCH 600 impiega due carte di memoria microSD da 2 GB, una come memoria integrata e l'altra come memoria rimovibile. La scheda integrata microSD da 2 GB è installata nella scheda PC situata all'interno dello strumento. In essa vengono immagazzinati tutti i dati registrati internamente. Nel caso in cui lo strumento sia danneggiato irreparabilmente, questa scheda microSD può essere rimossa in un centro assistenza autorizzato, consentendo all'utente di recuperare i propri dati dallo strumento danneggiato.

All'utilizzo di una memoria rimovibile si aggiunge la possibilità di connessione dell'EPOCH 600 a un computer attraverso una porta USB on-the-go (OTG). La comunicazione con un computer richiede il software d'interfaccia per computer GageView Pro, in grado di consentire il trasferimento di dati, l'esportazione e la creazione di rapporti.

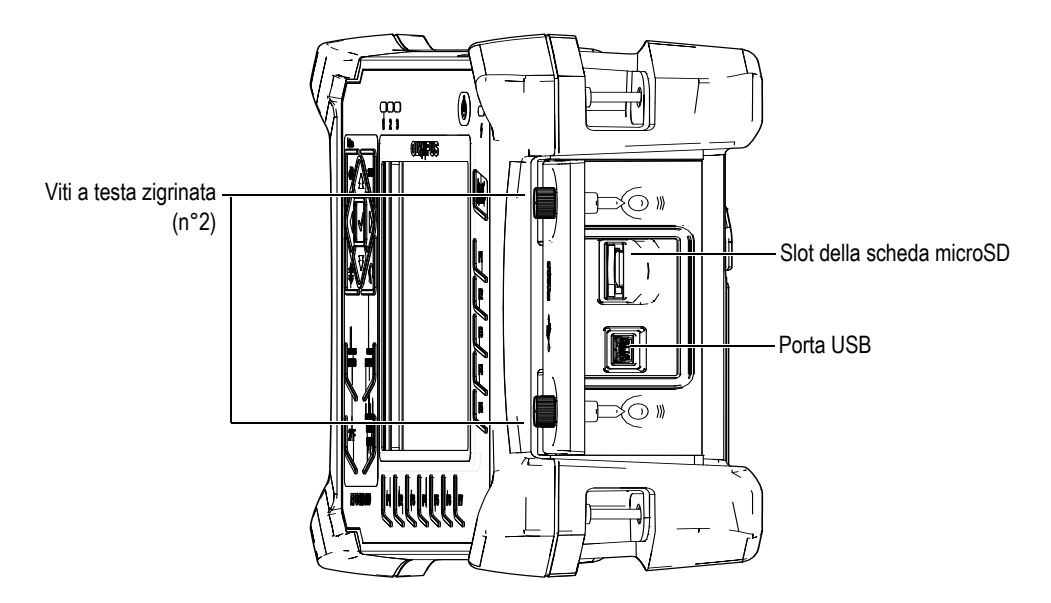

**Figura 3-13 Connettori protetti dallo sportello laterale**

<span id="page-80-0"></span>Lo sportello laterale è chiuso attraverso due viti a testa zigrinata. Se necessario, è inoltre possibile utilizzare una moneta o un cacciavite per avvitare e svitare queste due viti.

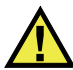

### **ATTENZIONE**

Non esporre lo strumento ad ambienti umidi o difficili mentre lo sportello delle connessioni computer è aperto. Per prevenire la corrosione del connettore e danni allo strumento, mantenere lo sportello delle connessioni computer chiuso e sigillato quando nessun cavo è connesso.

# **3.4 Caratteristiche hardware**

Le seguenti sezioni descrivono diverse caratteristiche dell'hardware.

## **3.4.1 Supporto strumento**

L'EPOCH 600 è dotato di un supporto tubolare articolato per una lettura ad angoli variabili (vedi [Figura 3-14 alla pagina 70](#page-81-0)). Il supporto è fissato alla parte posteriore dello strumento tramite due perni rigidi ed è ricoperto da un rivestimento ad attrito elevato per evitarne lo scivolamento durante l'uso. Il supporto è piegato nella parte centrale per adattarsi più facilmente al profilo delle superfici curve.

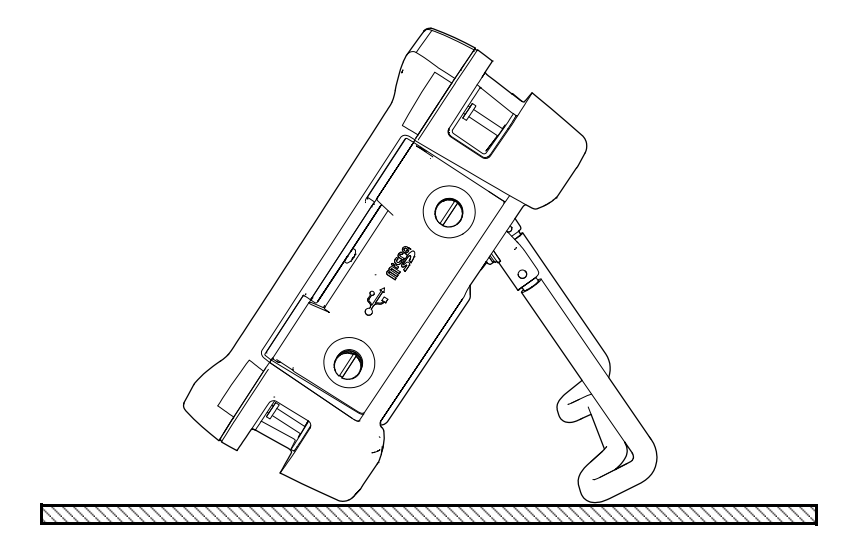

**Figura 3-14 Strumento inclinato**

### <span id="page-81-0"></span>**3.4.2 Guarnizioni e membrana a tenuta**

L'EPOCH 600 possiede guarnizioni e una membrana che proteggono le parti interne dell'hardware da condizioni ambientali difficili. Queste protezioni includono:

- Guarnizione dello sportello del vano batteria
- Guarnizione dello sportello laterale
- Membrana a tenuta

Queste protezioni devono essere salvaguardate in buono stato per garantire la tenuta dello strumento. Durante la calibratura annuale dello strumento, queste protezioni devono essere esaminate e sostituite in caso di necessità. Questa operazione dovrà essere eseguita da un centro assistenza autorizzato Olympus.

## **3.4.3 Protezione dello schermo**

L'EPOCH 600 possiede una pellicola di plastica trasparente per proteggere lo schermo. Si consiglia di non rimuovere questa pellicola. Pellicole sostitutive sono disponibili in confenzioni da 10 unità (codice fabbricante: 600-DP [U8780297]).

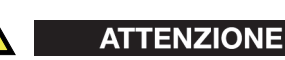

Per garantire una tenuta dello strumento, lo schermo è fissato permanentemente al corpo dello strumento. Se lo schermo è danneggiato, la metà superiore del corpo deve essere sostituita insieme al tastierino degli accessi diretti dello strumento.

## **3.5 Grado di protezione ambientale**

L'EPOCH 600 è uno strumento estremamente robusto e resistente che può essere utilizzato in ambienti difficili. Olympus ha adottato il sistema «*Ingress Protection*» (IP), cioè di protezione contro infiltrazioni, per verificare il grado di tenuta dello strumento in ambienti umidi o con presenza d'acqua.

L'EPOCH è stato testato per le soddisfare le esigenze IP66 (configurazione con manopola) o IP67 (configurazione con tastierino di navigazione). Esso è concepito e prodotto per soddisfare questo grado di protezione quando esce dalla fabbrica. Per mantenere questo grado di protezione, l'utente è responsabile della corretta e periodica manutenzione delle guarnizioni. Inoltre, per assicurare un'ottimale manutenzione delle guarnizioni, l'utente è responsabile dell'invio annuale dello strumento presso un centro assistenza autorizzato. Olympus non può garantire il grado di protezione in caso di manipolazione delle guarnizioni. Prima d'esporre lo strumento a delle condizioni ambientali difficili, è necessario valutare tutti i rischi e prendere tutte le precauzioni del caso.

L'EPOCH 600 è conforme a tutte le norme di protezione ambientale elencate nella [Tabella 16 alla pagina 284.](#page-295-0)

# **4. Alimentazione dell'EPOCH 600**

Questo capitolo descrive come fare funzionare l'EPOCH 600 mediante differenti opzioni di alimentazione. Di seguito i titoli delle sezioni:

- «[Avviamento dell'EPOCH 600](#page-85-0)» a pagina [74](#page-85-0)
- «[Alimentazione mediante la rete elettrica CA](#page-86-1)» a pagina [75](#page-86-1)
- «[Utilizzo dello strumento mediante la batteria»](#page-87-0) a pagina [76](#page-87-0)
- «[Carica della batteria»](#page-89-0) a pagina [78](#page-89-0)
- «[Sostituzione della batteria»](#page-91-0) a pagina [80](#page-91-0)

# <span id="page-85-0"></span>**4.1 Avviamento dell'EPOCH 600**

La [Figura 4-1 alla pagina 74](#page-85-1) illustra la posizione del tasto di alimentazione e la spia di alimentazione del caricabatteria-alimentatore CA.

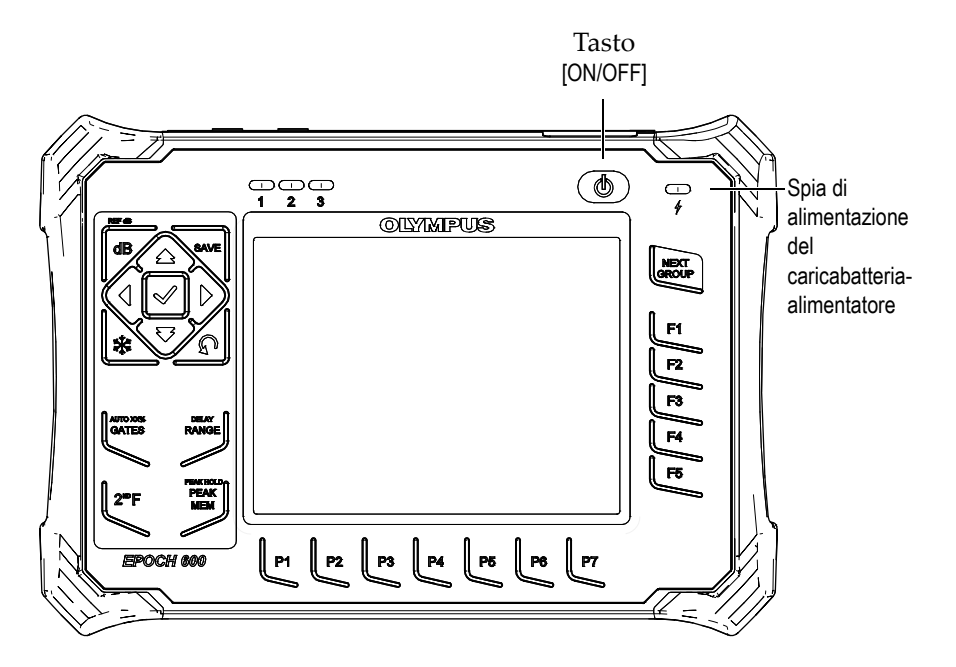

<span id="page-85-1"></span>**Figura 4-1 Posizione del tasto ON/OFF e della spia di alimentazione dell'EPOCH 600**

Premendo il tasto **[ON/OFF]** si attiva un segnale acustico. Appare quindi la schermata di avvio dello strumento. Prima di avviarsi, lo strumento eseguirà una seria di autoverifiche per circa 5-6 secondi. La spia di alimentazione e la spia della batteria forniscono informazioni di base relative allo stato di caricamento e funzionale dello strumento (vedi [Tabella 5 alla pagina 75\)](#page-86-0).

<span id="page-86-0"></span>

| Stato spia | Connessione<br>alla rete<br>elettrica                                          | Informazione della spia                             | Spia della<br>batteria |
|------------|--------------------------------------------------------------------------------|-----------------------------------------------------|------------------------|
| Verde      | Sì                                                                             | La batteria interna è completamente<br>caricata.    |                        |
| Rosso      | Sì.                                                                            | La batteria interna è in fase di carica.            |                        |
| Spento     | N <sub>o</sub>                                                                 | Lo strumento non è collegato alla rete<br>elettrica |                        |
| Verde      | Sì<br>Caricabatteria-alimentatore CA<br>collegato.<br>Batteria non installata. |                                                     |                        |

**Tabella 5 Stato della spia di alimentazione** 

# <span id="page-86-1"></span>**4.2 Alimentazione mediante la rete elettrica CA**

È possibile collegare l'EPOCH 600 alla rete elettrica CA attraverso il caricabatteria-alimentatore CA. Tale caricabatteria-alimentatore è munito di un'entrata universale per corrente alternata, in modo che lo strumento possa funzionare con qualunque tensione da 100-120 VCA o da 200-240 VCA, con frequenze da 50 Hz a 60 Hz. Il cavo di uscita del caricabatteria-alimentatore deve essere connesso alla presa del caricabatteria-alimentatore CA dell'EPOCH 600.

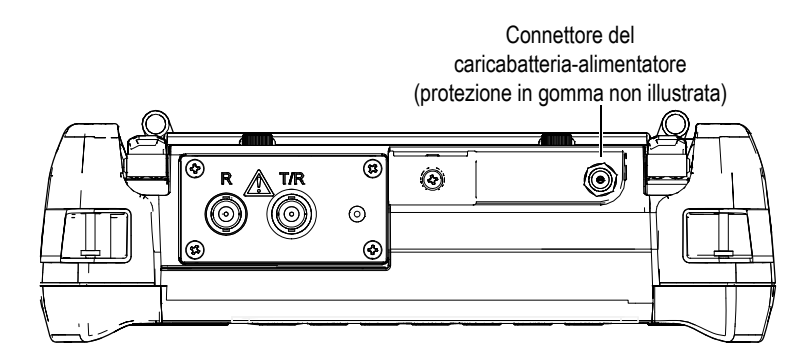

**Figura 4-2 Connettore del caricabatteria-alimentatore**

#### <span id="page-87-1"></span>**Utilizzo dello strumento mediante una rete elettrica a corrente alternata**

- 1. Collegare il cavo d'alimentazione al caricabatteria-alimentatore CA e ad un'adeguata rete elettrica.
- 2. Rimuovere la protezione di gomma che protegge il connettore del caricabatteria-alimentatore CA situato nel lato superiore dell'EPOCH 600.
- 3. Collegare il cavo di uscita di alimentazione CC del caricabatteria-alimentatore nel connettore del caricabatteria-alimentatore (vedi [Figura 4-2 alla pagina 76\)](#page-87-1).
- 4. Avviare l'EPOCH 600 premendo il tasto ON/OFF posizionato nel pannello frontale (vedi [Figura 4-1 alla pagina 74\)](#page-85-1).

La spia di alimentazione del pannello frontale si accende (vedi [Figura 4-1 alla](#page-85-1)  [pagina 74\)](#page-85-1).

# <span id="page-87-0"></span>**4.3 Utilizzo dello strumento mediante la batteria**

L'EPOCH 600 funziona con la batteria ricaricabile agli ioni litio, inclusa nella versione standard dello strumento (codice fabbricante: 600-BAT-L [U8760056]). È inoltre possibile utilizzare le pile alcaline per un prolungamento dell'uso dello strumento in modalità portatile.

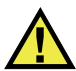

### **AVVERTENZA**

Utilizzare l'EPOCH 600 solamente con le batterie agli ioni litio Olympus (codice fabbricante: 600-BAT-L [U8760056]). L'impiego di altri tipi di batterie può portare all'esplosione della batteria durante il suo caricamento, potendo causare la morte o gravi lesioni.

Un'indicatore di carica della batteria è sempre presente nell'angolo in basso a sinistra dello schermo (vedi [Figura 4-3 alla pagina 77](#page-88-0)). L'indicatore di carica della batteria fornisce una rappresentazione visiva per livelli della durata della batteria. L'indicatore di carica della batteria fornisce una misura precisa dopo 5-10 minuti di funzionamento.

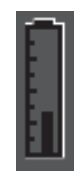

**Figura 4-3 Indicatore di carica della batteria**

#### <span id="page-88-0"></span>**Durata della batteria**

La durata della batteria è in funzione dell'età e del produttore della batteria utilizzata, oltreché delle configurazioni dello strumento. Per determinare una realistica durata della batteria, l'EPOCH 600 è stato testato con un'impostazione media dei parametri in tutte le modalità. In base a ciò, la durata della batteria risulta variare dalle 12 alle 13 ore.

#### **NOTA**

Per raggiungere la piena capacità, una batteria potrebbe avere bisogno di alcuni cicli completi di carica/scarica. Tale trattamento è normale per questi tipi di batteria ricaricabile.

# <span id="page-89-0"></span>**4.4 Carica della batteria**

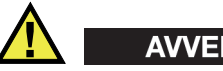

# **AVVERTENZA**

Il caricabatteria-alimentatore dell'EPOCH 600 è concepito solamente per caricare le batterie dell'EPOCH 600 (codice fabbricante: 600-BAT-L [U8760056]). Non tentare di caricare altri tipi di batteria, incluse le pile alcaline alloggiate nell'apposito supporto (codice fabbricante: 600-BAT-AA [U8780295]) o tentare di utilizzare altri tipi di caricabatteria-alimentatore. In caso contrario, si potrebbe causare un'esplosione con conseguenti lesioni.

La batteria dell'EPOCH 600 può essere caricato internamente utilizzando il caricabatteria-alimentatore o utilizzando l'opzionale caricabatteria esterno autonomo (codice fabbricante: EPXT-EC-X). Caricare esternamente una batteria è utile quando si vuole caricare una batteria mentre se ne sta utilizzando un'altra nello strumento. Per maggiori informazioni concernenti il caricabatteria esterno, contattare Olympus o il proprio rappresentante locale.

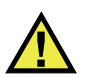

# **AVVERTENZA**

Non provare ad alimentare o caricare altre apparecchiature elettroniche mediante il caricabatteria EP-MCA-U poiché ciò potrebbe portare all'esplosione della batteria durante il suo caricamento, potendo causare la morte o gravi lesioni. Non provare a caricare altre batterie mediante il caricabatteria EPXT-EC-X poiché ciò potrebbe portare all'esplosione della batteria durante il suo caricamento, potendo causare la morte o gravi lesioni.

Quando l'EPOCH 600 è collegato alla rete elettrica ed è acceso, l'indicatore della batteria visualizza un simbolo di saetta invece dell'usuale indicatore di carica con la percentuale che indica la rimanente durata della batteria.

#### **Per caricare la batteria internamente allo strumento**

- 1. Rimuovere la protezione del connettore del caricabatteria nel lato superiore dello strumento e collegare il caricabatteria-alimentatore CA.
- 2. Collegare il cavo del caricabatteria-alimentatore CA alla presa di corrente.

La batteria si carica sia che lo strumento sia acceso che spento, ma i tempi di carica saranno più lunghi se lo strumento resta acceso. Riferirsi alla [Tabella 5 alla](#page-86-0)  [pagina 75](#page-86-0) per le informazioni relative alla spia di alimentazione.

#### **Istruzioni d'uso della batteria**

In maniera del tutto normale, le batterie non utilizzate si scaricano lentamente. Una batteria completamente scarica non si ricarica. Attenersi alle istruzioni riportate di seguito per ottimizzare le prestazioni della batteria:

- Quando al batteria è utilizzata quotidianamente, connettere il caricabatteria-alimentatore CA quando la batteria non è utilizzata.
- Quando possibile, la batteria dovrebbe rimanere collegata al caricabatteria-alimentatore CA, durante la notte o il fine settimana, affinché possa raggiungere il 100% di carica.
- In effetti, la batteria deve essere regolarmente caricata completamente per garantirne l'efficienza e la durata di vita.
- In seguito all'utilizzo delle batterie, procedere al caricamento delle batterie scariche il prima possibile.
- Riporre le batterie in un luogo fresco e secco.
- Evitare di collocarle per lungo tempo sotto il sole o in luoghi eccessivamente caldi come il vano bagagli dell'automobile.
- Quando le batterie sono riposte, provvedere a caricarle almeno una volta ogni due mesi.
- Non riporre mai le batterie scariche ma assicurarsi di averle completamente caricate.

# <span id="page-91-0"></span>**4.5 Sostituzione della batteria**

La batteria è posizionata in un vano accessibile dalla parte posteriore dell'EPOCH 600 (vedi [Figura 4-4 alla pagina 80](#page-91-1)).

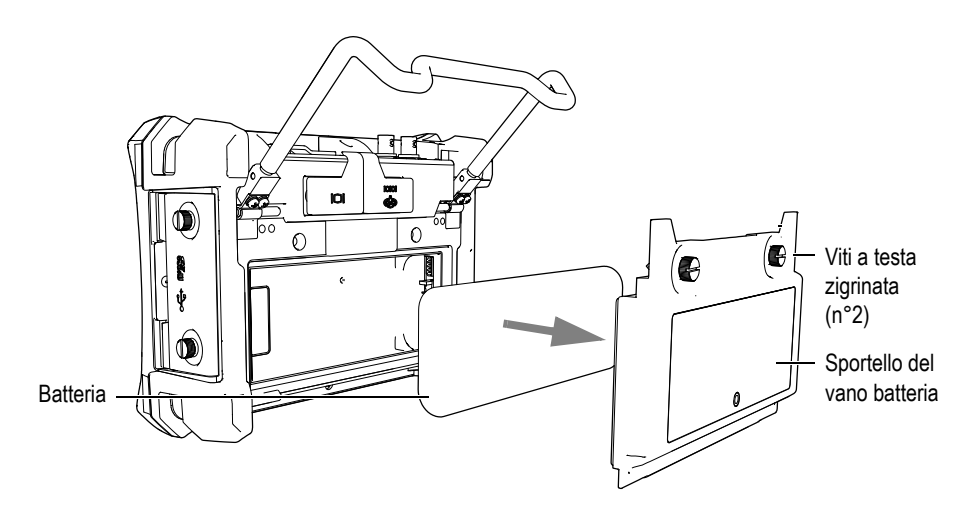

**Figura 4-4 Apertura del vano batteria**

#### <span id="page-91-1"></span>**Per sostituire la batteria**

- 1. Sollevare il supporto tubolare dello strumento.
- 2. Nella parte posteriore dello strumento, svitare le due viti a testa zigrinata che fissano lo sportello del vano batteria (vedi [Figura 4-4 alla pagina 80\)](#page-91-1).
- 3. Rimuovere lo sportello del vano batteria e quindi rimuovere la batteria.

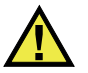

# **AVVERTENZA**

Utilizzare l'EPOCH 600 solamente con le batterie agli ioni litio Olympus (codice fabbricante: 600-BAT-L [U8760056]). L'impiego di altri tipi di batterie può portare all'esplosione della batteria durante il suo caricamento, potendo causare la morte o gravi lesioni.

- 4. Inserire un'altra batteria (codice fabbricante: 600-BAT-L [U8760056]) nel vano batteria.
- 5. Assicurarsi che la guarnizione del coperchio del vano batteria sia pulita ed in buone condizioni.
- 6. Rifissare lo sportello del vano batteria nella parte posteriore dello strumento e stringere saldamente le due viti a testa zigrinata per completare l'installazione.

# **5. Caratteristiche del software dell'EPOCH 600**

Questo capitolo descrive le componenti del software. Di seguito vengono riportati i titoli delle sezioni:

- «[La schermata principale](#page-95-0)» a pagina [84](#page-95-0)
- «[Contenuto dei menu](#page-106-0)» a pagina [95](#page-106-0)
- «[Pagine di configurazione](#page-109-0)» a pagina [98](#page-109-0)
- «[Procedure di base](#page-123-0)» a pagina [111](#page-123-0)
- «[Menu Resets»](#page-126-0) a pagina [114](#page-126-0)
- «[Menu Software Diagnostic](#page-127-0)» a pagina [115](#page-127-0)

# <span id="page-95-0"></span>**5.1 La schermata principale**

La schermata principale del software dell'EPOCH 600 è illustrata in tutte le sue componenti nella [Figura 5-1 alla pagina 84.](#page-95-1) Le seguenti sezioni descrivono ogni elemento della schermata principale.

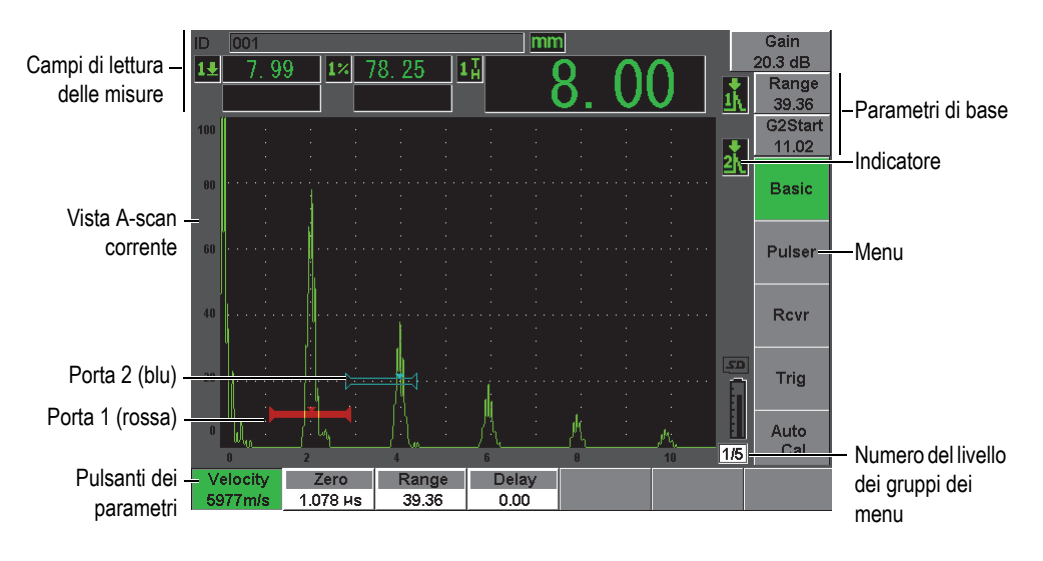

**Figura 5-1 Elementi della schermata principale**

### <span id="page-95-1"></span>**5.1.1 Sistema di menu**

L'intuitivo sistema di menu dell'EPOCH 600 è costituito da gruppi di menu, pulsanti di funzione e pulsanti di parametro (vedi [Figura 5-3 alla pagina 85\)](#page-96-0).

Esistono cinque gruppi di menu nell'EPOCH 600. Per passare attraverso tutti i gruppi di menu utilizzare il tasto **[NEXT GROUP]** (prossimo gruppo). Il menu selezionato viene visualizzato in verde (vedi [Figura 5-2 alla pagina 85\)](#page-96-1).

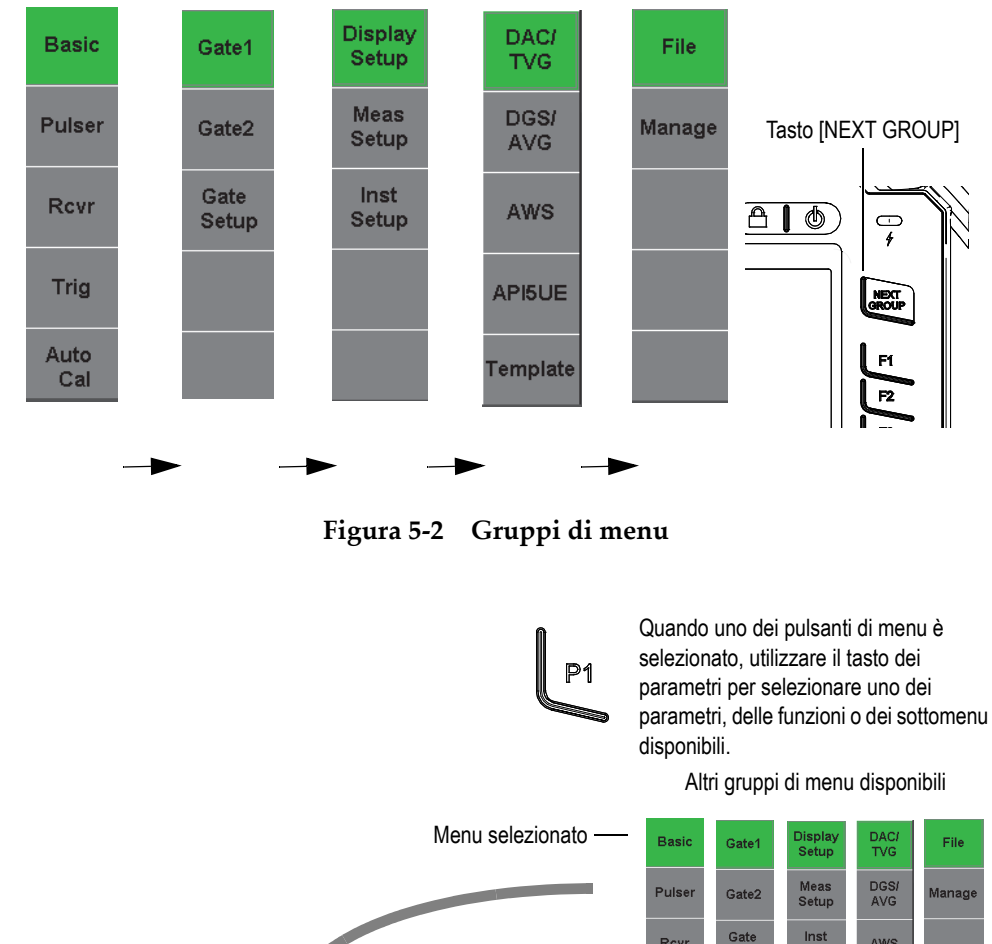

<span id="page-96-1"></span><span id="page-96-0"></span>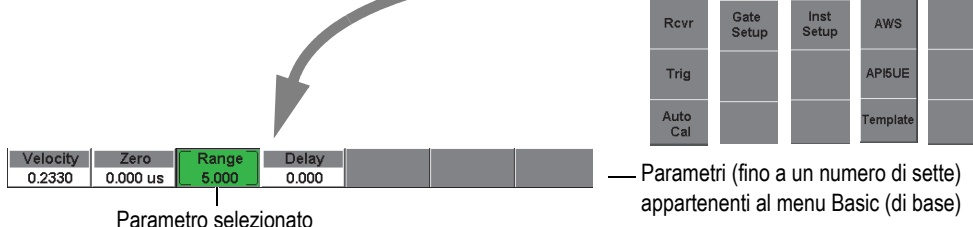

**Figura 5-3 Panoramica del sistema di menu**

Ogni gruppo di menu contiene fino a cinque menu visualizzati verticalmente nella parte destra della schermata principale. Utilizzare il tasto di funzione **[F***<n>***]** corrispondente per selezionare un menu.

Fino a sette pulsanti di parametro, associati al menu selezionato, vengono visualizzati orizzontalmente nella parte inferiore della schermata. Premere il corrispondente tasto di parametro **[P***<n>***]** per selezionare un parametro.

La sezione [5.2 alla pagina 95](#page-106-0) rappresenta un riferimento consultabile rapidamente e completo per tutti i gruppi di menu, menu e parametri disponibili.

## **5.1.2 Convenzione per identificare gli elementi di menu**

In questo documento, è impiegata la seguente convenzione per riferirsi in maniera sintetica ad un elemento nella struttura di menu:

#### *Menu* > *Parametro* = *Valore*

dove:

*Menu* è sostituito dal tipo di menu (es. **Meas Setup**)

*Parametro* è sostituito dal tipo di parametro (es. **Unit**)

*Valore* è sostituito dal desiderato valore selezionabile o modificabile (es. **mm**)

Per esempio, per configurare il parametro **Unit** (unità di misura) in **mm** nel menu **Meas Setup** (config. misure), viene utilizzata l'espressione illustrata nella [Figura 5-4](#page-98-0)  [alla pagina 87](#page-98-0).

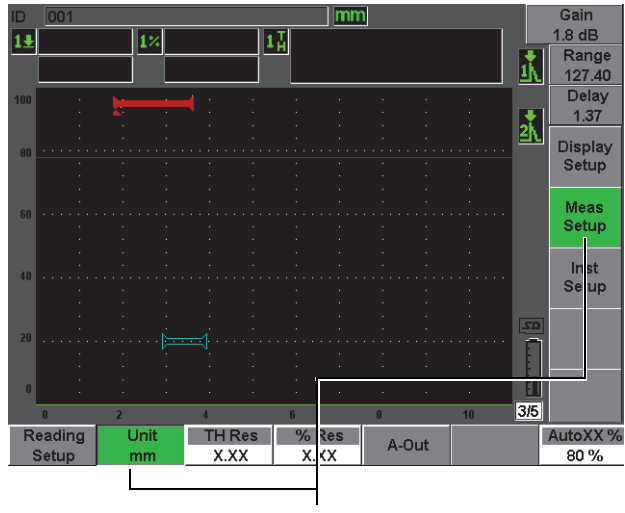

Selezionare **Meas Setup** > **Unit** = **mm**

#### <span id="page-98-0"></span>**Figura 5-4 Convenzione sintetica per identificare gli elementi di menu**

Allo stesso modo, per selezionare il parametro **Width** (larghezza) del menu **Gate 1**  (porta 1), viene utilizzata la seguente espressione:

Selezionare **Gate 1** > **Width**.

**NOTA** 

Poiché è sempre necessario premere il tasto **[NEXT GROUP]** (gruppo successivo) per passare attraverso i differenti menu, il tasto **[NEXT GROUP]** ed il numero di volte che è necessario premerlo non è riportato nell'espressione.

# **5.1.3 Selezione di un elemento**

Il pulsante di funzione che viene visualizzato con sfondo verde (bianco nel caso di configurazione **Outdoor** [per ambienti esterni]) rappresenta l'elemento che è selezionato. Esiste sempre un solo elemento che è selezionato. Quando un pulsante di parametro è selezionato, lo sfondo del pulsante di menu al quale appartiene viene visualizzato anch'esso in verde. Nel caso di configurazione per esterni viene visualizzato in grigio. Confrontare i pulsanti **Range** (scala) e **Basic** (di base) nella [Figura 5-5 alla pagina 88](#page-99-0) e nella [Figura 5-6 alla pagina 89.](#page-100-0)

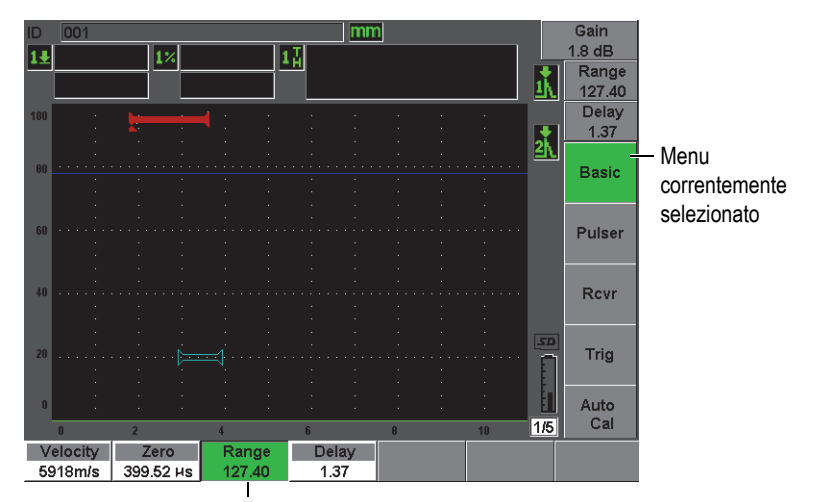

Elemento correntemente selezionato

#### <span id="page-99-0"></span>**Figura 5-5 Elemento selezionato con sfondo verde**

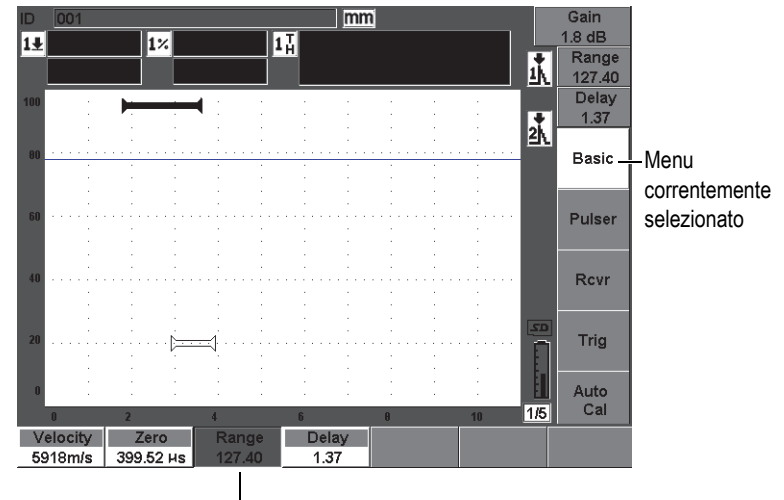

Elemento correntemente selezionato

#### **Figura 5-6 Elemento selezionato con sfondo grigio**

### <span id="page-100-0"></span>**5.1.4 Tipi di pulsanti**

La [Tabella 6 alla pagina 89](#page-100-1) presenta i diversi tipi di pulsanti dell'interfaccia dell'EPOCH 600.

<span id="page-100-1"></span>

| Tipo                    | Esempio               | <b>Descrizione</b>                                                                                                    |  |  |
|-------------------------|-----------------------|----------------------------------------------------------------------------------------------------|--|--|
| Valore<br>modificabile  | <b>Start</b><br>0.582 | Parametro con un valore modificabile<br>Ruotare la manopola di regolazione o premere i tasti di<br>direzione per modificare il valore.                             |  |  |
| Valore<br>selezionabile | Alarm<br>Off          | Parametro con una serie di valori predefiniti<br>selezionabili.<br>Ruotare la manopola di regolazione o premere i tasti di<br>direzione per selezionare il valore. |  |  |
| Funzione                | Zoom                  | Esegue immediatamente un comando quando viene<br>selezionato.                                                                                                    |  |  |

**Tabella 6 Tipi di pulsanti** 

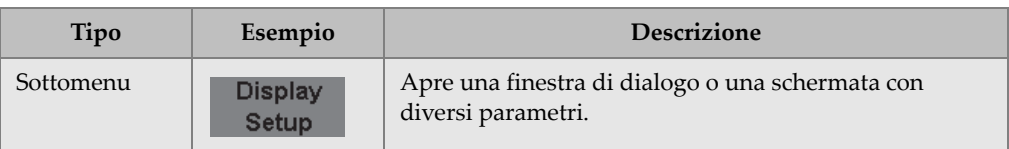

#### **Tabella 6 Tipi di pulsanti** *(continua)*

## **5.1.5 Barre dell'identificativo di file e dei messaggi**

La barra dell'identificativo di file appare nell'angolo in alto a sinistra della schermata principale e mostra il nome dell'identificativo (ID) correntemente aperto (vedi esempio nella Figura [5-7 alla pagina 90\)](#page-101-0).

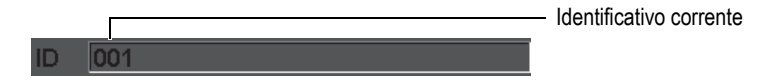

**Figura 5-7 Barra dell'identificativo di file con un esempio di ID**

<span id="page-101-0"></span>La barra dei messaggi viene visualizzata nella parte inferiore della schermata. In base alle azioni dell'utente vengono visualizzati messaggi ed avvisi in base alle necessità (vedi esempio nella [Figura 5-8 alla pagina 90\)](#page-101-1).

Operation successful...

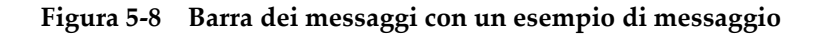

### <span id="page-101-1"></span>**5.1.6 Parametri ad accesso diretto**

I parametri ad accesso diretto appaiono sempre nell'angolo in alto a destra della schermata. Ciò consente di vedere sempre questi parametri nella schermata principale, indipendentemente dal menu o parametro selezionato. Questi parametri includono il guadagno, la scala, il ritardo e le porte.

Premere il tasto di accesso diretto **[dB]** per selezionare il parametro **Gain** (guadagno). Il parametro **Range** (scala) è selezionato premendo il tasto **[RANGE]**. Premendo il tasto **[GATES]** (porte) il parametro **G1Start** (inizio P1) viene visualizzato sopra il pulsante **Delay** (ritardo). Premendo i tasti **[2ND F], (DELAY)** si ritorna al parametro **Delay**.

Premere il desiderato tasto di accesso diretto per selezionare i parametri **Range**, **Delay** o **G1Start**. Quando selezionato, il pulsante diventa verde (vedi [Figura 5-9 alla](#page-102-0)  [pagina 91\)](#page-102-0). Ruotare la manopola di regolazione o premere i tasti di direzione **[SU]** e **[GIÙ]** per modificare il valore. Per maggiori informazioni sulle regolazioni delle porte, vedere la sezione [8.2 alla pagina 138.](#page-149-0)

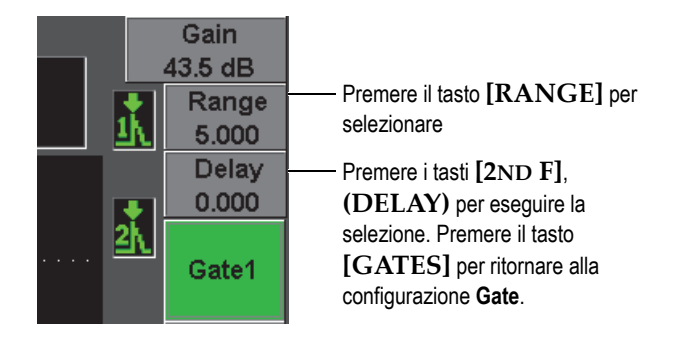

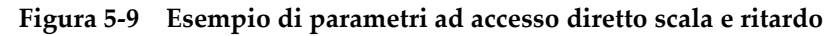

### <span id="page-102-0"></span>**5.1.7 Campi di lettura delle misure**

I campi di lettura delle misure nell'angolo in alto a sinistra della schermata principale, al di sotto della barra dei messaggi, posseggono icone e valori digitali fino a cinque misure selezionabili (vedi [Figura 5-10 alla pagina 91](#page-102-1)). Riferirsi alla sezione [5.3.2 alla](#page-113-0)  [pagina 101](#page-113-0) per maggiori dettagli su come selezionare misure e per una descrizione delle misure disponibili.

|    | $ 1 \times 20,00 $ | 1⇒I<br>1193 |  |
|----|--------------------|-------------|--|
| 14 | $-1, 786$          | ו מוצי      |  |

<span id="page-102-1"></span>**Figura 5-10 Esempio di campi di lettura delle misure con le rispettive icone**

# **5.1.8 Area dello scan corrente**

L'ampia area dello scan a dimensione fissa visualizza graficamente i dati ultrasonori (vedi [Figura 5-11 alla pagina 92](#page-103-0)).

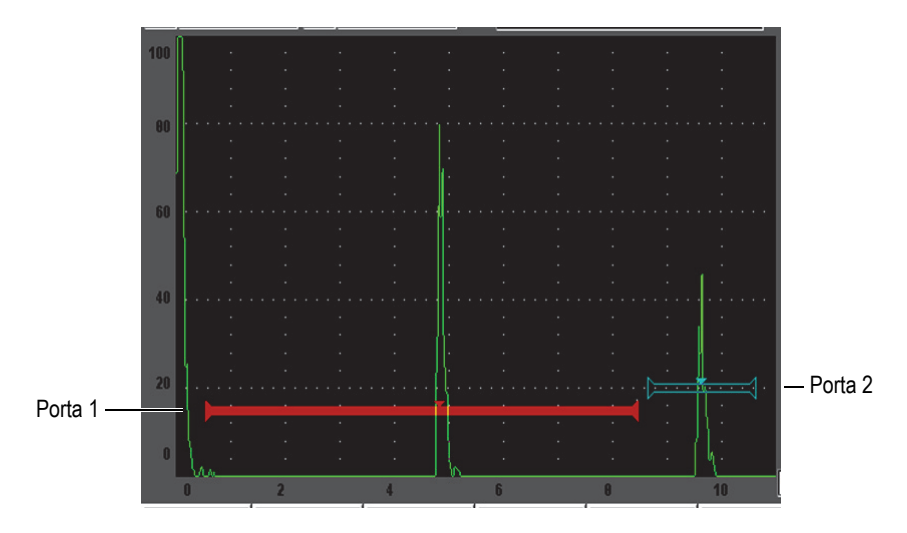

<span id="page-103-0"></span>**Figura 5-11 Esempio di una forma d'onda A-scan con le porte**

# **5.1.9 Indicazioni**

L'EPOCH 600 segnala l'attivazione di particolari funzioni, visualizzando una serie d'indicatori situati lungo una stretta area verticale sulla parte destra dell'area dello scan corrente (vedi [Figura 5-12 alla pagina 93](#page-104-0)). La [Tabella 7 alla pagina 93](#page-104-1) fornisce una descrizione delle indicazioni.

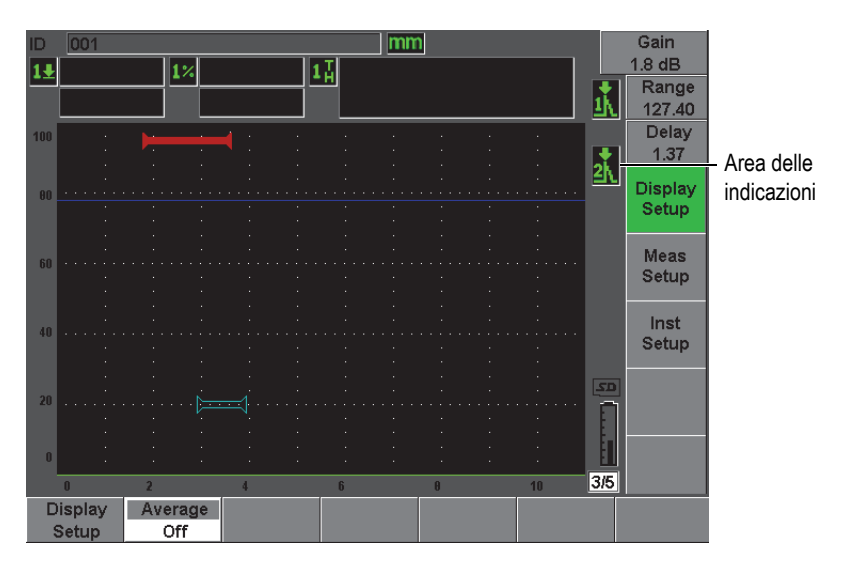

**Figura 5-12 Area di visualizzazione delle indicazioni**

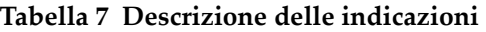

<span id="page-104-1"></span><span id="page-104-0"></span>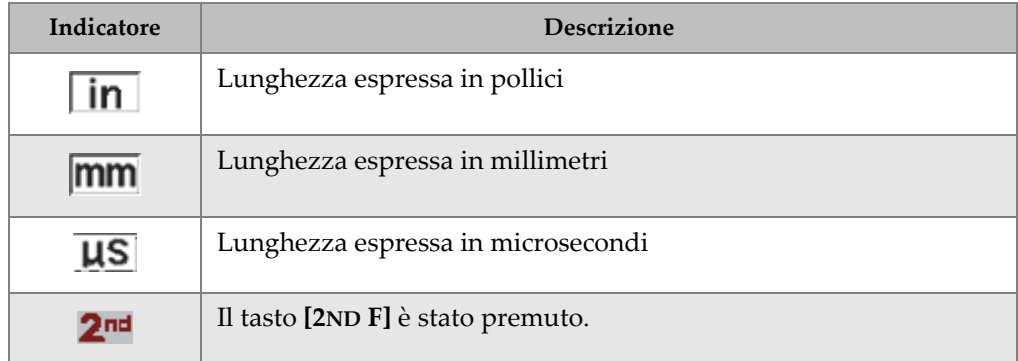

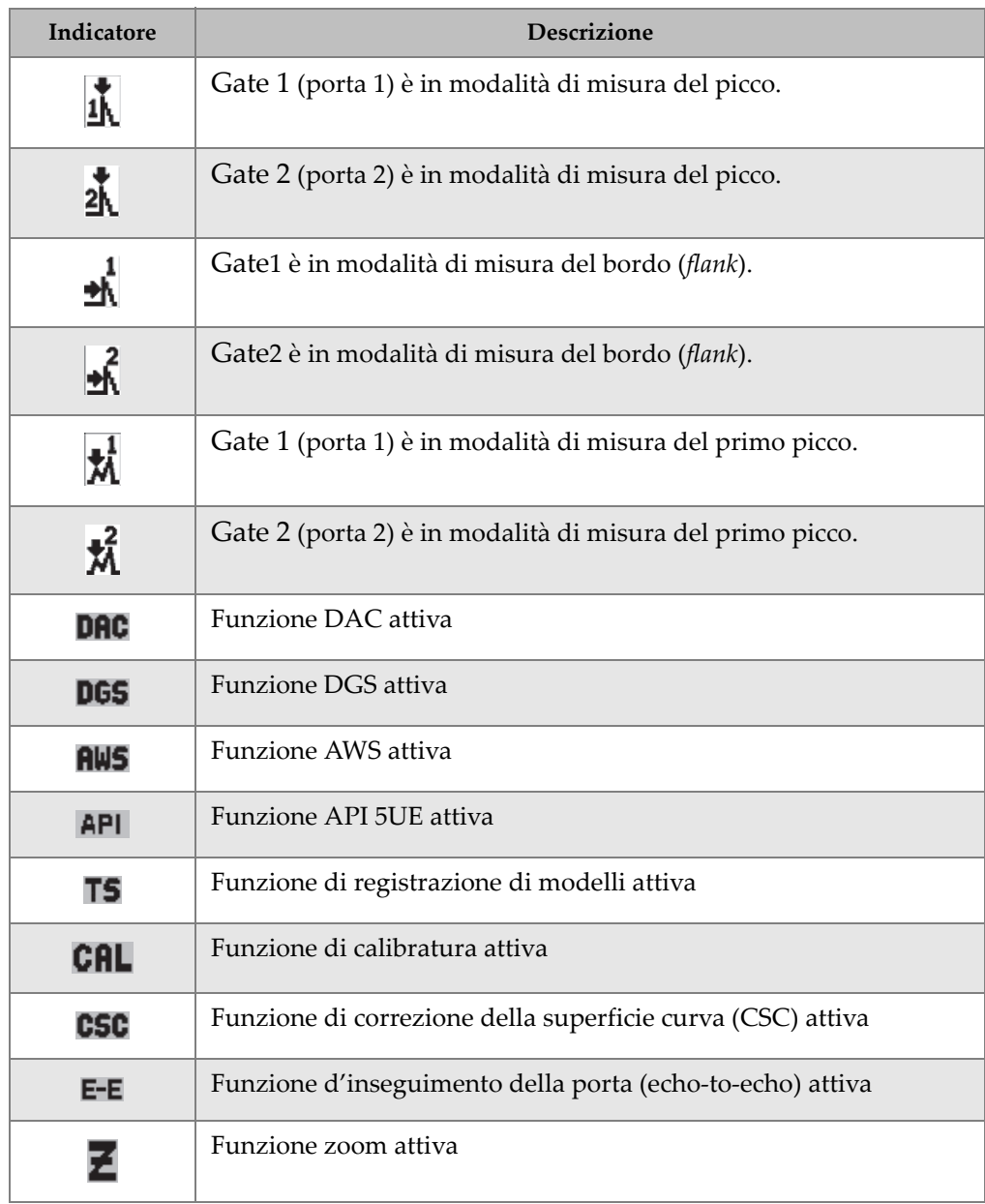

#### **Tabella 7 Descrizione delle indicazioni** *(continua)*

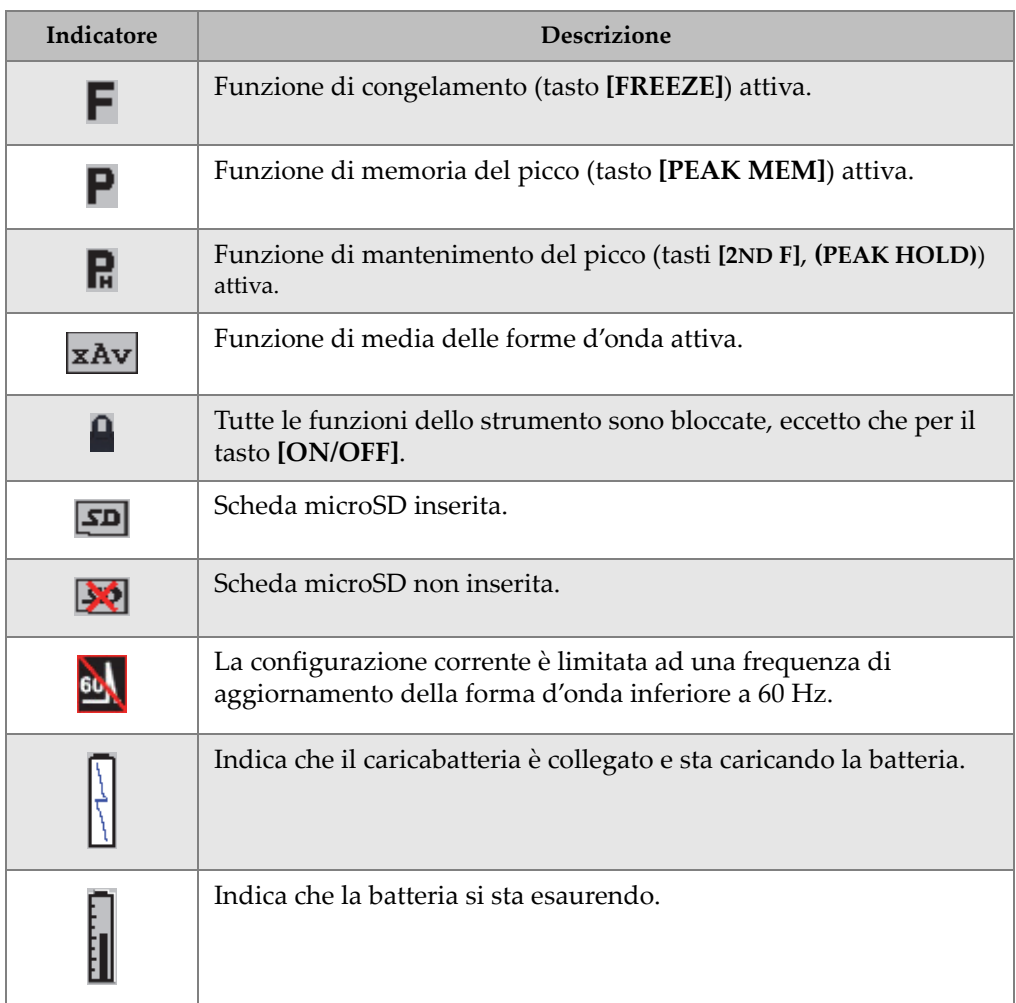

#### **Tabella 7 Descrizione delle indicazioni** *(continua)*

# <span id="page-106-0"></span>**5.2 Contenuto dei menu**

L'EPOCH 600 utilizza i menu per raggruppare le funzioni simili. Esistono 5 gruppi dei menu mostrati nella [Tabella 8 alla pagina 96](#page-107-0).

<span id="page-107-0"></span>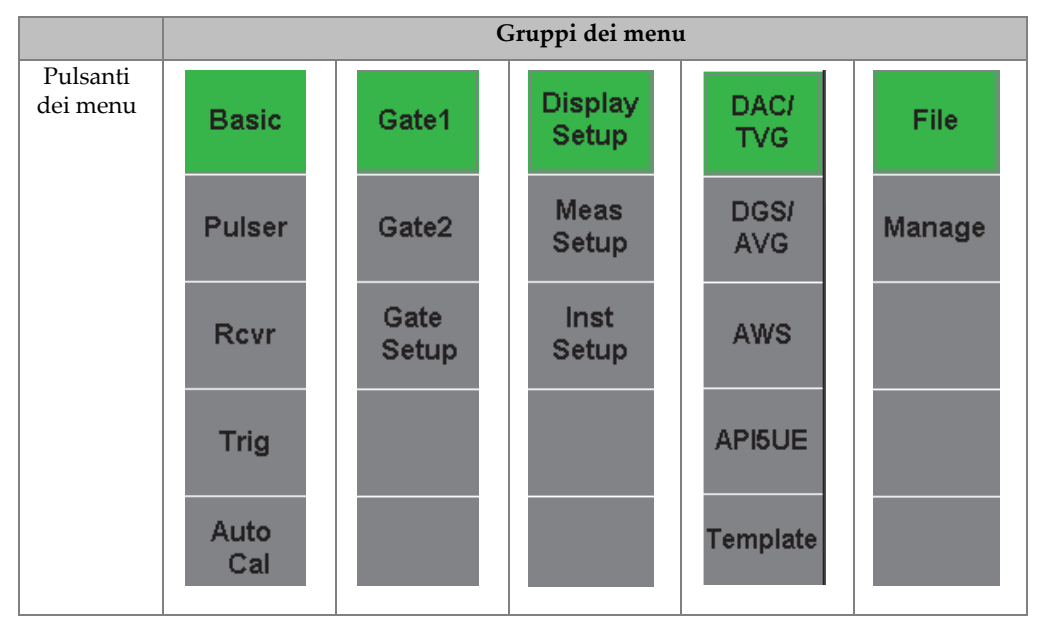

#### **Tabella 8 Gruppi dei menu standard**

Dalla [Tabella 9 alla pagina 96](#page-107-1) alla [Tabella 13 alla pagina 98](#page-109-1) si fornisce un rapido riferimento dei menu e dei parametri disponibili per ogni gruppo di menu.

**Tabella 9 Contenuto del primo gruppo di menu** 

<span id="page-107-1"></span>

| Menu         |          |         |          | Parametri        |          |        |        |  |
|--------------|----------|---------|----------|------------------|----------|--------|--------|--|
| <b>Basic</b> | Velocity | Zero    | Range    | Delay            |          |        |        |  |
| Pulser       | PRF Mode | PRF     | Energy   | Damp             | Mode     | Pulser | Freq   |  |
| Rcvr         | Filter   | Rect    |          |                  |          |        | Reject |  |
| Trig         | Angle    | Thick   | X Value  | CSC <sup>1</sup> | Diameter |        |        |  |
| Auto<br>Cal  | Type     | Cal-Vel | Cal-Zero |                  |          |        |        |  |
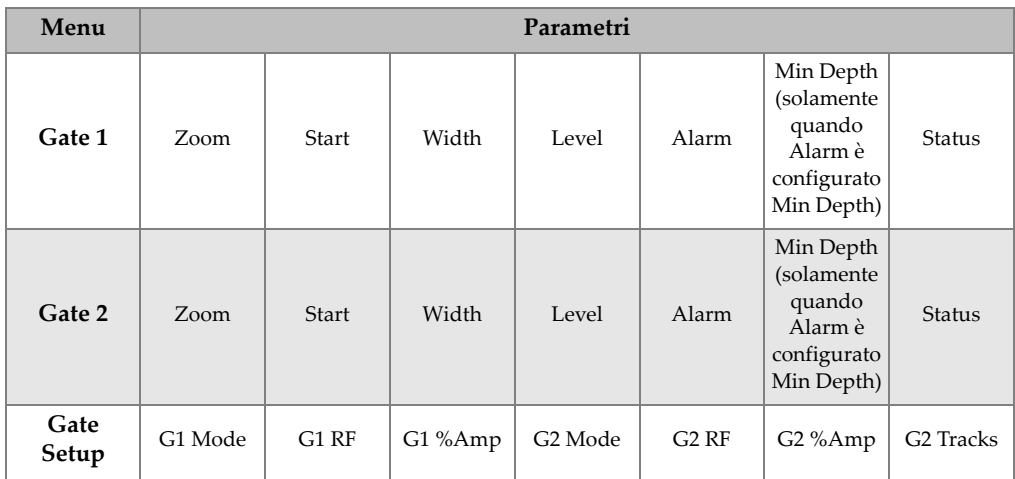

#### **Tabella 10 Contenuto del secondo gruppo di menu**

### **Tabella 11 Contenuto del terzo gruppo di menu**

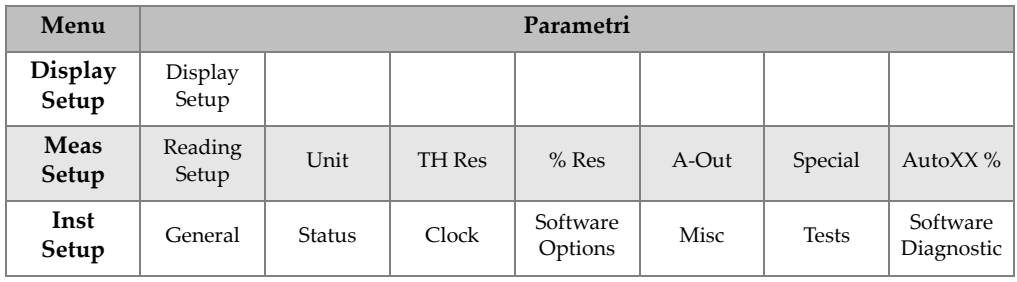

#### **Tabella 12 Contenuto del quarto gruppo di menu**

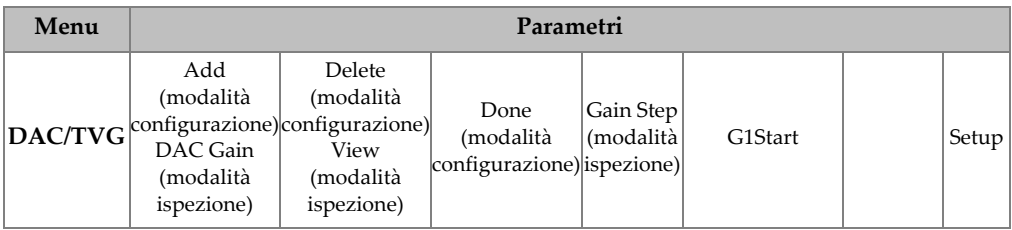

| Menu           | Parametri                                                                                                    |                                      |                                                                                  |         |                                                                                               |                                                               |       |  |  |  |  |  |  |  |
|----------------|----------------------------------------------------------------------------------------------------|--------------------------------------|----------------------------------------------------------------------------------|---------|-----------------------------------------------------------------------------------------------|---------------------------------------------------------------|-------|--|--|--|--|--|--|--|
| <b>DGS/AVG</b> | Ref<br>(modalità<br>configurazione)<br>Delta VT<br>(modalità<br>ispezione)                                     | Reg Level<br>(modalità<br>ispezione) |                                                                                  |         | G1Start                                                                                       |                                                               | Setup |  |  |  |  |  |  |  |
| <b>AWS</b>     | Ref B                                                                                                    | Scan Db                              | <b>Ref</b> Level<br>(modalità<br>ispezione)                                      |         | G1Start                                                                                       |                                                               | Setup |  |  |  |  |  |  |  |
| <b>API5UE</b>  | RefAMax<br>(modalità<br>configurazione)<br>Collect<br>(modalità<br>memoria picco<br>e modalità<br>d'ispezione) | RefT1<br>(modalità                   | RefT <sub>2</sub><br>(modalità<br>configurazione/configurazione) configurazione) | G1Start | Inspect<br>(modalità<br>configurazione,<br>dati registrati)<br>Re-Cal (modalità<br>ispezione) | Clear<br>(modalità<br>ispezione, Setup<br>dati<br>registrati) |       |  |  |  |  |  |  |  |

**Tabella 12 Contenuto del quarto gruppo di menu** *(continua)*

**Tabella 13 Contenuto del quinto gruppo di menu** 

| Menu   | Parametri |        |         |              |          |         |           |  |  |  |  |  |  |  |
|--------|-----------|--------|---------|--------------|----------|---------|-----------|--|--|--|--|--|--|--|
| File   | Open      | Create |         | Ouick Recall | First ID | Last ID | Select ID |  |  |  |  |  |  |  |
| Manage | Reset     | Memory | Send To | Edit         | Copy     | Delete  |           |  |  |  |  |  |  |  |

# **5.3 Pagine di configurazione**

Il software dell'EPOCH 600 possiede un certo numero di pagine di configurazione che consentono all'utente di regolare le funzioni dello strumento in base alle proprie preferenze. Le pagine di configurazione sono accessibili selezionando la modalità del terzo gruppo con il tasto **[NEXT GROUP]** (gruppo successivo). Per esempio, selezionando **Display Setup** (config. schermo) per accedere alla pagina di

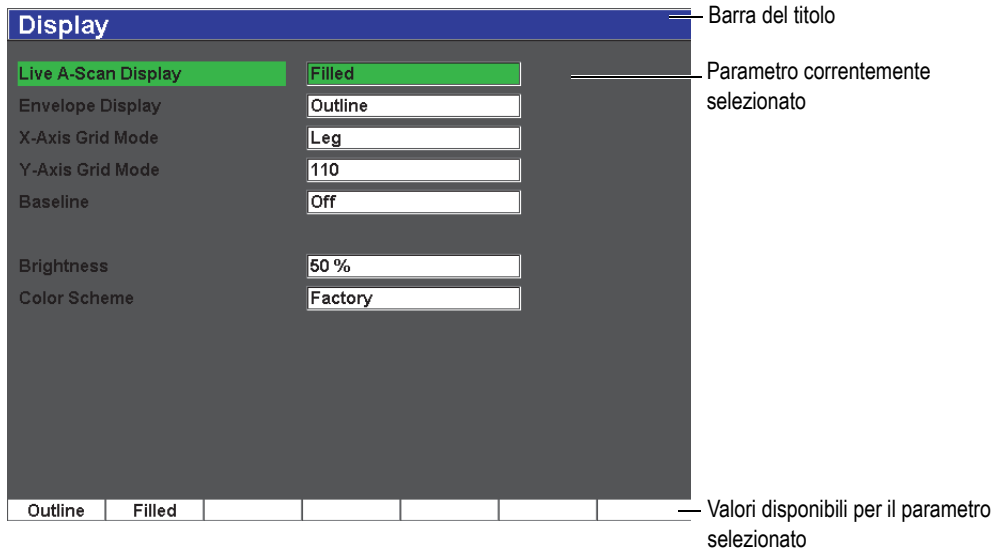

configurazione **Display** (schermo) illustrata nella [Figura 5-13 alla pagina 99](#page-110-0).

**Figura 5-13 Pagina di configurazione Display con le sue componenti**

<span id="page-110-0"></span>Una barra del titolo identifica la pagina di configurazione. Il tipo di parametro è visualizzato sulla sinistra mentre i rispettivi valori correnti e le unità (se applicabile) sono visualizzati sulla destra. Una serie di sette pulsanti appare nella parte inferiore delle pagine di configurazione. Tali pulsanti contengono i valori disponibili corrispondenti al parametro selezionato correntemente. Per passare attraverso le configurazioni, premere il tasto **[NEXT GROUP]**.

Premere il tasto **[ESCI]** per uscire da una pagina di configurazione e ritornare alla schermata corrente.

Le seguenti sezioni descrivono le pagine di configurazione disponibili.

# **5.3.1 Pagina di configurazione Display**

La pagina di configurazione **Display** (schermo), illustrata nella [Figura 5-14 alla](#page-111-0)  [pagina 100,](#page-111-0) è accessibile selezionando **Display Setup** (config. schermo).

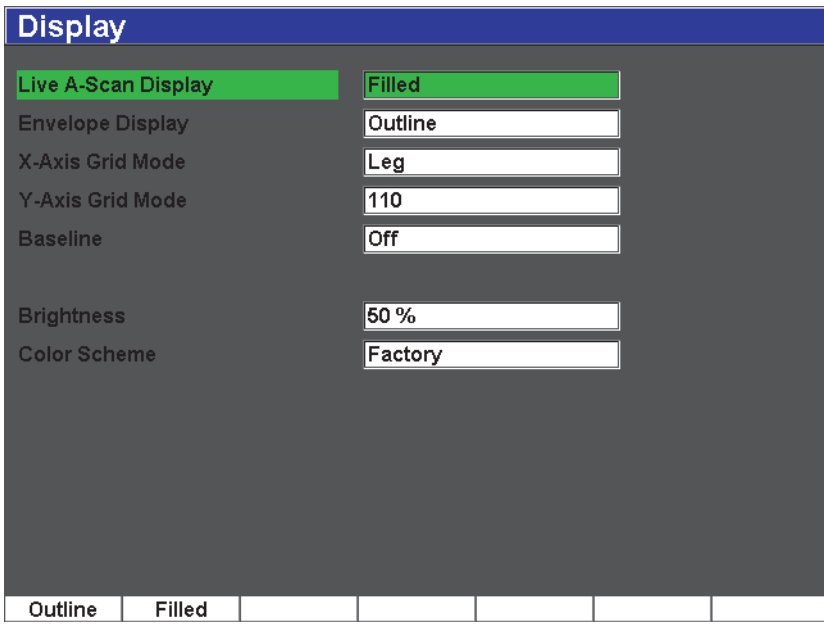

**Figura 5-14 Pagina di configurazione Display**

<span id="page-111-0"></span>I parametri disponibili sono:

- **Live A-Scan Display** (visualizza A-scan corrente): Configura la modalità di rappresentazione dell'A-scan corrente:
	- **Outline** (contorno)
	- **Filled** (area piena)
- **Envelope Display** (visualizza involucro): Configura la modalità di rappresentazione dell'involucro dell'A-scan per la funzione picco di memoria e mantenimento del picco:
	- **Outline** (contorno)
	- **Filled** (area piena)
- **X-Axis Grid Mode** (modalità griglia asse x): Configura la modalità di visualizzazione della griglia orizzontale asse x:
	- **Off**: Nessuna griglia
	- **Standard**: 10 frazioni dell'asse intervallate regolarmente ed identificate con un numero da 1 a 10.
	- **Soundpath** (percorso ultrasonoro): 5 frazioni dell'asse intervallate regolarmente ed identificate con il corrispondente valore del percorso ultrasonoro.
	- **Leg** (semipasso): Fino a 4 frazioni dell'asse rappresentanti le distanze del mezzo salto in modalità d'ispezione a fascio angolare e identificate con una sigla che va da L1 a L4. Tale parametro è in funzione del valore dello spessore del pezzo da ispezionare.
- **Y-Axis Grid Mode** (griglia asse y): Configura la modalità di visualizzazione della griglia verticale asse y dal 100% al 110% dell'altezza dello schermo intero.
- **Baseline** (linea di base): Attiva o disattiva la funzione d'interruzione della linea di base.

Questa funzione modifica l'aspetto dell'A-scan in modalità onda intera rettificata. Quando la funzione è attiva, lo strumento individua tutti i punti d'incrocio a zero nella forma d'onda rettificata e porta l'A-scan dell'onda intera rettificata alla linea di base. Questa funzione aiuta a rilevare i piccoli difetti che sono situati sul fondo del pezzo, soprattutto con grandi scale.

**Brightness** (luminosità)

Utilizzato per regolare la luminosità dello schermo in maniera personalizzata o impiegando uno dei valori predefiniti (**0 %**, **25 %**, **50 %**, **75 %** o **100 %**).

**Color Scheme** (combinazione di colori): Configura la combinazione di colori d'insieme dello strumento:

**Factory** (ambienti interni): Visualizzazione predefinita a colori.

**Outdoor** (ambienti esterni): Visualizzazione degli elementi in nero su fondo bianco.

# **5.3.2 Pagina di configurazione Reading**

La pagina di configurazione **Reading** (lettura) illustrata nella [Figura 5-15 alla](#page-113-0)  [pagina 102](#page-113-0) è accessibile selezionando **Reading Setup** (configurazione letture). In questa pagina è possibile selezionare la misura che appare nei campi di misura situati nella parte superiore della schermata principale (riferirsi alla sezione [5.1.7 alla](#page-102-0)  [pagina 91\)](#page-102-0).

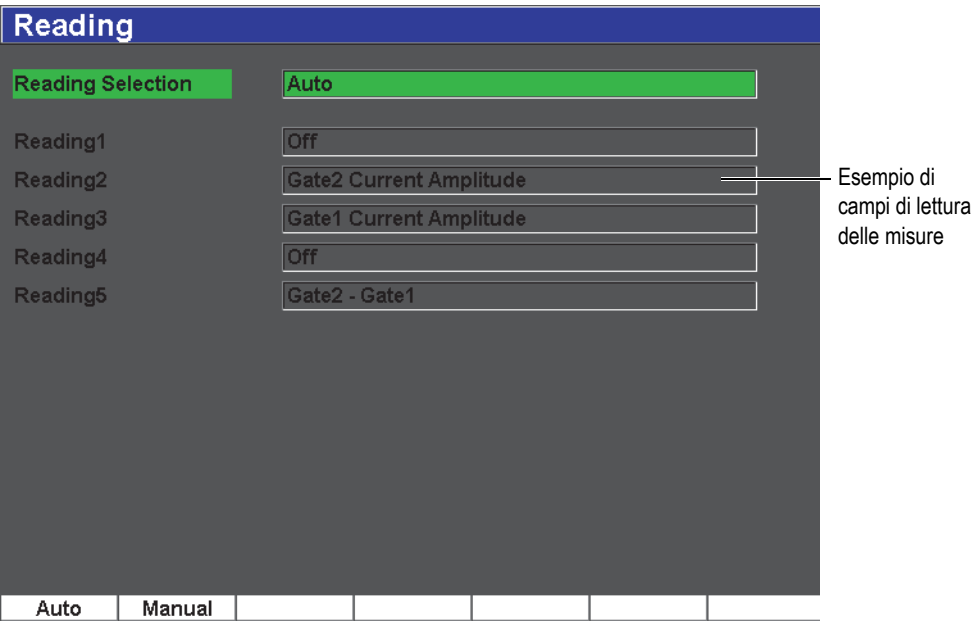

**Figura 5-15 Pagina di configurazione Reading**

<span id="page-113-0"></span>I parametri disponibili sono:

#### **Reading Selection** (selezione lettura)

Utilizzato per configurare la lettura del campo di misura in maniera automatica (**Auto**), in funzione della configurazione dello strumento, oppure in maniera manuale (**Manual**).

#### **Reading 1** a **5** (lettura dalla 1 alla 5)

In modalità manuale, è possibile configurare i campi di lettura delle misure individualmente (vedi [Figura 5-16 alla pagina 102\)](#page-114-0). La [Tabella 14 alla pagina 103](#page-114-1) contiene le misure che possono essere visualizzate.

<span id="page-114-0"></span>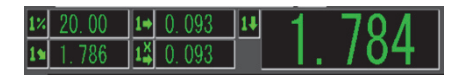

**Figura 5-16 Esempio dei campi di lettura delle misure con le rispettive icone**

<span id="page-114-1"></span>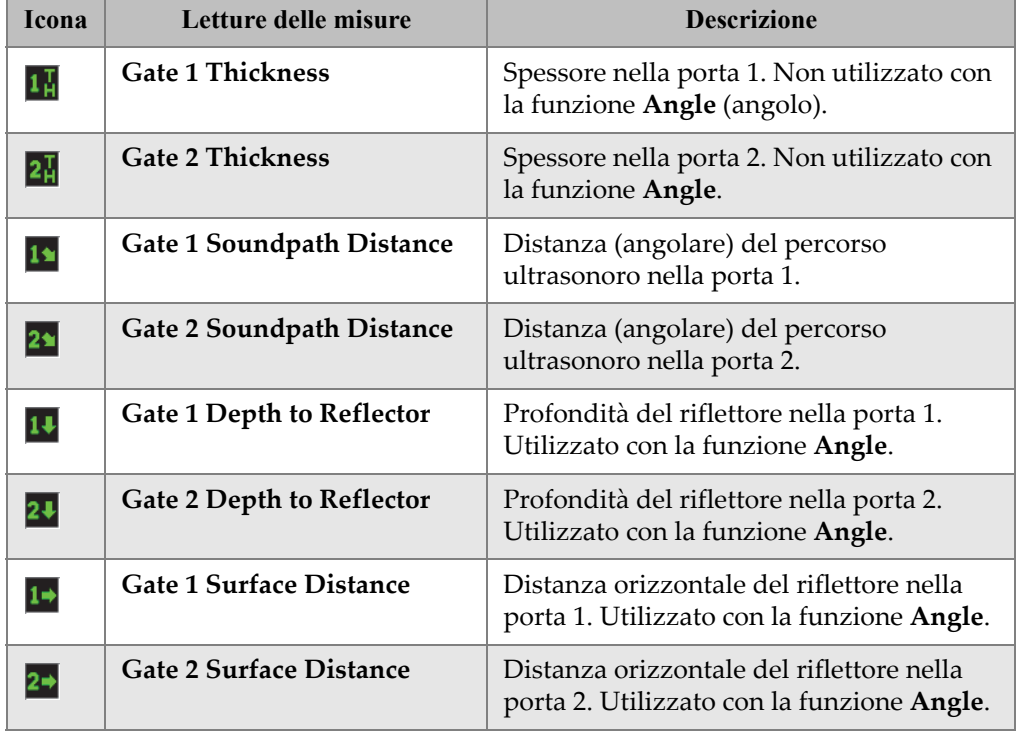

#### **Tabella 14 Misure che possono essere visualizzate**

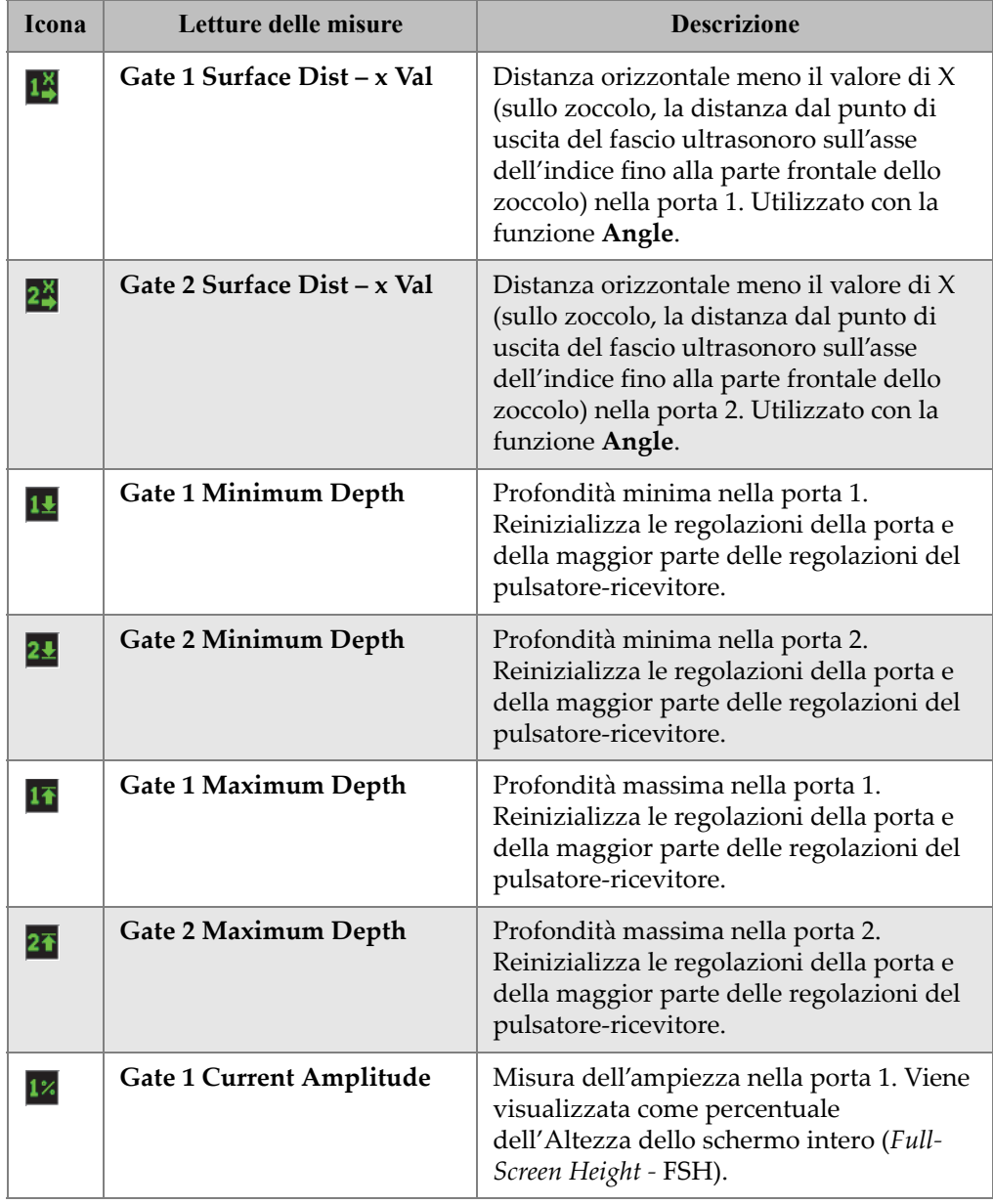

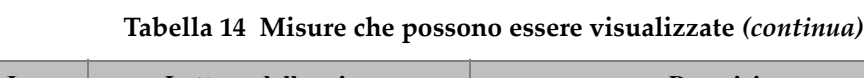

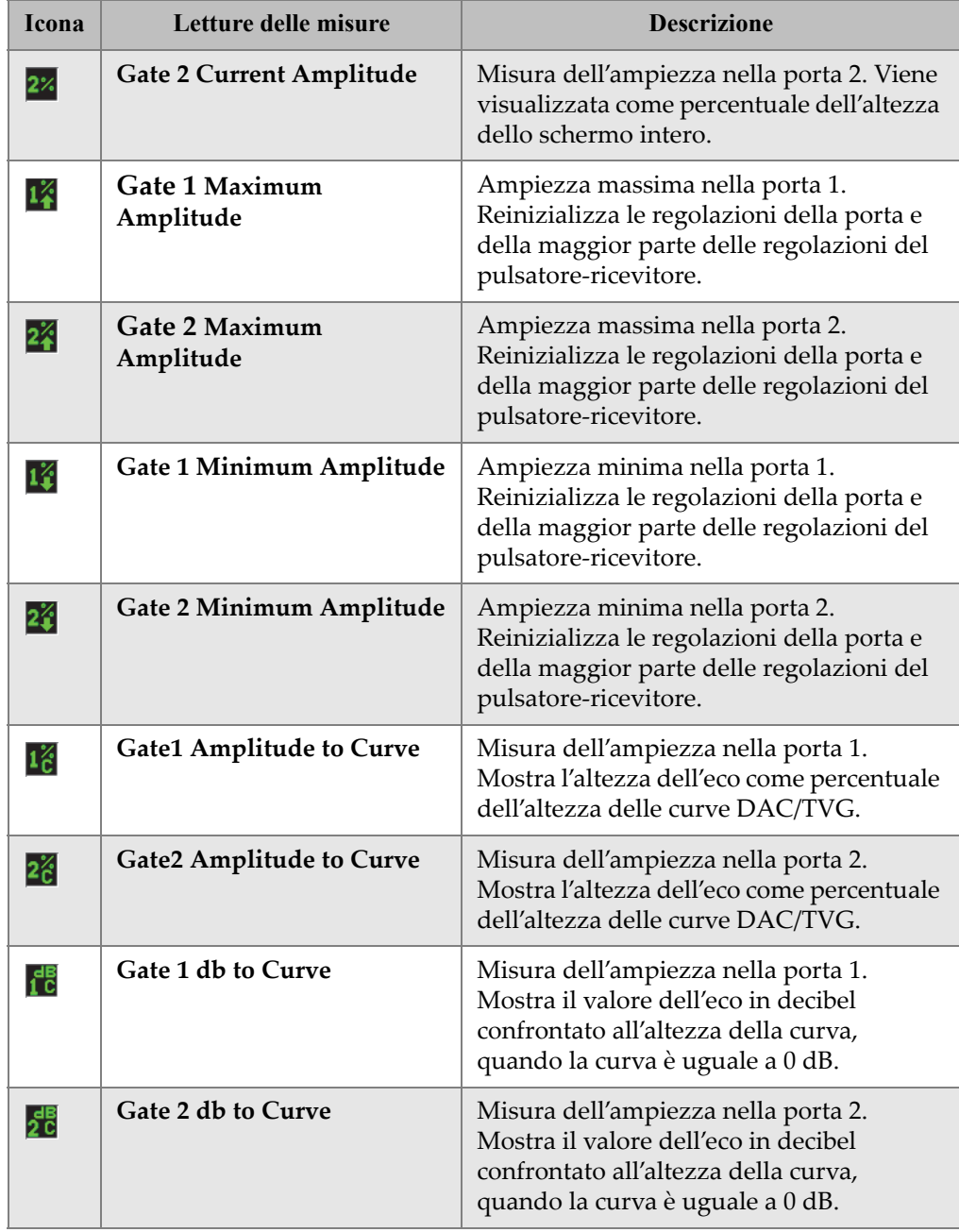

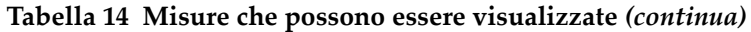

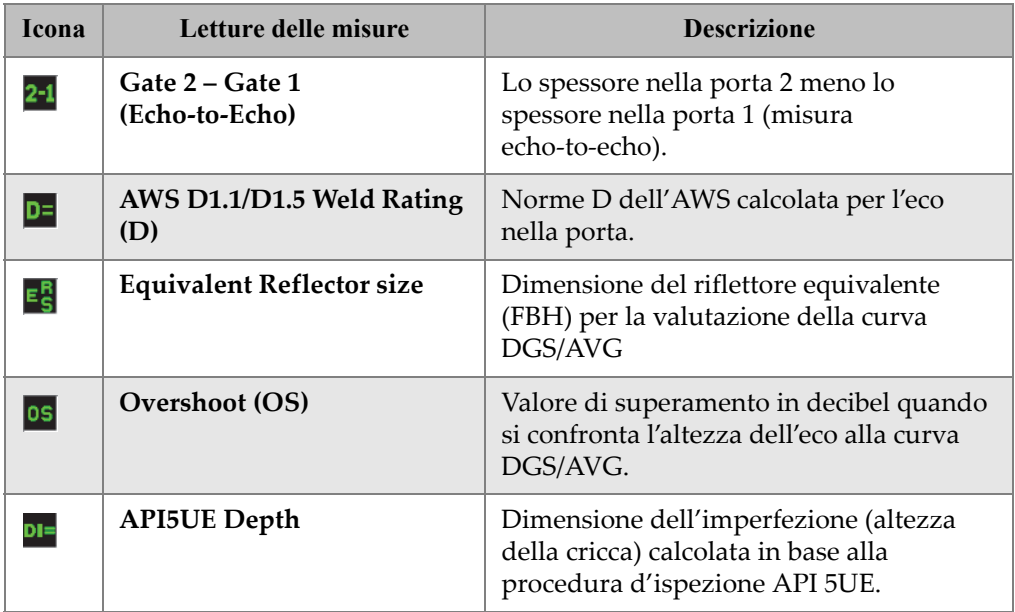

#### **Tabella 14 Misure che possono essere visualizzate** *(continua)*

### **5.3.3 Pagina di configurazione General**

La pagina di configurazione **General** (generale), illustrata nella [Figura 5-17 alla](#page-118-0)  [pagina 106,](#page-118-0) è accessibile selezionando **Inst Setup** > **General**. Essa permette di configurare i parametri generali come la lingua dell'interfaccia, la data e l'ora.

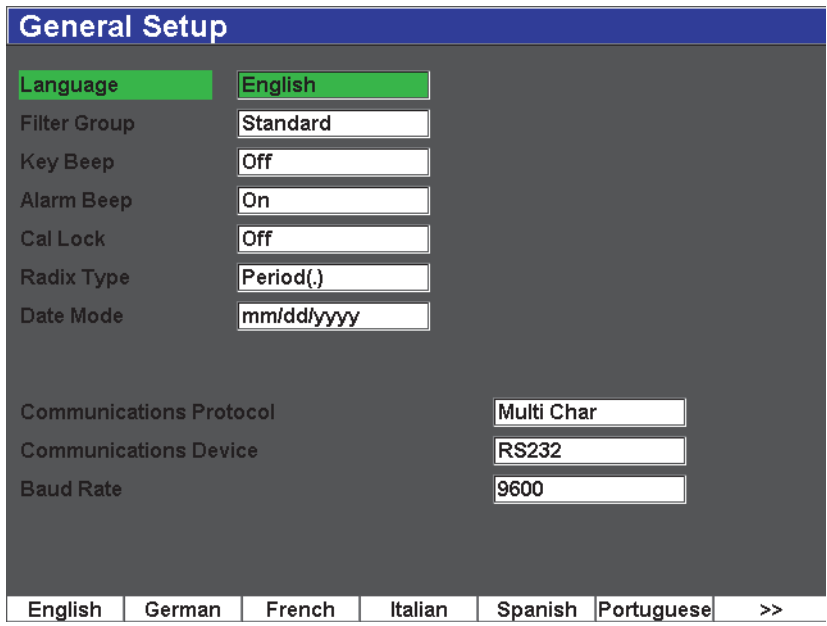

**Figura 5-17 Pagina di configurazione General**

<span id="page-118-0"></span>I parametri disponibili sono:

**Language** (lingua)

Utilizzato per selezionare la lingua dell'interfaccia (inglese, giapponese, tedesco, francese, spagnolo, russo e cinese).

#### **Filter Group** (gruppo dei filtri)

Utilizzato per selezionare i gruppo di filtri del ricevitore. Lo strumento include solamente il gruppo di filtri **Standard**.

#### **Key Beep** (beep tasto)

Utilizzato per attivare un segnale acustico per ogni volta che viene premuto un tasto.

#### **Alarm Beep** (beep allarme)

Utilizzato per attivare un segnale acustico quando un **Gate Alarm** (allarme della porta) è innescato.

#### **Cal Lock** (blocco calibratura)

Utilizzato per bloccare l'accesso a tutte le funzioni che influiscono sui dati della calibratura e della forma d'onda. Queste funzioni includono le configurazioni **Basic** (di base), **Pulser** (pulsatore), **Rcvr** (ricevitore) e **Trig** (trigonometria), così come **Gain** (guadagno), **Range** (scala) e **Delay** (ritardo). Questi parametri non sono accessibili quando la funzione **Cal Lock** è attivata (**On**).

#### **Radix Type** (tipo separatore)

Utilizzato per selezionare il formato dei valori numerici (separatore decimale) e la data.

#### **Date Mode** (modalità data)

Utilizzato per definire il formato della data. È possibile scegliere tra il formato **dd/mm/yyyy** (gg/mm/aaaa) e **mm/dd/yyyy** (mm/dd/aaaa).

#### **Communications Protocol** (protocollo comunicazione)

Utilizzato per selezionare il tipo di comando per la comunicazione in remoto/computer con lo strumento (**Multi Char** [multiplo carattere] o **Single Char** [singolo carattere]). Quando si comunica con il software d'interfaccia computer GageView Pro Olympus, deve essere selezionata la modalità a multiplo carattere.

#### **Communications Device** (dispositivo comunicazione)

Utilizzato per selezionare il tipo di comunicazione in remoto/computer (USB o RS-232). Quando si comunica con il software d'interfaccia computer GageView Pro Olympus, deve essere selezionata la modalità USB.

#### **Baud Rate** (tasso di simbolo)

Attivato solamente quando si seleziona RS232 nel campo **Communications Device**. Il tasso di simbolo nello strumento deve corrispondere al tasso di simbolo nel computer.

# **5.3.4 Pagina di configurazione Status**

La pagina di configurazione **Status** (stato), illustrata nella [Figura 5-18 alla pagina 108](#page-120-0), è accessibile selezionando **Inst Setup** > **Status**. Questa pagina contiene le informazioni sullo stato corrente dello strumento come la temperatura interna, lo stato della batteria ed i dati sull'hardware e sul software.

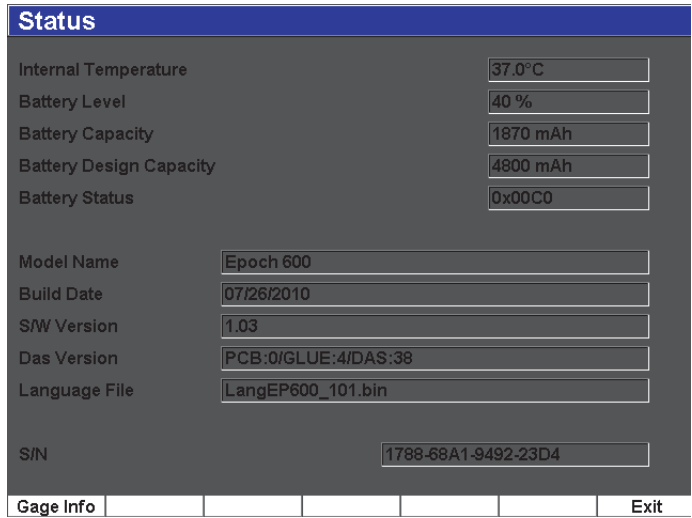

**Figura 5-18 Pagina di configurazione Status**

<span id="page-120-0"></span>Informazioni supplementari dell'unità come la data di produzione e il tempo totale di funzionamento è disponibile premendo il pulsante **Gage Info** (info. misuratore). La pagina **Gage Info** è illustrata nella [Figura 5-19 alla pagina 109.](#page-121-0)

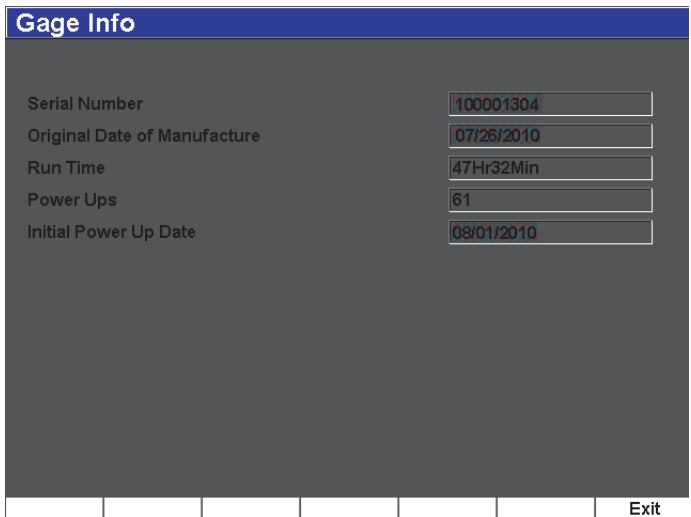

**Figura 5-19 Pagina Gage Info**

# <span id="page-121-0"></span>**5.3.5 Pagina Software Options**

La pagina **Software Options** (opzioni del software) permette d'inserire un codice di attivazione, per accedere ad un'opzione del software non inclusa con lo strumento nella sua versione standard. Tale codice di attivazione è fornito da un rappresentante Olympus in seguito all'acquisto di una specifica opzione software. Riferirsi alla sezione [12.1 alla pagina 229](#page-240-0) per maggiori dettagli sull'attivazione delle opzioni software.

### **5.3.6 Pagina di configurazione Clock**

La pagina di configurazione **Clock** (ora/data), illustrata nella [Figura 5-20 alla](#page-122-0)  [pagina 110,](#page-122-0) è accessibile selezionando **Inst Setup** > **Clock** e permette di regolare l'impostazione dell'ora e della data dello strumento.

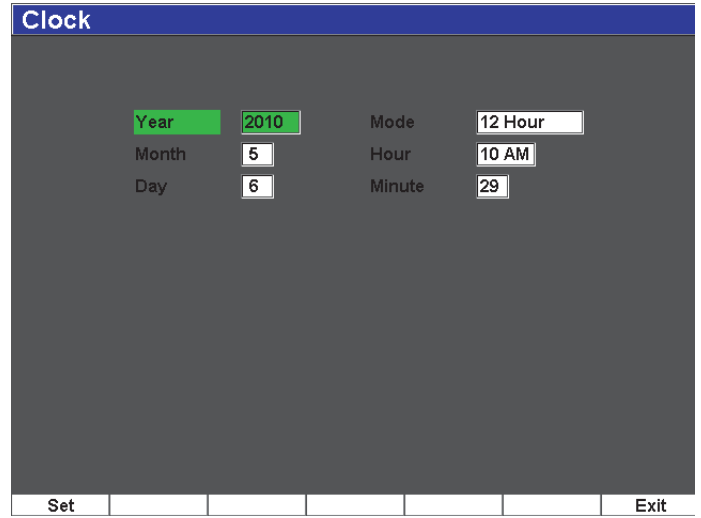

**Figura 5-20 Pagina di configurazione Clock**

#### <span id="page-122-0"></span>**Year** (anno)

Utilizzato per regolare l'anno.

#### **Month** (mese)

Utilizzato per regolare il mese.

#### **Day** (giorno)

Utilizzato per regolare il giorno del mese.

#### **Mode** (modalità)

Utilizzato per regolare la modalità di visualizzazione dell'ora (**12 Hour** [2 cicli di 12 ore] o **24 Hour** [ciclo di 24 ore]) nell'orologio interno dello strumento.

#### **Hour** (ora)

Utilizzato per regolare l'ora.

#### **Minute** (minuto)

Utilizzato per regolare i minuti.

# **5.4 Procedure di base**

Le procedure passo a passo contenute nelle seguenti sezioni forniscono informazioni al fine di eseguire delle operazioni di base che si dovrebbero imparare rapidamente. I dettagli contenuti in queste procedure di base non sono ripetuti nelle procedure più complesse contenute in questo manuale.

### **5.4.1 Navigare nella struttura dei menu**

La presente procedura fornisce generiche istruzioni su come navigare nella struttura dei menu dello strumento.

#### **Per selezionare un gruppo di menu, un menu ed un valore di parametro**

- 1. Selezionare il gruppo di menu desiderato mediante il tasto **[NEXT GROUP]**  (gruppo successivo). Nella configurazione con tastierino di navigazione, il tasto **[CONFERMA]** è inoltre utilizzato per passare attraverso i gruppi dei menu.
- 2. Selezionare il menu desiderato mediante i tasti di funzione **[F***<n>***]** corrispondenti al pulsante della funzione desiderata. L'indicatore del menu visualizza il livello del menu selezionato (riferirsi alla sezione [5.1.1 alla pagina 84](#page-95-0) per maggiori dettagli sulla struttura dei menu).
- 3. Selezionare il parametro desiderato mediante il tasto di parametro **[P***<n>***]** corrispondente al pulsante di parametro desiderato.

### **5.4.2 Modifica di un valore del parametro**

La seguente procedura descrive come modificare i valori associati con un pulsante dei parametri. I valori dei parametri possono essere modificati o selezionati.

#### **Per modificare il valore di un parametro**

- 1. Aprire la pagina di configurazione desiderata mediante l'appropriato menu (es. selezionare **Pulser**).
- 2. Selezionare il valore desiderato premendo il corrispondente tasto di parametro **[P***<n>***]** (es. selezionare **Damp**).

Il pulsante del parametro selezionato diventa di colore verde, evidenziando che è l'elemento selezionato (riferirsi alla sezione [5.1.3 alla pagina 88](#page-99-0) per maggiori dettagli sulla selezione).

3. Utilizzare i tasti di direzione o ruotare la manopola di regolazione per modificare il valore.

Il valore selezionato è effettivo da subito.

4. Per aumentare o diminuire il valore è possibile passare dalla modalità di regolazione approssimativa a quella precisa, in uno dei seguenti modi:

◆ Premere il tasto [CONFERMA] (configurazione con manopola). OPPURE

◆ Premere i tasti di direzione [SU] e [GIÙ] per regolazioni approssimative. Premere i tasti di direzione **[SINISTRA]** e **[DESTRA]** per regolazioni precise (configurazione con tastierino di navigazione).

La modalità di aumento/diminuzione del valore è approssimativa quando nel pulsante vengono indicate le parentesi quadre ed è precisa quando non vi sono parentesi quadre.

### **5.4.3 Navigazione nelle pagine di configurazione**

Le pagine di configurazione sono accessibili dai pulsanti dei parametri. Una pagina di configurazione contiene i campi ed i parametri corrispondenti.

#### **Per navigare in una pagina di configurazione**

- 1. Aprire la pagina di configurazione desiderata mediante l'appropriato menu (es. selezionare **Display Setup**).
- 2. Selezionare il valore desiderato premendo il corrispondente tasto di parametro **[P***<n>***]** (es. selezionare **Display Setup**).
- 3. Premere il tasto **[NEXT GROUP]** (gruppo successivo) per selezionare il parametro o campo da modificare. Nella configurazione con tastierino di navigazione, il tasto **[CONFERMA]** è inoltre utilizzato per passare da un campo di menu al successivo.
- 4. Utilizzare i tasti di direzione o ruotare la manopola di regolazione per modificare il valore.
- 5. Premere il tasto **[ESCI]** per uscire dal menu e ritornare alla schermata in tempo reale.

I valori modificati sono effettivi da subito. Non è possibile annullare le modifiche.

### **5.4.4 Inserimento di un carattere alfanumerico mediante una tastiera virtuale**

Una pagina di configurazione contenente dei parametri con valori alfanumerici contiene anche una tastiera virtuale. Questa tastiera virtuale permette d'inserire facilmente dei caratteri alfanumerici senza la necessità di utilizzare una tastiera USB.

#### **Per inserire un carattere alfanumerico mediante una tastiera virtuale**

1. Aprire una pagina di configurazione contenente dei parametri con valori alfanumerici.

Per esempio, selezionare **Manage** > **Edit** (modifica) per accedere alla pagina di configurazione **Edit** illustrata nella [Figura 5-21 alla pagina 113.](#page-125-0)

| Edit                 |                 |   |   |                                            |        |   |        |                |         |        |         |   |   |        |                |          |  |            |
|----------------------|-----------------|---|---|--------------------------------------------|--------|---|--------|----------------|---------|--------|---------|---|---|--------|----------------|----------|--|------------|
| *Select File         |                 |   |   |                                            |        |   |        |                |         |        |         |   |   |        |                | Total: 5 |  |            |
| [1]                  | ÀÀ              |   |   |                                            |        |   |        |                |         |        |         |   |   |        | CAL 05/21/2010 |          |  |            |
| [2]                  | ANGLE-4         |   |   |                                            |        |   |        |                |         |        |         |   |   |        | CAL 05/17/2010 |          |  |            |
| [3]                  | ANGLE-45        |   |   |                                            |        |   |        |                |         |        |         |   |   |        | CAL 05/17/2010 |          |  |            |
| [4]                  | EIG             |   |   |                                            |        |   |        |                |         |        |         |   |   |        | INC 04/27/2010 |          |  | <<         |
| 151                  | <b>NONAME00</b> |   |   |                                            |        |   |        |                |         |        |         |   |   |        | INC 05/07/2025 |          |  |            |
| *Filename            |                 |   |   |                                            |        |   |        |                |         |        |         |   |   |        |                |          |  | >          |
| NONAME00             |                 |   |   |                                            |        |   |        |                |         |        |         |   |   |        |                |          |  |            |
| <b>Description</b>   |                 |   |   |                                            |        |   |        |                |         |        |         |   |   |        |                |          |  |            |
|                      |                 |   |   |                                            |        |   |        |                |         |        |         |   |   |        |                |          |  | >>         |
|                      | Inspector Id    |   |   |                                            |        |   |        |                |         |        |         |   |   |        |                |          |  |            |
|                      |                 |   |   |                                            |        |   |        |                |         |        |         |   |   |        |                |          |  | DEL        |
| <b>Location Note</b> |                 | А | B |                                            | n      | Ξ | E      | G              |         |        |         |   |   | M      |                |          |  |            |
|                      |                 | N | Ο | D                                          | Ω<br>3 |   | S<br>5 |                |         | 8      | w       | x | æ | Z<br># |                |          |  |            |
|                      |                 | 0 |   | $\overline{2}$<br>$\overline{\mathcal{L}}$ |        | ₫ |        | 6<br>$\ddot{}$ | $\prec$ | $\geq$ | 9<br>%8 |   |   |        |                |          |  | <b>INS</b> |
|                      |                 |   |   |                                            |        |   |        | فتعلمات        |         |        |         |   |   |        |                |          |  |            |
| Edit                 |                 |   |   |                                            |        |   |        |                |         |        |         |   |   |        |                |          |  |            |

<span id="page-125-0"></span>**Figura 5-21 Pagina di configurazione Owner Info con la tastiera virtuale**

- 2. Selezionare il campo che si vuole modificare mediante il tasto **[NEXT GROUP]** (prossimo gruppo) ed in seguito selezionare **Edit**.
- 3. Per inserire un carattere attraverso la tastiera virtuale:
	- *a)* Spostare il cursore sul carattere da aggiungere premendo il tasto di direzione **[DESTRA]** o **[SINISTRA]**, oppure ruotando la manopola di regolazione.
	- *b)* Selezionare **INS**.
- 4. Ripetere il punto 3 per inserire altri caratteri.
- 5. Per cancellare un carattere già inserito:
	- *a)* Spostare il cursore sul carattere da cancellare premendo i tasti di doppia freccia (**<<** o **>>**).
	- *b)* Selezionare **DEL**.
- 6. Per salvare i dati inseriti ed uscire dalla pagina di configurazione, premere il tasto **[NEXT GROUP]** fino a quando viene selezionato il pulsante **Apply** (applica), ed in seguito premere **[P1]**.

# **5.5 Menu Resets**

Il menu **Resets** (reinizializzazioni) consente all'utente di reinizializzare diverse funzioni dello strumento ai valori di fabbrica standard. Per accedere al menu **Resets**, selezionare **Manage** > **Reset** (reinizializza). Questa scheda è illustrata nella [Figura 5-](#page-126-0) [22 alla pagina 114.](#page-126-0)

<span id="page-126-0"></span>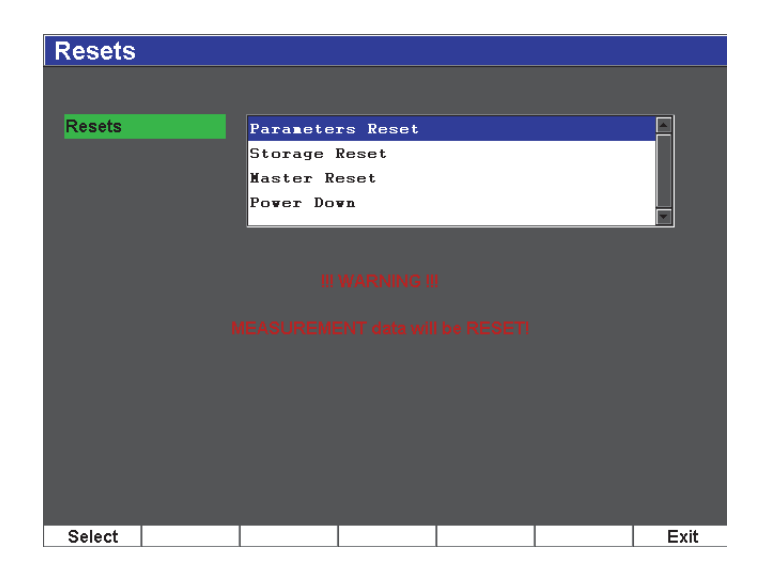

**Figura 5-22 Menu Resets**

# **5.6 Menu Software Diagnostic**

Il menu **Software Diagnostic** (diagnostica del software) registra le situazioni che potrebbero influenzare la performance dell'EPOCH 600. Questo menu può essere utilizzato da Olympus per risolvere problemi e guasti. Per accedere al menu **Software Diagnostic**, selezionare **Inst Setup** > **Software Diagnostic**.

# **6. Configurazione del pulsatore/ricevitore**

Il seguente capitolo descrive come configurare il pulsatore/ricevitore dell'EPOCH 600. Di seguito i titoli delle sezioni:

- «[Configurazione della sensibilità \(guadagno\)»](#page-128-0) a pagina [117](#page-128-0)
- «[Utilizzo della funzione AUTO XX%](#page-129-0)» a pagina [118](#page-129-0)
- «[Configurazione del guadagno di riferimento e del guadagno di scansione»](#page-130-0) a pagina [119](#page-130-0)
- «[Configurazione del pulsatore»](#page-131-0) a pagina [120](#page-131-0)
- «[Configurazione del ricevitore»](#page-135-0) a pagina [124](#page-135-0)
- «[Serie di filtri personalizzati»](#page-137-0) a pagina [126](#page-137-0)

# <span id="page-128-0"></span>**6.1 Configurazione della sensibilità (guadagno)**

#### **Per regolare la sensibilità del sistema**

- 1. Premere il tasto **[dB].**
- 2. Regolare la sensibilità del sistema (guadagno) per incrementi precisi o approssimativi.

#### **NOTA**

La sensibilità totale dello strumento è di 110 dB.

# <span id="page-129-0"></span>**6.2 Utilizzo della funzione AUTO XX%**

La funzione AUTO XX% era conosciuta come AUTO–80% nella serie EPOCH 4. Nell'EPOCH 600, per impostazione predefinita, il parametro **AUTO XX%** è 80% dell'altezza dello schermo intero. È possibile configurare il valore dell'altezza dello schermo intero secondo le necessità della propria applicazione.

La funzione AUTO XX% permette di regolare rapidamente il guadagno (dB) per portare l'eco del picco della porta all'XX% dell'altezza dello schermo intero. La funzione AUTO XX% è particolarmente utile per portare l'eco di un'indicazione di riferimento all'XX% dell'altezza dello schermo intero, in modo da individuare il livello del guadagno di riferimento (per maggiori informazioni fare riferimento alla sezione [6.3 alla pagina 119\)](#page-130-0).

La funzione AUTO XX% può essere utilizzata per portare l'eco ad un valore XX% dell'altezza dello schermo intero in tutte le porte.

### **Per utilizzare la funzione AUTO XX%**

- 1. Premere il tasto **[GATES]** (porte) per selezionare la porta che misura l'eco da regolare.
- 2. Premere i tasti **[2ND F]**, **(AUTO XX%)** per attivare la funzione AUTO XX%.

#### **NOTA**

La funzione AUTO XX% può essere attivata in ogni momento durante l'operatività dello strumento. Se non si è selezionata una porta, la funzione AUTO XX% è applicata all'ultima porta che si è regolata.

#### **NOTA**

La funzione AUTO XX% può essere utilizzata quando un'eco oltrepassa l'ampiezza desiderata. Questa eco può essere al di sopra o al di sotto dell'XX% dell'altezza dello schermo intero. Se l'ampiezza del segnale è molto grande (maggiore del 500% dell'altezza dello schermo intero), potrebbe essere necessario attivare la funzione AUTO–XX% più di una volta.

# <span id="page-130-0"></span>**6.3 Configurazione del guadagno di riferimento e del guadagno di scansione**

La configurazione del guadagno dello strumento come livello di riferimento (base) risulta utile nelle applicazioni d'ispezione che richiedono la configurazione di un guadagno di riferimento ed in seguito l'aggiunta o sottrazione di un guadagno di scansione.

#### **Per aggiungere un guadagno di scansione**

1. Premere i tasti **[2ND F]**, **[GAIN] (REF dB)**.

La lettura del guadagno è la seguente: **REF XX.X + 0.0 dB**. Un guadagno di scansione può ora essere aggiunto o sottratto.

2. Regolare il guadagno di scansione attraverso incrementi approssimativi o precisi.

#### **NOTA**

La regolazione approssimativa del guadagno è attuata per incrementi di  $\pm$  6 dB. La regolazione precisa del guadagno è attuata per incrementi di  $\pm$  0,1 dB.

Mentre si utilizza il guadagno di riferimento e il guadagno di scansione, vengono visualizzati i seguenti parametri nella parte inferiore della schermata.

#### **Add** (aggiungi)

Utilizzato per aggiungere il guadagno di scansione al guadagno di riferimento e per disattivare la funzione di guadagno di riferimento.

#### **Scan Db** (guadagno di scansione)

Utilizzato per far passare il guadagno di scansione dal livello attivo a 0,0 dB (livello di riferimento), permettendo un confronto diretto dell'ampiezza all'indicazione di riferimento.

**Off** (disattivato)

Utilizzato per uscire dalla funzione di guadagno di riferimento senza aggiungere il guadagno di scansione al guadagno di base dello strumento.

#### **+6 dB**

Utilizzato per aggiungere 6 dB al guadagno di riferimento. Vengono aggiunti 6 dB ogni volta che si preme questo pulsante.

#### **–6 dB**

Utilizzato per sottrarre 6 dB al guadagno di riferimento. Vengono sottratti 6 dB ogni volta che si preme questo pulsante.

# <span id="page-131-0"></span>**6.4 Configurazione del pulsatore**

Le configurazioni del pulsatore nell'EPOCH 600 sono accessibili dal menu **Pulser**  (pulsatore). I parametri del pulsatore sono i seguenti:

- • [Frequenza di ripetizione degli impulsi](#page-131-1)
- • [Tensione dell'impulso](#page-132-0)
- • [Smorzamento](#page-133-0)
- • [Modalità d'ispezione](#page-133-1)
- • [Energia d'impulso](#page-134-0)
- • [Selezione della frequenza d'impulso \(ampiezza impulso\)](#page-135-1)

### <span id="page-131-1"></span>**6.4.1 Frequenza di ripetizione degli impulsi**

La Frequenza di ripetizione degli impulsi (*Pulse-Repetition Frequency* - PRF) è una misura di quanto spesso la sonda viene indotta a emettere impulsi attraverso il circuito elettronico dell'EPOCH 600.

La PRF è generalmente definita secondo il metodo d'ispezione o secondo la forma del pezzo da ispezionare. Per i pezzi con un lungo percorso ultrasonoro, la frequenza di ripetizione degli impulsi deve essere diminuita per evitare l'effetto di sovrapposizione (*wrap around* = echi fantasma) che genera delle interferenze sullo schermo. Nelle applicazioni con scansione rapida è spesso necessario utilizzare una frequenza di ripetizione degli impulsi elevata, per assicurarsi che i piccoli difetti possano essere rilevati nel momento del passaggio della sonda sul pezzo.

L'EPOCH 600 permette di configurare manualmente il PRF da 10 Hz a 2000 Hz, con incrementi di 50 Hz in modalità di regolazione approssimativa o di 50 Hz in modalità di regolazione precisa. Gli strumenti includono anche due tipi di configurazioni **Auto-PRF** che permettono di regolare automaticamente la PRF in funzione della scala della schermata.

#### **Per selezionare il tipo di configurazione PRF**

 Selezionare **Pulser** > **PRF Mode** (modalità PRF), ed in seguito modificare la configurazione. Le opzioni disponibili sono:

**Auto** (automatico)

Utilizzato per configurare automaticamente il valore PRF in base alla scala della schermata.

**Manual** (manuale)

Utilizzato per configurare manualmente la PRF.

#### **Per configurare il PRF manualmente**

- 1. Selezionare **Pulser** > **PRF Mode** = **Manual** (manuale).
- 2. Selezionare **PRF**, ed in seguito regolare la PRF per incrementi approssimativi o precisi.

### **NOTA**

L'EPOCH 600 è uno strumento a *single-shot* (impulso unico). Questo significa che lo strumento acquisisce le misure e visualizza un A-scan completo ad ogni impulso, piuttosto che effettuare ripetute acquisizioni per produrre un A-scan completo. Nell'EPOCH 600 la frequenza di misura è sempre uguale alla PRF, eccetto se viene utilizzato un multiplexer.

# <span id="page-132-0"></span>**6.4.2 Tensione dell'impulso**

L'EPOCH 600 permette di definire la tensione dell'impulso da 0 V a 400 V con incrementi di 100 V. Con questa flessibilità è possibile configurare la tensione d'impulso alla tensione minima, per estendere l'autonomia della batteria, o selezionare la tensione massima per ispezionare dei materiali difficili.

#### **Per configurare la tensione d'impulso**

 selezionare **Pulser** > **Energy** (tensione), ed in seguito modificare il valore. Nella regolazione del parametro **Energy** gli incrementi approssimativi o precisi sono identici (100 V).

#### **NOTA**

Per massimizzare la durata di vita della batteria e della sonda, si raccomanda, quando il tipo di applicazione lo permette, di definire delle configurazioni a bassa tensione. Nella maggior parte delle applicazioni, non è necessario che la tensione superi 200 V.

### <span id="page-133-0"></span>**6.4.3 Smorzamento**

Il circuito resistente dello strumento permette d'ottimizzare l'A-scan per la presa di misure ad alta risoluzione mediante la funzione di smorzamento. Nell'EPOCH 600, esistono quattro configurazioni per lo smorzamento: **50 Ω**, **100 Ω**, **200 Ω** o **400 Ω**.

#### **Per configurare lo smorzamento**

 Selezionare **1/5** > **Pulser** > **Damp** (smorzamento) ed in seguito configurare il valore.

#### **SUGGERIMENTO**

In generale, i valori di resistenza (Ω) inferiori aumentano lo smorzamento del sistema e migliorano la risoluzione superficiale, mentre valori di resistenza maggiori diminuiscono lo smorzamento del sistema e migliorano la capacità di penetrazione nel materiale da ispezionare.

La selezione della corretta regolazione di smorzamento consente di configurare con precisione l'EPOCH 600 per operare tramite una specifica sonda. In funzione della sonda, le differenti configurazioni di smorzamento aumentano la risoluzione vicino la superficie o la capacità di penetrazione dello strumento.

### <span id="page-133-1"></span>**6.4.4 Modalità d'ispezione**

L' EPOCH 600 può funzionare in tre modalità d'ispezione selezionabili attraverso il parametro **Pulser** > **Mode**:

**P/E** (impulso-eco)

Utilizzato per selezionare la modalità d'ispezione impulso-eco dove una sonda a singolo elemento trasmette e riceve il segnale. Funziona con tutti i connettori di sonde.

**Dual** (trasmissione-ricezione)

Utilizzato per selezionare la modalità trasmissione-ricezione (*pitch-and-catch*), dove una sonda a doppio elemento ha un elemento che trasmette il segnale ultrasonoro e un altro elemento riceve il segnale. Utilizzare il connettore della sonda contrassegnato da T/R come connettore di trasmissione.

**Thru** (trasmissione diretta)

Utilizzato per selezionare la modalità d'ispezione per trasmissione diretta dove due distinte sonde sono posizionate ai lati opposti del pezzo da ispezionare. Una sonda trasmette il segnale ultrasonoro mentre l'altro riceve il segnale. Utilizzare il connettore della sonda contrassegnato da T/R come connettore di trasmissione.

#### **NOTA**

L'EPOCH 600, nel calcolare le misure di spessore, non divide il tempo di transito per due. Ciò per compensare il percorso ultrasonoro unidirezionale nella modalità trasmissione diretta (**Thru**).

#### **Per configurare la modalità d'ispezione**

Selezionare **Pulser** > **Mode** (modalità), ed in seguito modificare la configurazione.

### <span id="page-134-0"></span>**6.4.5 Energia d'impulso**

L'EPOCH 600 funziona con due modalità d'energia d'impulso selezionabili attraverso il parametro **Pulser** > **Pulser** (pulsatore):

**Spike** (Dirac)

Utilizzato per simulare un impulso di Dirac convenzionale utilizzando un segnale di banda stretta per eccitare la sonda.

#### **Square** (onda quadra regolabile)

Utilizzato per regolare la larghezza dell'impulso per ottimizzare la risposta della sonda.

#### **NOTA**

L'EPOCH 600 si avvale della tecnologia *PerfectSquare* per ottimizzare la risposta del pulsatore di onde quadre regolabile. La tecnologia *PerfectSquare* permette di ottimizzare la quantità di energia utilizzata dalla sonda collegata ottenendo un'eccellente risoluzione ad una bassa profondità.

#### **Per configurare l'energia d'impulso**

Selezionare **Pulser** > **Pulser** ed in seguito modificare la configurazione.

### <span id="page-135-1"></span>**6.4.6 Selezione della frequenza d'impulso (ampiezza impulso)**

La selezione della frequenza dell'impulso definisce la larghezza dell'impulso quando **Pulser** > **Pulser** = **Square** (onda quadra regolabile). Questa selezione di frequenza viene utilizzata per configurare la forma e la durata degli impulsi per ottenere le migliori prestazioni dalla sonda che si utilizza. In generale, si ottengono migliori prestazioni regolando la frequenza d'impulso il più vicino possibile alla frequenza centrale della sonda utilizzata.

#### **Per configurare la frequenza d'impulso**

Selezionare **Pulser** > **Freq** (frequenza), ed in seguito modificare la configurazione.

#### **NOTA**

I risultati ottenuti possono variare in funzione del materiale utilizzato od in funzione della variazione della frequenza centrale della sonda. Per massimizzare le prestazioni ultrasoniche si raccomanda di provare diverse configurazioni con la sonda ed il pezzo da ispezionare.

# <span id="page-135-0"></span>**6.5 Configurazione del ricevitore**

Le configurazioni del ricevitore sono accessibili attraverso il menu **Rcvr** (ricevitore). Questi parametri sono:

- Filtri del ricevitore digitale
- Rettifica della forma d'onda

### **6.5.1 Filtri del ricevitore digitale**

L'EPOCH 600 possiede una larghezza di banda passante di 26,5 MHz a –3 dB. Lo strumento possiede otto filtri digitali standard fissi. I filtri sono concepiti per migliorare il rapporto segnale/rumore filtrando l'indesiderato rumore di alta e bassa frequenza, al di fuori dello spettro di frequenze utilizzato per l'ispezione. La serie di filtri **Standard** permette inoltre di regolare il campo dinamico (dB) rispondendo alle esigenze della norma EN12668-1.

Nella maggior parte dei casi, si dovrebbe selezionare un filtro di banda larga o di banda stretta che copra la gamma di frequenze della sonda utilizzata. Poiché lo spettro di frequenze varia da un tipo di materiale ad un altro, può risultare necessario configurare il filtro per massimizzare la performance dello strumento. Ogni materiale è differente, pertanto si devono ottimizzare le configurazioni del ricevitore in base al tipo d'applicazione.

L'EPOCH 600 contiene i seguenti otto filtri conformi alla norma EN12668-1:

- Da 2,0 MHz a 21,5 MHz
- Da 0,2 MHz a 10,0 MHz
- Da 0,2 MHz a 1,2 MHz
- Da  $0.5$  MHz a  $4.0$  MHz
- Da 1,5 MHz a 8,5 MHz
- Da 5,0 MHz a 15,0 MHz
- Da  $8.0$  MHz a  $26.5$  MHz
- Da CC a 10 MHz

#### **Per configurare il filtro**

Selezionare **Rcvr** > **Filter** (filtro), ed in seguito configurare il filtro.

# **6.5.2 Rettifica della forma d'onda**

L'EPOCH 600 funziona in quattro modalità di rettifica che possono essere selezionate attraverso il parametro **Rcvr** > **Rect** (rettifica): **Fullwave** (onda intera), **Half-wave Positive** (semiperiodo positivo), **Half-wave Negative** (semiperiodo negativo) o **RF** (non rettificato).

#### **NOTA**

La modalità di rettifica **RF** non è attivata con certe modalità software speciali, come la modalità **DAC** o **Peak Memory** (memoria del picco).

#### **Per configurare la rettifica**

Selezionare **Rcvr** > **Rect** (rettifica), e configurare la rettifica.

# <span id="page-137-0"></span>**6.6 Serie di filtri personalizzati**

Nell'EPOCH 600, su richiesta del cliente, è possibile integrare dei filtri personalizzati sviluppabili da Olympus. Per maggiori informazioni, contattare Olympus.

# **7. Funzioni speciali dell'A-scan**

Il seguente capitolo descrive come utilizzare le funzioni speciali dell'A-scan. Di seguito i titoli delle sezioni:

- «[Parametro Reject»](#page-138-0) a pagina [127](#page-138-0)
- «[Funzione di memoria del picco](#page-139-0)» a pagina [128](#page-139-0)
- «[Funzione di mantenimento del picco»](#page-141-0) a pagina [130](#page-141-0)
- «[Funzione Freeze»](#page-141-1) a pagina [130](#page-141-1)
- «[Modalità delle griglie](#page-142-0)» a pagina [131](#page-142-0)

# <span id="page-138-0"></span>**7.1 Parametro Reject**

Il parametro **Rcvr** > **Reject** (rifiuto) consente di eliminare indesiderati segnali deboli dalla schermata. La funzione di rifiuto, chiamata anche soppressione, è lineare e può essere regolata da 0% a 80% dell'altezza dello schermo intero. L'aumento del rifiuto non incide sull'ampiezza del segnale al di sopra della soglia del rifiuto.

#### **NOTA**

La funzione di rifiuto può anche essere utilizzata in modalità non rettificata: **Rcvr**  > **Rect** = **RF**.

Il livello di rifiuto è visualizzata sullo schermo sotto forma di una linea orizzontale (vedi [Figura 7-1 alla pagina 128](#page-139-1)) o di due linee nel caso della modalità **Rcvr** > **Rect** = **RF**.

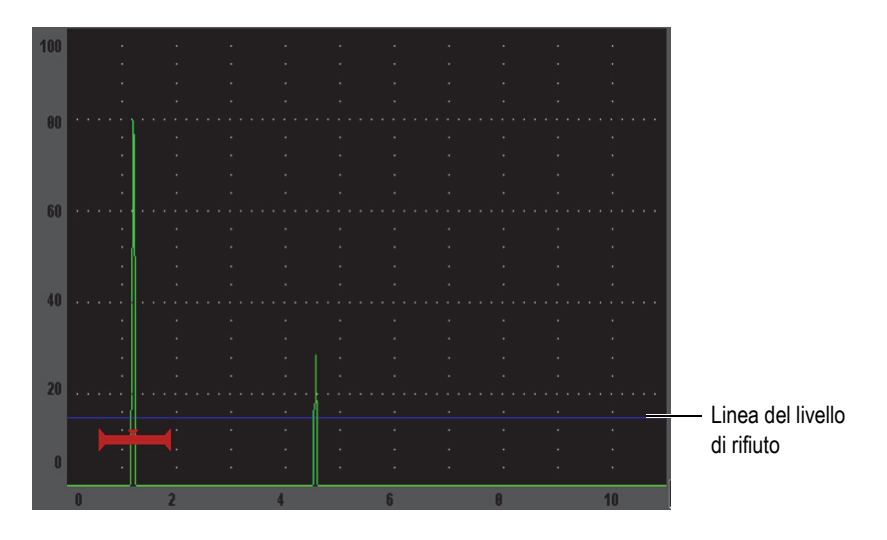

**Figura 7-1 Linea orizzontale indicante il livello di rifiuto**

# <span id="page-139-1"></span><span id="page-139-0"></span>**7.2 Funzione di memoria del picco**

La funzione di memoria del picco è utilizzata per acquisire e mantenere sullo schermo l'ampiezza di ogni acquisizione dell'A-scan. La visualizzazione di ogni pixel è aggiornata quando viene acquisito un segnale di ampiezza maggiore. Se la sonda è posizionata su un riflettore, l'involucro dell'eco (eco dinamico come funzione di posizionamento della sonda) è mantenuto sullo schermo sottoforma di linea verde (vedi [Figura 7-2 alla pagina 129](#page-140-0)). Inoltre, l'A-scan corrente è visualizzato nel punto appropriato nell'involucro dell'eco.

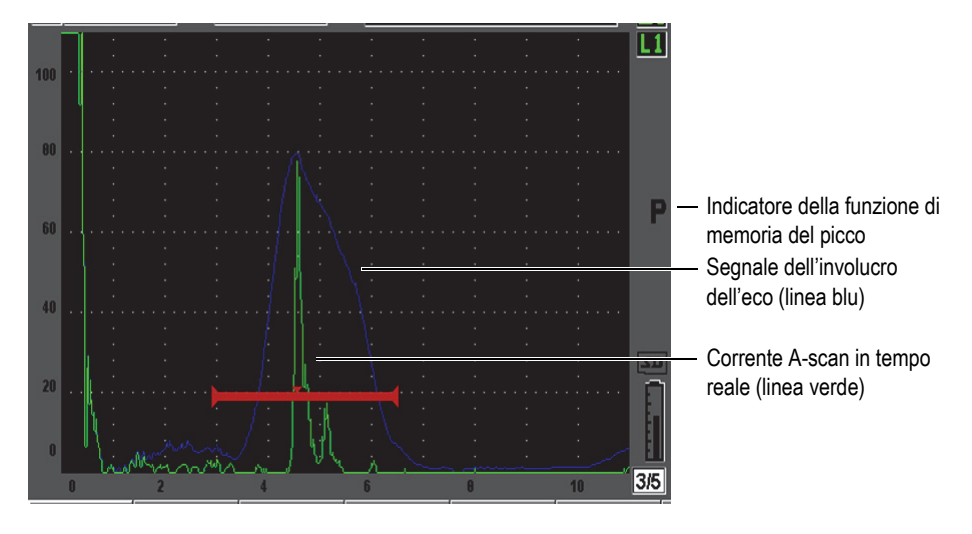

**Figura 7-2 Esempio di involucro dell'eco**

<span id="page-140-0"></span>Questa funzione è utile quando bisogna trovare un picco a partire da un'indicazione durante un'ispezione mediante sonda a fascio ultrasonoro angolare.

### **NOTA**

La funzione di memoria del picco non può essere attivata in modalità non rettificata (**Rcvr** > **Rect** = **RF**).

#### **Per attivare la funzione di memoria del picco**

1. Premere il tasto **[PEAK MEM]**.

Il simbolo  $\mathbb{P}$  viene visualizzato nell'area degli indicatori per evidenziare che la funzione è attiva.

- 2. È necessario fare una scansione al di sopra di un riflettore per acquisire un involucro dell'eco.
- 3. Premere nuovamente il tasto **[PEAK MEM]** per disattivare la funzione di memoria del picco.

# <span id="page-141-0"></span>**7.3 Funzione di mantenimento del picco**

La funzione di mantenimento del picco è simile alla funzione di memoria del picco e permette d'acquisire la schermata corrente quando la funzione è attivata. La differenza consiste nel fatto che con la funzione di mantenimento del picco, l'A-scan è congelato sullo schermo e non sarà aggiornato anche se l'A-scan supera l'ampiezza dell'A-scan congelato.

La funzione di mantenimento del picco è utile quando si vuole ottenere un A-scan da un campione noto, per successivamente confrontarlo ad un pezzo da ispezionare. Similitudini e/o differenze nell'A-scan possono essere rilevate per aiutare nella determinazione dei criteri di accettazione nel caso di un materiale non noto.

#### **Per attivare la funzione di mantenimento del picco**

- 1. Visualizzare un'eco sullo schermo.
- 2. Premere i tasti **[2ND F]**, **(PEAK HOLD)**.

Questo permette di fare un'acquisizione della schermata senza perdere la

visualizzazione dell'A-scan corrente. L'indicatore  $\mathbb{F}$  viene visualizzato a destra dell'A-scan per indicare che la funzione è attivata.

3. Premere nuovamente i tasti **[2ND F]**, **(PEAK HOLD)** per disattivare la funzione di mantenimento del picco.

# <span id="page-141-1"></span>**7.4 Funzione Freeze**

Questa funzione congela l'informazione sulla schermata quando si preme il tasto **[FREEZE]**. Una volta che la funzione Freeze è attivata, il pulsatore/ricevitore

dell'EPOCH 600 si disattiva e non acquisisce più dati. Il simbolo viene visualizzato alla destra dello schermo per indicare che la funzione è attivata. Premere nuovamente il tasto **[FREEZE]** per ripristinare la schermata in tempo reale.

La funzione Freeze è utile per mantenere delle forme d'onda sullo schermo congelando l'A-scan corrente, così da permettere la rimozione della sonda dal pezzo da ispezionare. Una volta che la schermata è congelata, è possibile accedere a svariate funzioni dello strumento. Queste funzioni includono:

• Posizionamento delle porte: Questa funzione è utilizzata per posizionare la o le porte al di sopra della zona individuata per la misura.

- Guadagno: Questa funzione viene utilizzata per amplificare i segnali che interessano o a diminuire l'ampiezza dei segnali quando si impiegano valori alti del guadagno di scansione.
- Scala e ritardo: Vengono utilizzati per modificare la base dei tempi per concentrarsi su un'area desiderata. La scala totale dello strumento non può essere aumentata ma può essere diminuita per zoomare in avanti su una specifica area dell'A-scan congelato.
- Rettifica: Per regolare la rettifica della vista dell'A-scan congelato.
- Datalogger
- Stampa

Quando la funzione Freeze è attivata, i seguenti parametri non sono più visualizzati e non possono essere modificati.

- Scarto zero
- Scala (non può essere aumentata)
- Configurazioni del pulsatore/ricevitore come: **PRF**, **Energy** (tensione), **Mode**  (modalità), forma d'onda del pulsatore e **Filter** (filtro).

# <span id="page-142-0"></span>**7.5 Modalità delle griglie**

L'EPOCH 600 è dotato di diverse modalità delle griglie che facilitano l'interpretazione degli A-scan in funzione del tipo di applicazione.

#### **Per configurare le modalità delle griglie**

- 1. Selezionare **Display Setup** > **Display Setup** (config. schermo), per aprire la pagina di configurazione **Display** (schermo).
- 2. Spostare la selezione sul parametro **X-Axis Grid Mode** (modalità della griglia dell'asse x) attraverso il pulsante **[NEXT GROUP]** (prossimo gruppo) [vedi [Figura 7-3 alla pagina 132](#page-143-0)].

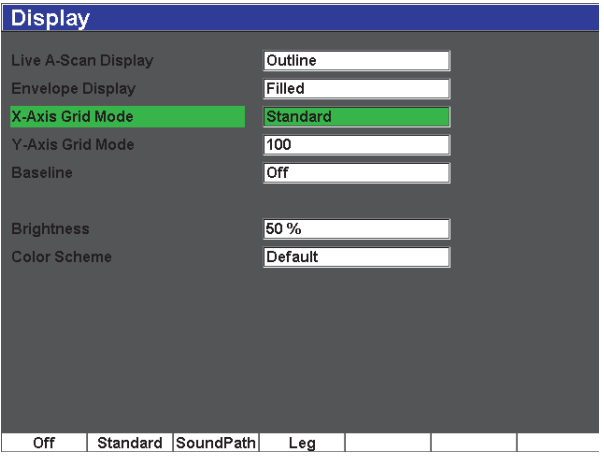

**Figura 7-3 Selezione della modalità della griglia dell'asse x**

<span id="page-143-0"></span>3. Selezionare la modalità della griglia dell'asse x desiderata tra le opzioni date (vedi [Figura 7-4 alla pagina 133](#page-144-0)).
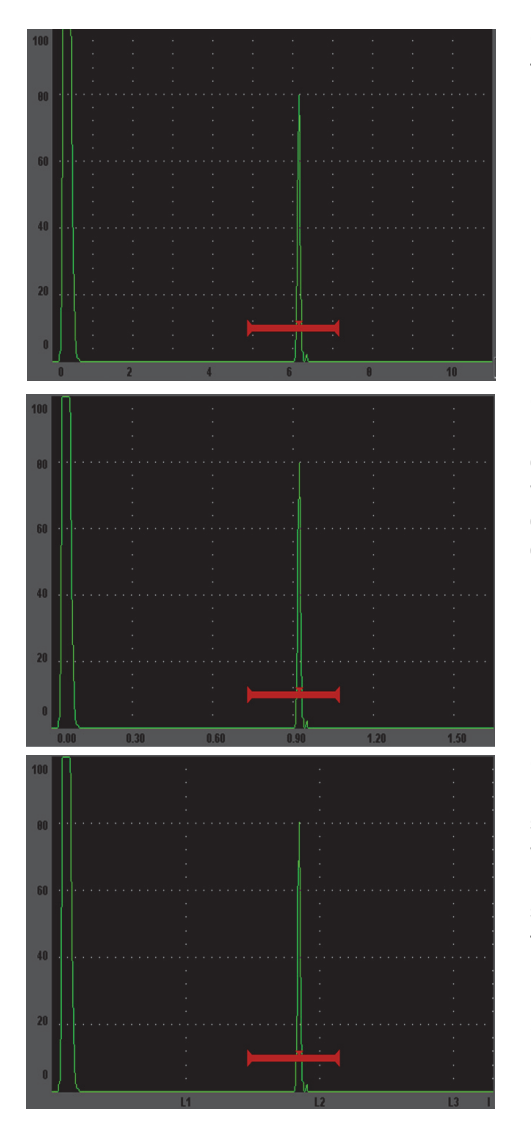

Griglia **Standard**: Tipica vista per rilievo di difetti con 10 frazioni equidistanti lungo l'ampiezza della schermata e la rispettiva numerazione da 1 a 10.

Griglia **Sound Path** (percorso ultrasonoro): Visualizza le misure del percorso ultrasonoro corrente con frazioni equidistanti sull'asse orizzontale. Questa modalità visualizza 5 frazioni, ognuna contrassegnata dal valore del percorso ultrasonoro corrispondente (in funzione delle configurazioni **Basic** > **Range** [scala]), **Basic** > **Delay** [ritardo]) e **Meas Setup** > **Units** [unità di misural).

Griglia **Leg** (semipasso): Visualizza delle linee verticali rappresentanti i semipassi delle ispezioni mediante sonde a fascio angolare. Questa modalità permette di visualizzare fino a quattro frazioni, denominate da **L1** a **L4**, che rappresentano la distanza tra ogni semipasso sul pezzo da ispezionare durante un controllo con fascio angolare. La distanza delle frazioni ed il loro numero dipende dai parametri selezionati in **Basic** > **Range** [scala], **Basic** > **Delay** [ritardo] e **Trig** > **Thick** (spessore del materiale).

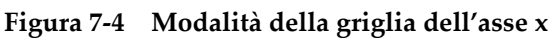

- 4. Selezionare il parametro **Y-Axis grid Mode** (modalità della griglia dell'asse y).
- 5. Selezionare la modalità della griglia dell'asse y (vedi [Figura 7-5 alla pagina 134\)](#page-145-0).

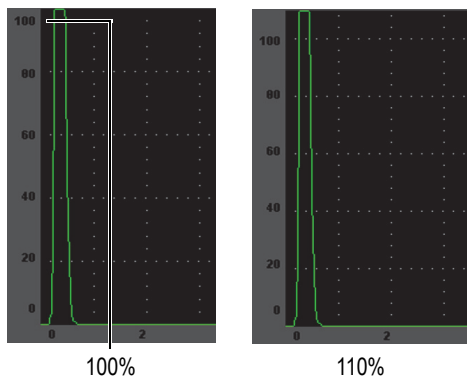

Griglia al **100%** o al **110%**: altezza dell'ampiezza massima visualizzata sull'asse y

<span id="page-145-0"></span>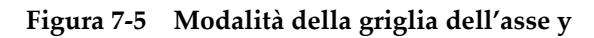

# **8. Porte**

Il seguente capitolo descrive come utilizzare le porte nell'EPOCH 600. Di seguito i titoli delle sezioni:

- «[Porte di misura 1 e 2](#page-147-0)» a pagina [136](#page-147-0)
- «[Definizione rapida dei parametri di base delle porte»](#page-149-0) a pagina [138](#page-149-0)
- «[Modalità di misura delle porte»](#page-151-0) a pagina [140](#page-151-0)
- «[Visualizzazione delle letture di misura](#page-153-0)» a pagina [142](#page-153-0)
- «[Inseguimento della porta e misura echo-to-echo»](#page-153-1) a pagina [142](#page-153-1)
- «[Funzionamento in modalità tempo di volo](#page-155-0)» a pagina [144](#page-155-0)
- «[Utilizzo dello zoom](#page-155-1)» a pagina [144](#page-155-1)
- «[Allarmi delle porte](#page-157-0)» a pagina [146](#page-157-0)

# <span id="page-147-0"></span>**8.1 Porte di misura 1 e 2**

L'EPOCH 600 possiede due porte distinte per il rilievo di difetti. Nell'A-scan, una porta è rappresentata da una linea orizzontale con definiti punti d'inizio e fine. La lunghezza e la posizione orizzontale della linea identifica l'intervallo del percorso ultrasonoro, mentre la posizione verticale della linea della porta rappresenta il livello dell'ampiezza della soglia per gli echi d'interesse. Nell'EPOCH 600, la porta 1 appare come una linea rossa piena mentre la porta 2 appare come una linea blu vuota all'interno.

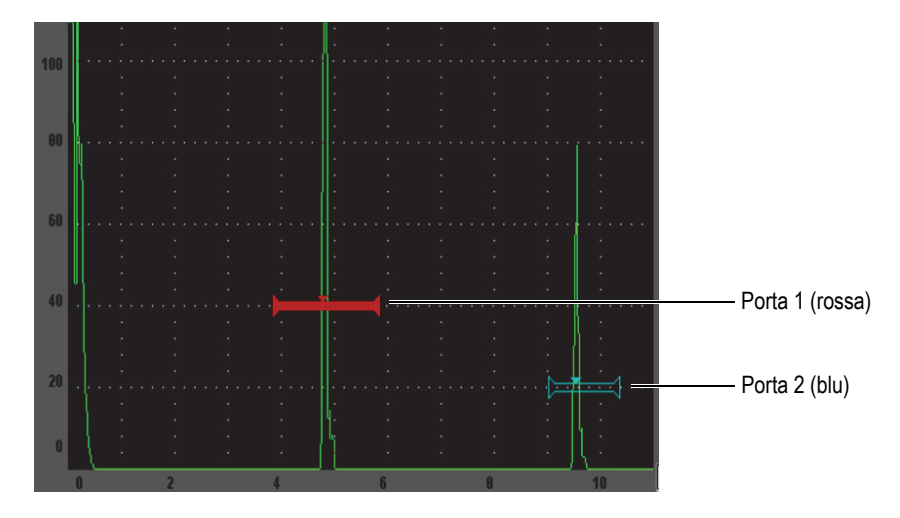

**Figura 8-1 Porta 1 e porta 2 (con funzione echo-to-echo attivata)**

Entrambe le porte possono essere utilizzate per misurare lo spessore mediante delle sonde a fascio ultrasonoro diritto, ed il percorso ultrasonoro mediante delle sonde a fascio ultrasonoro angolare. Queste porte vengono inoltre impiegate per misurare, l'ampiezza del segnale ed il tempo di volo in microsecondi, o ad attivare gli allarmi della soglia e della profondità minima. Le porte possono anche essere impiegate per prendere misure di spessore echo-to-echo.

È possibile definire le porte mediante i parametri dei menu **Gate 1** (porta 1) e **Gate 2**  (porta 2) [vedi [Figura 8-2 alla pagina 137\]](#page-148-0).

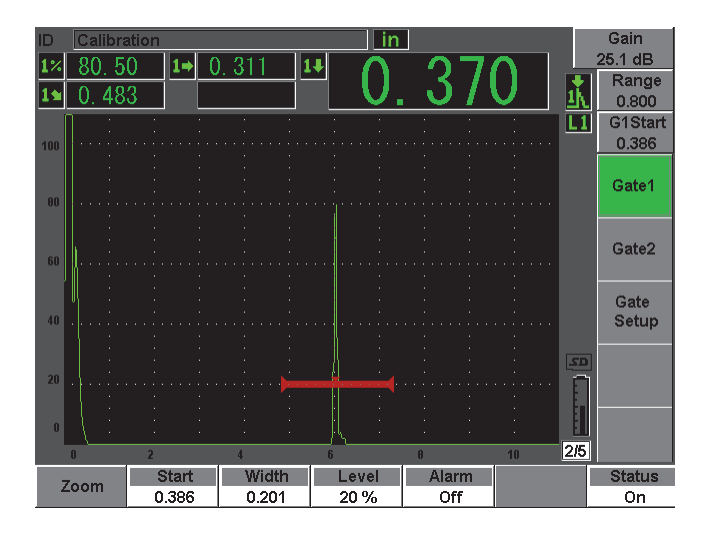

**Figura 8-2 Menu della porta 1**

<span id="page-148-0"></span>I parametri delle porte disponibili sono:

#### **Zoom**

Utilizzato per zoomare sulla larghezza della porta (riferirsi alla sezione [8.7 alla](#page-155-1)  [pagina 144](#page-155-1) per maggiori dettagli).

**Start** (inizio)

Utilizzato per definire la posizione iniziale della porta.

**Width** (larghezza)

Utilizzato per definire la larghezza della porta.

**Level** (soglia)

Utilizzato per definire la posizione verticale della porta.

**Alarm** (allarme)

Utilizzato per selezionare una condizione dell'allarme per la porta (riferirsi alla sezione per maggiori dettagli).

**Min Depth** (profondità minima)

Utilizzato per definire la profondità minima per l'innesco dell'allarme della profondità minima. Questo parametro sarà solo disponibile se **Alarm** = **MinDepth**.

### **Status** (stato)

Utilizzato per attivare e disattivare la porta (**On** e **Off**).

# <span id="page-149-0"></span>**8.2 Definizione rapida dei parametri di base delle porte**

È possibile definire rapidamente i parametri di base delle porte mediante il tasto di accesso diretto **[GATES]** (porte).

### **Per definire rapidamente la posizione di una porta**

1. Premere il tasto di accesso diretto **[GATES]** (porte).

La selezione si sposta nel campo del parametro di accesso diretto della porta posizionato nella parte destra della schermata principale. Il campo del parametro della porta visualizza il primo parametro delle porte disponibile (vedi [Figura 8-3](#page-149-1)  [alla pagina 138](#page-149-1)).

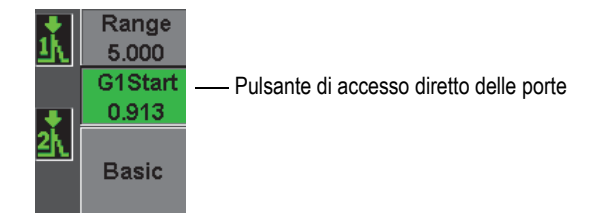

**Figura 8-3 Campo del parametro di accesso diretto della porta**

- <span id="page-149-1"></span>2. Modificare il valore mediante incrementi approssimativi o precisi.
- 3. Per selezionare un parametro differente per la porta selezionata o un parametro in un'altra porta attiva, premere il tasto **[GATES]** fino a quando il parametro desiderato è selezionato.

Pressioni successive del tasto **[GATES]** consentono di passare attraverso i seguenti parametri: **G1Start** (inizio P1), **GIWidth** (larghezza P1), **G1Level** (soglia P1), **G2Start** (inizio P2), **G2Width** (larghezza P2) e **G2Level** (soglia P2).

#### **NOTA**

Il tasto **[GATES]** permette solamente un'accessibilità alle porte attive. Per attivare una porta, selezionare **Gate***<n>* > **Status** = **On** (attivata).

4. Una volta che il parametro desiderato è stato selezionato, modificare il valore mediante incrementi approssimativi o precisi. Se necessario, passare tra la modalità di regolazione approssimativa a quella precisa.

#### **NOTA**

Quando si regola una porta mediante il tasto di accesso diretto **[GATES]**, sparisce il menu dei tasti di parametro situato nella parte inferiore della schermata e diventa attivo il parametro delle porte. Per ritornare al precedente sottomenu, premere il tasto **[ESCI]** o **[NEXT GROUP]** (prossimo gruppo). Questo permette di definire rapidamente la posizione della porta e di ritornare immediatamente al parametro dell'operazione precedente.

# <span id="page-151-0"></span>**8.3 Modalità di misura delle porte**

Le due porte dell'EPOCH 600 forniscono misure di un'indicazione nella porta rilevata in una delle tre possibili modalità di misura. È possibile definire la modalità di misura di ogni porta nel menu **Gate Setup** (config. porte) [illustrazione nella [Figura 8-4 alla](#page-151-1)  [pagina 140\]](#page-151-1).

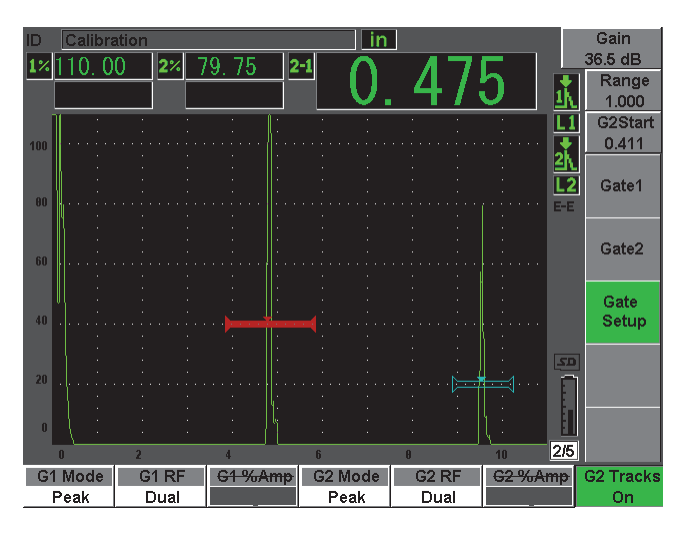

**Figura 8-4 Menu Gate Setup**

<span id="page-151-1"></span>I parametri disponibili sono:

#### **G<***n>* **Mode** (modalità P<n>)

Ogni porta può essere utilizzata per misurare nelle seguenti modalità:

**Edge** (bordo)

Acquisisce le misure in base alla posizione del primo punto che incrocia il segnale nella porta. Per prendere la misura, l'indicazione deve attraversare la soglia della porta. Tale modalità è denominata anche *flank* (fianco).

**Peak** (picco)

Acquisisce la misura sulla posizione del picco più elevato lungo la parte della schermata corrispondente alla porta. Per prendere la misura, l'indicazione non deve attraversare la soglia della porta.

#### **1stPeak** (1°picco)

Acquisisce l'ampiezza dell'indicazione dal primo picco nella porta.

Quando una misura è acquisita attraverso una delle porte di misura, un piccolo triangolo viene visualizzato sulla porta per indicare l'eco od il punto sul quale è presa la misura (vedi [Figura 8-5 alla pagina 141\)](#page-152-0).

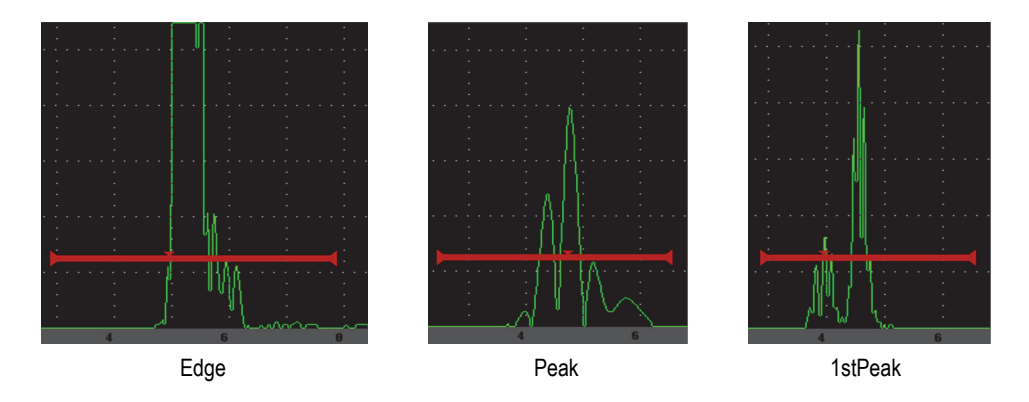

**Figura 8-5 Attivazione della misura in modalità Edge, Peak e 1stPeak**

#### <span id="page-152-0"></span>**G<***n>* **RF** (RF P<n>)

In modalità non rettificata (RF), è utilizzato per selezionare la polarità della porta. Le opzioni disponibili sono le seguenti:

#### **Dual** (entrambi)

La porta viene visualizzata nel lato positivo e negativo dell'asse x. La posizione nonché la larghezza sono identiche. Inoltre la soglia della porta si riflette sull'asse x (es. 25% e –25%).

#### **Positive** (positiva)

La porta viene visualizzata solamente sul lato positivo dell'asse x.

#### **Negative** (negativa)

La porta viene visualizzata solamente dal lato negativo dell'asse x.

#### **G<***n>* **%Amp** (amp. % P<n>)

Solamente in modalità **Edge** (bordo), questo parametro viene utilizzato per definire il metodo di misura dell'ampiezza dell'indicazione nella porta.

**High Peak** (picco max.)

Acquisisce l'ampiezza dell'indicazione dal picco più elevato nella porta.

**1stPeak** (1°picco)

Acquisisce l'ampiezza dell'indicazione dal primo picco nella porta. Per prendere la misura, l'indicazione deve attraversare la soglia della porta. In questa modalità, è possibile vedere a questo punto due triangoli apparire nella porta. Il triangolo pieno indica il punto dal quale sono state acquisite le misure di spessore o del percorso ultrasonoro/profondità. Il triangolo vuoto indica il punto dal quale la misura d'ampiezza è stata presa.

### **NOTA**

L'EPOCH 600 non acquisisce delle misure se l'indicazione oggetto d'interesse non è posizionata nell'area della porta. Assicurarsi di definire correttamente i parametri **Start** (inizio), **Width** (larghezza) e **Level** (soglia) corrispondenti alle porte di misura, in maniera che le indicazioni desiderate siano posizionate nell'area della porta in base alle modalità di misura definite precedentemente.

# <span id="page-153-0"></span>**8.4 Visualizzazione delle letture di misura**

L'EPOCH 600 è dotato di cinque campi di lettura di misure personalizzabili per la visualizzazione delle misure acquisite. Questi campi di lettura delle misure devono essere definiti correttamente, in maniera che possano visualizzare le informazioni desiderate per una determinata indicazione.

Per maggiori informazioni sulla definizione dei campi di lettura delle misure e per la lista completa delle letture possibili, riferirsi alla sezione [5.3.2 alla pagina 101](#page-113-0).

# <span id="page-153-1"></span>**8.5 Inseguimento della porta e misura echo-to-echo**

La funzione d'inseguimento della porta dell'EPOCH 600 permette la misura echo-to-echo (misura tra echi) se questa funzione è richiesta per un'applicazione. Misure echo-to-echo possono essere prese tra Porta 2 - Porta 1.

L'inseguimento della porta mantiene una distanza costante tra la posizione dell'indicazione nella prima porta e la posizione iniziale della seconda porta. Attraverso questa mobilità dinamica, l'inseguimento della porta è sempre posizionato dove si vogliono misurare altre indicazioni. Quando la funzione d'inseguimento è

attivata, la distanza tra le porte è definita in funzione della posizione d'inizio della porta inseguita (la seconda porta utilizzata per la misura) e non in funzione della posizione d'inizio fissata.

#### **Per eseguire una misura echo-to-echo con la porta 1 e la porta 2**

- 1. Attivare entrambe le porte **Gate 1** > **Status** = **On** (attivata) e **Gate 2** > **Status** = **On**.
- 2. Come mostrato nell'esempio della [Figura 8-6 alla pagina 143](#page-154-0), posizionare la porta 1 sulla prima eco da rilevare ed in seguito posizionare la porta 2 sulla seconda eco da rilevare.

La posizione **Gate 2** > **Start** (inizio) definisce la distanza tra la posizione dell'indicazione nella porta 1 e l'inizio della porta 2.

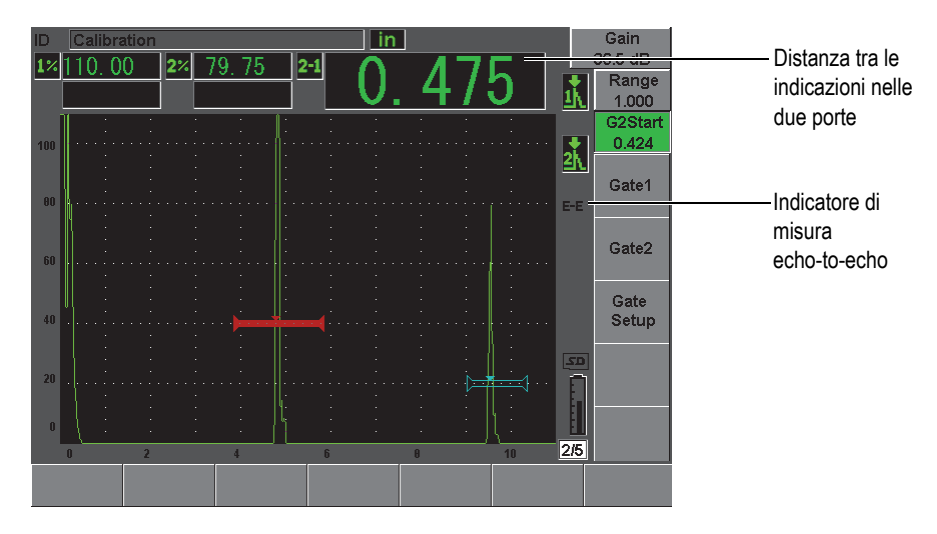

**Figura 8-6 Esempio di misura echo-to-echo**

<span id="page-154-0"></span>3. Definire la porta 2 come porta inseguita, selezionando **Gate Setup** > **G2 Tracks** = **On**.

L'indicatore di misura echo-to-echo  $\mathbb{E}[\mathbf{E}]$  viene visualizzato nella parte destra della schermata, evidenziando che lo strumento sta misurando la distanza tra le posizioni delle indicazioni nella porta 1 e nella porta 2.

4. Per vedere la misura, configurare uno dei campi di lettura delle misure per visualizzare il parametro **G2-1** (riferirsi alla sezione [5.3.2 alla pagina 101](#page-113-0) per maggiori dettagli).

# <span id="page-155-0"></span>**8.6 Funzionamento in modalità tempo di volo**

L'EPOCH 600 è in grado di visualizzare i dati del percorso ultrasonoro in tempo di volo dell'indicazione in una porta. Il tempo di volo è la posizione di un riflettore espressa in microsecondi (µs).

La modalità in tempo di volo non permette di dividere i valori delle letture per due. Lo strumento visualizza il valore completo del tempo di volo, attraverso il pezzo da ispezionare, in entrambe le direzioni.

Bisogna ricordarsi che per calcolare lo spessore di un pezzo, l'EPOCH 600 deve dividere per due la misura della velocità di propagazione dell'onda ultrasonora nel materiale e la misura del tempo di volo. In caso contrario, lo strumento visualizza il doppio dello spessore reale perché l'impulso sonoro attraversa due volte il pezzo.

### **NOTA**

Il parametro **Basic** > **Velocity** (velocità) diventa inattivo quando lo strumento è definito per visualizzare le distanze in modalità in tempo di volo. Questo perché la modalità in tempo di volo non utilizza la velocità di propagazione dell'onda ultrasonora per calcolare le misure del percorso ultrasonoro.

### **Per configurare lo strumento in modalità in tempo di volo.**

Selezionare **Meas Setup** > **Unit** = **µs**.

In modalità in tempo di volo le misure di distanza vengono visualizzate in microsecondi e non in millimetri o pollici.

# <span id="page-155-1"></span>**8.7 Utilizzo dello zoom**

L'EPOCH 600 è dotato di una funzione di zoom rapido sulla schermata che consente di visualizzare delle zone d'ispezione specifiche con un'elevata risoluzione. Utilizzando lo zoom, lo strumento utilizza il ritardo di visualizzazione per portare automaticamente l'inizio della porta sul lato sinistro della schermata e regola la scala visualizzata in funzione della larghezza della porta. La nuova scala risulta uguale alla larghezza della porta non zoomata. Il più piccolo valore che può essere raggiunto nel

momento dell'incremento della scala corrisponde alla scala minima determinata dalla

velocità nel materiale. Quando la funzione di zoom è attiva, l'indicatore  $\Box$  viene visualizzato nella parte destra della schermata.

### **8.7.1 Attivazione dello zoom**

#### **Per attivare la funzione di zoom nella porta 1**

- 1. Selezionare **Gate 1** > **Status** = **On** (attivata) per attivare la porta 1.
- 2. Posizionare la porta 1 nella posizione desiderata.
- 3. Selezionare **Gate 1** > **Zoom**.

### **NOTA**

La stessa procedura può essere applicata anche alla porta 2. Tuttavia la funzione di zoom può essere attivata solamente per una porta alla volta.

### **8.7.2 Applicazioni dello zoom**

La funzione di zoom è particolarmente utile in certe applicazioni di rilievo di difetti. Per esempio, nel caso di rilievo di ramificazioni di cricche come nel caso di cricche intergranulari da corrosione sotto sforzo (*Intergranular Stress-Corrosion Cracking* - IGSCC), la procedura d'ispezione può essere complicata dalla forma del pezzo e da specifiche caratteristiche del difetto stesso. Nel caso in cui la radice della saldatura risulta prossimo alla lamatura della tubazione, è possibile avere tre segnali vicini tra di loro, rappresentati da: la radice della saldatura, la lamatura della tubazione e la cricca stessa. In tale situazione, è possibile utilizzare la funzione di zoom per migliorare la risoluzione degli strumenti dell'EPOCH 600, in maniera che ogni singolo segnale possa essere facilmente identificato.

Quando si analizza un segnale di cricca, l'operatore dovrebbe concentrare l'attenzione sul fianco crescente dell'indicazione. Osservando il numero e la posizione dei piccoli picchi lungo il fianco crescente del segnale, è possibile determinare la presenza e la posizione di diverse ramificazioni di cricche. Utilizzare la funzione di zoom per visualizzare un'indicazione in maniera più dettagliata e per valutare più precisamente la posizione e la profondità di un difetto.

La funzione di zoom è utile inoltre per l'ispezione di pezzi particolarmente grandi o spessi, quando l'impiego di grandi scale fanno perdere il dettaglio. In questo caso, è possibile utilizzare la funzione di zoom per ispezionare delle ridotte sezioni del pezzo, senza modificare la calibratura originale dello strumento.

# <span id="page-157-0"></span>**8.8 Allarmi delle porte**

L'EPOCH 600 consente diverse configurazioni di allarme per ogni porta di misura. In modalità RF, gli allarmi posso essere configurati su positivo, negativo o entrambi (**Positive**, **Negative** o **Dual**).

Per impostazione predefinita, l'EPOCH 600 emette un segnale acustico quando l'allarme è innescato. Inoltre, la spia posta al di sopra dello schermo, corrispondente alla porta attraverso la quale l'allarme è stato innescato, si illumina di rosso. Per attivare o disattivare l'allarme sonoro, riferirsi alla sezione [5.3.3 alla pagina 106](#page-118-0).

Questi tre tipi di allarme corrispondono alla soglia positiva, alla soglia negativa ed alla profondità minima.

# **8.8.1 Allarmi della soglia**

Gli allarmi della soglia possono essere applicati alla porta 1 o alla porta 2.

L'allarme logico positivo si innesca quando un segnale oltrepassa la soglia della porta. L'allarme logico negativo si innesca quando un segnale non attraversa la soglia della porta.

Quando si configura un allarme della soglia, i segni di graduazione, visualizzati nella parte terminale della porta, cambiano di aspetto in funzione del tipo di allarme. Per quanto riguarda un allarme logico positivo, i segni di graduazione puntano verso l'alto mentre nel caso di un allarme logico negativo puntano verso il basso (vedi [Figura 8-7 alla pagina](#page-158-0) 147). Tutte le condizioni degli allarmi sono registrate nel datalogger dell'EPOCH 600 quando l'allarme della porta è attivo ed innescato nel momento della registrazione del file. Tutti gli identificativi con un allarme attivo contengono la sigla A1 per l'allarme della porta 1, A2 per l'allarme della porta 2 o AIF per l'allarme della porta dell'interfaccia.

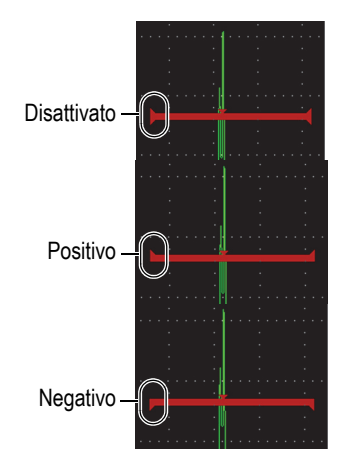

#### <span id="page-158-0"></span>**Figura 8-7 Segni di graduazione sulle porte indicanti il tipo di allarme della soglia**

#### **Per configurare un allarme della soglia**

- 1. Attivare la porta selezionando **Gate***<n>* > **Status** = **On** (attivata).
- 2. Posizionare la porta sulla area desiderata.
- 3. Selezionare **Gate***<n>* > **Alarm** (allarme), ed in seguito selezionare la condizione dell'allarme della soglia **Positive** (positiva) o **Negative** (negativa).

### **8.8.2 Allarme della profondità minima**

L'EPOCH 600 permette di configurare un allarme della profondità minima che si innesca quando la lettura di spessore finisce al di sotto della soglia fissata. In modalità di misura echo-to-echo, l'allarme della profondità minima può essere configurata per una porta o per due porte.

### <span id="page-158-1"></span>**8.8.3 Allarme della profondità minima in una singola porta**

Quando viene attivato un allarme di profondità minima, un indicatore viene visualizzato sulla porta per indicare la configurazione corrente (vedi [Figura 8-8 alla](#page-159-0)  [pagina 148\)](#page-159-0). Qualunque indicazione che supera la soglia della porta a sinistra dell'indicatore innesca l'allarme.

Indicatore di allarme della profondità minima

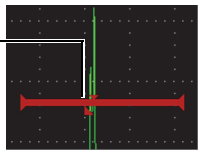

**Figura 8-8 Indicatore di allarme della profondità minima**

#### <span id="page-159-0"></span>**Per configurare un allarme della profondità minima**

- 1. Attivare la porta selezionando **Gate***<n>* > **Status** = **On** (attivata).
- 2. Posizionare la porta sulla area desiderata.
- 3. Selezionare **Gate***<n>* > **Alarm** = **Min Depth** (profondità minima)
- 4. Selezionare **Gate***<n>* > **Min Depth** ed in seguito definire il valore minimo desiderato. Il valore della profondità minima deve essere maggiore a quello d'inizio della porta ed inferiore a quello della larghezza della porta.

# **8.8.4 Allarme di profondità minima e funzione d'inseguimento della porta 2**

L'EPOCH 600 consente l'utilizzo dell'allarme di profondità minima in modalità di misura di spessori echo-to-echo con inseguimento della porta. Quando la funzione d'inseguimento della porta è attivata, le porte si spostano da un lato all'altro, seguendo la posizione dell'eco nella porta non configurata per l'inseguimento (prima porta). Con la funzione d'inseguimento, la soglia dell'allarme di profondità minima (**Min Depth**) è legata alla posizione dell'eco nella porta non configurata per l'inseguimento (prima porta).

Per configurare un allarme di profondità minima con inseguimento della porta, seguire la procedura riportata nella sezione [8.8.3 alla pagina 147.](#page-158-1)

# **9. Caratteristiche delle entrate ed uscite**

Il presente capitolo descrive le entrate ed uscite dell'EPOCH 600. Di seguito i titoli delle sezioni:

- «[Uscita VGA»](#page-160-0) a pagina [149](#page-160-0)
- «[Uscite analogiche»](#page-161-0) a pagina [150](#page-161-0)
- «[Comunicazione seriale \(RS232\)»](#page-163-0) a pagina [152](#page-163-0)
- «[Comunicazione USB](#page-163-1)» a pagina [152](#page-163-1)
- «[Protocollo di comando seriale ed USB»](#page-164-0) a pagina [153](#page-164-0)

# <span id="page-160-0"></span>**9.1 Uscita VGA**

L'EPOCH 600 possiede un'uscita VGA nella sua dotazione standard. Questa funzione utilizza i pin nella porta d'uscita situata nella parte posteriore dello strumento. L'uscita VGA permette di visualizzare il contenuto completo della schermata dell'EPOCH 600 su ogni apparecchio dotato di un'entrata VGA.

#### **Per utilizzare l'uscita VGA**

- 1. Spegnere l'EPOCH 600 e l'apparecchio con entrata VGA.
- 2. Connettere il cavo 600-C-VGA-5 (U8780298) [prodotto opzionale] nel connettore dell'uscita VGA dell'EPOCH 600 (vedi [Figura 9-1 alla pagina 150](#page-161-1)) ed in seguito nel dispositivo VGA.

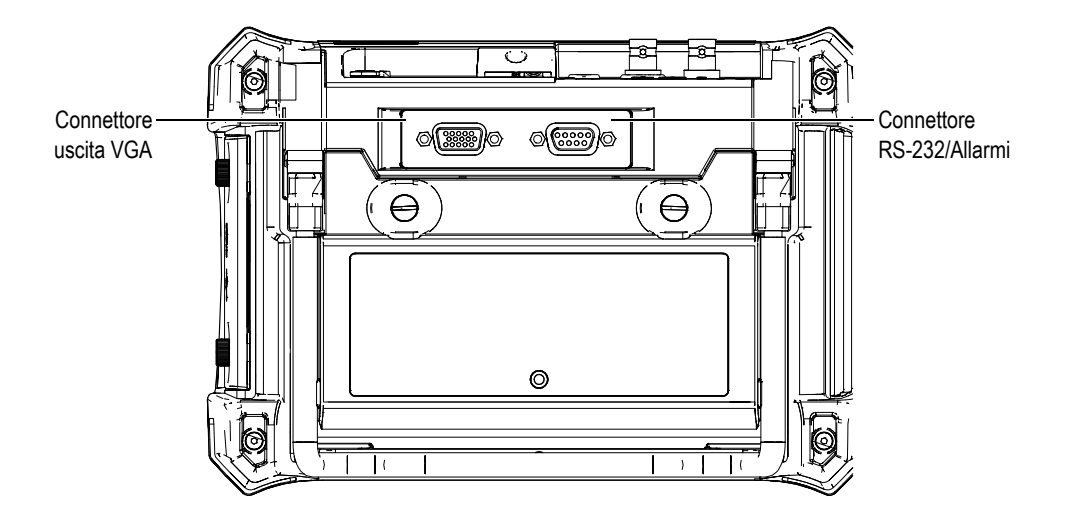

**Figura 9-1 Connettori uscita VGA e RS232/Allarmi**

<span id="page-161-1"></span>3. Avviare l'EPOCH 600 e l'apparecchio con entrata VGA.

# <span id="page-161-0"></span>**9.2 Uscite analogiche**

L'EPOCH 600 offre un'uscita analogica programmabile (opzionale). Queste uscite analogiche permettono di trasmettere in continuo i dati di spessore o di ampiezza dell'EPOCH 600 ad un altro apparecchio come un registratore di grafici od un computer dotato di una carta di conversione analogica/digitale.

I dati sono trasmessi in una scala di tensione da 0 V a 1 V oppure da 0 V a 10 V. L'EPOCH 600 è connesso all'apparecchio esterno mediante il connettore LEMO 00 dell'uscita analogica ubicato nel lato superiore dello strumento, alla destra dei connettori delle sonde. Le scale di tensione possono essere emesse alla massima frequenza di ripetizione degli impulsi (fino a 6 kHz) o possono essere compresse a 60 Hz, secondo la frequenza di acquisizione richiesta dal connesso apparecchio di acquisizione di dati.

I parametri di configurazione di uscita analogica si trovano nella pagina di configurazione **A-Out** (uscita analogica) accessibile selezionando **Meas Setup** > **A-Out** (vedi [Figura 9-2 alla pagina 151\)](#page-162-0).

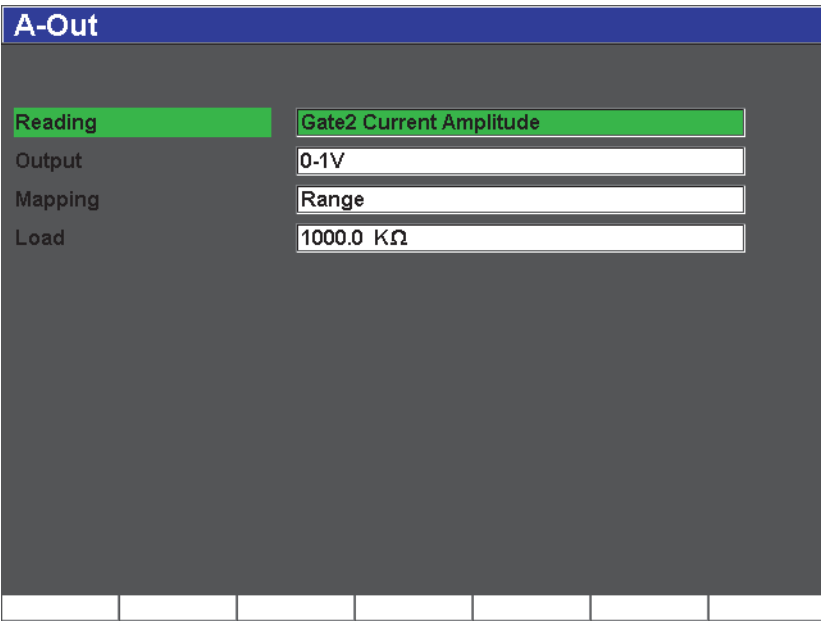

**Figura 9-2 Pagina di configurazione A-Out**

<span id="page-162-0"></span>Esistono quattro parametri principali che permettono di controllare i segnali di uscita analogica:

#### **Reading** (lettura misura)

Utilizzato per selezionare la misura (spessore o ampiezza) da trasmettere attraverso l'uscita del connettore ANALOG OUT.

#### **Output** (uscita)

Utilizzato per selezionare l'intervallo della tensione di uscita (**0-1 V** o **0-10 V**).

#### **Mapping**

Utilizzato per definire una scala di tensione di uscita basata sulla scala a schermo intero (**Range**) o sulla larghezza della porta (**GateWidth**).

#### **Load**

Utilizzato per selezionare il valore d'impedenza dell'apparecchio periferico misurante la tensione di uscita dell'EPOCH 600.

La corrispondenza dell'impedenza di uscita dell'EPOCH 600 con l'impedenza di entrata dell'apparecchio periferico consente all'EPOCH 600 di sfalsare

correttamente l'uscita analogica in maniera da generare delle tensioni di uscita prevedibili basate sulle misure della schermata. Per esempio, nell'EPOCH 600 una misura di 10 mm presa in una scala della schermata di 100 mm, con un intervallo di uscita analogica di 0-10 V, dovrebbe generare una tensione di uscita analogica di 1 V. Senza corrispondenza dell'impedenza il valore può essere sfalsato al di sopra od al di sotto del valore di uscita di 1 V (0,95 V o 1,02 V, ecc.).

# <span id="page-163-0"></span>**9.3 Comunicazione seriale (RS232)**

L'EPOCH 600 possiede nella sua dotazione standard di una porta per comunicazione seriale (RS-232), la quale è combinata ai segnali di allarmi nello stesso connettore (vedi [Figura 9-1 alla pagina](#page-161-1) 150). La comunicazione seriale utilizza pin nel connettore dell'uscita combinata RS-232/Allarmi ubicato nella parte posteriore dello strumento. La comunicazione seriale consente di collegare l'EPOCH 600 ad un computer per comunicazioni con il software d'interfaccia GageView Pro dell'EPOCH 600.

La comunicazione seriale permette inoltre di comandare in remoto l'EPOCH 600. Per maggiori informazioni riferirsi alla sezione [9.5 alla pagina 153.](#page-164-0)

# <span id="page-163-1"></span>**9.4 Comunicazione USB**

L'EPOCH 600 possiede nella sua dotazione standard di una porta USB on-the-go a doppia finalità utilizzata correntemente per le comunicazioni con un computer.

# **9.4.1 Porta USB client**

La porta USB client è utilizzata per comunicare con un computer. Essa consente ad un apparecchio periferico di trasmettere comandi all'EPOCH 600, mentre non consente il contrario. La porta USB client rappresenta la porta standard per la comunicazione con il software d'interfaccia GageView Pro dell'EPOCH 600.

### **9.4.2 Porta USB host**

La porta USB host è disponibile per un uso futuro.

# <span id="page-164-0"></span>**9.5 Protocollo di comando seriale ed USB**

L'EPOCH 600 può essere comandato a distanza mediante la porta di comunicazione seriale (RS-232) o USB client. Esiste una serie completa di comandi remoti per tutte le funzioni dello strumento. Contattare Olympus per maggiori informazioni.

# **10. Calibratura dell'EPOCH 600**

Il seguente capitolo descrive come calibrare l'EPOCH 600. La calibratura è una procedura di regolazione dello strumento in modo che si possa misurare con precisione un pezzo, mediante una determinata sonda ad una certa temperatura.

Durante la calibratura si devono configurare i parametri dello scarto dello zero e della velocità dell'EPOCH 600. Lo scarto dello zero talvolta definito ritardo della sonda, compensa i tempi morti tra l'attivazione dell'impulso e l'entrata degli ultrasuoni nel pezzo da ispezionare. La configurazione della velocità nello strumento deve essere programmata correttamente in modo che corrisponda alla velocità di propagazione dell'onda ultrasonora nel materiale del pezzo da ispezionare.

L'EPOCH 600 è dotato di funzioni avanzate di calibratura automatica (parametri nel menu **Auto Cal**), che consentono di effettuare facilmente e rapidamente delle calibrature. La seguente sezione fornisce i dettagli sulla procedura di calibratura dell'EPOCH 600 con quattro configurazioni della sonda di base: sonda a fascio diritto, sonda con linea di ritardo, sonda a doppio elemento (pulsatore e ricevitore separati) e sonda a fascio angolare.

#### **NOTA**

Non utilizzare la funzione d'autocalibratura quando l'EPOCH 600 è in una delle seguenti modalità: tempo di volo in microsecondi, DAC o TVG.

La procedura di calibratura è spiegata in maniera dettagliata nelle seguenti sezioni:

- «[Introduzione alla calibratura»](#page-167-0) a pagina [156](#page-167-0)
- «[Modalità di calibratura»](#page-168-0) a pagina [157](#page-168-0)
- «[Calibratura con una sonda a fascio ultrasonoro diritto»](#page-170-0) a pagina [159](#page-170-0)
- «[Calibratura con una sonda con linea di ritardo»](#page-175-0) a pagina [164](#page-175-0)
- «[Calibratura con una sonda a doppio elemento](#page-181-0)» a pagina [170](#page-181-0)
- «[Calibratura in modalità echo-to-echo»](#page-187-0) a pagina [176](#page-187-0)
- «[Calibratura di un percorso ultrasonoro noto con una sonda a fascio angolare»](#page-191-0) a pagina [180](#page-191-0)
- «[Calibratura di una profondità nota con una sonda a fascio angolare](#page-203-0)» a pagina [192](#page-203-0)
- «[Correzione della superficie curva»](#page-208-0) a pagina [197](#page-208-0)
- «[Schemi dei comuni blocchi di calibratura per sonde a fascio angolare»](#page-210-0) a pagina [199](#page-210-0)

# <span id="page-167-0"></span>**10.1 Introduzione alla calibratura**

Fino a quando non si possiede una certa padronanza nell'uso dell'EPOCH 600, si raccomanda di effettuare una procedura di verifica e di configurazione di base prima d'iniziare ad eseguire la calibratura effettiva.

### **Per configurare l'EPOCH 600 prima della calibratura**

1. Premere il tasto **[dB]** per selezionare il valore iniziale del guadagno appropriato per la calibratura.

Se il livello di guadagno non è noto, configurare il guadagno iniziale a 20 dB e, se necessario, regolarlo durante la calibratura.

2. Selezionare **Basic** > **Velocity** (velocità) ed in seguito inserire una velocità di propagazione dell'onda ultrasonora approssimativa per il materiale da ispezionare. Riferirsi all'Appendice [A alla pagina 289](#page-300-0) per consultare la tabella delle velocità di propagazione delle onde ultrasonore in differenti materiali.

### **NOTA**

Il parametro **Velocity** è disattivato quando lo strumento è in modalità di tempo di volo. Selezionare **Meas Setup** > **Unit** = **mm** o **in** per attivare il parametro **Velocity**.

- 3. Selezionare **Basic** > **Zero**, ed in seguito configurare lo scarto dello zero a 0,000 µs.
- 4. Selezionare **Basic** > **Range** (scala) o premere il tasto **[RANGE]**, ed in seguito configurare la scala basata sulla scala del percorso ultrasonoro nel blocco di calibratura.

### **SUGGERIMENTO**

Utilizzare una scala più estesa rispetto a quella realmente necessaria, in modo che tutti gli echi vengano visualizzati sulla schermata.

- 5. Selezionare **Basic** > **Delay** (ritardo), ed in seguito configurare il ritardo dello schermo a 0,000 mm oppure 0,000 in.
- 6. Selezionare **Trig** > **Angle** (angolo), ed in seguito inserire il corretto angolo di rifrazione per la sonda (0 per una sonda a fascio diritto o una sonda a 90°; 45 per una sonda a 45°; ecc.).
- 7. Selezionare **Trig** > **Thick** (spessore), ed in seguito configurare lo spessore del materiale a 0,000 mm oppure 0,000 in.
- 8. Selezionare **Rcvr** > **Reject** (rifiuto), ed in seguito configurare il livello di rifiuto a 0%.
- 9. Selezionare **Gate 1** > **Status** = **On** (attivata), per attivare la porta 1.
- 10. Posizionare la sonda sul blocco ed in seguito regolare il pulsatore e le configurazioni del filtro in maniera da creare un A-scan ben definito. Per maggiori informazioni sulle configurazioni del pulsatore e del ricevitore, riferirsi alla sezione [6.4 alla pagina](#page-131-0) 120 e alla sezione [6.5 alla pagina 124.](#page-135-0)

### **SUGGERIMENTO**

Utilizzare la funzione di lettura di misura automatica, in maniera che l'EPOCH 600 visualizzi automaticamente le misure dello spessore e dei percorsi ultrasonori, durante le procedure di calibratura basate sulle configurazioni dello strumento. Per maggiori informazioni riferirsi alla sezione [5.3.2 alla pagina 101.](#page-113-0)

# <span id="page-168-0"></span>**10.2 Modalità di calibratura**

L'EPOCH 600 offre diverse modalità di calibratura che consentono di eseguire delle configurazioni precise in funzione della sonda, del blocco di calibratura e del tipo di applicazione selezionati. Queste modalità di calibratura possono essere configurate nel menu **Auto Cal** (calibratura automatica). Lo strumento consente due modalità di calibratura per le sonde a fascio diritto e due modalità di calibratura per le sonde a fascio angolare.

# **10.2.1 Modalità di calibratura per le sonde a fascio diritto**

Le calibrature per le sonde a fascio diritto può essere eseguita mediante due metodi. Per le finalità della presente parte relativa alla calibratura, il termine «*sonda a fascio diritto*» si riferisce a tutte le sonde con fascio a 0 gradi, includendo le sonde di contatto, le sonde a doppio elemento, le sonde a linea di ritardo, le sonde ad immersione, ecc. I due metodi di calibratura per le sonde a fascio diritto sono:

### Thickness (spessore)

Per calibrare lo strumento in questa modalità di calibratura standard per le sonde a fascio diritto, è necessario inserire due differenti spessori noti di materiali. Lo spessore minore del materiale consente di eseguire la calibratura dello scarto dello zero mentre lo spessore maggiore del materiale consente di eseguire la calibratura della velocità di propagazione delle onde ultrasonore.

#### Echo-to-echo (misura tra echi)

Questa modalità di calibratura consente di utilizzare qualsiasi misura echo-to-echo per calibrare solamente la velocità di propagazione delle onde ultrasonore nel materiale. Nella calibratura echo-to-echo, gli effetti che generano lo scarto dello zero sono eliminati misurando un'indicazione particolare che rappresenta il punto d'inizio della misura. Una seconda porta è definita per rilevare questa indicazione nella porta in modo da acquisire una misura. Ciò significa che si deve solamente effettuare una calibratura della velocità del materiale dell'ispezione per acquisire delle misure precise echo-to-echo. È possibile eseguire delle misure echo-to-echo tra **G2–G1** (P2-P1). Questa modalità di calibratura sarà disponibile solamente se è attivata la funzione d'inseguimento della porta 2 (vedi sezione [8.5 alla pagina 142\)](#page-153-1).

# **10.2.2 Modalità di calibratura per le sonde a fascio angolare**

La calibratura per le sonde a fascio angolare può essere eseguita mediante due metodi:

#### Sound path (percorso ultrasonoro)

Per calibrare lo strumento in questa modalità di calibratura standard per le sonde a fascio angolare, è necessario definire la misura del percorso ultrasonoro di due differenti spessori noti di materiali. In genere, queste misure del percorso ultrasonoro sono eseguite a partire dal raggio di un blocco di calibratura. La misura del percorso ultrasonoro inferiore (spessore minore) consente la calibratura dello scarto zero, mentre la misura del percorso ultrasonoro maggiore (spessore maggiore) consente la calibratura della velocità dell'onda ultrasonora.

Depth (profondità)

In questa modalità di calibratura per sonde a fascio angolare, la profondità nota di due riflettori è utilizzata per calibrare correttamente lo strumento. In genere, queste misure di profondità sono fatte a partire da due fori laterali del blocco di calibratura della stessa dimensione. Per acquisire delle misure precise, è necessario verificare prima di tutto l'angolo di rifrazione della sonda, poiché l'EPOCH 600 calcola la profondità a partire da un percorso ultrasonoro e da un angolo di rifrazione noto. Il riflettore posto ad una profondità inferiore consente di eseguire la calibratura dello scarto dello zero, mentre il riflettore posto ad una profondità maggiore consente di eseguire la calibratura della velocità di propagazione dell'onda ultrasonora.

# <span id="page-170-0"></span>**10.3 Calibratura con una sonda a fascio ultrasonoro diritto**

L'esempio di calibratura con una sonda a fascio diritto descritto nella presente sezione è effettuata con una sonda Olympus (codice fabbricante A109S-RM) con una frequenza di 5,0 MHz e con un elemento di 13 mm (0,5 in) di diametro.

Effettuare la calibratura tramite un blocco di calibratura avente due spessori noti e composto dello stesso materiale del pezzo da ispezionare. Idealmente, uno dei due spessori dovrebbe essere maggiore di quello del pezzo d'ispezionare mentre l'altro spessore dovrebbe essere inferiore.

Per questo esempio, è stato utilizzato il blocco di calibratura di acciaio Olympus da 5 spessori (codice fabbricante: 2214E). Gli spessori misurano 2,54 mm, 5,08 mm, 7,62 mm, 10,16 mm e 12,7 mm.

#### **NOTA**

Se l'EPOCH 600 è configurato nel sistema di misura inglese, il processo di calibratura resta lo stesso, eccetto per le misure che saranno in pollici (in) piuttosto che in millimetri.

#### **Per effettuare una calibratura mediante una sonda a fascio diritto**

1. Seguire la procedura di configurazione descritta nella sezione [10.1 alla](#page-167-0)  [pagina 156.](#page-167-0)

- 2. Connettere il cavo appropriato alla sonda ed in seguito collegarlo ad uno dei connettori della sonda ubicati nel lato superiore dello strumento.
- 3. Selezionare **Auto Cal** > **Type** = **Thickness** (spessore).
- 4. Posizionare la sonda sullo spessore inferiore del blocco di calibratura. In questo esempio, la sonda è posizionata sullo spessore di 12,7 mm (0,5 in).

### **NOTA**

In funzione della frequenza della sonda di contatto potrebbe risultare impossibile una buona lettura di un materiale molto sottile.

- 5. Premere il tasto **[GATES]** (porte) e posizionare la porta 1 in modo che l'eco di fondo dello spessore noto oltrepassi la soglia della porta.
- 6. Premere il tasto **[dB]** e configurare il guadagno in maniera da portare l'ampiezza dell'eco all'80% dell'altezza dello schermo intero.

### **SUGGERIMENTO**

La funzione AUTO XX% può essere utilizzata per regolare automaticamente il guadagno per configurare l'ampiezza dell'eco nella porta al XX% dell'altezza dello schermo intero (il valore predefinito di XX è 80%). Per attivare questa funzione, premere i tasti **[2ND F]**, **(AUTO XX%)**.

Un'area di lettura dello spessore viene visualizzato a grandi caratteri sopra l'A-scan (vedi [Figura 10-1 alla pagina 161](#page-172-0)).

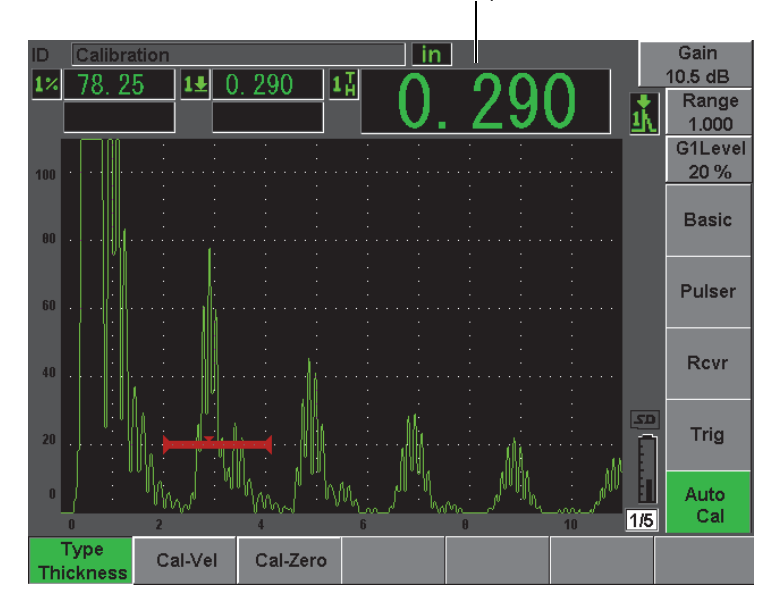

Misura di spessore

**Figura 10-1 Esempio di un segnale nella porta per la calibratura zero**

<span id="page-172-0"></span>7. Una volta che la lettura è stabile, selezionare **Auto Cal** > **Cal-Zero** (calibratura zero).

La schermata si congela e viene visualizzata la finestra **Cal-Zero** (vedi [Figura 10-2](#page-173-0)  [alla pagina 162](#page-173-0)).

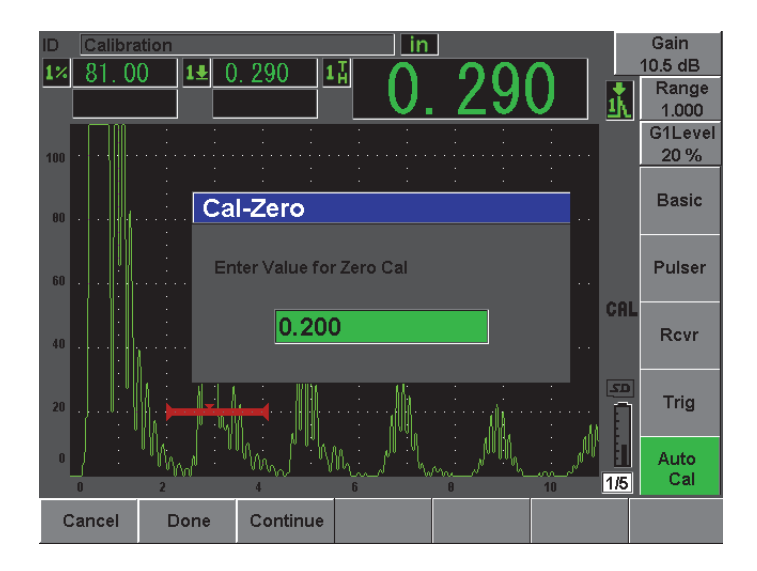

**Figura 10-2 Inserimento del valore di spessore della calibratura zero**

<span id="page-173-0"></span>8. Inserire lo spessore noto dell'indicazione nella porta (5,08 mm [0,2 in] in questo esempio) ed in seguito selezionare **Continue** (continua) per continuare alla fase di calibratura seguente (vedi [Figura 10-3 alla pagina 163\)](#page-174-0). Il valore di spessore utilizzato in questa parte della calibratura sarà registrata come riferimento nella finestra **Cal-Zero**.

### **NOTA**

Se per qualunque motivo è necessario uscire senza acquisire i dati di calibratura, premere **Cancel** (annulla).

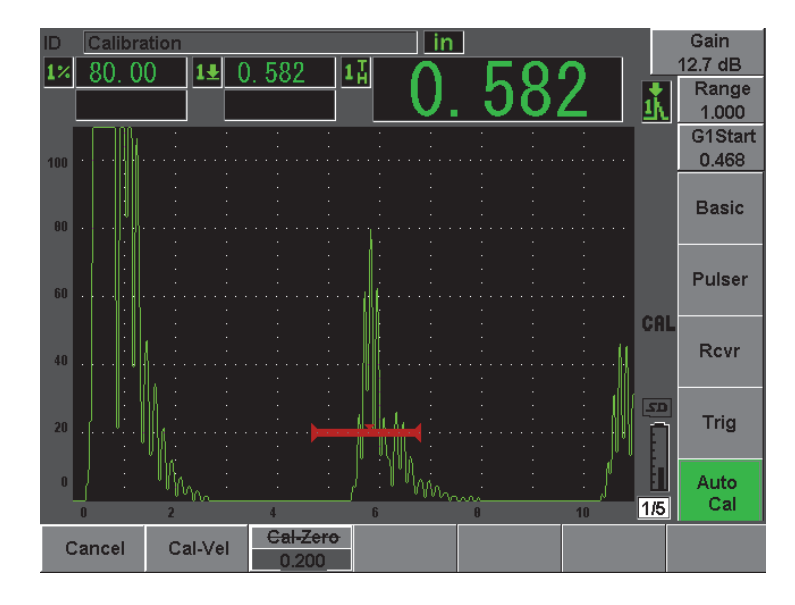

<span id="page-174-0"></span>**Figura 10-3 Esempio di un segnale nella porta per la calibratura della velocità**

- 9. Posizionare la sonda sullo spessore maggiore del blocco di calibratura. In questo esempio, la sonda è posizionata sullo spessore di 12,7 mm (0,5 in).
- 10. Premere il tasto **[GATES]** (porte) e posizionare la porta 1 in modo che l'eco di fondo dello spessore noto oltrepassi la soglia della porta.
- 11. Premere **[dB]** per configurare il guadagno in maniera che l'ampiezza dell'eco raggiunga approssimativamente l'80%.

Un'area di lettura dello spessore viene visualizzato a grandi caratteri sopra l'A-scan.

12. Una volta che la lettura è stabile, selezionare **Auto Cal** > **Cal-Vel** (calibratura velocità).

La schermata si congela e viene visualizzata la finestra di dialogo **Enter Value for Velocity Cal** (inserire valore per la calibratura della velocità) [vedi [Figura 10-4 alla](#page-175-1)  [pagina 164\]](#page-175-1).

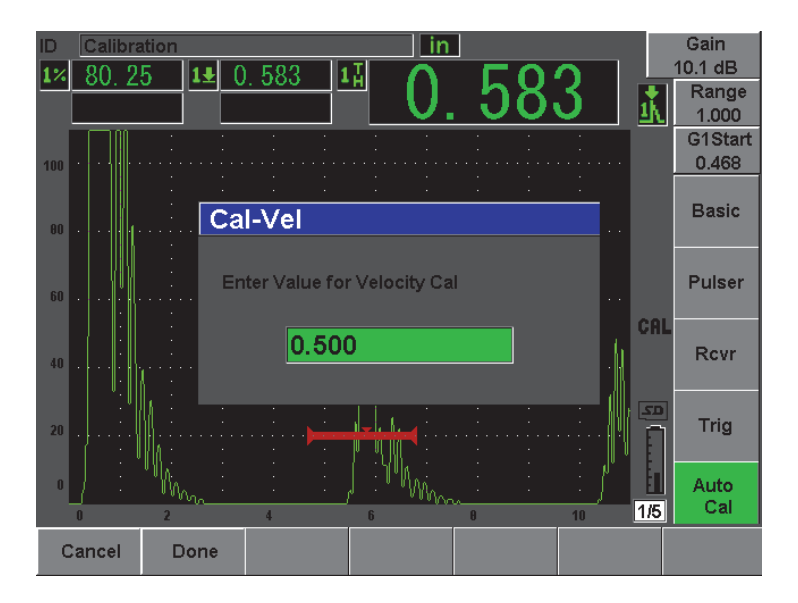

<span id="page-175-1"></span>**Figura 10-4 Inserimento del valore di spessore per la calibratura della velocità**

13. Inserire lo spessore noto dell'indicazione nella porta (12,7 mm [0,5 in] in questo esempio) ed in seguito selezionare **Done** (esegui) per completare la procedura di calibratura.

### **SUGGERIMENTO**

La funzione di autocalibratura può essere utilizzata con un blocco di calibratura di spessore noto. In questo contesto, lasciare la sonda sull'unico spessore, spostare la porta su una delle eco di fondo ed inserire il corretto spessore del percorso ultrasonoro (l'appropriato multiplo della prima eco di fondo) durante la fase di calibratura della velocità.

# <span id="page-175-0"></span>**10.4 Calibratura con una sonda con linea di ritardo**

L'esempio di calibratura con una sonda con linea di ritardo di seguito descritta è effettuata per mezzo di una sonda con codice fabbricante V202-RM, con una frequenza di 10,0 MHz ed un elemento di 6 mm (0,25 in) di diametro.

Effettuare la calibratura tramite un blocco di calibratura avente due spessori noti e composto dello stesso materiale del pezzo da ispezionare. Idealmente, uno dei due spessori dovrebbe essere maggiore di quello del pezzo da ispezionare mentre l'altro spessore dovrebbe essere minore. In questo esempio, si utilizza un blocco di calibratura in acciaio a cinque spessori Olympus (codice fabbricante: 2214E). Gli spessori misurano 2,54 mm, 5,08 mm, 7,62 mm, 10,16 mm e 12,7 mm.

### **NOTA**

Se l'EPOCH 600 è configurato nel sistema di misura inglese, il processo di calibratura resta lo stesso, eccetto per le misure che saranno in pollici (in) piuttosto che in millimetri.

#### **Per effettuare una calibratura mediante una sonda con linea di ritardo**

- 1. Seguire la procedura di configurazione iniziale descritta nella sezione [10.1 alla](#page-167-0)  [pagina 156.](#page-167-0)
- 2. Connettere il cavo appropriato alla sonda ed in seguito collegarlo ad uno dei connettori della sonda ubicati nel lato superiore dello strumento. Con uno scarto dello zero (Zero) di 0,000 µs, l'impulso iniziale, chiamato anche impulso d'eccitazione, dovrebbe apparire a sinistra della schermata.
- 3. Selezionare **Basic** > **Zero**, ed in seguito aumentare il valore in maniera che l'impulso iniziale si trovi fuori dal lato sinistro della schermata e che l'eco d'interfaccia alla fine della linea di ritardo sia visualizzata sulla schermata.
- 4. Verificare che l'eco rappresenti la fine del ritardo battendo il dito sull'estremità della linea di ritardo coperta con un accoppiante. Ciò attenua il segnale e dovrebbe fare oscillare l'eco dall'alto in basso della schermata.
- 5. Selezionare **Basic** > **Zero**, ed in seguito aumentare il valore in maniera che l'eco nella parte sinistra della schermata sia appena visibile.

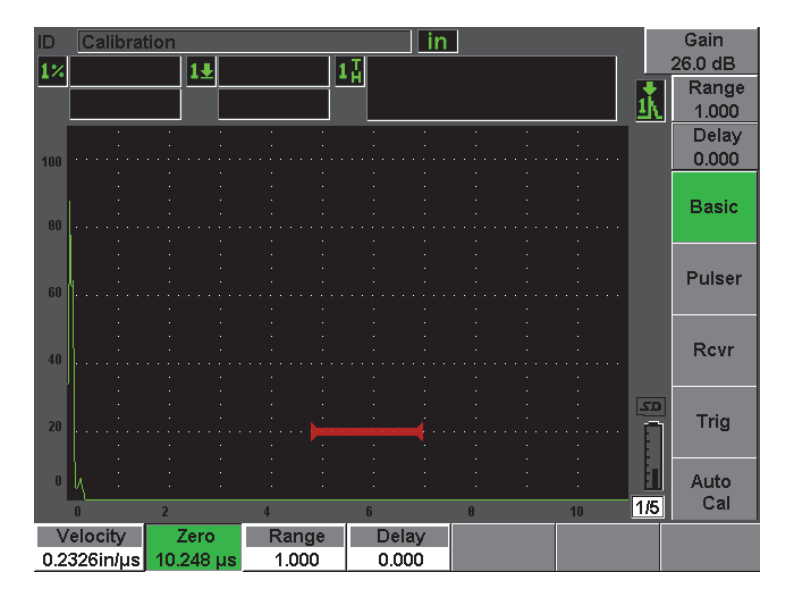

**Figura 10-5 Regolazione dello scarto zero per la prima eco della linea di ritardo**

- 6. Selezionare **Auto Cal** > **Type** = **Thickness** (spessore).
- 7. Posizionare la sonda sullo spessore inferiore del blocco di calibratura. In questo esempio, la sonda è posizionata sullo spessore di 2,54 mm (0,1 in).
- 8. Premere il tasto **[GATES]** (porte) e posizionare la porta 1 in modo che l'eco di fondo dello spessore noto oltrepassi la soglia della porta.
- 9. Premere il tasto **[dB]** e configurare il guadagno in maniera da portare l'ampiezza dell'eco all'80% dell'altezza dello schermo intero.

### **SUGGERIMENTO**

La funzione AUTO XX% può essere utilizzata per regolare automaticamente il guadagno per configurare l'ampiezza dell'eco nella porta al XX% dell'altezza dello schermo intero (il valore predefinito di XX è 80%). Per attivare questa funzione premere i tasti **[2ND F]**, **(AUTO XX%)**.

Un'area di lettura dello spessore viene visualizzato a grandi caratteri sopra l'A-scan (vedi [Figura 10-6 alla pagina 167](#page-178-0)).

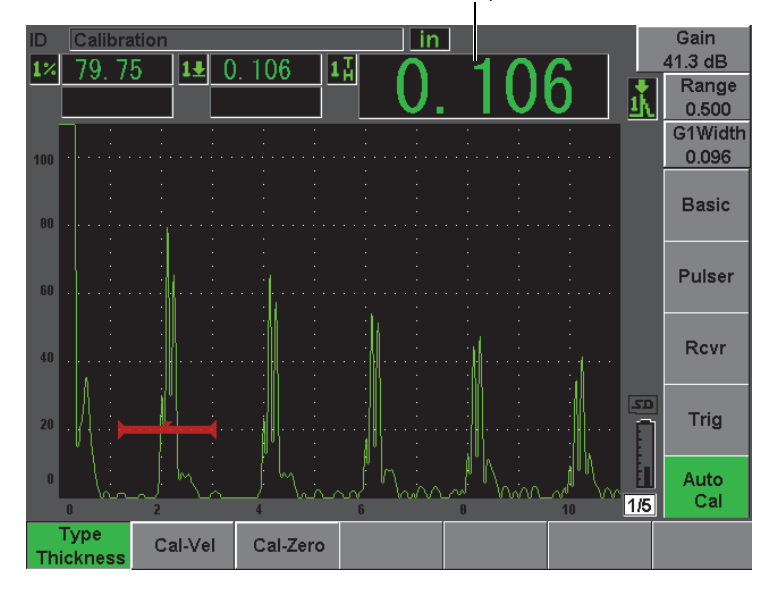

Misura di spessore

<span id="page-178-0"></span>**Figura 10-6 Esempio di un segnale nella porta per la calibratura zero**

### **NOTA**

Assicurarsi che sia la prima eco di fondo ad attraversare la porta e non un'eco multipla proveniente dall'estremità della linea di ritardo.

10. Una volta che la lettura è stabile, selezionare **Auto cal** > **Cal-Zero** (calibratura zero).

La schermata si congela e viene visualizzata la finestra di dialogo **Cal-Zero** (vedi [Figura 10-2 alla pagina 162](#page-173-0)).

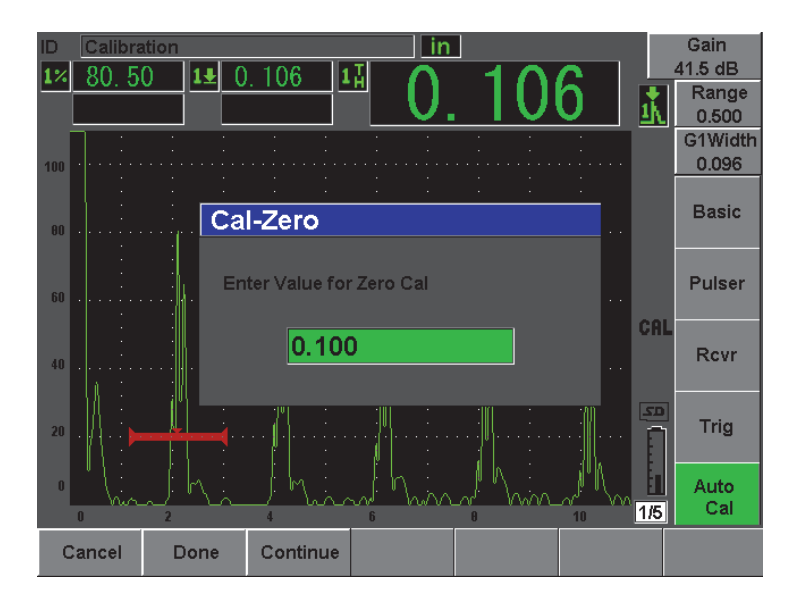

**Figura 10-7 Inserimento del valore di spessore della calibratura zero**

11. Inserire lo spessore noto dell'indicazione nella porta (2,54 mm [0,1 in ] in questo esempio) ed in seguito selezionare **Continue** (continua) per continuare alla fase di calibratura seguente (vedi [Figura 10-8 alla pagina 169\)](#page-180-0). Il valore di spessore utilizzato in questa parte della calibratura sarà registrata come riferimento nella finestra di dialogo **Cal-Zero**.

### **NOTA**

Se per qualunque motivo è necessario uscire senza acquisire i dati di calibratura, premere **Cancel** (annulla).
| ID              | Calibration<br>in |       |         |       |          |              |  |          |  |    |          | Gain         |  |
|-----------------|-------------------|-------|---------|-------|----------|--------------|--|----------|--|----|----------|--------------|--|
|                 |                   | 80.25 | $1 \pm$ | 0.510 |          | $1_H^T$      |  |          |  |    |          | 42.7 dB      |  |
|                 |                   |       |         |       |          |              |  |          |  |    |          | Range        |  |
|                 |                   |       |         |       |          |              |  |          |  |    | <u>ม</u> | 0.500        |  |
|                 |                   | ٠     |         |       |          |              |  |          |  |    |          | G1Start      |  |
| 100             |                   |       |         |       |          |              |  |          |  |    |          | 0.448        |  |
|                 |                   |       |         |       |          |              |  |          |  |    |          |              |  |
|                 |                   |       |         |       |          |              |  |          |  |    |          | <b>Basic</b> |  |
| 00              |                   |       |         |       |          |              |  |          |  |    |          |              |  |
|                 |                   |       |         |       |          |              |  |          |  |    |          |              |  |
|                 |                   |       |         |       |          |              |  |          |  |    |          |              |  |
| 60              |                   |       |         |       |          |              |  |          |  |    |          | Pulser       |  |
|                 |                   |       |         |       |          |              |  |          |  |    |          |              |  |
|                 |                   |       |         |       |          |              |  |          |  |    | CAL      |              |  |
|                 |                   |       |         |       |          |              |  |          |  |    |          | <b>Rcvr</b>  |  |
| 40              |                   |       |         |       |          |              |  |          |  |    |          |              |  |
|                 |                   |       |         |       |          |              |  |          |  |    |          |              |  |
|                 |                   |       |         |       |          |              |  |          |  |    | 5D       |              |  |
| 20 <sub>2</sub> |                   |       |         |       |          |              |  |          |  |    |          | Trig         |  |
|                 |                   |       |         |       |          |              |  |          |  |    |          |              |  |
|                 |                   |       |         |       |          |              |  |          |  |    |          |              |  |
| $\mathbf{0}$    |                   | いい    |         |       |          |              |  |          |  |    |          | Auto         |  |
|                 | $\blacksquare$    | 2     |         |       |          | $\mathbf{f}$ |  | $\theta$ |  | 10 | 1/5      | Cal          |  |
|                 |                   |       | Cal-Vel |       | Cal-Zero |              |  |          |  |    |          |              |  |
|                 | Cancel            |       |         |       | 0.100    |              |  |          |  |    |          |              |  |
|                 |                   |       |         |       |          |              |  |          |  |    |          |              |  |

**Figura 10-8 Esempio di un segnale nella porta per la calibratura della velocità**

- 12. Posizionare la sonda sullo spessore maggiore del blocco di calibratura. In questo esempio, la sonda è posizionata sullo spessore di 12,7 mm (0,5 in).
- 13. Premere il tasto **[GATES]** (porte) e posizionare la porta 1 in modo che l'eco di fondo dello spessore noto oltrepassi la soglia della porta.
- 14. Premere il tasto **[dB]** e configurare il guadagno in maniera da portare l'ampiezza dell'eco all'80% dell'altezza dello schermo intero.

Un'area di lettura dello spessore viene visualizzato a grandi caratteri sopra l'A-scan.

15. Una volta che la lettura è stabile, selezionare **Auto Cal** > **Cal-Vel** (calibratura velocità).

La schermata si congela e viene visualizzata la finestra di dialogo **Cal-Vel**.

16. Nella finestra di dialogo **Cal-Vel**, inserire lo spessore noto dell'indicazione nella porta (12,7 mm [0,5 in] in questo esempio) ed in seguito selezionare **Done** (esegui) per completare la procedura di calibratura (vedi [Figura 10-9 alla pagina 170](#page-181-0)).

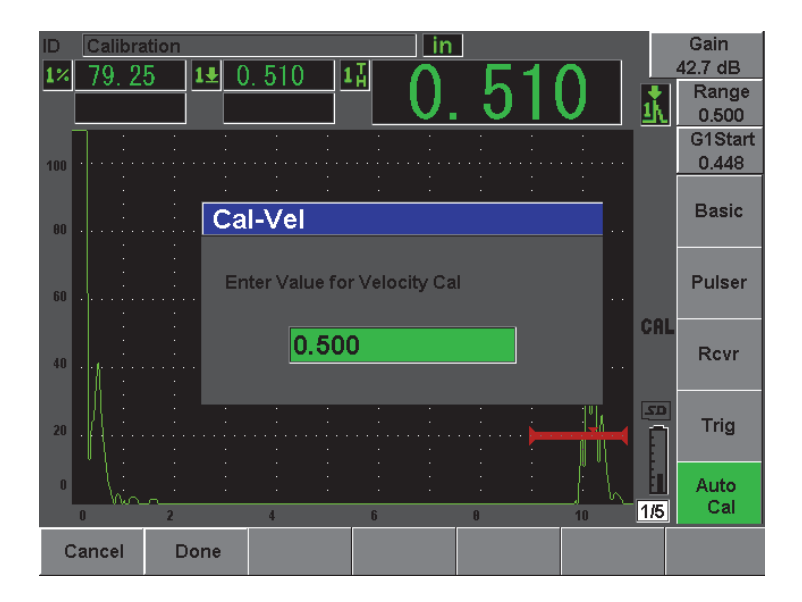

<span id="page-181-0"></span>**Figura 10-9 Inserimento del valore di spessore per la calibratura della velocità**

### **NOTA**

La funzione di autocalibratura può essere utilizzata con un blocco di calibratura di spessore noto. Si possono utilizzare degli echi di fondo multipli invece di posizionare la sonda in successione su uno spessore minore e su uno spessore maggiore. In questo contesto, lasciare la sonda sullo spessore minore, spostare la porta su una delle eco di fondo ed inserire il corretto spessore del percorso ultrasonoro (2, 3, 4, e così via multipli della prima eco di fondo) durante la fase di calibratura della velocità.

# **10.5 Calibratura con una sonda a doppio elemento**

L'esempio di calibratura a doppio elemento descritto nella presente sezione è effettuata con una sonda Olympus (codice fabbricante DHC711-RM) con una frequenza di 5,0 MHz e con un elemento di 12,7 mm (0,5 in) di diametro.

Effettuare la calibratura tramite un blocco di calibratura avente due spessori noti e composto dello stesso materiale del pezzo da ispezionare. Idealmente, uno dei due spessori dovrebbe essere maggiore di quello del pezzo da ispezionare mentre l'altro spessore dovrebbe essere inferiore. In questo esempio, è stato utilizzato il blocco di calibratura standard a 5 spessori Olympus (codice fabbricante; 2214E). Gli spessori misurano 2,54 mm, 5,08 mm, 7,62 mm, 10,16 mm e 12,7 mm.

### **NOTA**

Se l'EPOCH 600 è configurato nel sistema di misura inglese, il processo di calibratura resta lo stesso, eccetto per le misure che saranno in pollici (in) piuttosto che in millimetri.

## **NOTA**

Le caratteristiche ultrasonore particolari delle sonde a doppio elemento creano una illinearità nella distanza di calibratura tanto quanto lo spessore del materiale diminuisce. Il punto di massima sensibilità è determinato attraverso «l'angolo di tetto» della sonda utilizzata. Si raccomanda di eseguire la calibratura della distanza tramite un blocco di calibratura a spessori che copra la scala d'interesse. Fare attenzione all'interpretazione delle letture di misura degli spessori al di fuori della scala di calibratura. L'EPOCH 600 non ha una correzione del percorso a V, perciò, potrebbero esistere alcune illinearità nella scala calibrata, in funzione dello spessore minimo utilizzato nella procedura di calibratura.

Il valore di scarto dello zero della sonda a doppio elemento può variare in maniera significativa ad estreme temperature. Riverificare la lettura se la temperatura varia più di qualche grado rispetto alla temperatura presente nel momento in cui è stato stabilito il valore di scarto dello zero. Nel caso in cui si debbano effettuare delle misure di spessore in condizioni di temperature molto variabili, si raccomanda fortemente d'utilizzare una sonda a doppio elemento Olympus, concepito per controlli ad alta temperatura e dotati di una linea di ritardo integrata con una velocità che resta stabile al variare della temperatura. Le sonde raccomandate sono i modelli a doppio elemento D790-SM e D791.

### **Per effettuare una calibratura mediante una sonda a doppio elemento**

- 1. Seguire la procedura di configurazione iniziale descritta nella sezione [10.1 alla](#page-167-0)  [pagina 156.](#page-167-0)
- 2. Connettere il cavo appropriato alla sonda ed in seguito collegarlo ad uno dei connettori della sonda ubicati nel lato superiore dello strumento.
- 3. Selezionare **Pulser** > **Mode** = **Dual** (doppio elemento).
- 4. Premere il tasto **[dB]**, ed in seguito inserire un valore molto elevato del guadagno in modo che il bordo crescente dell'eco di fondo si presenti sottoforma di linee quasi verticali sulla schermata.
- 5. Per utilizzare il bordo crescente quando si stanno prendendo le misure di spessore, definire la porta di misura alla modalità di rilevamento del bordo selezionando **Gate Setup** > **G1 Mode** = **Edge** (bordo).
- 6. Selezionare **Auto Cal** > **Type** = **Thickness** (spessore).
- 7. Posizionare la sonda sullo spessore del blocco di calibratura di spessore inferiore. In questo esempio, la sonda è posizionata sullo spessore di 2,54 mm (0,1 in). Come riportato sopra, il guadagno deve essere configurato elevato per produrre un segnale chiaro del bordo crescente. Non considerare i picchi frastagliati dell'eco. Concentrarsi solamente sul bordo crescente.
- 8. Premere il tasto **[GATES]** (porte) e posizionare la porta 1 in modo che il bordo crescente del primo eco di fondo dello spessore noto oltrepassi la soglia della porta.
- 9. Premere il tasto **[dB]** e regolare la configurazione del guadagno in modo che il bordo crescente dell'eco sia il più verticale possibile.

Un'area di lettura dello spessore viene visualizzato a grandi caratteri sopra l'A-scan.

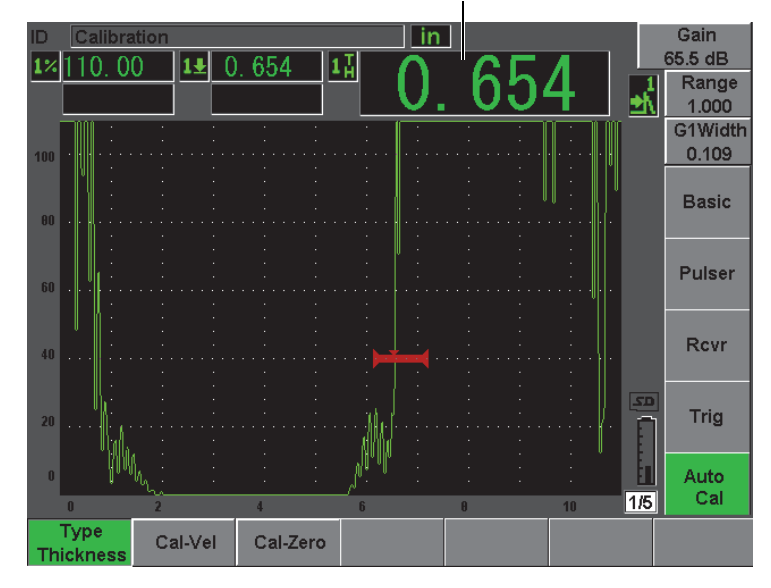

Misura di spessore

**Figura 10-10 Esempio di un segnale nella porta per la calibratura zero**

10. Una volta che la lettura è stabile, selezionare **Auto Cal** > **CAL Zero** (calibratura zero).

La schermata si congela e viene visualizzata la finestra di dialogo **Cal-Zero** (vedi [Figura 10-11 alla pagina 174](#page-185-0)).

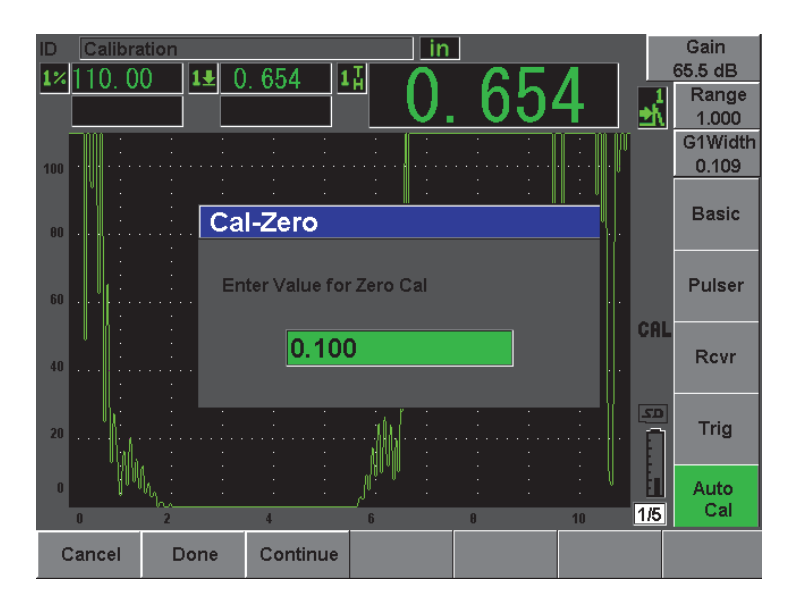

**Figura 10-11 Inserimento del valore di spessore della calibratura zero**

<span id="page-185-0"></span>11. Inserire lo spessore noto dell'indicazione nella porta (2,54 mm [0,1 in] in questo esempio) ed in seguito selezionare **Continue** (continua) per continuare alla seconda fase di calibratura. Il valore di spessore utilizzato in questa parte della calibratura sarà registrata come riferimento nella finestra di dialogo **Cal-Zero**.

### **NOTA**

Se per qualunque motivo è necessario uscire senza acquisire i dati di calibratura, premere **Cancel** (annulla).

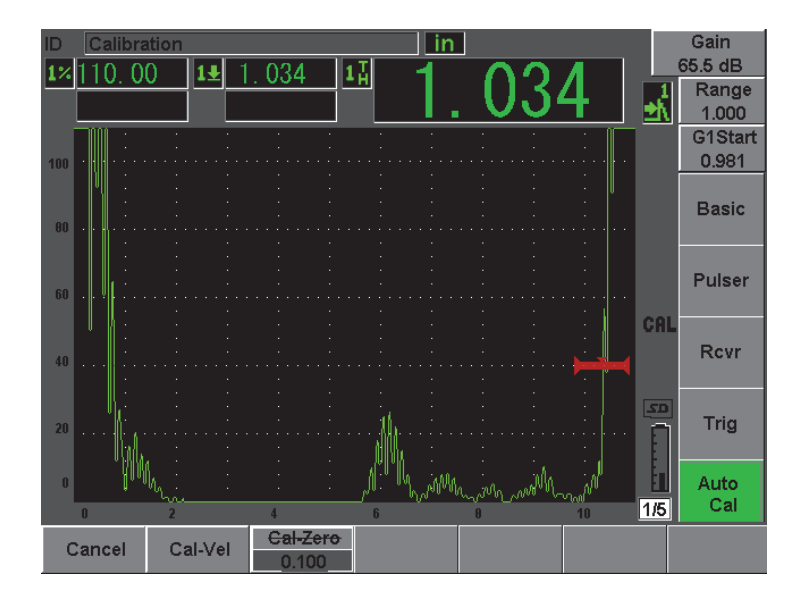

**Figura 10-12 Esempio di un segnale nella porta per la calibratura della velocità**

- 12. Posizionare la sonda sullo spessore maggiore del blocco di calibratura. In questo esempio, la sonda è posizionata sullo spessore di 12,7 mm (0,5 in).
- 13. Premere il tasto **[GATES]** (porte) e posizionare la porta 1 in modo che l'eco di fondo dello spessore noto oltrepassi la soglia della porta. Configurare il guadagno in maniera che l'ampiezza dell'eco raggiunga approssimativamente l'80%.
- 14. Una volta che la lettura è stabile, selezionare **Auto Cal** > **CAL Velocity**  (calibratura velocità).

La schermata si congela e viene visualizzata la finestra di dialogo **Enter Value for Velocity Cal** (inserire un valore per la calibratura della velocità).

15. Inserire lo spessore noto dell'indicazione nella porta (12,5 mm [0,5 in] in questo esempio) ed in seguito selezionare **Done** (esegui) per completare la procedura di calibratura (vedi [Figura 10-13 alla pagina 176\)](#page-187-0).

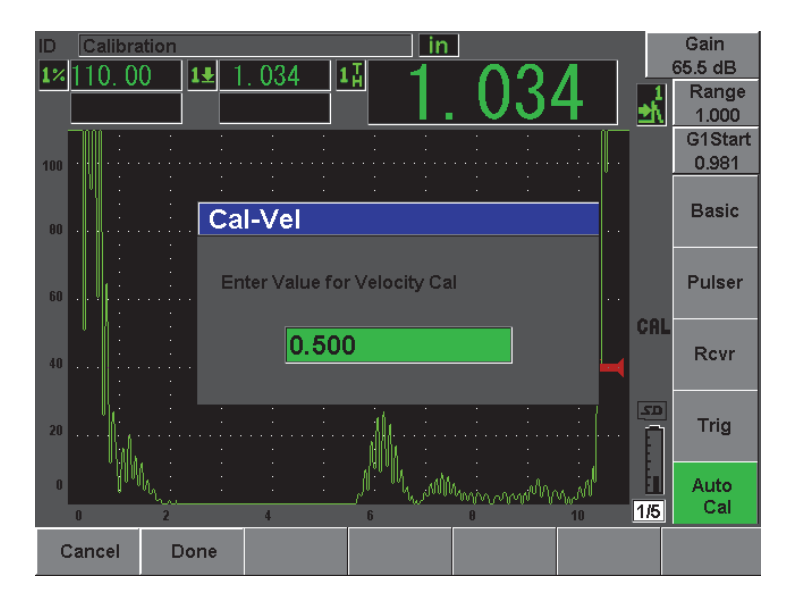

<span id="page-187-0"></span>**Figura 10-13 Inserimento del valore di spessore per la calibratura della velocità**

# **10.6 Calibratura in modalità echo-to-echo**

Nell'esempio di calibratura echo-to-echo per ispezioni mediante una sonda a linea di ritardo descritto nella presente sezione è utilizzata una sonda Olympus (codice fabbricante V202-RM) con una frequenza di 10,0 MHz e con un elemento di 6,35 mm (0,25 in) di diametro.

In modalità di misura echo-to-echo, effettuare la calibratura tramite un blocco di calibratura avente un solo spessore noto e composto dello stesso materiale del pezzo da ispezionare. Idealmente, la misura di spessore è molto vicina allo spessore atteso del materiale da ispezionare. In modalità echo-to-echo, si misura la distanza tra due indicazioni correnti, un'indicazione rappresentante il punto iniziale e l'altra rappresentante il punto finale della misura. Questo consente di eliminare la calibratura dello scarto dello zero, poiché questo scarto è già considerato quando si posiziona il punto iniziale di un'indicazione in una porta. Perciò, in questa modalità, è sufficiente calibrare la velocità di propagazione dell'onda ultrasonora nel materiale per ottenere delle letture di misura precise.

In questo esempio, si utilizza un blocco di calibratura in acciaio a cinque spessori Olympus (codice fabbricante: 2214E). Gli spessori misurano 2,5 mm, 5 mm, 7,5 mm, 10 mm e 12,7 mm.

### **NOTA**

Se l'EPOCH 600 è configurato nel sistema di misura inglese, il processo di calibratura resta lo stesso, eccetto per le misure che saranno in pollici (in) piuttosto che in millimetri.

#### **Calibratura in modalità echo-to-echo con una sonda a linea di ritardo**

- 1. Seguire la procedura di configurazione iniziale descritta nella sezione [10.1 alla](#page-167-0)  [pagina 156.](#page-167-0)
- 2. Connettere il cavo appropriato alla sonda ed in seguito collegarlo ad uno dei connettori della sonda ubicati nel lato superiore dello strumento.

Con uno scarto dello zero (Zero) di 0,000 µs, l'impulso iniziale, chiamato anche impulso d'eccitazione, dovrebbe apparire a sinistra della schermata.

- 3. Selezionare **Basic** > **Zero**, ed in seguito aumentare il valore in maniera che l'impulso iniziale si trovi fuori dal lato sinistro della schermata e che l'eco d'interfaccia alla fine della linea di ritardo sia visualizzata sulla schermata.
- 4. Verificare che l'eco rappresenti la fine del ritardo battendo il dito sull'estremità della linea di ritardo coperta con un accoppiante.

Ciò attenua il segnale e dovrebbe fare oscillare l'eco dall'alto in basso dello schermo.

5. Selezionare **Basic** > **Zero**, ed in seguito aumentare il valore in maniera che l'eco nella sinistra della schermata sia appena visibile.

Per acquisire una misura echo-to-echo devono essere attive almeno due porte. Inoltre, deve essere attiva la funzione d'inseguimento delle porte.

- 6. Attivare la porta 1 e la porta 2, selezionando **Gate 1** > **Status** = **On** (attivata) e **Gate 2** > **Status** = **On**.
- 7. Selezionare **Gate Setup** > **G2 Tracks** = **On** in modo che la porta 2 possa inseguire la porta 1.

Per maggiori informazioni sull'attivazione dell'inseguimento della porta, riferirsi alla sezione [8.5 alla pagina 142.](#page-153-0)

8. Selezionare **Auto Cal** > **Type** = **G2-1** (P2-1).

- 9. Posizionare la sonda sul blocco di calibratura. In questo esempio, la sonda è posizionato sullo spessore di 7,5 mm (0,3 in).
- 10. Premere il tasto **[GATES]** (porte) e posizionare la porta 1 in modo che l'eco di fondo dello spessore noto oltrepassi la soglia della porta.
- 11. Premere il tasto **[GATES]** e definire la distanza tra la porta 1 e la porta 2 in modo che la seconda eco di fondo dello spessore noto oltrepassi la soglia della porta 2.
- 12. Configurare il guadagno così che nessun segnale sia saturato ed in modo che l'ampiezza dell'eco nella porta 2 sia inferiore al 50%.

Una misura di spessore **2-1** viene visualizzata a grandi caratteri sopra l'A-scan.

## **SUGGERIMENTO**

Con i materiali a forte attenuazione, potrebbe essere impossibile di portare la seconda indicazione al di sotto del 50% senza saturare il primo segnale. In questo caso, provare la modalità di misura con rilievo del bordo (**Edge**) invece della modalità di misura con rilievo del picco per ottenere delle misure precise (riferirsi alla sezione [8.3 alla pagina](#page-151-0) 140 per maggiori dettagli).

# **NOTA**

Assicurarsi che la porta 1 e la porta 2 catturino degli echi di fondo successivi e non degli echi multipli provenienti dalla fine della linea di ritardo.

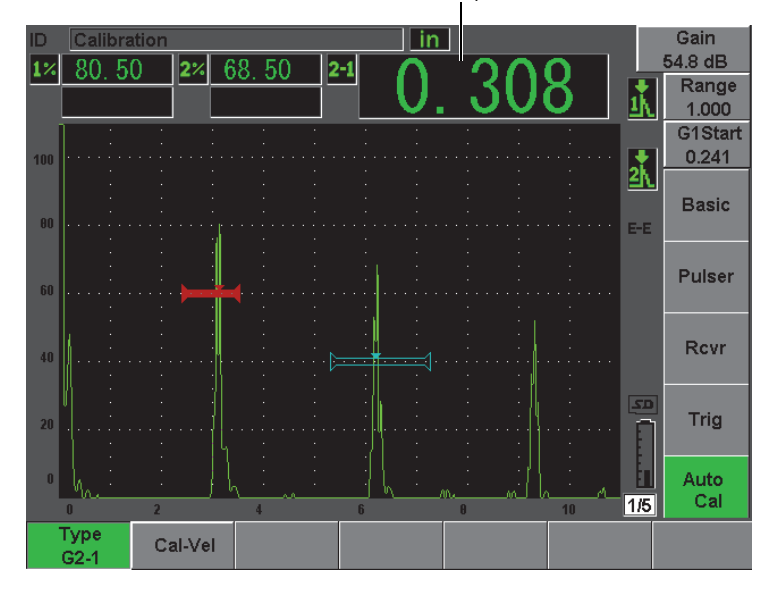

Misura di spessore

**Figura 10-14 Esempio di segnale nella porta per la calibratura della velocità**

13. Una volta che la lettura è stabile, selezionare **Auto Cal** > **Cal-Vel** (calibratura velocità).

La schermata si congela e viene visualizzata la finestra di dialogo **Cal-Vel** (vedi [Figura 10-15 alla pagina 180](#page-191-0)).

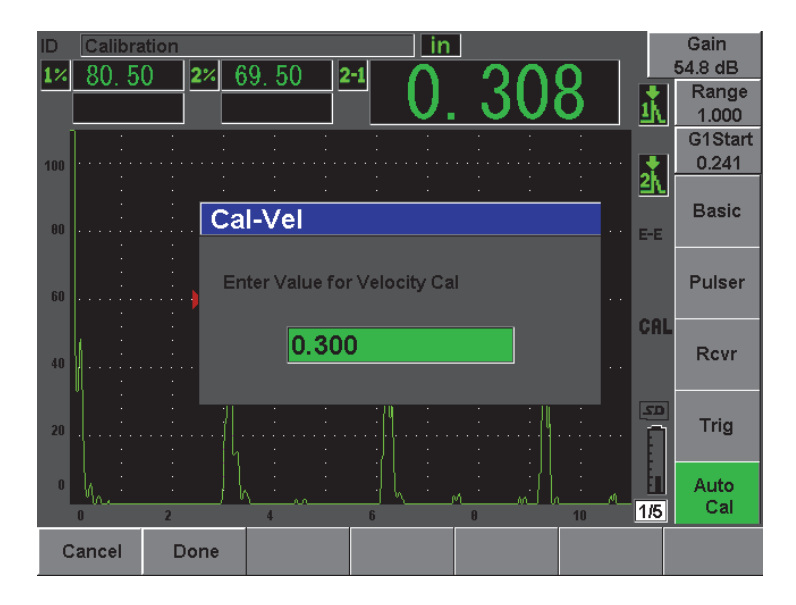

<span id="page-191-0"></span>**Figura 10-15 Inserimento del valore di spessore per la calibratura della velocità**

14. Inserire lo spessore noto dell'indicazione nella porta (7,5 mm [0,3 in] in questo esempio) ed in seguito selezionare **Done** (esegui) per completare la procedura di calibratura.

#### **NOTA**

Se per qualunque motivo è necessario uscire senza acquisire i dati di calibratura, premere **Cancel** (annulla).

# <span id="page-191-1"></span>**10.7 Calibratura di un percorso ultrasonoro noto con una sonda a fascio angolare**

Il seguente esempio di calibratura con una sonda a fascio angolare è effettuato con una sonda Olympus (codice fabbricante A430S-SB) con una frequenza di 2,25 MHz e con un elemento di dimensioni 15, 87 mm  $x$  15, 87 mm (0,625 in  $x$  0,625 in). La sonda è montata su di uno zoccolo di 45° (codice fabbricante: ABWS-6-45). È utilizzato un blocco di calibratura di acciaio al carbonio Olympus IIW Tipo I (codice fabbricante: TB7541-1).

#### **Per effettuare una calibratura mediante una sonda a fascio angolare**

- 1. Seguire la procedura di configurazione iniziale descritta nella sezione [10.1 alla](#page-167-0)  [pagina 156.](#page-167-0)
- 2. Connettere il cavo appropriato alla sonda ed in seguito collegarlo ad uno dei connettori della sonda ubicati nel lato superiore dello strumento.
- 3. Selezionare **Trig** > **Angle** (angolo), ed in seguito inserire l'angolo di rifrazione appropriato per la sonda a zoccolo integrato (45° nel presente esempio).
- 4. Selezionare **Basic** > **Velocity** (velocità), ed in seguito inserire la velocità approssimativa dell'onda trasversale nel materiale ispezionato (3,251 mm/µs o 0,1280 in/µs) nel presente esempio con blocco in acciaio al carbonio).
- 5. Selezionare **Basic** > **Range** (scala), ed in seguito inserire un'appropriata scala per il blocco di calibratura utilizzato (304,8 mm o 12 in se si utilizza il sistema inglese).

Ripassare le seguenti procedure:

- • [«Localizzazione del punto d'uscita del fascio sull'asse dell'indice» alla pagina 181](#page-192-0)
- • [«Verifica dell'angolo di rifrazione» alla pagina 183](#page-194-0)
- • [«Calibratura della distanza» alla pagina 185](#page-196-0)
- • [«Calibratura della sensibilità» alla pagina 190](#page-201-0)

## <span id="page-192-0"></span>**10.7.1 Localizzazione del punto d'uscita del fascio sull'asse dell'indice**

Il punto d'uscita del fascio rappresenta il punto d'uscita del fascio dallo zoccolo e quello d'entrata nel materiale con il massimo di tensione. La seguente procedura descrive come definire il punto di uscita del fascio sull'asse dell'indice per una sonda a zoccolo integrato.

#### **Per localizzare il punto d'uscita del fascio**

1. Posizionare la sonda sul blocco di calibratura, al di sopra del segno «0».

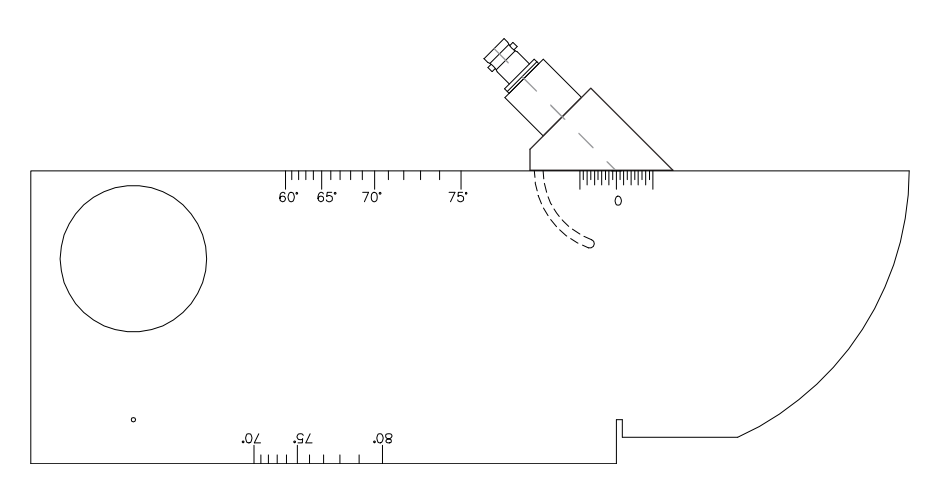

**Figura 10-16 Blocco di calibratura IIW con la sonda sull indicazione «0»**

- 2. Muovere la sonda fino a quando il segnale d'elevata ampiezza viene visualizzato sulla schermata successivamente all'impulso iniziale. Si tratta del segnale di riflessione proveniente dall'ampio arco situato a 100 mm (4 in) nel blocco di calibratura di Tipo I.
- 3. Spostare la sonda avanti ed indietro per portare l'eco alla sua ampiezza massima (picco).
- 4. Assicurarsi che gli echi non superino 100%. Se necessario ridurre il guadagno.

## **SUGGERIMENTO**

La funzione di memoria del picco è un eccellente strumento per definire il punto di uscita del fascio sull'asse dell'indice. Premere il tasto **[PEAK MEM]** (memoria del picco) per attivare la funzione di memoria del picco. Questa funzione permette di creare e d'acquisire l'involucro del segnale e di generare l'A-scan corrente (vedi [Figura 10-17 alla pagina 183](#page-194-1)). Essa combina l'A-scan corrente con il punto massimo corrispondente sulla curva ecodinamica precedente. Premere nuovamente il tasto

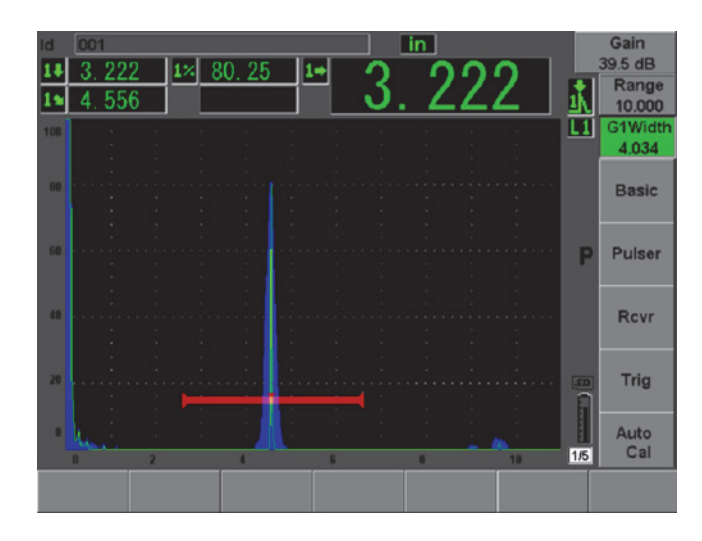

**[PEAK MEM**] per disattivare la funzione di memoria del picco.

<span id="page-194-1"></span>**Figura 10-17 Utilizzare la funzione di memoria del picco per determinare il punto di uscita del fascio**

5. Una volta che si è localizzato il segnale, tenere la sonda ferma e fare un segno sul lato dello zoccolo, al di sopra del segno «0» sul blocco. Questo segno rappresenta il punto d'uscita del fascio che consiste nel punto d'uscita del fascio sullo zoccolo e quello d'entrata nel materiale con il massimo di tensione.

# <span id="page-194-0"></span>**10.7.2 Verifica dell'angolo di rifrazione**

Nella precedente fase della procedura di calibratura dell'EPOCH 600 è stato definito l'angolo di rifrazione della sonda. Tuttavia, anche se sullo zoccolo è ad esempio indicato «45°», l'angolo di rifrazione reale può leggermente discostarsi dal valore indicato sullo zoccolo, in funzione del tipo di materiale o l'usura dello zoccolo. È necessario verificare l'angolo corrente. Questo assicura un calcolo preciso del percorso ultrasonoro.

### **Per verificare l'angolo di rifrazione**

1. Posizionare la sonda sopra l'indicazione d'angolo del blocco («45°» nel presente esempio).

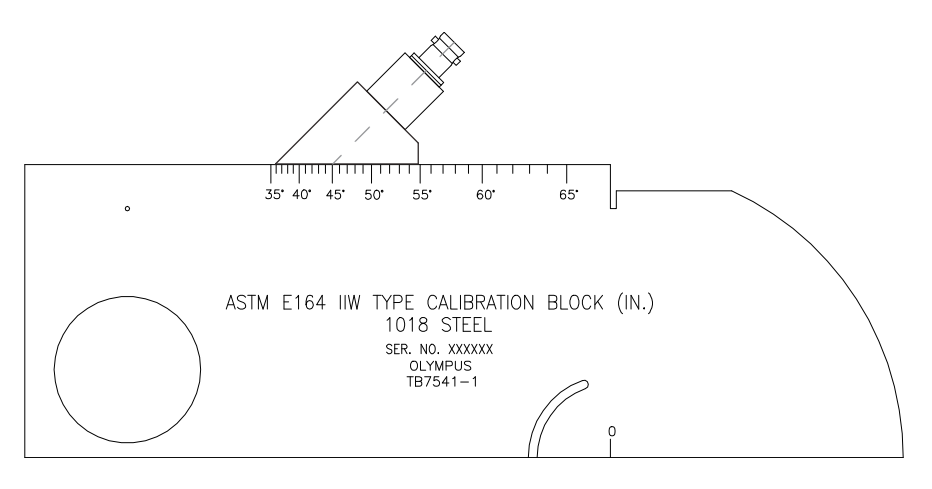

**Figura 10-18 Blocco IIW con sonda sull'indicazione 45°**

2. Spostare la sonda avanti ed indietro per portare l'eco proveniente dal grande foro circolare sul lato del blocco alla propria ampiezza massima. Anche se questo foro circolare è chiuso con del Plexiglas, la procedura resta la stessa.

### **SUGGERIMENTO**

Premere il tasto **[PEAK MEM]** (memoria del picco) per utilizzare la funzione di memoria del picco per facilitare l'individuazione del picco del segnale.

3. Una volta che l'ampiezza del segnale raggiunge il valore massimale, tenere la sonda ferma ed annotare l'indicazione dei gradi che corrisponde al punto di uscita del fascio sull'asse dell'indice, contrassegnato sul lato dello zoccolo nella procedura riportata nella sezione [10.7.1 alla pagina 181](#page-192-0).

Questo rappresenta l'angolo di rifrazione (valore beta) per questa combinazione di sonda e zoccolo nell'acciaio.

4. Se l'angolo di rifrazione differisce dall'angolo inserito precedentemente, selezionare **Trig** > **Angle** (angolo) ed inserire il valore dell'angolo corretto.

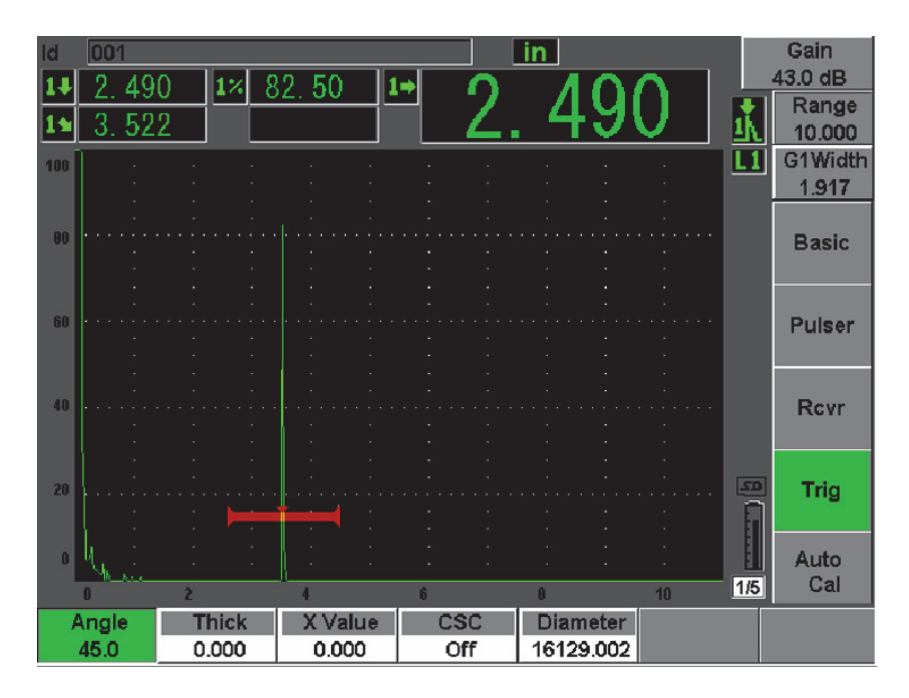

**Figura 10-19 Verifica dell'angolo di rifrazione**

## <span id="page-196-0"></span>**10.7.3 Calibratura della distanza**

Il blocco ASTM E-164 IIW Tipo I, avente un taglio crescente su un lato, produce echi a 100 mm (4 in) e 225 mm (9 in) sulla schermata. Esso è utilizzato per la calibratura della distanza del percorso ultrasonoro. Nella procedura che segue, viene utilizzato un blocco di calibratura in acciaio al carbonio IIW Olympus Tipo I (codice fabbricante: TB7541-1). Per maggiori informazioni sulla calibratura della distanza con altri blocchi di calibratura, riferirsi alla sezione [10.10 alla pagina 199.](#page-210-0)

**NOTA** 

Se l'EPOCH 600 è configurato nel sistema di misura inglese, il processo di calibratura resta lo stesso, eccetto per le misure che saranno in pollici (in) piuttosto che in millimetri.

### **Per calibrare la distanza del percorso ultrasonoro**

- 1. Selezionare **Basic** > **Range** (scala), ed in seguito definire il valore 300 mm (12 in). Questo dovrebbe assicurare che gli echi del blocco di calibratura siano visibili sulla schermata.
- 2. Selezionare **Auto Cal** > **Type** = **Soundpath** (percorso ultrasonoro).
- 3. Posizionare la sonda sul blocco di calibratura in modo che il punto di uscita del fascio sull'asse dell'indice sia posizionato al di sopra dell'indicazione 0 sul blocco ASTM. Durante questa fase di calibratura della distanza, non spostare la sonda.
- 4. Premere il tasto **[GATES]** (porte) e posizionare la porta 1 in modo che il primo riflettore proveniente dall'arco del blocco oltrepassi la soglia della porta. Questo riflettore dovrebbe essere posizionato a circa 100 mm (4 in).
- 5. Premere il tasto **[dB]** ed in seguito configurare il guadagno in maniera che l'ampiezza dell'eco raggiunga approssimativamente l'80%.

## **SUGGERIMENTO**

La funzione AUTO XX% può essere utilizzata per regolare automaticamente il guadagno per configurare l'ampiezza dell'eco nella porta a XX% dell'altezza a schermo intero (il valore predefinito è 80%). Per attivare questa funzione premere i tasti **[2ND F]**, **(AUTO XX%)**.

Un'area di lettura dello spessore viene visualizzato a grandi caratteri sopra l'A-scan (vedi [Figura 10-20 alla pagina 187](#page-198-0)).

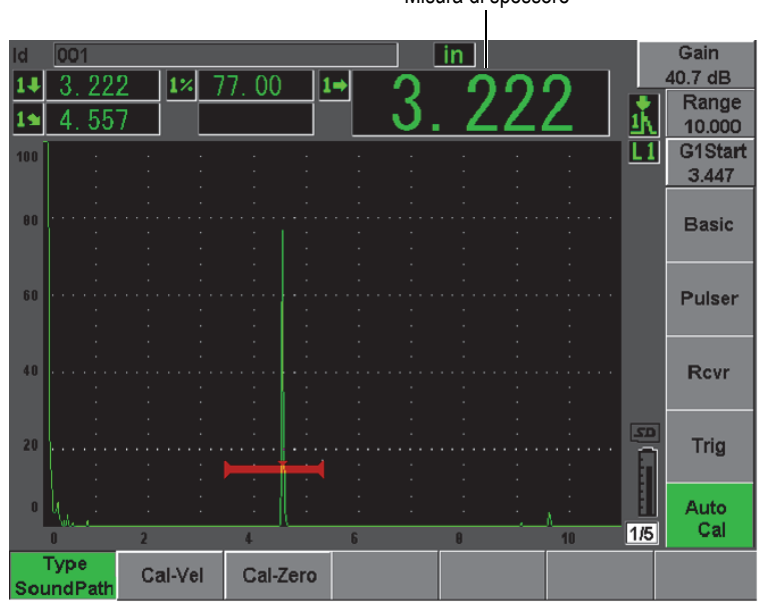

Misura di spessore

**Figura 10-20 Esempio di un segnale nella porta per la calibratura zero**

<span id="page-198-0"></span>6. Una volta che la lettura è stabile, selezionare **Auto Cal** > **Cal-Zero** (calibratura zero).

La schermata si congela e appare la finestra **Cal-Zero**.

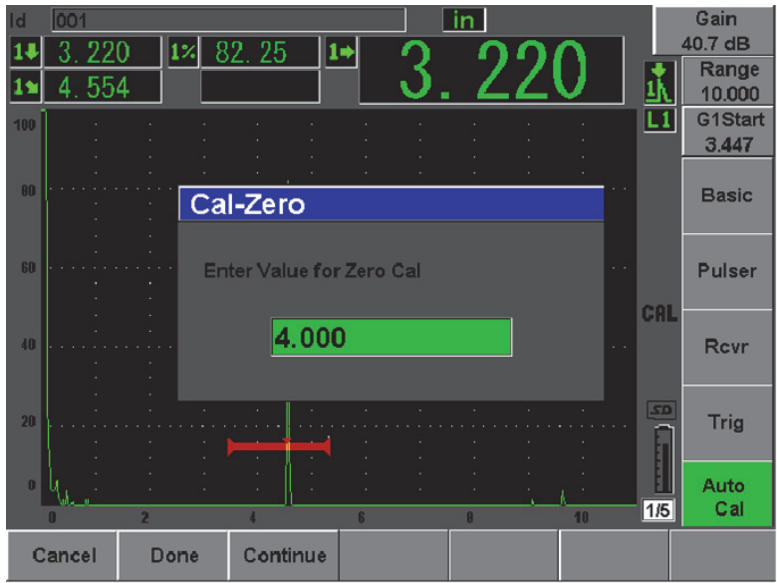

**Figura 10-21 Inserimento del valore di spessore della calibratura zero**

7. Inserire lo spessore noto dell'indicazione nella porta (101,6 mm [4 in] in questo esempio) ed in seguito selezionare **Continue** (continua) per continuare alla seconda fase di calibratura.

#### **NOTA**

Se per qualunque motivo è necessario uscire senza acquisire i dati di calibratura, premere **Cancel** (annulla).

8. Premere il tasto **[GATES]** (porte) per posizionare la porta1 in modo che il riflettore della seconda eco dell'arco del blocco sia nell'area della porta. Questo riflettore dovrebbe essere posizionato a 225 mm (9 in) [vedi [Figura 10-22 alla](#page-200-0)  [pagina 189\]](#page-200-0).

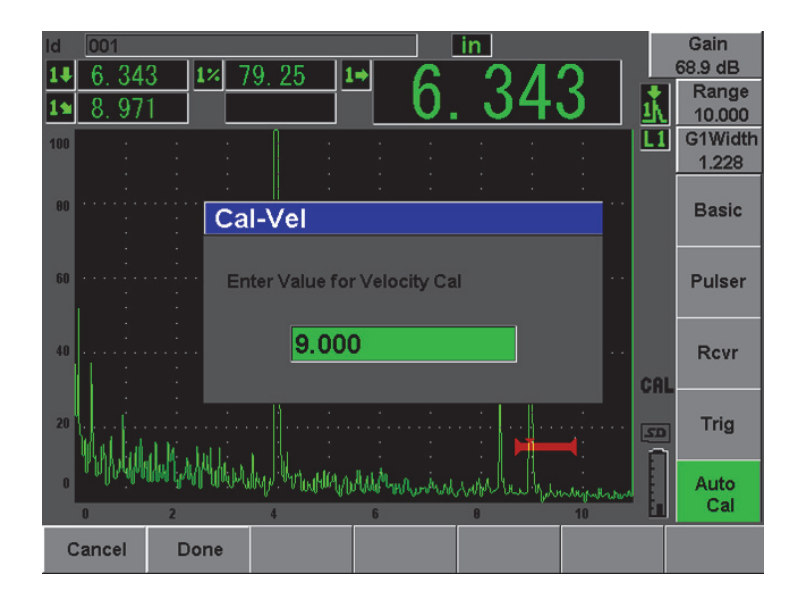

**Figura 10-22 Esempio di un segnale nella porta per la calibratura della velocità**

### **NOTA**

<span id="page-200-0"></span>Un'altra eco potrebbe essere visualizzata a circa 200 mm (8 in). Ignorare questa eco poiché proviene generalmente dalla diffusione del fascio e del percorso sonoro a V al di fuori dei lati del blocco. Assicurarsi che la porta 1 non si trovi al di sopra di questa eco.

9. Premere il tasto **[dB]**, ed in seguito configurare il guadagno in modo che l'ampiezza dell'eco raggiunga approssimativamente l'80%.

Un'area di lettura dello spessore viene visualizzato a grandi caratteri sopra l'A-scan.

10. Una volta che la lettura è stabile, selezionare **Auto Cal** > **Cal-Vel** (calibratura velocità).

La schermata si congela e viene visualizzata la finestra di dialogo **Enter Value for Velocity Cal** (inserire un valore per la calibratura della velocità) [vedi [Figura 10-](#page-201-1) [23 alla pagina 190\]](#page-201-1).

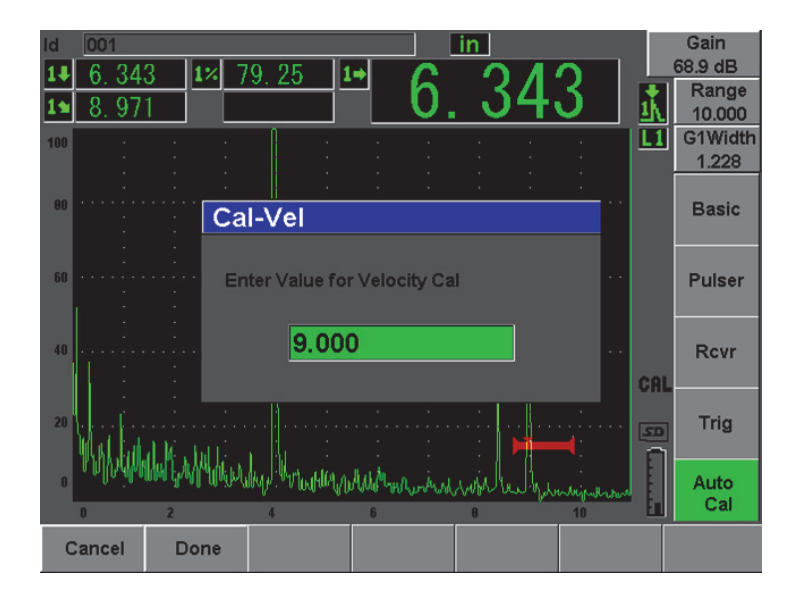

<span id="page-201-1"></span>**Figura 10-23 Inserimento del valore di spessore per la calibratura della velocità**

11. Inserire lo spessore noto dell'indicazione nella porta (228,6 mm [9 in] in questo esempio) ed in seguito selezionare **Done** (esegui) per completare la procedura di calibratura.

## <span id="page-201-0"></span>**10.7.4 Calibratura della sensibilità**

Per completare la calibratura con una sonda a fascio angolare, è necessario calibrare la sensibilità. Questo permette di configurare un guadagno di riferimento per l'ispezione.

### **Per calibrare la sensibilità**

1. Posizionare la sonda sul blocco di calibratura IIW in modo che la sonda raggiunga il foro laterale di diametro 1,5 mm (0,06 in) utilizzato come un riflettore di riferimento.

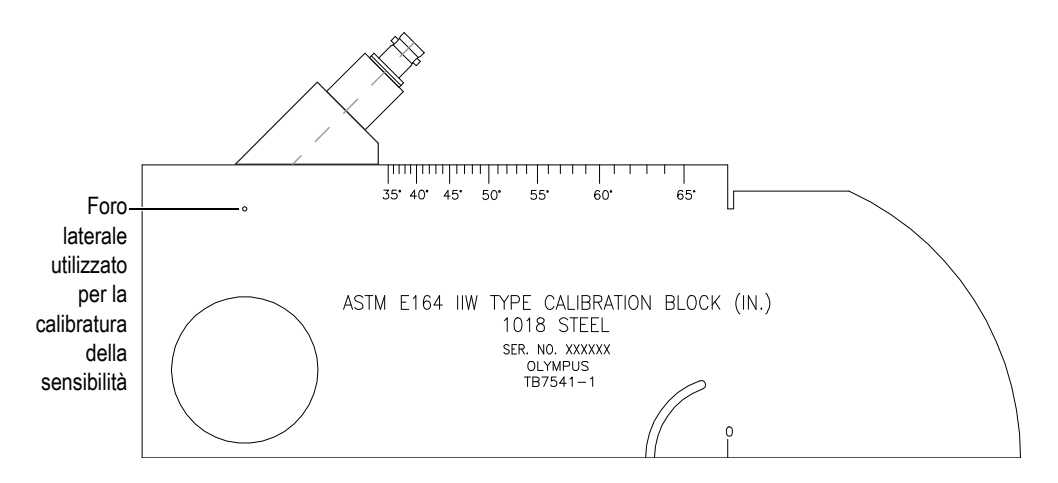

**Figura 10-24 Blocco IIW con sonda in corrispondenza del foro laterale**

2. Spostare la sonda avanti ed indietro per portare l'eco del foro al valore massimale. Non confondere questa eco con quella di riferimento del riflettore sul lato del blocco.

## **SUGGERIMENTO**

Premere il tasto **[PEAK MEM]** (memoria del picco) per utilizzare la funzione di memoria del picco per facilitare l'individuazione del picco del segnale.

- 3. Una volta che l'ampiezza dell'eco è massimizzata, regolare la sensibilità del sistema (guadagno) per portare il segnale del riflettore di riferimento a una linea di riferimento predefinita sulla schermata. In questo esempio, l'eco è portato all'80% dell'altezza dello schermo intero.
- 4. Premere i tasti **[2ND F]**, **(REF dB)** per bloccare il guadagno di riferimento e per aggiungere o sottrarre separatamente il guadagno di scansione.
- 5. Utilizzare i parametri **Add** (aggiungi), **Scan Db** (scansione guadagno), **+6 dB**, **–6 dB** e **Off** per eseguire regolazioni del guadagno di scansione una volta che il guadagno di riferimento è attivo (**Ref**) [vedi [Figura 10-25 alla pagina 192](#page-203-0)]. Per maggiori informazioni su queste funzioni, riferirsi alla sezione [6.3 alla pagina 119](#page-130-0).

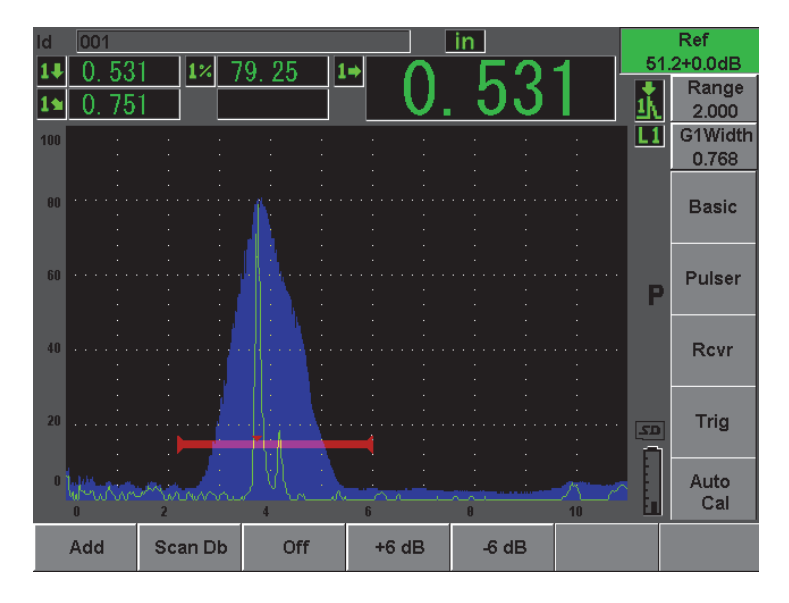

**Figura 10-25 Configurazione del guadagno di riferimento**

# <span id="page-203-0"></span>**10.8 Calibratura di una profondità nota con una sonda a fascio angolare**

L'EPOCH 600 permette di calibrare la distanza con una sonda a fascio angolare in funzione della profondità nota di due riflettori di dimensione identica (in genere dei fori laterali) invece di percorsi ultrasonori noti. Il seguente esempio di calibratura con una sonda a fascio angolare descrive la procedura di calibratura della profondità.

Come in tutte le procedure di calibratura con una sonda a fascio angolare, si deve verificare il punto di uscita del fascio sull'asse dell'indice, l'angolo di rifrazione e calibrare la sensibilità. È particolarmente importante verificare l'angolo di rifrazione prima di effettuare la calibratura della profondità. Le misure di profondità acquisite in questa modalità di calibratura sono basate sul calcolo del percorso ultrasonoro del riflettore (misura diretta) e dell'angolo inserito manualmente. Se l'angolo non è corretto, la calibratura della profondità non sarà precisa.

La seguente procedura si applica solamente alla calibratura della profondità nell'EPOCH 600. Per verificare il punto di uscita del fascio sull'asse dell'indice nonché l'angolo di rifrazione e per calcolare la sensibilità, riferirsi alla sezione [10.7 alla](#page-191-1)  [pagina 180.](#page-191-1) Il seguente esempio di calibratura con una sonda a fascio angolare è

effettuato con una sonda Olympus (codice fabbricante: A430S-SB) con una frequenza di 2,25 MHz e con un elemento di dimensioni 15,875 mm x 15,875 mm (0,625 in x 0,625 in). La sonda è montata su di uno zoccolo di 45° (codice fabbricante: ABWS-6-45). È utilizzato un blocco di calibratura di acciaio al carbonio NAVSHIPS Olympus (codice fabbricante: TB7567-1).

### **Calibratura della distanza**

Il blocco di calibratura NAVSHIPS, avente sei fori laterali n°3 a diverse profondità (vedi [Figura 10-35 alla pagina 203\)](#page-214-0), genera echi a diverse profondità sulla schermata con incrementi di 6,35 mm (0,25 in). Esso è utilizzato per la calibratura della distanza della profondità. Questo consente di calibrare delle scale d'ispezione fino a 69,85 mm (2,75 in). Per questo esempio d'ispezione, sono utilizzati i fori laterali ad una profondità di 12,7 mm e 38,1 mm (0,5 in e 1,5 in).

Per maggiori informazioni sulla calibratura della distanza con altri blocchi di calibratura, riferirsi alla sezione [10.10 alla pagina 199](#page-210-0).

## **NOTA**

Se l'EPOCH 600 è configurato nel sistema di misura inglese, il processo di calibratura resta lo stesso, eccetto per le misure che saranno in pollici (in) piuttosto che in millimetri.

#### **Per calibrare la distanza della profondità**

- 1. Selezionare **Basic** > **Range** (scala), ed in seguito configurare il valore di 100 mm (4 in). Questo assicura la visibilità sulla schermata degli echi del blocco di calibratura.
- 2. Selezionare **Auto Cal** > **Type** = **Depth** (profondità).
- 3. Posizionare la sonda sul blocco di calibratura ed in seguito muovere la sonda avanti ed indietro per massimizzare la riflessione del foro laterale situato a 12,7 mm (0,5 in).

## **SUGGERIMENTO**

Premere il tasto **[PEAK MEM]** (memoria del picco) per utilizzare la funzione di memoria del picco per facilitare l'individuazione del picco del segnale.

4. Premere il tasto **[GATES]** (porte) per posizionare la porta 1 in modo che il primo foro laterale oltrepassi la soglia della porta. Questo riflettore dovrebbe essere posizionato a 12,7 mm (0,5 in) [vedi [Figura 10-26 alla pagina 194\]](#page-205-0).

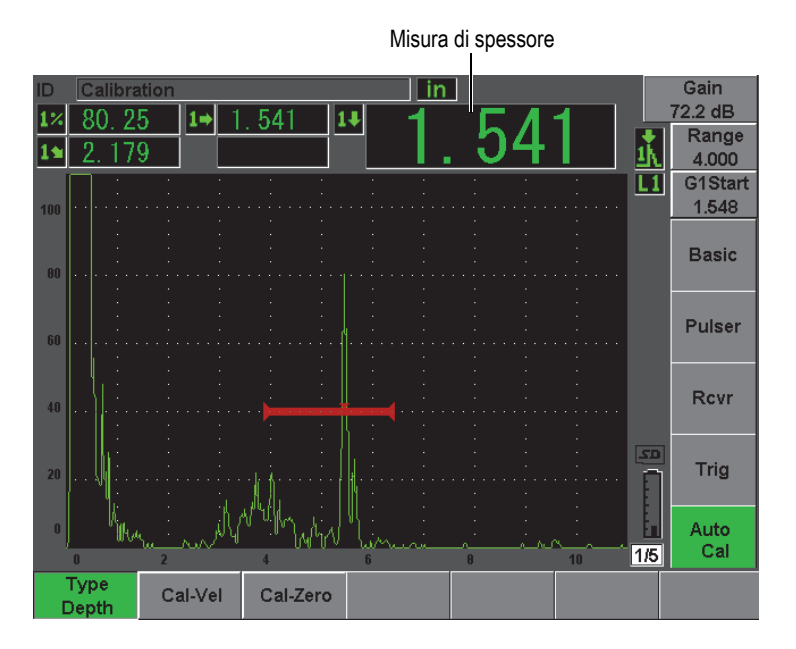

**Figura 10-26 Esempio di un segnale nella porta per la calibratura zero**

<span id="page-205-0"></span>5. Premere il tasto **[dB]**, ed in seguito configurare il guadagno in modo che l'ampiezza dell'eco raggiunga approssimativamente l'80%.

## **SUGGERIMENTO**

La funzione AUTO XX% può essere utilizzata per regolare automaticamente il guadagno per configurare l'ampiezza dell'eco nella porta al XX% dell'altezza dello schermo intero (il valore predefinito di XX è 80%). Per attivare questa funzione premere i tasti **[2ND F]**, **(AUTO XX%)**.

Un'area di lettura dello spessore viene visualizzato a grandi caratteri sopra l'A-scan.

6. Una volta che la lettura è stabile, selezionare **Auto Cal** > **Cal-Zero** (calibratura zero).

La schermata si congela e viene visualizzata la finestra di dialogo **Cal-Zero** (vedi [Figura 10-27 alla pagina 195](#page-206-0)).

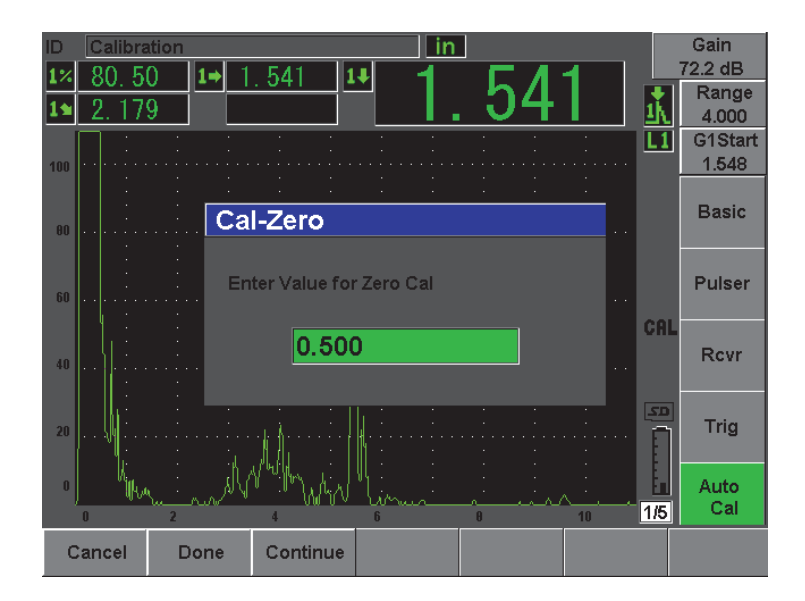

**Figura 10-27 Inserimento del valore di spessore della calibratura zero**

<span id="page-206-0"></span>7. Inserire lo spessore noto dell'indicazione nella porta (12,7 mm [0,5 in] in questo esempio) ed in seguito selezionare **Continue** (continua) per continuare alla fase di calibratura seguente (vedi [Figura 10-28 alla pagina 196\)](#page-207-0).

### **NOTA**

Se per qualunque motivo è necessario uscire senza acquisire i dati di calibratura, premere **Cancel** (annulla).

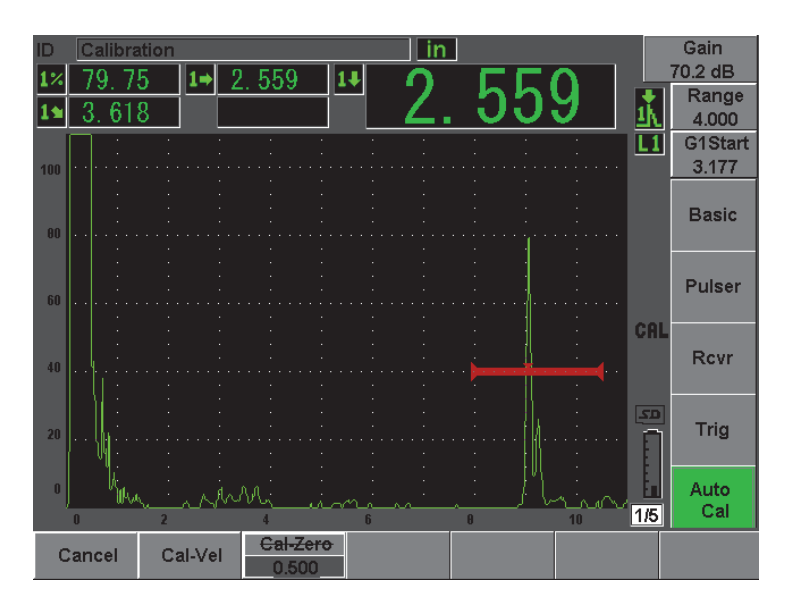

<span id="page-207-0"></span>**Figura 10-28 Esempio di un segnale nella porta per la calibratura della velocità**

- 8. Premere il tasto **[GATES]** (porte) e posizionare la porta 1 in modo che il riflettore della seconda eco dell'arco del blocco sia nell'area della porta. Questo riflettore dovrebbe essere posizionato a circa 38,1 mm (1,5 in).
- 9. Premere il tasto **[dB]** e configurare il dB in maniera che l'ampiezza dell'eco raggiunga approssimativamente l'80%. Un'area di lettura dello spessore viene visualizzato a grandi caratteri sopra l'A-scan.
- 10. Una volta che la lettura è stabile, selezionare **Auto Cal** > **Cal-Vel** (calibratura velocità).

La schermata si congela e viene visualizzata la finestra di dialogo **Cal-Vel** (vedi [Figura 10-29 alla pagina 197](#page-208-0)).

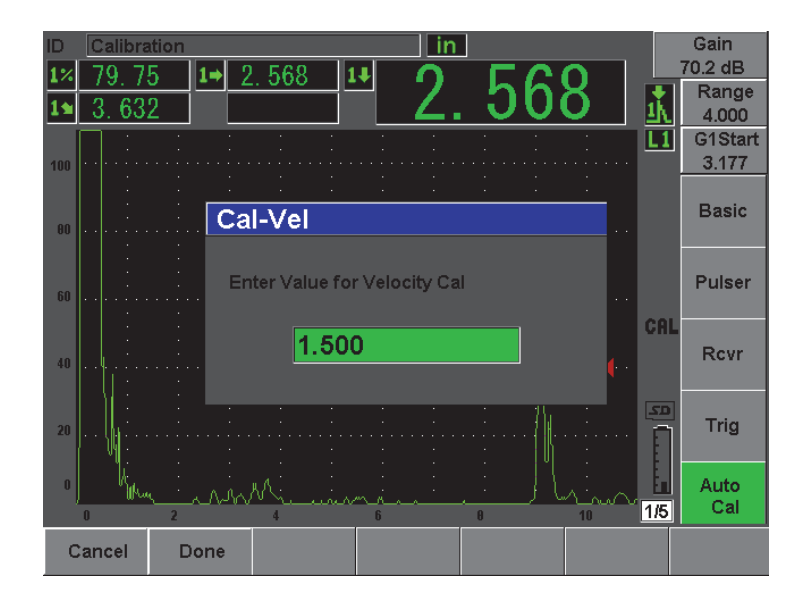

**Figura 10-29 Inserimento del valore di spessore per la calibratura della velocità**

<span id="page-208-0"></span>11. Inserire lo spessore noto dell'indicazione nella porta (38,1 mm [1,5 in] in questo esempio) ed in seguito selezionare **Done** (esegui) per completare la procedura di calibratura.

## **10.9 Correzione della superficie curva**

L'EPOCH 600 permette la correzione della distanza proiettata per l'ispezione con sonde a fascio angolare di tubazioni, cilindri ed altre superfici curve. Questo si applica solamente alle ispezioni di pezzi a superficie curva nella direzione del percorso ultrasonoro della sonda. Tale funzione permette di correggere la distanza orizzontale e la profondità dei riflettori a partire dallo spessore del pezzo e dal diametro esterno. La correzione è applicabile per ispezioni su superfici curve dove la sonda è posizionata sul diametro esterno del pezzo. La funzione di correzione delle superfici curve può anche essere applicata a cilindri pieni (barre).

### **Per attivare la correzione di superfici curve**

1. Selezionare **Trig** > **CSC** = **Outer Dia** (diametro più esterno) o **Bar** (barra) per attivare la funzione di correzione delle superfici curve per cilindri tubolari o pieni.

Il simbolo <sup>C5C</sup> viene visualizzato nell'area degli indicatori.

2. Selezionare **Trig** > **Diameter** (diametro), ed in seguito inserire il diametro esterno del pezzo d'ispezione.

# <span id="page-210-0"></span>**10.10 Schemi dei comuni blocchi di calibratura per sonde a fascio angolare**

Dalla [Figura 10-30 alla pagina 199](#page-210-1) alla [Figura 10-36 alla pagina 204](#page-215-0) si illustrano i blocchi di calibratura comunemente utilizzati con le sonde a fascio angolare.

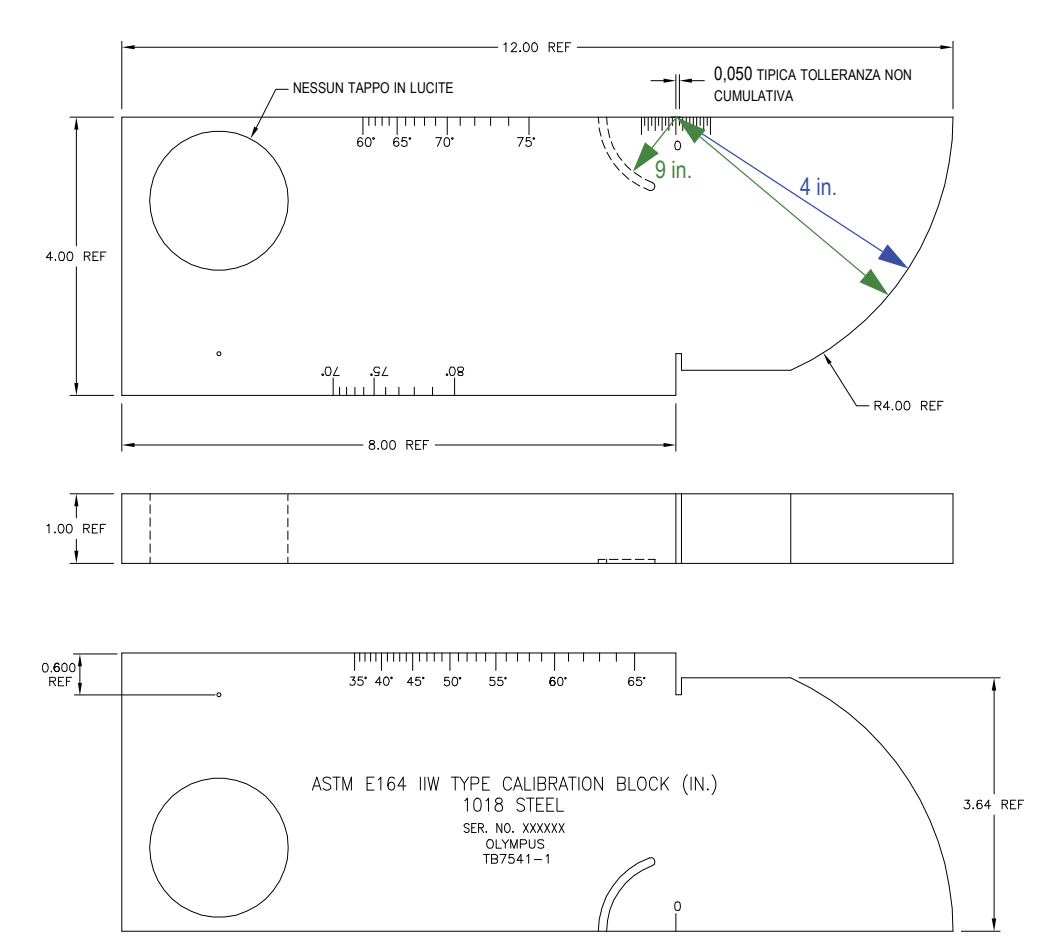

<span id="page-210-1"></span>**Figura 10-30 Blocco di calibratura ASTM E164 Tipo IIW (codice fabbricante TB7541-1)**

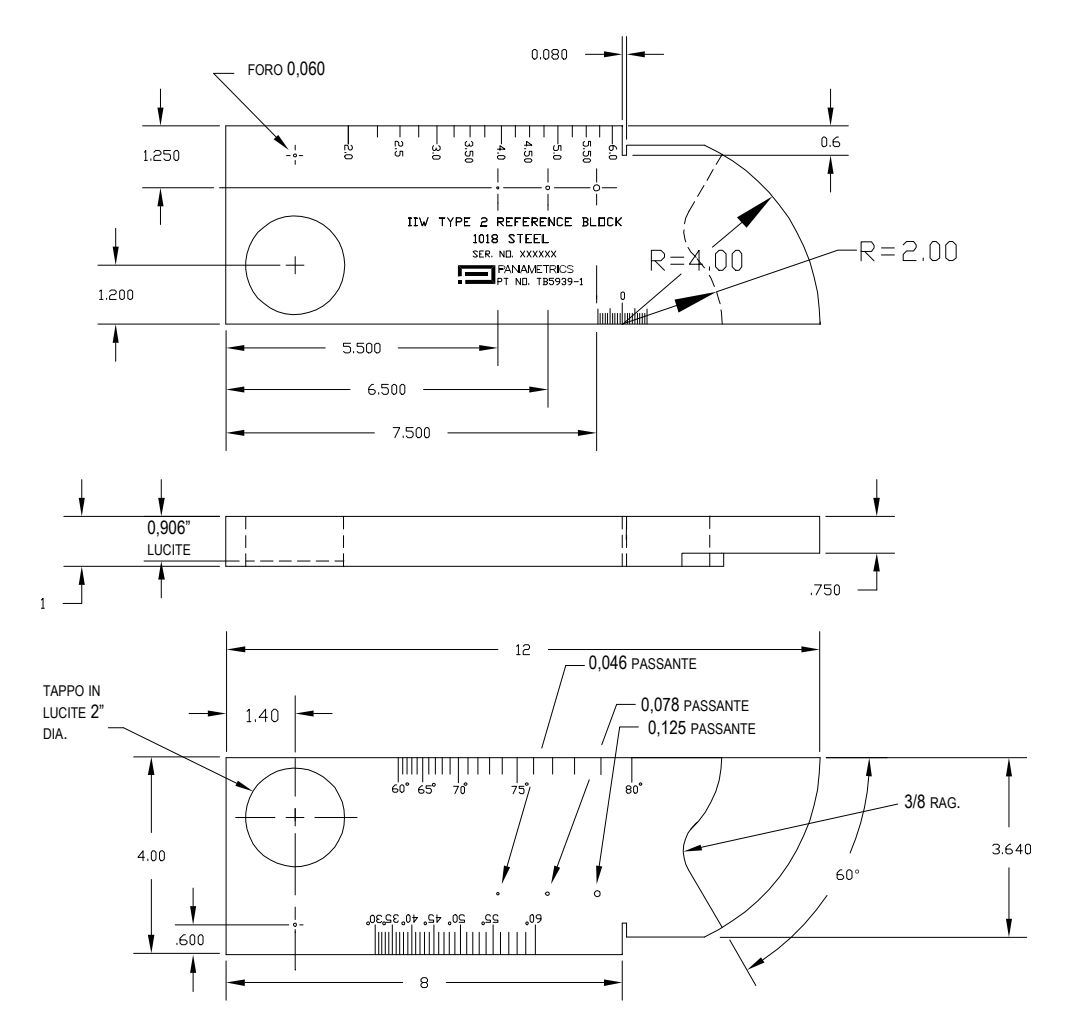

**Figura 10-31 Blocco di calibratura 2 Tipo IIW (codice fabbricante: TB5939-1)**

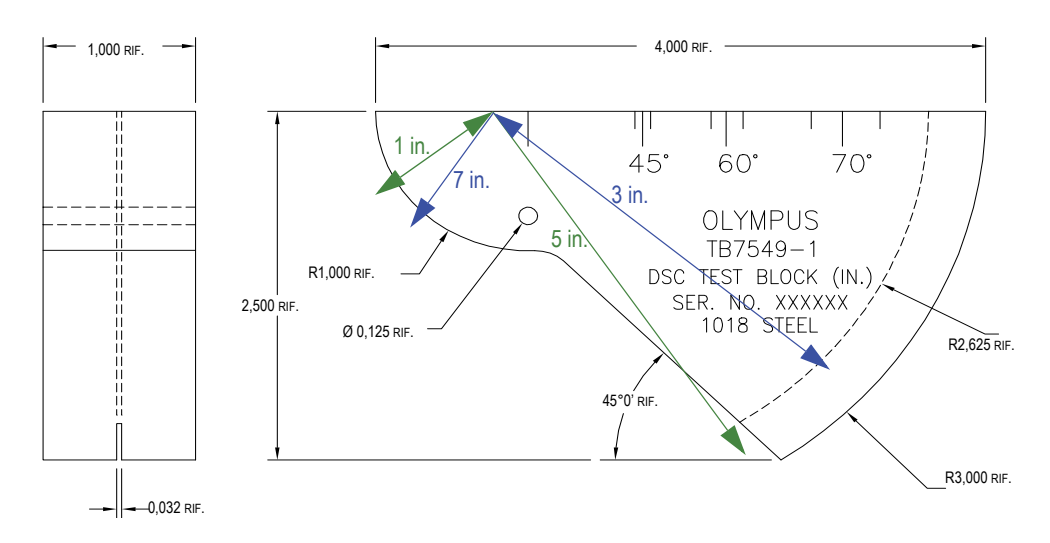

**Figura 10-32 Blocco di calibratura per la distanza e la sensibilità (DSC) [codice fabbricante: TB7549-1]**

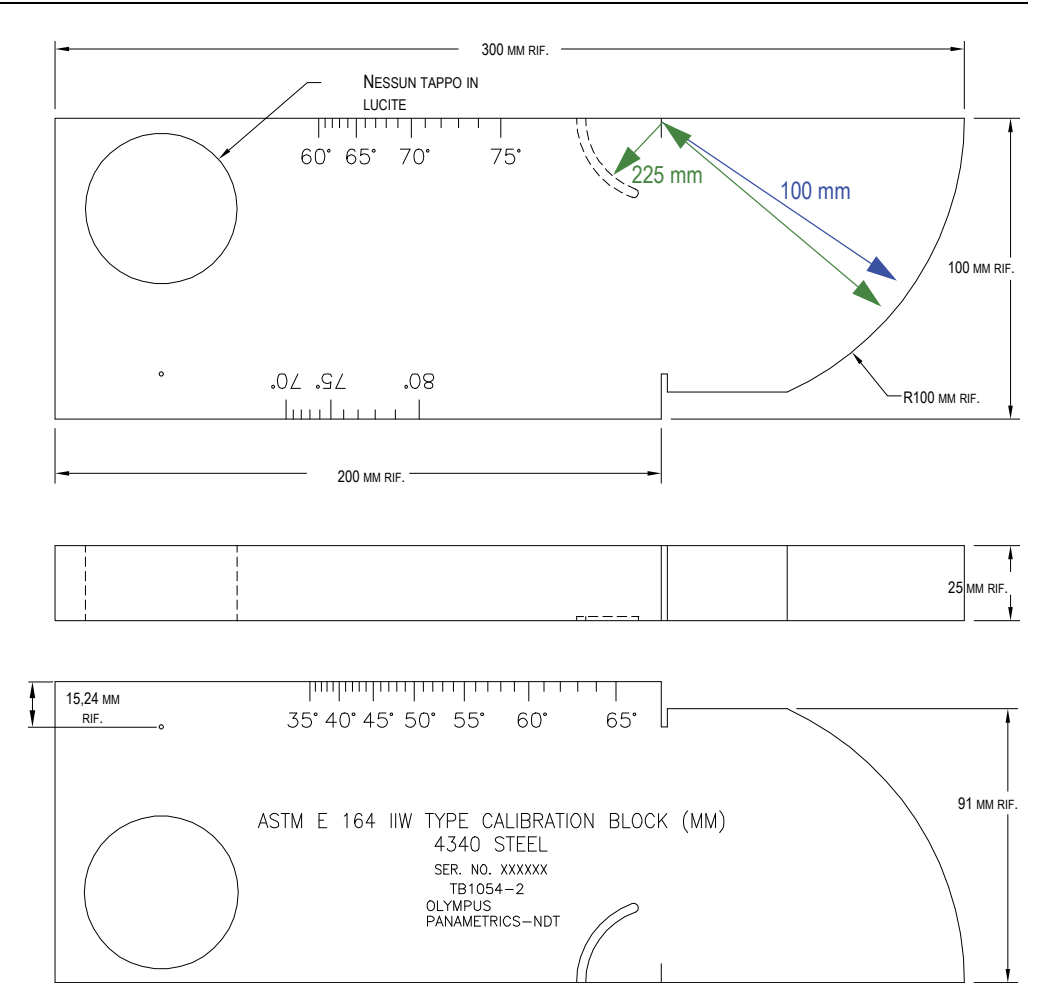

**Figura 10-33 Blocco di calibratura metrico ASTM E164 Tipo IIW (codice fabbricante TB1054-2)**

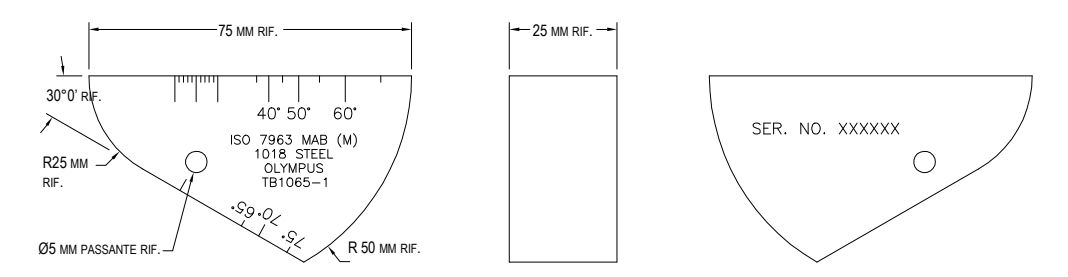

**Figura 10-34 Blocco di calibratura ISO 7963 MAB (codice fabbricante: TB1065-1)**

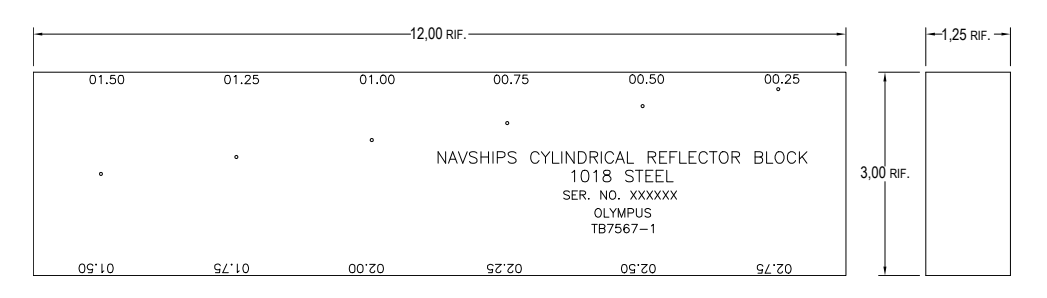

<span id="page-214-0"></span>**Figura 10-35 Blocco di calibratura NAVSHIPS con riflettore cilindrico (codice fabbricante: TB75671)**

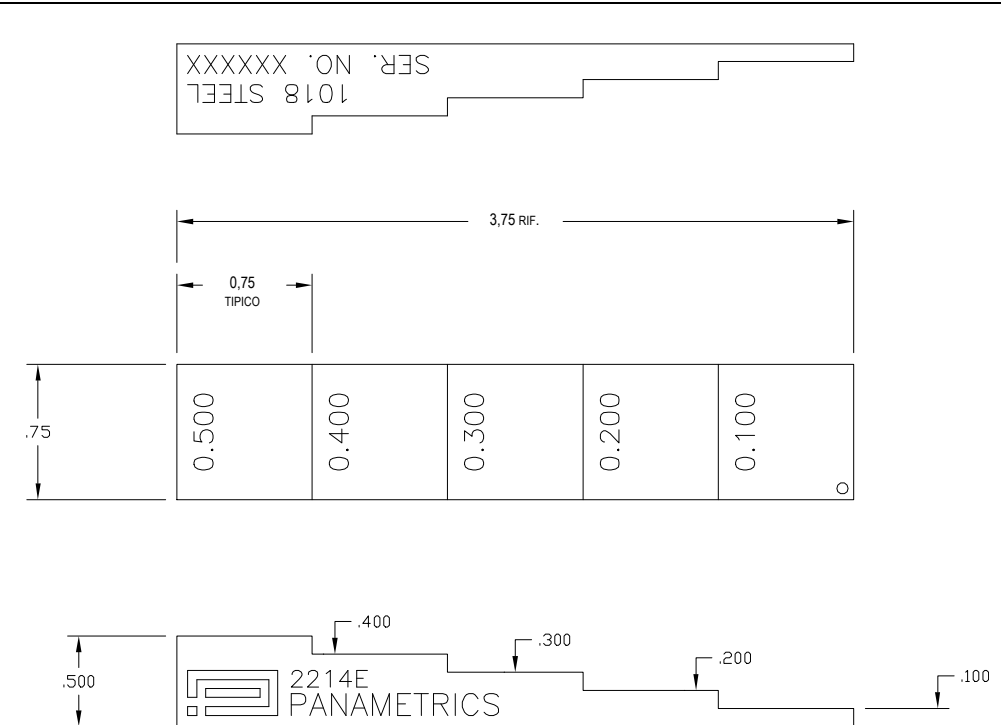

<span id="page-215-0"></span>**Figura 10-36 Blocco di calibratura di 5 spessori preciso (codice fabbricante: 2214E)**
# **11. Gestione del datalogger**

Questo capitolo descrive come gestire il datalogger integrato dell'EPOCH 600. Di seguito gli aspetti che verranno trattati:

- «[Panoramica del datalogger](#page-216-0)» a pagina [205](#page-216-0)
- «[Capacità di registrazione dati del datalogger](#page-217-0)» a pagina [206](#page-217-0)
- «[Funzioni di menu del datalogger](#page-217-1)» a pagina [206](#page-217-1)
- «[Funzioni dei parametri del datalogger](#page-220-0)» a pagina [209](#page-220-0)
- «[Salvataggio delle catture dello schermo](#page-238-0)» a pagina [227](#page-238-0)

# <span id="page-216-0"></span>**11.1 Panoramica del datalogger**

Olympus ha concepito un datalogger facile da utilizzare e che possiede un ampio ventaglio di tipi di file e di funzioni che rispondo alle esigenze per il rilievo di difetti e la misura della corrosione. Il datalogger possiede le seguenti caratteristiche:

- Dati ordinati per file e per identificativo (ID).
- File ordinati alfanumericamente e per identificativo.
- Descrizione del file, identificativo dell'operatore e nota di localizzazione per ogni file.
- Tipi di file:
	- File di calibratura
	- File incrementali
- Capacità di modifica dei file, di aggiunta e di eliminazione degli identificativi, di modifica dei nomi di file, di eliminazione dei file o del loro contenuto.
- Visione sulla schermata del contenuto di tutti i file.
- Schermata riassuntiva dei file per la consultazione delle misure senza immagini e configurazione.
- Capacità di trasferire dati tra l'EPOCH 600 ed un computer od una stampante.
- Capacità di registrare file, immagini e dati esportati su supporto di memoria rimovibile.

# <span id="page-217-0"></span>**11.2 Capacità di registrazione dati del datalogger**

L'EPOCH 600 registra le seguenti informazioni ogni volta che si preme **[2ND F]**, **(SAVE)** o **[SAVE]** (in funzione della configurazione):

- Nome del file
- Identificativo (ID)
- Condizioni degli allarmi
- Modalità di misura delle porte
- Semipasso del percorso ultrasonoro per ogni porta
- Fino a cinque campi di lettura delle misure (sulla schermata sono visualizzati tutti i campi attivati dall'utente)
- Forma d'onda di tipo A-scan
- Involucro ottenuto attraverso la funzione di memoria del picco o forma d'onda ottenuta tramite la funzione di mantenimento del picco, se le funzioni sono attivate.
- Parametri completi di configurazione
- Indicazioni sullo stato della procedura: (**[FREEZE]**, **[ZOOM]**, **[PEAK MEM]**, ecc.)
- Funzioni attive del software [DAC/TVG, DGS/AVG, AWS D1.1/D1.5]

L'EPOCH 600 può registrare più di 300.000 identificativi includendo le informazioni elencate precedentemente. I dati registrati nella scheda interna microSD da 2 GB sono associati ad un identificativo.

# <span id="page-217-1"></span>**11.3 Funzioni di menu del datalogger**

Il datalogger dell'EPOCH 600 è suddiviso in due principali serie di funzioni: **File** e **Manage** (gestisci). I parametri disponibili nei menu **File** e **Manage** con la rispettiva funzione sono elencati qui di seguito. Molti dei parametri nel datalogger aprono un menu e non consistono semplicemente in valori regolabili. Notare che alcuni parametri eseguono più di una funzione.

## <span id="page-218-1"></span>**11.3.1 Menu File**

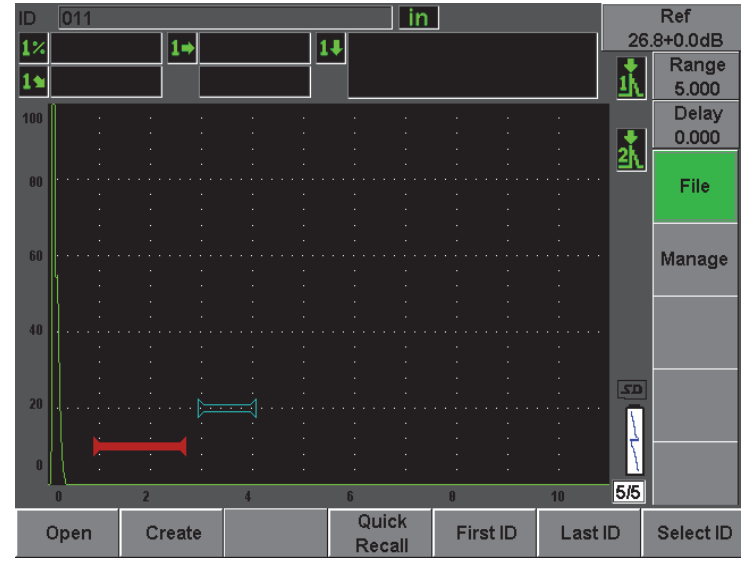

Questa sezione descrive il menu **File** (vedi [Figura 11-1 alla pagina 207\)](#page-218-0).

**Figura 11-1 Menu File**

### <span id="page-218-0"></span>**Open** (apri)

Utilizzato per:

- Selezionare un file come posizione attiva di registrazione.
- Visualizzare informazioni di dettaglio di un file.
- Visualizzare dati di configurazione e A-scan per gli identificativi salvati in un file.
- Richiamare l'identificativo di un file per visualizzare sulla schermata in tempo reale dati salvati.
- Visualizzare un riassunto di tutti i dati salvati in un file.
- Esportare i dati dei file in una scheda microSD.

#### **Create** (crea)

Utilizzato per creare un nuovo file.

### **Quick Recall** (richiamo rapido)

Utilizzato per consultare una configurazione salvata in un file di calibratura di un elenco di file di calibratura.

### **First ID** (primo ID)

Utilizzato per passare al primo identificativo (ID) nel file aperto attualmente.

### **Last ID** (ultimo ID)

Utilizzato per passare all'ultimo identificativo nel file aperto attualmente.

### **Select ID** (seleziona ID)

Utilizzato per selezionare degli identificativi nel file aperto attualmente.

### <span id="page-219-1"></span>**11.3.2 Menu Manage**

Questa sezione descrive il menu **Manage** (gestisci) [vedi [Figura 11-2 alla pagina 208\]](#page-219-0).

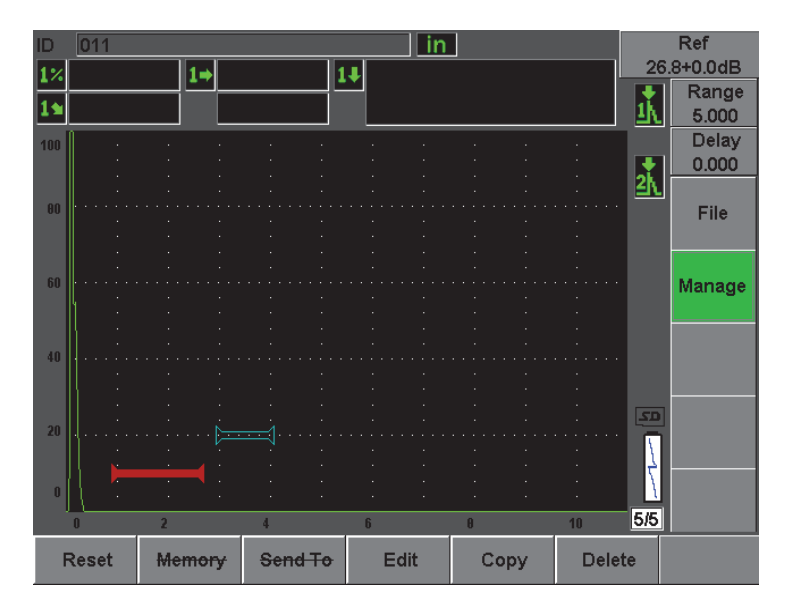

**Figura 11-2 Menu Manage**

### <span id="page-219-0"></span>**Reset** (reinizializza)

Utilizzato per accedere al menu di configurazione **Resets** (reinizializzazioni) per le funzioni di reinizializzazione dei parametri e dei database

**Edit** (modifica)

Permette la modifica dei nomi dei file ed i parametri di descrizione.

**Copy** (copia)

Utilizzato per eseguire una copia di un file salvato nello strumento.

**Delete** (elimina)

Utilizzato per eliminare un file salvato nello strumento.

### **NOTA**

Le funzioni **Memory** (memoria) e **Send To** (invia a) non sono attualmente disponibili.

# <span id="page-220-0"></span>**11.4 Funzioni dei parametri del datalogger**

Come citato precedentemente, ogni parametro del datalogger dei menu **File** e **Manage** (gestisci) esegue specifiche funzioni. Le seguenti sezioni descrivono le funzioni di ognuno dei parametri dei menu del datalogger.

### **11.4.1 Funzione Open**

Il parametro **Open** (apri) esegue diverse funzioni relativamente ai file salvati nel datalogger. Ognuna di queste funzioni è descritta in dettaglio nelle seguenti sezioni.

### <span id="page-220-1"></span>**11.4.1.1 Selezionare un file come posizione attiva di registrazione**

L'EPOCH 600 possiede una lista di tutti i file creati o scaricati nello strumento. Per registrare delle informazioni in un file, si deve aprire un file e selezionarlo come posizione attiva di registrazione.

La funzione Open consente di utilizzare dei file di calibratura e dei dati d'ispezione allo stesso tempo in una procedura, riducendo l'utilizzo dei pulsanti. Per esempio, una specifica applicazione d'ispezione può richiedere l'uso di tre sonde separate e quindi tre calibrature, ma si potrebbe volere registrare tutti i dati d'ispezione in un solo file. In questo caso, aprire innanzitutto il file d'ispezione desiderato.

### **Per aprire un file e configurarlo nella posizione attiva di registrazione**

1. Selezionare **File** > **Open** (apri).

Viene visualizzato il menu Open (vedi [Figura 11-3 alla pagina 210](#page-221-0)).

| Open         |                        |                             |         |            |          |     |
|--------------|------------------------|-----------------------------|---------|------------|----------|-----|
|              |                        |                             |         |            |          |     |
| *Select File |                        |                             |         |            | Total: 7 |     |
| $[1]$        | A1095                  |                             |         | <b>CAL</b> | 10/14/02 |     |
| [2]          | ANGLE BEAM             |                             |         | CAL        | 11/05/02 |     |
| [3]          | CAL                    |                             |         | <b>CAL</b> | 09/10/02 |     |
| [4]          | <b>CORROSION BLOCK</b> |                             |         | <b>CAL</b> | 11/05/02 |     |
| [5]          |                        | <b>CORROSION BLOCK SCAN</b> |         | <b>INC</b> | 11/05/02 |     |
| [6]          | NONAME00               |                             |         | <b>INC</b> | 08/20/10 |     |
| [7]          | STRAIGHT BEAM          |                             |         | <b>CAL</b> | 11/05/02 |     |
|              |                        |                             |         |            |          |     |
|              |                        |                             |         |            |          |     |
|              |                        |                             |         |            |          |     |
|              |                        |                             |         |            |          |     |
|              |                        |                             |         |            |          |     |
|              |                        |                             |         |            |          |     |
|              |                        |                             |         |            |          |     |
|              |                        |                             |         |            |          |     |
| Next ID      |                        | <b>Calibration</b>          |         |            |          |     |
| Details      | Open                   | Contents                    | Summary | Export     | l<<      | >>∣ |

**Figura 11-3 Funzione Open**

- <span id="page-221-0"></span>2. Selezionare il file specifico che si desidera aprire
- 3. Selezionare **Open** per aprire il file selezionato e ritornare nella schermata in tempo reale.

Il primo identificativo disponibile del file aperto viene visualizzato nell'angolo in alto a sinistra della schermata.

4. Quando si preme il tasto **[SAVE]** (salva), le configurazioni e i dati della schermata in tempo reale sono salvati nell'identificativo aperto correntemente.

### **11.4.1.2 Visualizzazione delle informazioni di dettaglio di uno specifico file**

In seguito alla creazione di un file è possibile visualizzare le informazioni di configurazione del file.

#### **Per visualizzare le informazioni di configurazione**

- 1. Selezionare **File** > **Open** (apri), ed in seguito selezionare il file specifico che si desidera visualizzare.
- 2. Premere **[P1]** per visualizzare il menu **Details** (dettagli).

Vengono visualizzate le informazioni di creazione e configurazione del file (vedi [Figura 11-4 alla pagina 211](#page-222-0)).

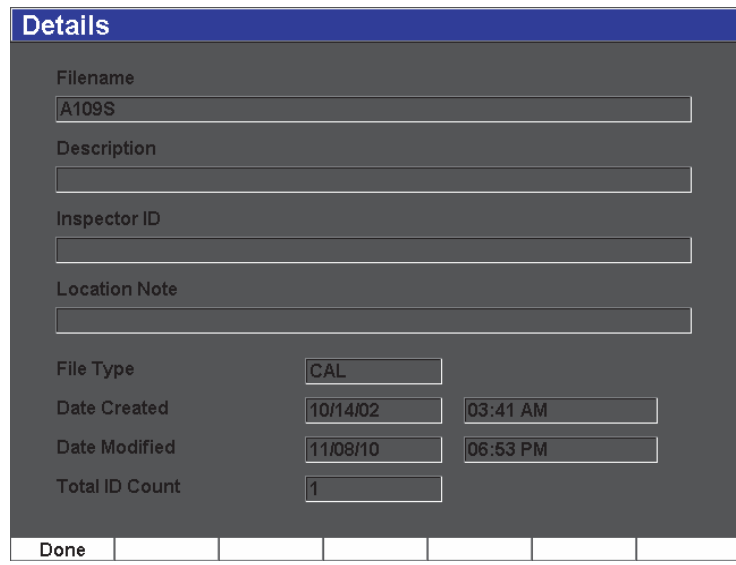

**Figura 11-4 Menu Details**

<span id="page-222-0"></span>3. Premere **Done** (esegui) per ritornare al menu **Open** o premere il tasto **[ESCI]** per ritornare alla schermata principale.

### **11.4.1.3 Visualizzazione dei dati di configurazione e dell'A-scan per gli identificativi salvati in un file**

Una volta che i dati sono stati salvati in un file, è possibile visualizzare il contenuto dei dati salvati. I parametri di configurazione di base e dell'A-scan sono registrati su una schermata e le informazioni complete di configurazione su un'altra schermata.

1. Selezionare **File** > **Open** (apri), ed in seguito selezionare il file specifico che si desidera visualizzare.

2. Premere **Contents** (contenuti) per visualizzare l'A-scan ed i dati di configurazione di base salvati.

L'identificativo è messo in evidenza nell'angolo in alto a sinistra della schermata (vedi [Figura 11-5 alla pagina 212\)](#page-223-0).

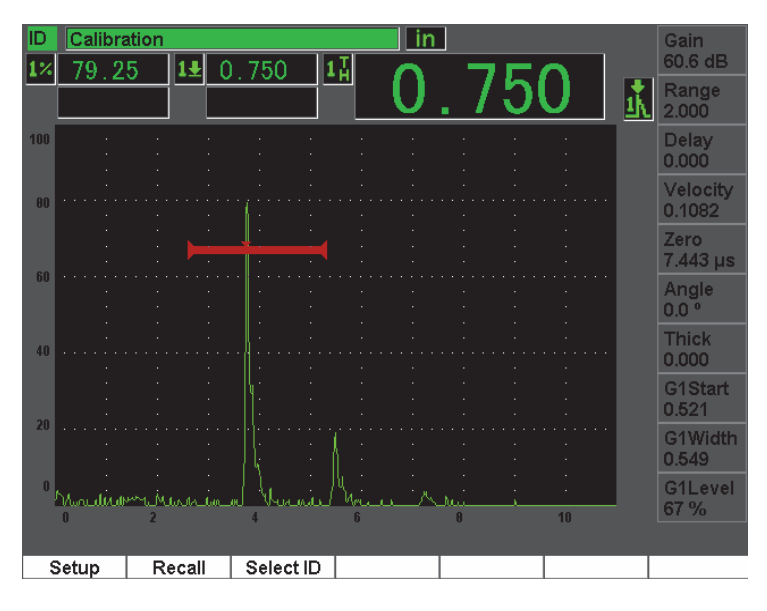

**Figura 11-5 Visualizzazione del contenuto del file (A-scan)**

<span id="page-223-0"></span>3. Premere **Setup** (configura) per visualizzare i parametri completi di configurazione per l'identificativo corrente (vedi [Figura 11-6 alla pagina 213](#page-224-0)).

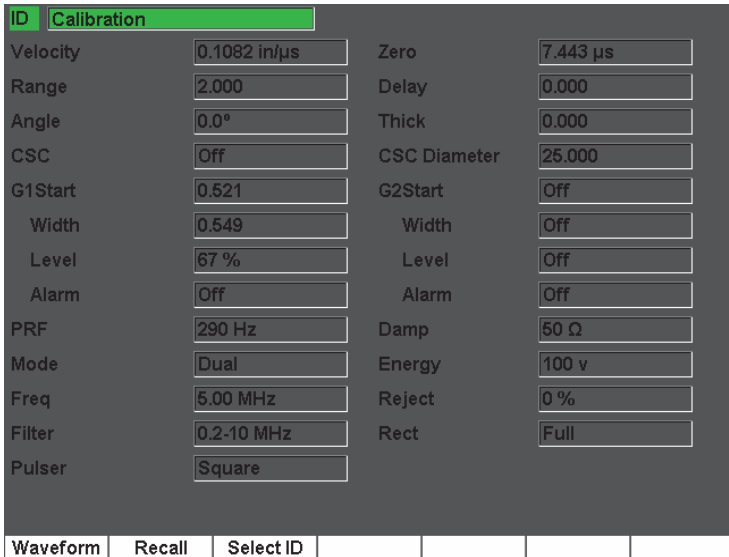

**Figura 11-6 Visualizzazione del contenuto del file (configurazione)**

- <span id="page-224-0"></span>4. Per passare ad un identificativo differente, utilizzare la manopola o i tasti di direzione per scorrere gli identificativi salvati nel file o premere **[P3]** per accedere al menu **Select ID** (seleziona ID).
- 5. Quando si è selezionato l'identificativo che si desidera visualizzare, premere **[P1]** (**Select** [seleziona]).
- 6. Per ritornare al menu **Open**, premere il tasto **[ESCI]**.

### **11.4.1.4 Richiamare un identificativo di un file per visualizzare i dati salvati alla schermata in tempo reale**

Per visualizzare i dati salvati nella schermata in tempo reale, è necessario richiamare lo specifico identificativo del file. Per i file incrementali (INC), si deve selezionare lo specifico identificativo da richiamare. Per i file di calibratura (CAL), richiamando il file si richiamano automaticamente i parametri nel singolo identificativo salvato in questo file.

#### **Per visualizzare i dati salvati nella schermata in tempo reale**

1. Selezionare **File** > **Open** (apri), ed in seguito selezionare il file specifico che si desidera visualizzare.

2. Premere **Contents** (contenuti) per visualizzare l'A-scan ed i dati di configurazione di base salvati.

L'identificativo è messo in evidenza nell'angolo in alto a sinistra della schermata.

- 3. Selezionare l'identificativo che si desidera richiamare mediante la manopola od i tasti di direzione. In alternativa è possibile selezionare **Select ID** (seleziona ID).
- 4. Quando si è selezionato l'identificativo che si desidera visualizzare, premere **Select** (seleziona).
- 5. Selezionare **Recall** (richiama) per richiamare l'identificativo selezionato e visualizzare i parametri nella schermata in tempo reale.
- 6. L'unità ritorna quindi alla schermata in tempo reale con il messaggio: «New setup recalled. Press any key to continue.» («Richiamata nuova configurazione. Premere qualsiasi tasto per continuare.»).

### **11.4.1.5 Visualizzazione di un sommario di tutti i dati salvati in un file**

In seguito al completamento del salvataggio di dati in un file, è possibile visualizzare un sommario delle differenti misure salvate nei differenti identificativi del file. Queste misure sono selezionate in **Meas Setup** > **Reading Setup** (config. lettura).

### **Per visualizzare un sommario di tutti i dati salvati in un file**

- 1. Selezionare **File** > **Open** (apri), ed in seguito selezionare il file specifico che si desidera visualizzare.
- 2. Premere **Summary** (sommario) per visualizzare un sommario delle misure per tutti gli identificativi nel file selezionato (vedi [Figura 11-7 alla pagina 215\)](#page-226-0).

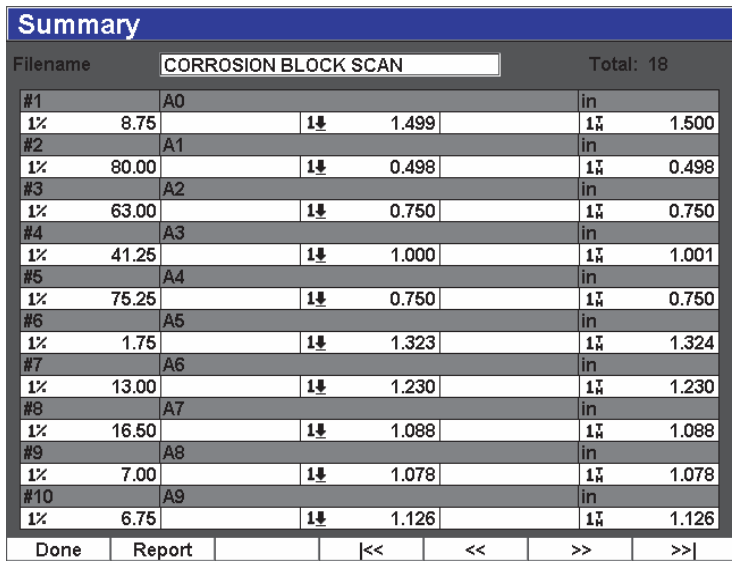

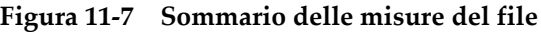

<span id="page-226-0"></span>3. Per visualizzare un rapporto di statistiche di tutti i dati dei file, premere **Report**  (rapporto) [vedi [Figura 11-8 alla pagina 216\]](#page-227-0).

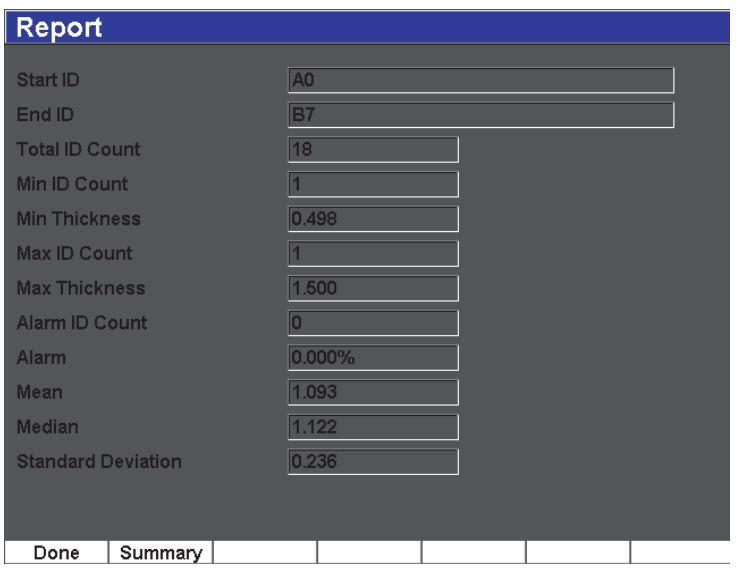

**Figura 11-8 Rapporto del file con statistiche**

- <span id="page-227-0"></span>4. Premere **Summary** per ritornare al sommario delle misure.
- 5. Premere **Done** (esegui) per ritornare al menu **Open** oppure premere il tasto **[ESCI]** per ritornare alla schermata principale.

### **11.4.1.6 Esportare i dati dei file nella scheda microSD**

Molti utenti utilizzano i dati salvati mediante i propri strumenti nei rapporti di rilevamento di difetti. Piuttosto che esigere una copiatura manuale delle misure nei rapporti, l'EPOCH 600 ha la capacità per esportare i dati di file salvati nella scheda microSD inclusa con lo strumento. I dati del file saranno esportati in formato «.csv», il quale può essere aperto in programmi come Microsoft Excel.

### **Per esportare i dati del file nella scheda microSD**

- 1. Selezionare **File** > **Open** (apri), ed in seguito selezionare il file specifico che si desidera esportare.
- 2. Premere **[P5]** per esportare i dati del file nella scheda microSD.

Un file «.csv» con lo stesso nome del file esportato è quindi salvato nella scheda microSD. Tutte le misure ed i corrispondenti valori per ogni identificativo sono

riportati nelle colonne del file quando viene aperto con un programma come Excel.

### **11.4.2 Funzione di creazione**

Per salvare i dati del file nell'EPOCH 600, si deve prima di tutto creare un file. Esistono due tipi di file standard: calibratura (CAL) e incrementale (INC). Questi file permettono di registrare i dati di calibratura o i dati d'ispezione standard. Non tutti questi elementi sono necessari per configurare correttamente un file per la registrazione dei dati.

Ogni volta che si preme il tasto **[SAVE]** (salva), i dati del file sono salvati in un identificativo del file (ID). Il numero d'identificativi in un file dipende dal tipo di file selezionato ed il numero di serie di dati salvate. Nella schermata principale dell'EPOCH 600, l'identificativo del file aperto correntemente è visualizzato nell'angolo in alto a sinistra.

### **11.4.2.1 Tipi di file**

L'EPOCH 600 contiene due tipi di file standard: incrementale e calibratura. Un file di calibratura è concepito per registrare le configurazioni dello strumento (calibrature). In questi file può essere registrato un solo identificativo alla volta. Questo consente di richiamare rapidamente una configurazione dello strumento dal sottomenu del datalogger o attivando la funzione di richiamo rapido. Ogni file CAL contiene un singolo identificativo (ID) per registrare una sola configurazione e un solo A-scan.

Contrariamente ai file di calibratura, i file incrementali (INC) possono contenere più di un ID per registrare i dati dei file. Ogni volta che il tasto **[SAVE]** (salva) è premuto, l'identificativo viene incrementato in funzione dei seguenti criteri:

- La porzione di un identificativo che si incrementa è quella composta da cifre e da lettere (senza segno d'interpunzione) cominciando dal carattere posto all'estremità destra e continuando verso la sinistra fino al primo segno d'interpunzione o fino all'ultimo carattere a sinistra, secondo quale viene prima.
- L'incremento numerico è il seguente: 0, 1, 2,..., 9, 0, ecc. La transizione da 9 a 0 si effettua solamente dopo l'incremento della cifra di sinistra. L'incremento alfabetico è il seguente: A, B, C,..., Z, A, ecc. La transizione da Z ad A si effettua solo in seguito a l'incremento della lettera di sinistra. In entrambi i casi, se non è presente un carattere a sinistra o se il carattere di sinistra è un segno di interpunzione, il numero d'identificativo non può essere incrementato.
- In seguito al salvataggio dei dati, quando un identificativo non può essere incrementato, viene emesso un segnale acustico e viene visualizzato, al di sopra

dei tasti di funzione, un messaggio indicante che non è possibile incrementare l'ID («Cannot increment ID»). Le successive registrazioni sovrascriveranno le misure, se non si provvede a modificare manualmente l'identificativo.

### **11.4.2.2 Creazione di file**

Questa sezione descrive la creazione di file sullo strumento.

#### **Per creare file nello strumento**

1. Selezionare **File** > **Create** (crea) per aprire il menu di configurazione **Create** (vedi [Figura 11-9 alla pagina 218](#page-229-0)). Notare che i file richiesti nel menu di configurazione **Create** sono contrassegnati da un asterisco («\*»).

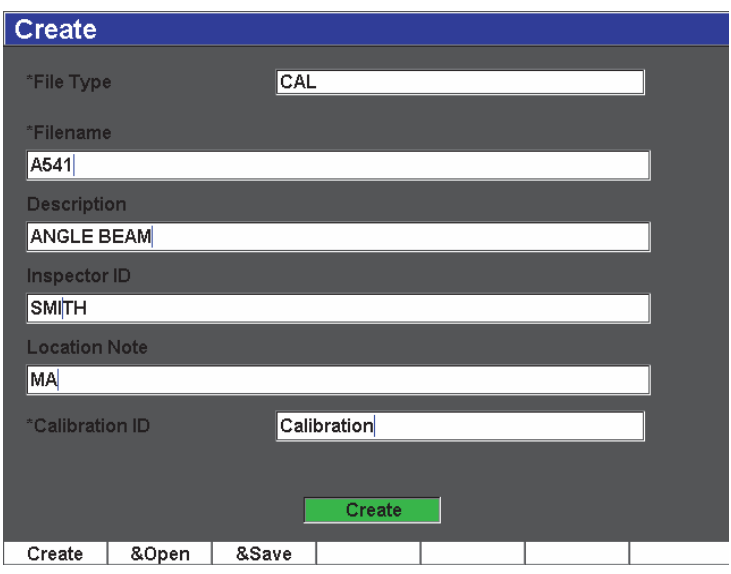

**Figura 11-9 Menu di configurazione Create**

- <span id="page-229-0"></span>2. Nella pagina di configurazione **Create**, selezionare il tipo di file (**INC** o **CAL**).
- 3. Nel campo **Filename** (nome del file), selezionare **Edit On** (modifica attivata), ed in seguito inserire un nome del file (lunghezza fino a 32 caratteri) mediante la tastiera virtuale.

### **NOTA**

Non sono permessi nel campo **Filename** i caratteri speciali come: spazi, decimali, barra diagonale e punteggiatura.

- 4. Se si desidera, inserire una descrizione del file nel campo **Description**  (descrizione).
- 5. Se si desidera, inserire l'informazione d'identificazione per l'operatore nel campo **Inspector ID** (identificativo operatore).
- 6. Se si desidera, inserire l'informazione inerente il luogo d'ispezione nel campo **Location Note** (nota luogo).
- 7. Se si desidera, inserire un prefisso dell'identificativo nel campo **ID Prefix**  (prefisso identificativo). Questo prefisso sarà salvato come parte dell'identificativo ma non incrementerà l'identificativo.
- 8. Inserire un inizio dell'identificativo per il file nel campo **Start ID** (inizio identificativo). Se è stato selezionato un tipo di file CAL, questo campo sarà configurato immediatamente come il campo **Calibration** (calibratura). Poiché l'identificativo non si incrementa in un file CAL, le cifre significative non rappresentano un aspetto da considerare per l'identificativo.
- 9. Una volta che si è completata la configurazione del file, selezionare **Create** (crea) per uscire dalla pagina di configurazione e creare il file desiderato.

### **NOTA**

Una volta che il file è stato creato, si deve aprire il file prima di provare a registrare le informazioni. Questa funzione è indipendente dalla funzione Create (crea). Riferirsi alla sezione [11.4.1.1 alla pagina 209](#page-220-1) per le istruzioni relative all'apertura di un file.

10. È inoltre possibile selezionare **&Open** (apri e) per creare ed aprire il file in una sola azione, oppure **&Save** (salva e) per creare, aprire e salvare le configurazioni correnti nel file corrente in una sola azione.

### **11.4.2.3 Registrazione dei dati in file**

L'EPOCH 600 permette di salvare i dati in un file quando è aperto e nel quale è stato inserito un identificativo. I file sono creati selezionando **File** > **Create** (crea), come descritto nella sezione [11.3.1 alla pagina 207](#page-218-1), oppure sono creati in GageView Pro e in seguito trasferiti nello strumento. Premendo i tasti **[2ND F], (SAVE)** oppure **[SAVE]** (in funzione della configurazione), si salvano i dati nel file attivo.

### **NOTA**

Se non vi sono identificativi attivi, viene visualizzato il messaggio «No active ID» («Nessun identificativo attivo») nella parte inferiore della schermata. Prima di salvare i dati, si deve aprire un file ed inserire un identificativo. Per maggiori informazioni riferirsi alla sezione [11.3.2 alla pagina 208.](#page-219-1)

Quando si premono i tasti **[2ND F], (SAVE)** oppure **[SAVE]** (in funzione della configurazione), l'EPOCH 600 salva le informazioni seguenti:

- Il nome del file
- L'identificativo (ID)
- Fino a 5 letture di misura (selezionate dall'utente)
- La forma d'onda di tipo A-scan
- Tutti i parametri di configurazione dello strumento
- Le informazioni sugli allarmi
- Tutti gli indicatori di visualizzazione
- Le icone della modalità di misura delle porte
- Gli indicatori dei semipassi delle due porte
- Tutti gli involucri di memoria del picco o gli A-scan con la funzione di mantenimento del picco
- Le funzioni del software e le opzioni di configurazione

### **11.4.3 Funzione Quick Recall**

L'EPOCH 600 consente di richiamare velocemente un file di calibratura senza il bisogno di entrare nel sottomenu **File Review** (consulta file). La funzione di richiamo rapido della calibratura è accessibile selezionando **File** > **Quick Recall** (richiamo rapido). Il menu **Recall** (richiamo) mostra un elenco di file CAL registrati nell'EPOCH 600.

#### **NOTA**

Solamente i file di tipo CAL sono visualizzati nella finestra di dialogo di richiamo rapido delle configurazioni.

### **Per richiamare rapidamente un file mediante la funzione di richiamo**

1. Selezionare **File** > **Quick Recall** (richiamo rapido).

Viene visualizzato il menu di richiamo delle configurazioni (vedi [Figura 10-11 alla](#page-185-0)  [pagina 174\)](#page-185-0).

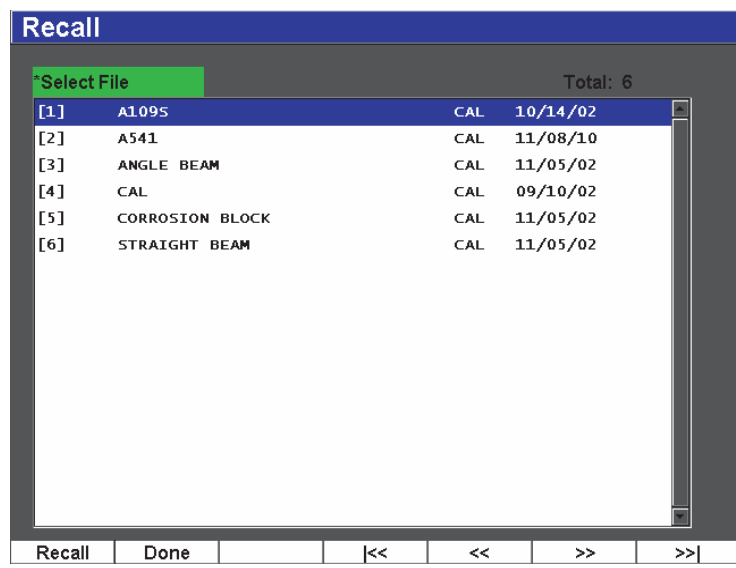

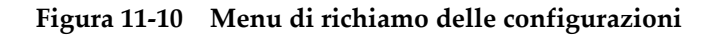

- 2. Utilizzare i tasti di direzione **[SU]** e **[GIÙ]** oppure la manopola di regolazione per selezionare il file di calibratura desiderato.
- 3. Premere il tasto **[CONFERMA]** per selezionare il file desiderato e per richiamare le sue configurazioni come parametri correnti dello strumento.
- 4. Premere il tasto **[ESCI]** per annullare l'operazione e ritornare alla schermata in tempo reale.

# **11.4.4 Funzioni First ID, Last ID e Select ID**

Quando un file è aperto, è impostato come predefinito il primo identificativo (ID) aperto. L'identificativo selezionato correntemente è visualizzato nell'angolo in alto a sinistra della schermata principale.

- Per selezionare il primo identificativo nel file, selezionare **File** > **First ID** (primo ID).
- Per passare all'ultimo identificativo, nel file aperto correntemente, selezionare **File** > **Last ID** (ultimo ID).
- Per effettuare una selezione nella lista di tutti gli identificativi nel file aperto correntemente, selezionare **File** > **Select ID** (seleziona ID) [vedi [Figura 11-11 alla](#page-233-0)  [pagina 222\]](#page-233-0).

| Select ID       |                |                             |     |              |           |     |  |  |  |  |
|-----------------|----------------|-----------------------------|-----|--------------|-----------|-----|--|--|--|--|
|                 |                | <b>CORROSION BLOCK SCAN</b> |     |              |           |     |  |  |  |  |
| <b>Filename</b> |                |                             |     |              |           |     |  |  |  |  |
| Next ID         |                | A0                          |     |              |           |     |  |  |  |  |
| Select ID       |                |                             |     |              | Total: 18 |     |  |  |  |  |
| [1]             | $\Delta 0$     |                             |     |              |           |     |  |  |  |  |
| [2]             | $\Delta 1$     |                             |     |              |           |     |  |  |  |  |
| [3]             | $\Delta$ 2     |                             |     |              |           |     |  |  |  |  |
| [4]             | $\lambda$ 3    |                             |     |              |           |     |  |  |  |  |
| [5]             | $\Delta$ 4     |                             |     |              |           |     |  |  |  |  |
| [6]             | A5             |                             |     |              |           |     |  |  |  |  |
| [7]             | À6             |                             |     |              |           |     |  |  |  |  |
| [8]             | A7             |                             |     |              |           |     |  |  |  |  |
| [9]             | A <sub>8</sub> |                             |     |              |           |     |  |  |  |  |
| $[10]$          | A9             |                             |     |              |           |     |  |  |  |  |
| $[11]$          | $\bf{B}0$      |                             |     |              |           |     |  |  |  |  |
| $[12]$          | B1             |                             |     |              |           |     |  |  |  |  |
| $[13]$          | B2             |                             |     |              |           |     |  |  |  |  |
|                 |                |                             |     |              |           |     |  |  |  |  |
| Select          |                |                             | l≺< | $\prec\prec$ | >>        | >>∣ |  |  |  |  |

<span id="page-233-0"></span>**Figura 11-11 Menu Select ID**

### **11.4.5 Funzione Reset**

L'EPOCH 600 consente, se necessario, di reinizializzare le configurazioni ai valori predefiniti. Lo strumento reinizializza i parametri disponibili nel menu di configurazione **Resets** (reinizializzazioni), accessibile selezionando **Manage** > **Reset**  (reinizializza) [vedi [Figura 11-12 alla pagina 224\]](#page-235-0). Utilizzare i tasti di direzione o la manopola di regolazione per selezionare il tipo di reinizializzazione desiderato e premere **Select** (seleziona). I quattro tipi di reinizializzazione sono i seguenti:

### **Parameters reset** (reinizializzazione parametri)

Reinizializza solamente i parametri correnti della schermata in tempo reale ai valori predefiniti del sistema.

#### **Storage Reset** (reinizializzazione registrazione)

Elimina tutti i file salvati nel datalogger. Sarà conservato solamente il file predefinito NONAME00.

#### **Master Reset** (reinizializzazione completa)

Reinizializza i parametri correnti della schermata in tempo reale ai valori predefiniti del sistema ed elimina tutti i file salvati nel datalogger.

#### **Power Down** (spegnimento)

Utilizzato per spegnere lo strumento.

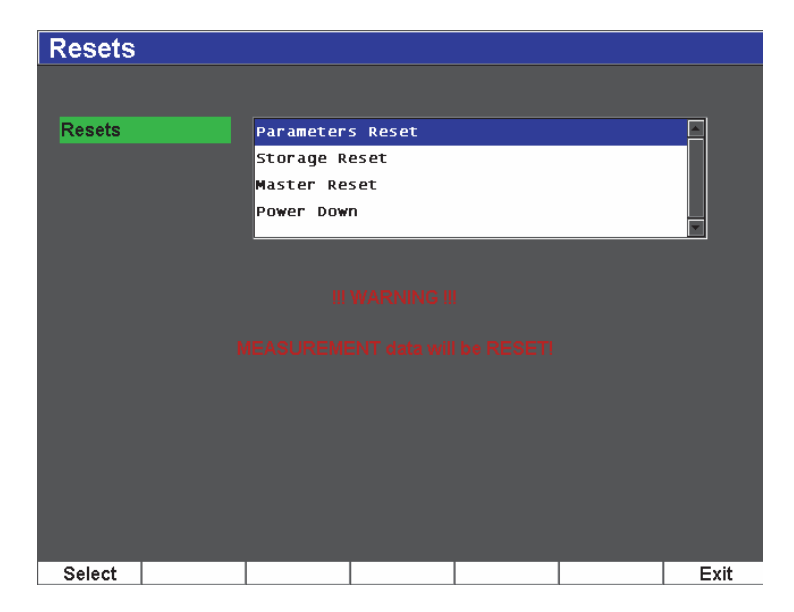

**Figura 11-12 Menu di configurazione Resets**

# <span id="page-235-0"></span>**11.4.6 Funzioni Edit, Copy e Delete**

La funzione **Edit** (modifica) è utilizzata per modificare il nome del file ed i parametri descrittivi una volta che un file è stato salvato.

### **Per modificare i parametri di creazione dei file**

1. Selezionare **Manage** > **Edit** (modifica).

Viene visualizzato il menu di configurazione Edit (vedi [Figura 11-13 alla](#page-236-0)  [pagina 225\)](#page-236-0).

| Edit                 |                        |        |               |                |        |   |        |                |   |        |            |   |   |        |          |          |  |            |
|----------------------|------------------------|--------|---------------|----------------|--------|---|--------|----------------|---|--------|------------|---|---|--------|----------|----------|--|------------|
| *Select File         |                        |        |               |                |        |   |        |                |   |        |            |   |   |        |          | Total: 8 |  |            |
| $[1]$                | A1095                  |        |               |                |        |   |        |                |   |        | CAL        |   |   |        | 10/14/02 |          |  |            |
| [2]                  | A541                   |        |               |                |        |   |        |                |   |        | CAL        |   |   |        | 11/08/10 |          |  |            |
| [3]                  | ANGLE BEAM             |        |               |                |        |   |        |                |   |        | CAL        |   |   |        | 11/05/02 |          |  |            |
| [4]                  | CAL                    |        |               |                |        |   |        |                |   |        | CAL        |   |   |        | 09/10/02 |          |  | $\lt$      |
| [5]                  | <b>CORROSION BLOCK</b> |        |               |                |        |   |        |                |   |        | CAL        |   |   |        | 11/05/02 |          |  |            |
| *Filename<br>A109S   |                        |        |               |                |        |   |        |                |   |        |            |   |   |        |          |          |  | >          |
|                      |                        |        |               |                |        |   |        |                |   |        |            |   |   |        |          |          |  |            |
| <b>Description</b>   |                        |        |               |                |        |   |        |                |   |        |            |   |   |        |          |          |  | >>         |
| Inspector ID         |                        |        |               |                |        |   |        |                |   |        |            |   |   |        |          |          |  |            |
|                      |                        |        |               |                |        |   |        |                |   |        | <b>DEL</b> |   |   |        |          |          |  |            |
| <b>Location Note</b> |                        | А<br>N | в<br>$\Omega$ | P              | n<br>Q | R | F<br>S | G              | J | U      | W          | X |   | M<br>Z |          |          |  |            |
|                      |                        | 0      |               | $\overline{2}$ | 3      | 4 | 5      | $6\phantom{1}$ |   | 8      | 9          |   | × | #      |          |          |  | <b>INS</b> |
|                      |                        |        |               | 2              |        |   | ٠      | ÷              | ż | $\geq$ | %          | 8 |   |        |          |          |  |            |
|                      |                        |        |               |                |        | п |        | الأعظا سأعرج   |   |        |            |   |   |        |          |          |  |            |
| Edit                 |                        |        |               |                |        |   |        |                |   |        |            |   |   |        |          |          |  |            |

**Figura 11-13 Menu di configurazione Edit**

- <span id="page-236-0"></span>2. Nell'elenco disponibile, selezionare il file desiderato da modificare. Verranno elencati i tipi di file CAL e INC.
- 3. Modificare i campi desiderati premendo **Edit** nel campo specifico.
- 4. Selezionare **Apply** (applica) e premere **Ok** per confermare le modifiche. Premere il tasto **[ESCI]** per ritornare alla schermata principale.

La funzione **Copy** (copia) è utilizzata per registrare nello strumento un'altra copia del file salvato.

#### **Per copiare un file**

1. Selezionare **Manage** > **Copy** (copia).

Viene visualizzato il menu di configurazione Copy (vedi [Figura 11-14 alla](#page-237-0)  [pagina 226\)](#page-237-0).

| Copy                         |                                                                                      |                                                                                      |                                                     |                                 |                                                 |            |  |  |
|------------------------------|--------------------------------------------------------------------------------------|--------------------------------------------------------------------------------------|-----------------------------------------------------|---------------------------------|-------------------------------------------------|------------|--|--|
| *Select File<br>$[1]$<br>[2] | A1095<br>A541                                                                        | в<br>с<br>E<br>А<br>D<br>N<br>P<br>Ō<br>R<br>Q<br>0<br>$\overline{2}$<br>3<br>4<br>2 | G<br>Ξ<br>s<br>U<br>5<br>8<br>6<br>٠<br>$\geq$<br>≺ | K<br>€<br>W<br>x<br>9<br>%<br>8 | M<br>Z<br>ro z<br>$\overline{\ast}$<br>×<br>ľ10 | Total: 8   |  |  |
| [3]<br>[4]                   | ANGLE BEAM<br>CAL                                                                    |                                                                                      |                                                     | CAL<br>CAL                      | 11/05/02<br>09/10/02                            | $\lt$      |  |  |
| [5]                          |                                                                                      | <b>CORROSION BLOCK</b>                                                               |                                                     | CAL                             | 11/05/02                                        |            |  |  |
| [6]<br>[7]                   | 11/05/02<br><b>CORROSION BLOCK SCAN</b><br>INC<br>08/20/10<br>NONAME00<br><b>INC</b> |                                                                                      |                                                     |                                 |                                                 |            |  |  |
| [8]                          | STRAIGHT BEAM                                                                        |                                                                                      |                                                     | CAL                             | 11/05/02                                        | >>         |  |  |
| *Filename                    |                                                                                      |                                                                                      |                                                     |                                 |                                                 | DEL        |  |  |
| AWSCAL                       |                                                                                      |                                                                                      | Copy                                                |                                 |                                                 | <b>INS</b> |  |  |
| Edit                         |                                                                                      |                                                                                      |                                                     |                                 |                                                 |            |  |  |

**Figura 11-14 Menu di configurazione Copy**

- <span id="page-237-0"></span>2. Nella lista disponibile, selezionare il file desiderato da copiare. Verranno elencati i tipi di file CAL e INC.
- 3. Nel campo **Filename** (nome del file), inserire il nome desiderato per il file copiato. Le stesse regole citate precedentemente per il nome del file vengono applicate a questo campo.
- 4. Selezionare **Copy** e premere **Ok** per confermare le modifiche. Premere il tasto **[ESCI]** per ritornare alla schermata principale.

La funzione **Delete** (elimina) è utilizzata per eliminare un file salvato nello strumento. Questa funzione elimina il nome del file, tutti i dati salvati e gli identificativi contenuti all'interno.

#### **Per eliminare un file**

1. Selezionare **Manage** > **Delete** (elimina).

Viene visualizzato un menu di configurazione Delete (vedi [Figura 11-15 alla](#page-238-1)  [pagina 227\)](#page-238-1).

| <b>Delete</b> |                        |                      |    |              |          |     |
|---------------|------------------------|----------------------|----|--------------|----------|-----|
| *Select File  |                        |                      |    |              | Total: 9 |     |
| $[1]$         | A1095                  |                      |    | <b>CAL</b>   | 10/14/02 |     |
| [2]           | A541                   |                      |    | <b>CAL</b>   | 11/08/10 |     |
| [3]           | ANGLE BEAM             |                      |    | CAL.         | 11/05/02 |     |
| [4]           | <b>AWSCAL</b>          |                      |    | CAL          | 11/08/10 |     |
| [5]           | CAL                    |                      |    | <b>CAL</b>   | 09/10/02 |     |
| [6]           | <b>CORROSION BLOCK</b> |                      |    | <b>CAL</b>   | 11/05/02 |     |
| [7]           |                        | CORROSION BLOCK SCAN |    | <b>INC</b>   | 11/05/02 |     |
| [8]           | NONAME00               |                      |    | INC.         | 08/20/10 |     |
| [9]           | STRAIGHT BEAM          |                      |    | <b>CAL</b>   | 11/05/02 |     |
|               |                        |                      |    |              |          |     |
| Details       | Delete                 |                      | k< | $\prec\prec$ | >>       | >>∣ |

**Figura 11-15 Menu di configurazione Delete**

- <span id="page-238-1"></span>2. Selezionare il file desiderato da eliminare nell'elenco disponibile. Verranno elencati i tipi di file CAL e INC.
- 3. Per visualizzare i dettagli di un file prima dell'eliminazione, premere **Details**  (dettagli).
- 4. Premere **Delete** per eliminare il file selezionato nello strumento.

# <span id="page-238-0"></span>**11.5 Salvataggio delle catture dello schermo**

È possibile salvare le catture dello schermo dell'EPOCH 600 nella scheda microSD inclusa nello strumento. Questa funzione, simile alla funzione **Print Screen** (acquisisci schermata) di un computer, permette di effettuare delle rapide acquisizioni in tempo reale dei dati d'ispezione da utilizzare nei rapporti. Le catture dello schermo vengono salvate come file in formato bitmap (.bmp) nella scheda microSD.

#### **Per salvare una cattura dello schermo**

1. Configurare l'EPOCH 600 con i corretti parametri, menu o schermate che si desiderano catturare.

2. Premere **[2ND F], [F1]** per catturare l'immagine.

La schermata si congela per alcuni secondi ed in seguito lo strumento emette un segnale acustico per avvisare che il salvataggio è completato.

3. Inserire la scheda microSD nel computer o nel lettore di schede del computer. Gli adattatori per questo scopo sono inclusi con lo strumento. Le catture dello schermo salvate sono nominate iniziando da «BMP0.bmp» ed incrementando il numero ogni volta che una cattura dello schermo è salvata.

# **12. Funzioni ed opzioni del software**

Questo capitolo descrive l'attivazione ed il funzionamento delle opzioni software dell'EPOCH 600. Di seguito i titoli delle sezioni:

- «[Funzioni software con o senza licenza»](#page-240-0) a pagina [229](#page-240-0)
- «[Curve DAC/TVG dinamiche»](#page-242-0) a pagina [231](#page-242-0)
- «[Opzione DGS/AVG»](#page-258-0) a pagina [247](#page-258-0)
- «[Norme di saldatura AWS D1.1/D1.5»](#page-268-0) a pagina [257](#page-268-0)
- «[API 5UE»](#page-274-0) a pagina [263](#page-274-0)
- «[Media delle forma d'onda](#page-285-0)» a pagina [274](#page-285-0)

### <span id="page-240-0"></span>**12.1 Funzioni software con o senza licenza**

L'EPOCH 600 sono dotati nella versione standard di numerose funzioni che estendono le capacità dello strumento oltre la semplice rilevazione di difetti.

Le seguenti funzioni software sono componenti standard del rilevatore di difetti ad ultrasuoni convenzionali EPOCH 600:

- Curve DAC/TVG dinamiche
- Curve DGS/AVG

L'EPOCH 600 ha inoltre cinque opzioni software disponibili. Queste opzioni non fanno parte della dotazione standard dello strumento perciò devono essere acquistate ed attivate sullo strumento. Queste opzioni (AWS D1.1/D1.5, API 5UE e media delle forme d'onda), possono essere attivate al momento dell'acquisto dello strumento o possono essere attivate in remoto dopo l'acquisto dello strumento.

Se un'opzione del software non è attivata, non si ha accesso al sottomenu che controlla questa funzione. Olympus può fornire un codice di attivazione che, una volta inserito nello strumento, consente l'accesso all'opzione. Questo consente di attivare il software senza inviare lo strumento presso il centro di assistenza.

#### **Per attivare un'opzione del software**

1. Selezionare **Inst Setup** > **Software Options (**opzioni del software) per aprire la pagina di configurazione **Software Options** illustrata nella [Figura 12-1 alla](#page-241-0)  [pagina 230.](#page-241-0)

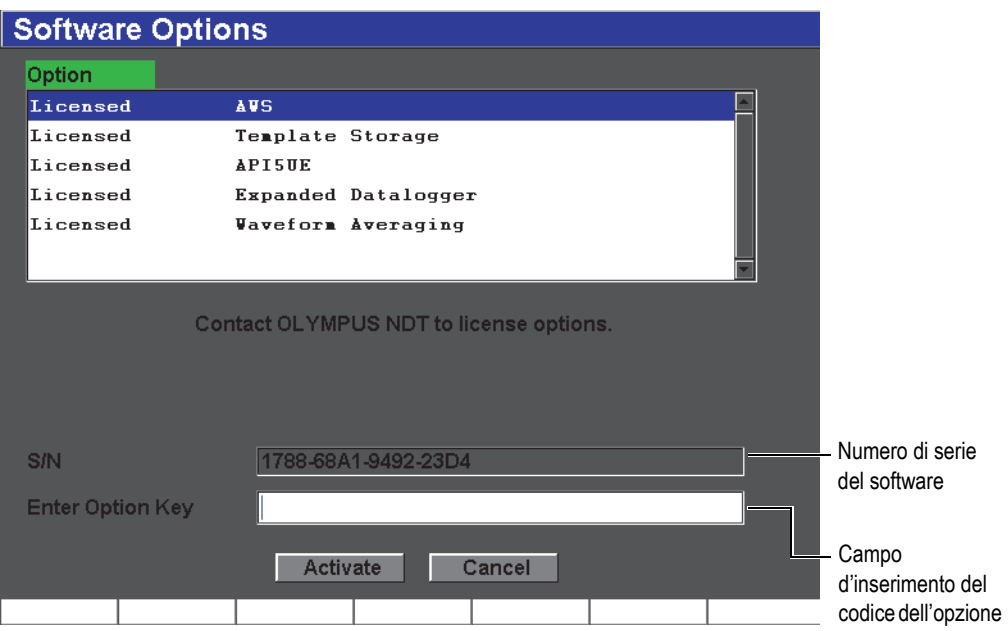

### <span id="page-241-0"></span>**Figura 12-1 Finestra di dialogo per l'inserimento del codice di attivazione per le opzioni software**

- 2. Annotare il numero di serie composto di 16 caratteri del software dello strumento che viene visualizzato nel campo **S/N** (numero di serie).
- 3. Contattare Olympus per acquistare l'opzione del software, fornendo il numero di serie del software.

Olympus vi fornirà un codice di attivazione.

- 4. Una volta che si entra in possesso del codice di attivazione, aprire la pagina di configurazione **Software Options**.
- 5. Premere **Edit On** (attiva modifica) per attivare la tastiera virtuale.
- 6. Mediante la tastiera virtuale, inserire il codice di attivazione nel campo **Enter Option Key** («Inserire il codice dell'opzione») [vedi [Figura 12-1 alla pagina 230\]](#page-241-0).
- 7. Quando si termina l'inserimento del codice di attivazione, premere il tasto **[NEXT GROUP]** (prossimo gruppo) per selezionare **Activate** (attiva).
- 8. Premere il tasto **[P1]** per attivare l'opzione e ritornare alla schermata in tempo reale.

# <span id="page-242-0"></span>**12.2 Curve DAC/TVG dinamiche**

La curva della Correzione distanza-ampiezza (*distance-amplitude correction* - DAC) è utile per tracciare le variazioni dell'ampiezza dei segnali provenienti dai riflettori della stessa dimensione ma a distanze crescenti dal sonde. In genere, questi riflettori producono degli echi ad ampiezza variabile dovuta all'attenuazione del materiale ed alla diffusione del fascio ultrasonoro quando attraversa il pezzo da ispezionare. La curva DAC permette di compensare visualmente l'attenuazione nel materiale, gli effetti del campo vicino, la diffusione del fascio ultrasonoro e la rugosità in superficie del pezzo.

Una volta che la curva DAC viene tracciata, i riflettori della stessa dimensione di quelli utilizzati per la creazione della curva, producono dei picchi lungo la curva, nonostante siano posizionati in differenti punti del pezzo da ispezionare. Allo stesso modo, i riflettori di dimensioni più ridotte rispetto a quelli utilizzati per creare la curva si trovano al di sotto della curva ed i riflettori più grandi si trovano al di sopra della curva.

Quando si crea una curva DAC nell'EPOCH 600, lo strumento crea anche una configurazione del Guadagno variabile in funzione del tempo (*time-varied gain* - TVG). Il TVG viene utilizzato per compensare gli stessi fattori della curva DAC ma la rappresentazione è differente. Invece di produrre una curva che scende seguendo i picchi dei riflettori di riferimento quando l'impulso sonoro si attenua, la configurazione del TVG amplifica il guadagno in funzione del tempo (distanza) per riportare i riflettori di riferimento alla stessa altezza (80% dell'altezza dello schermo intero).

La funzione DAC/TVG permette all'utente di passare rapidamente e facilmente tra la vista DAC e quella TVG, consentendo la possibilità di scegliere entrambe le tecniche durante una singola ispezione. Quando l'utente passa da una vista DAC ad una vista TVG, le curve DAC sono visualizzate come linee TVG che attraversano la schermata. Infatti, il TVG amplifica i segnali nella base dei tempi per permettere alla curva DAC di prendere la forma di linee orizzontali che attraversano la schermata.

La versatile funzione del software DAC/TVG dell'EPOCH 600 permette di personalizzare le configurazioni del DAC/TVG in base alle esigenze della propria applicazione. Questa funzione offre numerose modalità di configurazione DAC/TVG conformi alle norme dell'Associazione americana degli ingegneri meccanici (*American Society of Mechanics and Engineering -* ASME), dell'ASME III e alla Norme industriali giapponesi (*Japanese Industrial Standards -* JIS). Il software permette di regolare direttamente il guadagno, la scala, lo scarto dello zero, il ritardo, il guadagno di scansione e la correzione di trasferimento. Inoltre, l'opzione DAC/TVG consente l'uso di curve di allarme DAC personalizzabili.

## **12.2.1 Attivazione delle funzioni e correzione di riferimento**

Prima d'attivare un'opzione associata alla funzione DAC/TVG, si deve calibrare lo strumento correttamente in funzione del materiale da ispezionare. La funzione DAC/TVG può essere attivata nella pagina di configurazione **DAC/TVG** accessibile selezionando **DAC/TVG** > **Setup** (configura) [vedi [Figura 12-2 alla pagina 233](#page-244-0)].

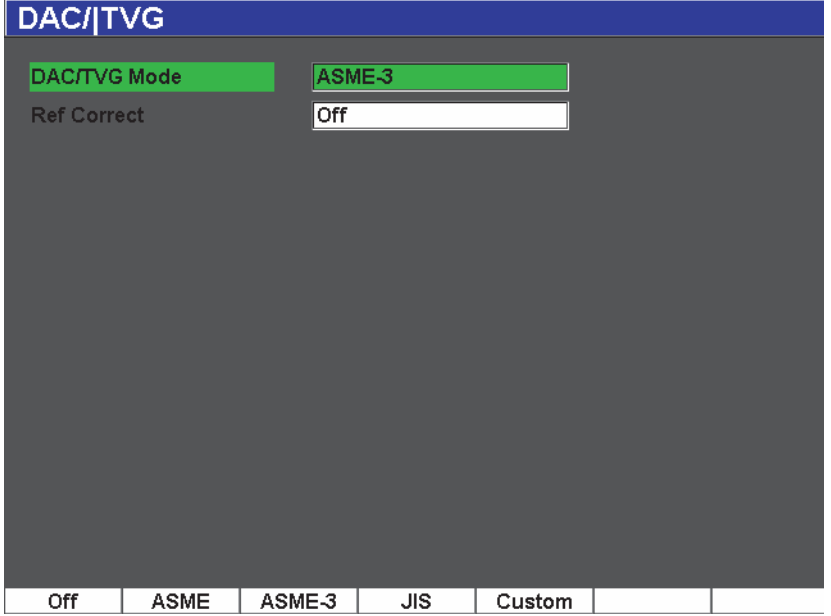

**Figura 12-2 Pagina di configurazione DAC/TVG**

<span id="page-244-0"></span>È possibile applicare la funzione di correzione di riferimento (**REF CORRECT**) alla funzione d'analisi numerica dell'A-scan corrente e all'opzione DAC/TVG. La funzione di correzione di riferimento permette di controllare completamente il guadagno dei picchi correnti degli echi o la curva DAC, inserendo la percentuale d'ampiezza od il confronto in decibel del rapporto picco-curva attuale. In questo modo, è possibile, a fini di dimensionamento, utilizzare il guadagno di scansione mantenendo una lettura di misura precisa del picco nella porta in relazione alla curva DAC. L'ampiezza dell'eco nella porta è ricorretto secondo il guadagno di riferimento per misurare l'ampiezza confrontata alla curva DAC.

Una volta che è stata effettuata la selezione DAC/TVG (inclusa l'attivazione della funzione **Ref Correct**, dove applicabile), premere il tasto **[ESCI]** per ritornare all'A-scan in tempo reale e procedere alla configurazione delle curve DAC/TVG.

Una volta che si è in modalità dell'A-scan in tempo reale, il menu **DAC/TVG** conterrà le diverse configurazioni ed i parametri di regolazione per questa funzione. Questi parametri consentono l'accesso a diverse importanti funzioni che permettono di configurare e di gestire le curve DAC/TVG.

Per disattivare la funzione DAC/TVG, ritornare alla pagina di configurazione **DAC/TVG** e regolare il seguente parametro su **DAC/TVG Mode** = **Off** (disattivato).

Le sezioni seguenti descrivono tutte le modalità DAC/TVG. La procedura di configurazione della funzione DAC/TVG è la stessa per tutte le modalità. La configurazione è descritta in dettaglio nelle sezioni relative alle configurazioni di tipo ASME e ASME-III. Ogni differenza nella procedura per configurare altre modalità DAC/TVG è descritta nelle sezioni che trattano di queste specifiche modalità.

# **12.2.2 DAC/TVG di tipo ASME e ASME III**

La modalità DAC di tipo ASME comprende una curva DAC semplice tracciata da picco a picco a partire dal riflettore di riferimento. La modalità ASME III (o ASME-3) traccia tre curve DAC: una curva principale tracciata da picco a picco a partire dai riflettori di riferimento e due curve d'allarme a –6 dB e –14 dB in rapporto alla curva principale.

# **12.2.3 Esempio di configurazione di una curva DAC di tipo ASME III**

Una volta che si è selezionata la modalità DAC desiderata e si è ritornati alla schermata in tempo reale, procedere alla configurazione della scala in modo che il primo riflettore della curva DAC rimanga nella parte sinistra della schermata (vedi [Figura 12-3 alla pagina 235](#page-246-0)).

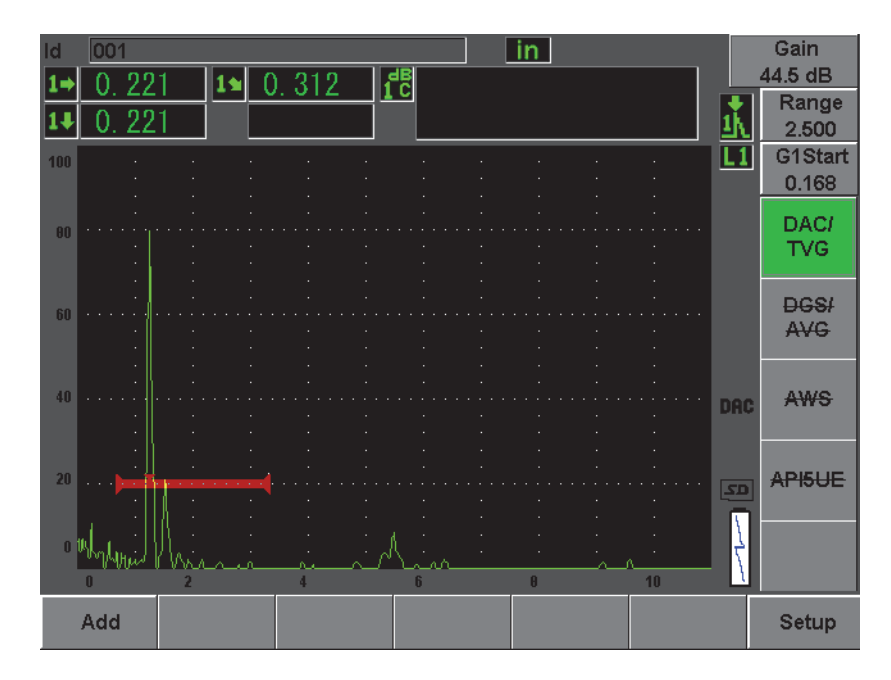

**Figura 12-3 Prima fase di configurazione della curva DAC**

<span id="page-246-0"></span>Per prendere i punti DAC, è necessario muovere la porta 1 sull'eco ed in seguito selezionare **DAC/TVG** > **Add** (aggiungi). Il parametro iniziale **Gate 1** (porta 1) è accessibile premendo il tasto **[GATES]** (porte) o selezionando **[P5]** nel menu **DAC/TVG**.

L'EPOCH 600 consente di portare ogni eco utilizzata per creare una curva DAC all'80% dell'altezza dello schermo intero prima di acquisire un punto. Questa funzione aiuta a creare delle curve DAC precise, particolarmente nel campo lontano. Premere **[2ND F], (AUTO XX%)** per attivare la funzione AUTO 80% per ogni indicazione prima di acquisire il punto.

Una volta che il punto è acquisito, l'ampiezza del picco è contrassegnata dal simbolo «x». La [Figura 12-4 alla pagina 236](#page-247-0) illustra una curva DAC completata in parte.

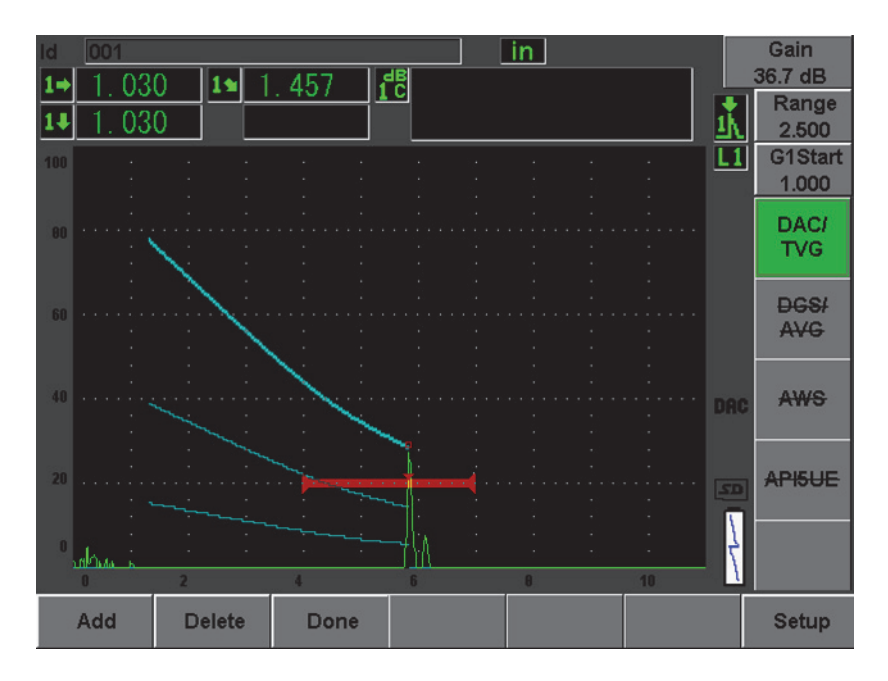

**Figura 12-4 Un punto DAC acquisito**

<span id="page-247-0"></span>L'EPOCH 600 consente di portare ogni eco utilizzata per creare una curva DAC all'80% dell'altezza dello schermo intero prima di acquisire un punto. Questa funzione può essere d'aiuto per creare una più precisa curva DAC, specialmente per percorsi ultrasonori più lunghi e in materiali d'attenuazione. Premere i tasti **[2ND F]**, **(AUTO XX%)** per attivare la funzione AUTO 80% per ogni indicazione prima di acquisire il punto (vedi [Figura 12-5 alla pagina 237](#page-248-0)).

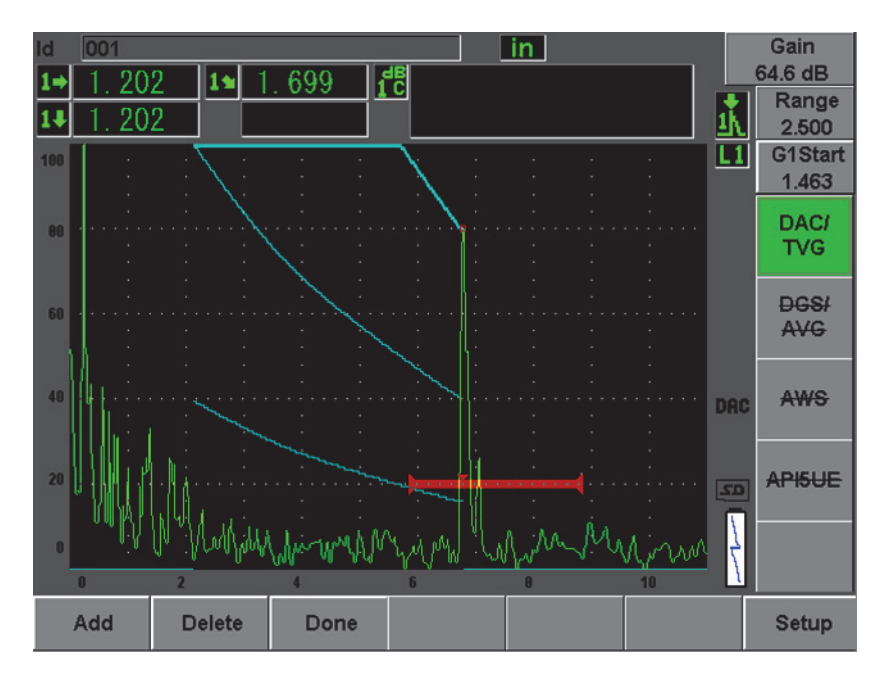

<span id="page-248-0"></span>**Figura 12-5 Curva DAC parziale con ogni eco definita a 80% dell'altezza dello schermo intero**

Una curva a tre livelli è stata tracciata dal primo punto al secondo punto. Utilizzare la funzione AUTO–80% per portare il secondo punto all'80% dell'altezza dello schermo intero. Questo garantisce che il punto sia acquisito in maniera precisa perché la risoluzione dell'ampiezza è migliore quando gli echi sono alti. Questa tecnica porta la prima eco acquisita a più di 110% dell'altezza dello schermo intero, cosicché la principale curva DAC e la curva d'allarme a –6 dB, che si trovano al di fuori della schermata, sono riportate all'altezza del secondo punto.

Mentre si acquisiscono punti DAC, sono disponibili tre funzioni supplementari accanto a **Add** (aggiungi) e **1-Auto**:

```
Delete (elimina)
```
Elimina l'ultimo punto DAC che si è acquisito.

**Done** (esegui)

Termina l'acquisizione della curva e ritorna in modalità d'ispezione.

### **SUGGERIMENTO**

Se si desidera continuare ad acquisire punti, potrebbe essere necessario aumentare la scala dello strumento od il ritardo dello schermo per essere in grado di vedere gli echi situati più lontano nella base dei tempi.

Una volta che si saranno acquisiti il numero di punti desiderati, selezionare **DAC/TVG** > **Done** per completare la curva DAC e ritornare in modalità d'ispezione.

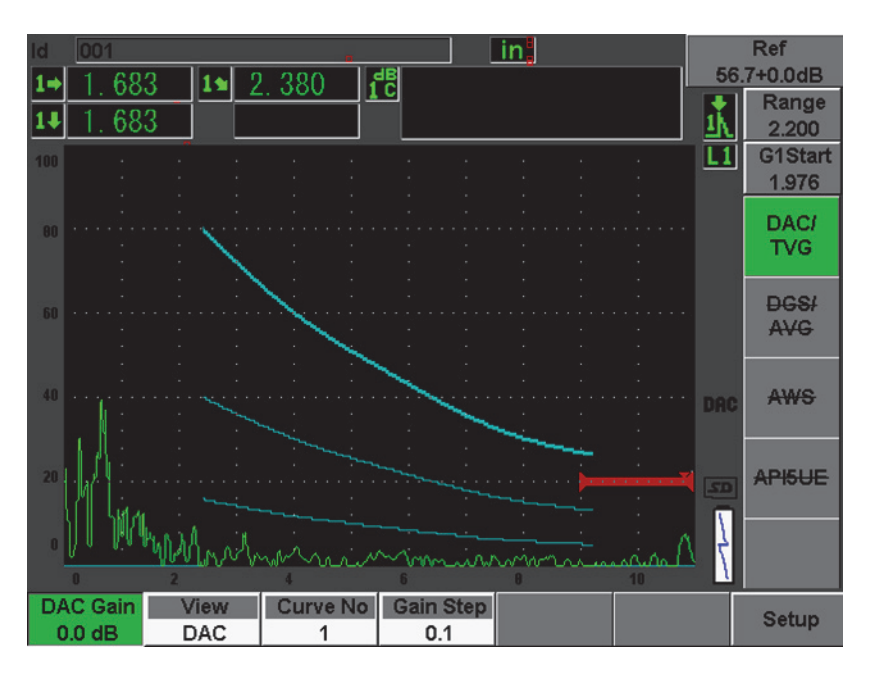

**Figura 12-6 Curva DAC completata**

Una volta che la curva DAC è completata e che lo strumento è ritornato in modalità d'ispezione, vengono visualizzati dei nuovi parametri:

### **DAC Gain** (guadagno DAC)

Questa funzione permette di modificare l'altezza dello schermo ed il guadagno della curva DAC/TVG e degli echi sulla schermata. Questo permette di relazionare l'ampiezza e la curva in funzione della norma utilizzata.

### **View** (vista)

Questa funzione permette di passare dalla curva DAC alla configurazione TVG corrispondente, basata sui dati della curva DAC.

### **Next DAC** (prossima DAC)

Questa funzione permette di passare da una curva ad un'altra (se esiste più di una curva) per confrontare l'ampiezza con gli echi sulla schermata.

**Gain Step** (incrementi guadagno)

Questa funzione permette di configurare il **Curve Gain** (guadagno della curva) per incrementi. Gli incrementi disponibili sono: 0,1 - 1,0 - 2,0 - 3,0 - 6,0 - 12,0 dB.

### **G1Start** (inizio P1)

La posizione iniziale della porta 1 è inoltre configurabile mediante il menu DAC oppure premendo il tasto **[GATES]** (porte).

|     | 5                           | 2                  | 15 | 724                  | <sup>dB</sup> |                         | in |     |     | Ref<br>45.6+0.0dB         |
|-----|-----------------------------|--------------------|----|----------------------|---------------|-------------------------|----|-----|-----|---------------------------|
|     | 512                         |                    |    |                      |               |                         |    |     |     | Range<br>1.500            |
| 100 |                             |                    |    |                      |               |                         |    |     | L1  | <b>Delay</b><br>0.000     |
| 80  |                             |                    |    |                      |               |                         |    |     |     | DAC/<br><b>TVG</b>        |
| 60  |                             |                    |    |                      |               |                         |    |     |     | <b>DGSI</b><br><b>AVG</b> |
| 40  |                             |                    |    |                      |               |                         |    |     | DAC | <b>AWS</b>                |
| 20  |                             |                    |    |                      |               |                         |    |     | 51  | API5UE                    |
|     |                             |                    |    |                      |               |                         |    | Ւ∧∧ |     |                           |
|     | <b>TVG Gain</b><br>$0.0$ dB | View<br><b>TVG</b> |    | <b>Curve No</b><br>1 |               | <b>Gain Step</b><br>0.1 |    |     |     | <b>Setup</b>              |

**Figura 12-7 Curve DAC completate in modalità di visualizzazione DAC**

Mentre la funzione DAC/TVG è attiva, è possibile utilizzare le funzioni di configurazione dei parametri **Range** (scala), **Delay** (ritardo) e **Zoom**. Queste funzioni permettono di concentrarsi sulle zone d'interesse della curva DAC. La [Figura 12-8 alla](#page-251-0)  [pagina 240](#page-251-0) illustra una scala ridotta con ritardo.

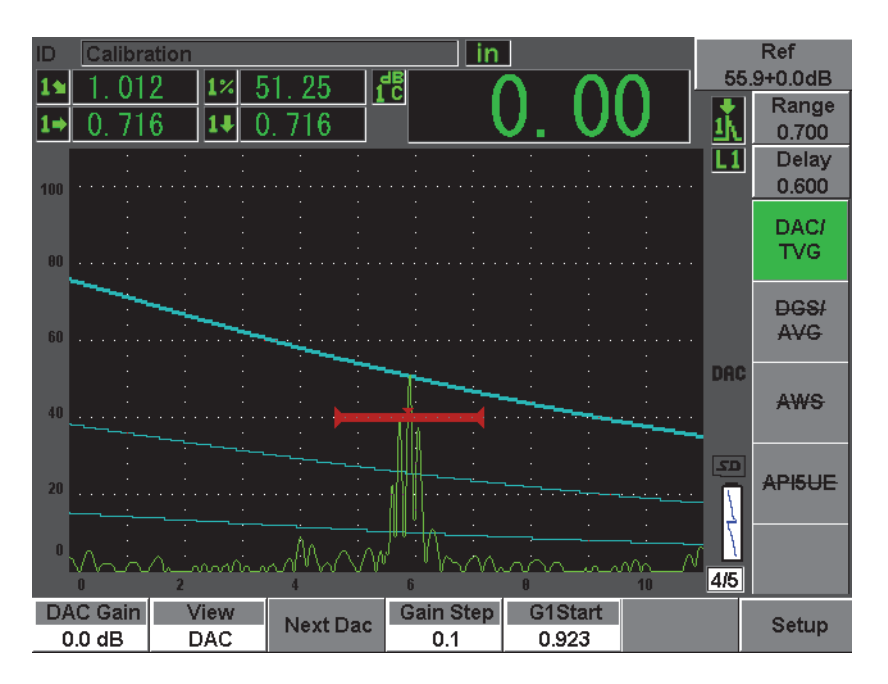

**Figura 12-8 Scala ridotta della curva DAC**

# <span id="page-251-0"></span>**12.2.4 Opzioni di configurazione del guadagno**

Le funzioni del software DAC/TVG dell'EPOCH 600 comprendono tre diversi tipi di configurazione del guadagno per ogni impostazione DAC/TVG. Queste configurazioni permettono d'ottenere una migliore precisione durante le ispezioni, di manipolare facilmente le curve, oltreché verificare le informazioni sui picchi correnti e le correzioni di trasferimento.

### **12.2.4.1 Guadagno di scansione**

Per rilevare e definire rapidamente i difetti potenziali, la norma esige d'aumentare il guadagno (guadagno di scansione) nell'EPOCH 600 a partire dal guadagno di riferimento (calibratura) durante l'ispezione. In ogni caso, quando il difetto è stato identificato, questo valore di guadagno è in genere eliminato per permettere la visualizzazione del riflettore in funzione del guadagno di riferimento (**Ref**), in base alla calibratura corrente. Le funzioni del software DAC/TVG dell'EPOCH 600
permettono d'aggiungere un valore di guadagno di scansione temporaneo durante un'ispezione. Questo guadagno di scansione interessa solamente l'A-scan corrente e non modifica il livello della curva o delle curve DAC sullo schermo.

#### **Per aggiungere un guadagno di scansione temporaneo**

- 1. Premere il tasto **[dB]**.
- 2. Regolare il guadagno mediante incrementi approssimativi o precisi, oppure utilizzare i tasti **[dB]** > **+6 dB** e **–6 dB** per aumentare o diminuire il guadagno di scansione.
- 3. Premere **[dB]** per accedere al menu **Gain** (guadagno).
- 4. Selezionare **dB** > **Scan dB** (guadagno scansione) per passare tra il guadagno di base (riferimento), il guadagno di scansione configurato e viceversa.
- 5. Selezionare **dB** > **Off** (disattivato) per disattivare completamente il guadagno di scansione.

La [Figura 12-9 alla pagina 241](#page-252-0) mostra la configurazione della curva DAC di tipo ASME con l'aggiunta di un guadagno di scansione di 3 dB.

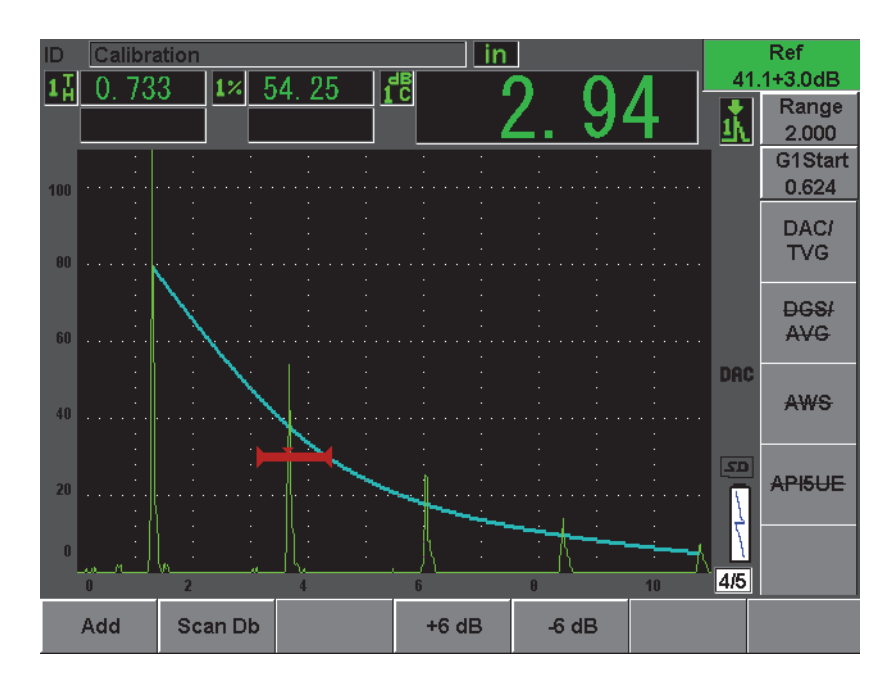

<span id="page-252-0"></span>**Figura 12-9 Curva DAC di tipo ASME con l'aggiunta di un guadagno addizionale di 3 dB**

## **NOTA**

Quando la funzione della correzione di riferimento è attivata, il confronto numerico tra il riflettore acquisito e la curva DAC resta accurato anche quando un guadagno di scansione è aggiunto durante l'ispezione, a condizione che l'eco nella porta non sia saturato. La [Figura 12-10 alla pagina 242](#page-253-0) mostra la stessa configurazione della copia di schermata precedente, ma con la funzione di correzione di riferimento (**Reference Correction**) attivata. Si fa notare che il guadagno di scansione è stato eliminato dal campo decibel-curva (dB-to-Curve) nella quinta area di misura. L'altezza dell'eco è confrontata alla curva DAC per compensare l'aggiunta del guadagno di scansione e permettere la lettura del confronto dell'ampiezza reale.

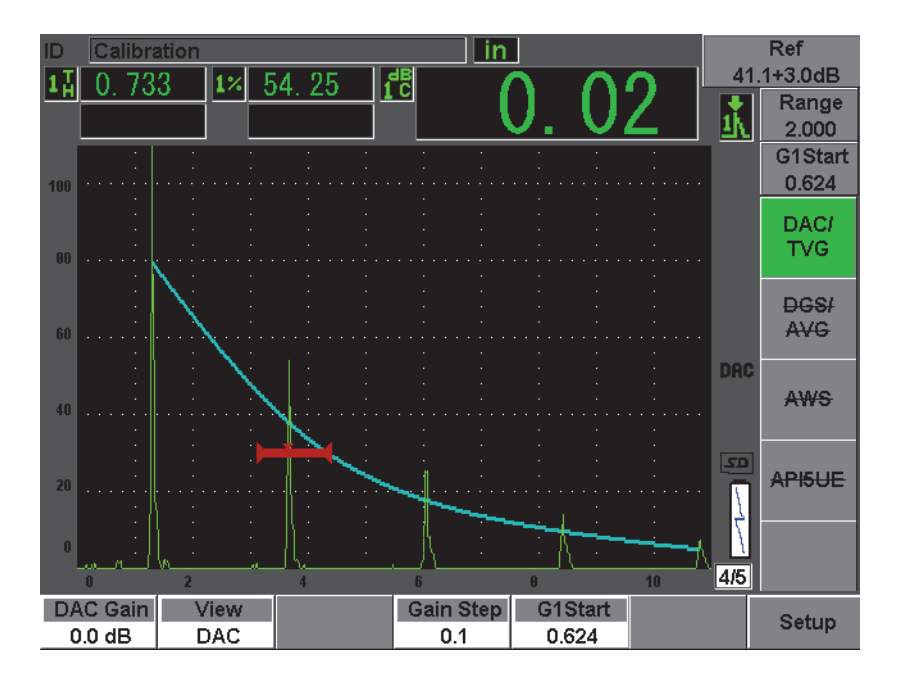

<span id="page-253-0"></span>**Figura 12-10 Curva DAC di tipo ASME con l'aggiunta di un guadagno di scansione di 3 dB e la correzione di riferimento attivata**

# **12.2.4.2 Regolazione del guadagno delle curve (guadagno DAC o guadagno TVG)**

Il guadagno totale della curva DAC e delle linee del TVG, può essere aumentato o ridotto a partire dal guadagno di riferimento. La maggior parte delle norme d'ispezione non permettono di dimensionare i riflettori sotto il 20% dell'altezza dello schermo intero. In questa maniera, per continuare l'ispezione di un pezzo oltre certe profondità o certe basi temporali, bisogna aumentare il guadagno dell'A-scan in tempo reale e della curva DAC. Questo può essere eseguito nell'EPOCH 600 mediante il guadagno della curva (configurazione del guadagno della curva DAC).

#### **Per configurare il guadagno delle curve**

- 1. Selezionare **DAC/TVG** > **Gain Step** (incremento guadagno), ed in seguito selezionare l'incremento desiderato della configurazione del guadagno.
- 2. Selezionare **DAC/TVG** > **DAC Gain** (guadagno DAC), ed in seguito configurare il guadagno della curva selezionando incrementi positivi o negativi.

La [Figura 12-11 alla pagina 243](#page-254-0) mostra una configurazione della curva DAC con il guadagno della curva DAC utilizzato per ottenere una misura precisa dell'ampiezza dell'eco, posizionando l'eco all'80% dell'altezza dello schermo intero.

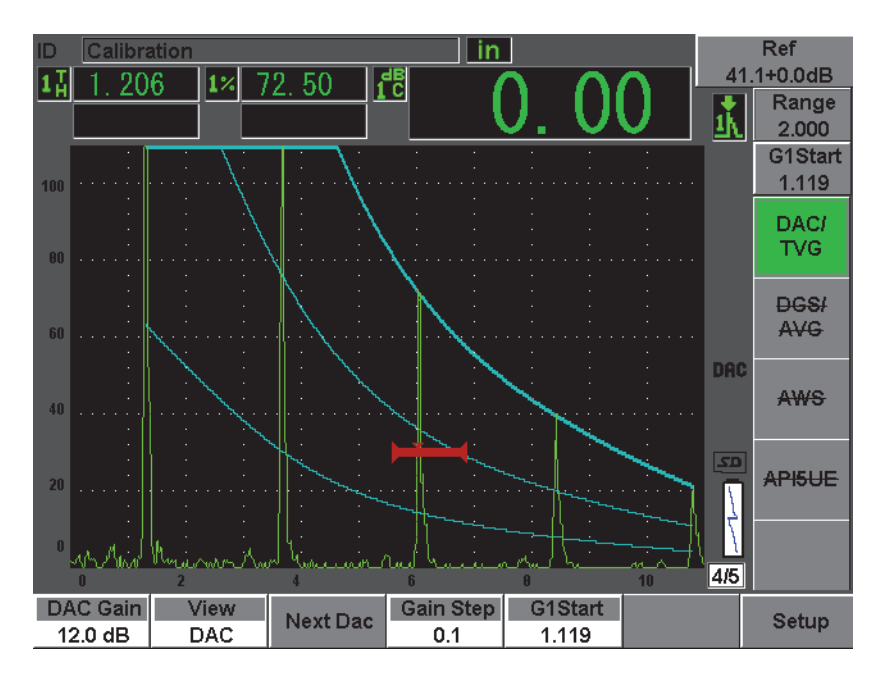

<span id="page-254-0"></span>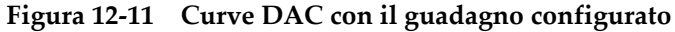

# **12.2.4.3 Correzione di trasferimento**

La correzione di trasferimento consiste nel configurare il guadagno di riferimento durante la calibratura dello strumento. In genere, questo guadagno è aggiunto quando le condizioni della superficie tra il blocco di calibratura ed il pezzo da ispezionare sono differenti. Le condizioni di accoppiamento nella superficie del pezzo possono causare una perdita di segnale in seguito alla calibratura della curva DAC, questo genera dei confronti imprecisi tra i riflettori del pezzo da controllare e la curva DAC calibrata. L'EPOCH 600 è in grado di compensare automaticamente questa differenza potenziale aggiungendo una correzione di trasferimento al guadagno di base calibrato, quando la configurazione della curva DAC è completa.

### **Per aggiungere una correzione di trasferimento ad una curva DAC completa**

- 1. Selezionare **Basic** (di base).
- 2. Premere il tasto **[dB]**.
- 3. Utilizzare i tasti di direzione **[SU]** e **[GIÙ]** o la manopola di regolazione per portare il guadagno di scansione al valore desiderato per la correzione di trasferimento.
- 4. Quando il guadagno di scansione desiderato viene visualizzato, selezionare **[dB]** > **Add** (aggiungi) per aggiungere il guadagno di scansione al guadagno di base e per applicare la correzione di trasferimento.

# **12.2.5 Curva DAC: tipo JIS**

La modalità di curva DAC di tipo JIS (*Japanese Industrial Standard*) è concepita per rispondere alle esigenze delle norme industriali giapponesi JIS Z3060. La configurazione della curva DAC di tipo JIS è identica alla configurazione DAC/TVG usuale. Comunque esistono alcune differenze minori di funzionalità quando si confronta ad altre modalità DAC/TVG:

- In modalità TVG, solamente la curva DAC principale può essere visualizzata.
- In modalità curva DAC di tipo JIS, ognuna delle sei curve può essere utilizzata per innescare l'allarme. L'allarme può inoltre essere configurato sul valore positivo o negativo. Per selezionare la curva da utilizzare come livello di riferimento d'allarme, attivare innanzitutto la DAC di tipo JIS ed in seguito selezionare **DAC/TVG** > **Next DAC** (prossima DAC). La curva selezionata viene visualizzata con un tratto spesso. Una volta che la curva è stata selezionata, può essere attivato un allarme e configurato ad una soglia di rilevamento positiva o negativa.

# **12.2.6 Curve DAC personalizzate**

L'opzione del software DAC/TVG dell'EPOCH 600 contiene una funzione di configurazione delle curve DAC personalizzabile che permettono di definire fino a sei curve di riferimento aggiuntive a partire dalla prima curva, con dei livelli varianti da –24 dB a +24 dB. L'opzione delle curve DAC personalizzate (Custom DAC Curves) è ideale per le ispezioni che comprendono una misura unica e per lo sviluppo delle procedure. La funzione delle curve DAC personalizzate viene utilizzata inoltre per creare dei segmenti diritti o una connessione polinomiale curvata dei punti sulla curva DAC, in modo da rispondere alle esigenze delle norme internazionali o a delle specifiche esigenze del cliente.

## **Per attivare e configurare le curve personalizzate**

- 1. Aprire la pagina di configurazione **DAC/TVG** selezionando **DAC/TVG** > **Setup**  (configura).
- 2. Selezionare **Custom** (personalizza) nel campo della modalità **DAC/TVG**.
- 3. Selezionare **Curve Type** per scegliere il tipo di curva (polinomiale [curvata] o a segmenti retti).
- 4. Selezionare **No Of Curves** (n° di curve) e definire il numero di curve addizionali alla curva principale (per esempio, se si attivano **6** curve si vedranno 7 curve in totale (vedi [Figura 12-12 alla pagina 246\)](#page-257-0).
- 5. Per ogni curva di allarme, selezionare **Curve***<n>* **dB** e configurare il valore confrontato alla curva principale.
- 6. Premere **[ESCI]** per ritornare alla schermata in tempo reale e cominciare l'acquisizione dei punti DAC.

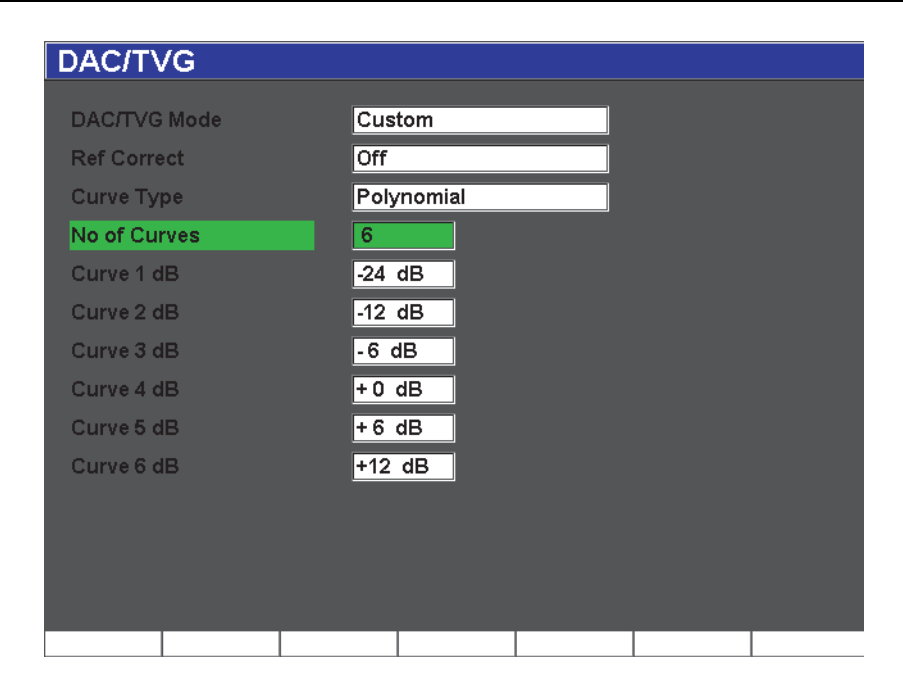

**Figura 12-12 Configurazione della curva DAC personalizzata**

<span id="page-257-0"></span>La configurazione e le funzionalità della curva DAC/TVG personalizzata sono uguali a quelle presentate precedentemente per le configurazioni ASME e ASME III in questa sezione. La [Figura 12-13 alla pagina 247](#page-258-0) illustra una configurazione completata della curva DAC.

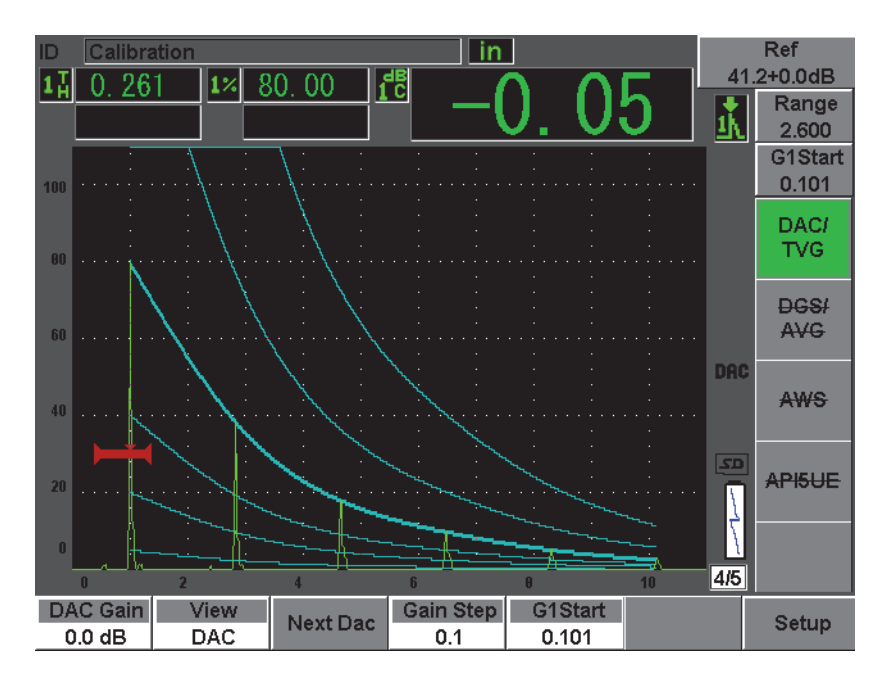

**Figura 12-13 Curva DAC personalizzata e completata**

<span id="page-258-0"></span>Una volta che sono stati acquisiti i punti sulla curva DAC e che la curva è completata, è possibile passare dalla vista DAC a quella del TVG per configurare i parametri **Range** (scala), **Delay** (ritardo), **CAL Zero** (calibratura zero) e **Angle** (angolo). Inoltre è possibile aggiungere il necessario guadagno di scansione o la correzione del trasferimento. La vista TVG di tutte le curve DAC personalizzate, contiene le curve di riferimento definite dall'utente e la curva DAC primaria. La curva DAC personalizzata include anche la funzione di correzione di riferimento, da utilizzare a propria discrezione.

# **12.3 Opzione DGS/AVG**

L'opzione integrata DGS/AVG dell'EPOCH 600 permette d'effettuare delle configurazioni DGS/AVG complete. Il metodo DGS/AVG permette di misurare dei difetti attraverso una curva DGS/AVG generata da una sonda, un materiale ed una data dimensione del riflettore. Questo metodo richiede solamente un riflettore di riferimento per creare la curva DGS utilizzata per dimensionare i difetti. Questo

metodo è molto differente da quelli DAC o TVG che richiedono che l'utente si riferisca a difetti rappresentativi, posti a diverse profondità, per generare una curva di misura.

Per permettervi di configurare rapidamente le curve DGS/AVG, Olympus ha creato una libreria di sonde registrata nella memoria dello strumento. Questa libreria contiene le caratteristiche tecniche dell'insieme delle sonde della serie Atlas a standard europeo oltreché altri tipi di sonde in genere utilizzati dagli operatori. La libreria include le cinque seguenti categorie:

- 1. Sonde di contatto a fascio diritto (include le superfici protette) [**Straight Beam**]
- 2. Sonde a fascio angolare (**Angle Beam**)
- 3. Sonde a doppio elemento (**Dual**)
- 4. Sonde di contatto a fascio diritto personalizzati (**Custom Straight**)
- 5. Sonde a fascio angolare personalizzati (**Custom Angle**)

Tutti i dati richiesti per generare delle curve DGS/AVG, per ogni sonda della libreria, sono registrati nella memoria dello strumento. Se si desidera utilizzare una sonda che non si trova nella libreria, è possibile inserire le caratteristiche della sonda desiderata nel software d'interfaccia GageView Pro e scaricarle nell'EPOCH 600. Le sonde caricate nello strumento appaiono nella sezione delle sonde personalizzate nella libreria delle sonde.

L'opzione integrata dell'opzione DGS/AVG permette d'eseguire delle configurazioni rapide e di procedere facilmente all'analisi dimensionale dei difetti. Questa opzione del software è stata concepita per rispondere alle esigenze della norma EN 583-2:2001. Per utilizzare correttamente questa funzione dello strumento, è estremamente importante di prendere familiarità con questo tipo di caratteristiche tecniche, oltreché con le altre norme, ed essere qualificati per rispondere alle esigenze delle norme locali. Dato che le curve utilizzate per misurare i difetti sono calcolate a partire da numerose variabili, lo strumento deve essere configurato in maniera adeguata per ottenere dei risultati precisi.

# **12.3.1 Attivazione e configurazione delle opzioni**

Prima di attivare l'opzione DGS/AVG, è necessario calibrare correttamente lo strumento in funzione del materiale da ispezionare. In seguito si può attivare l'opzione DGS/AVG nella pagina di configurazione **DGS/AVG** (illustrata nella [Figura 12-14 alla pagina 249](#page-260-0)) selezionando **DGS/AVG** > **Setup** (configura).

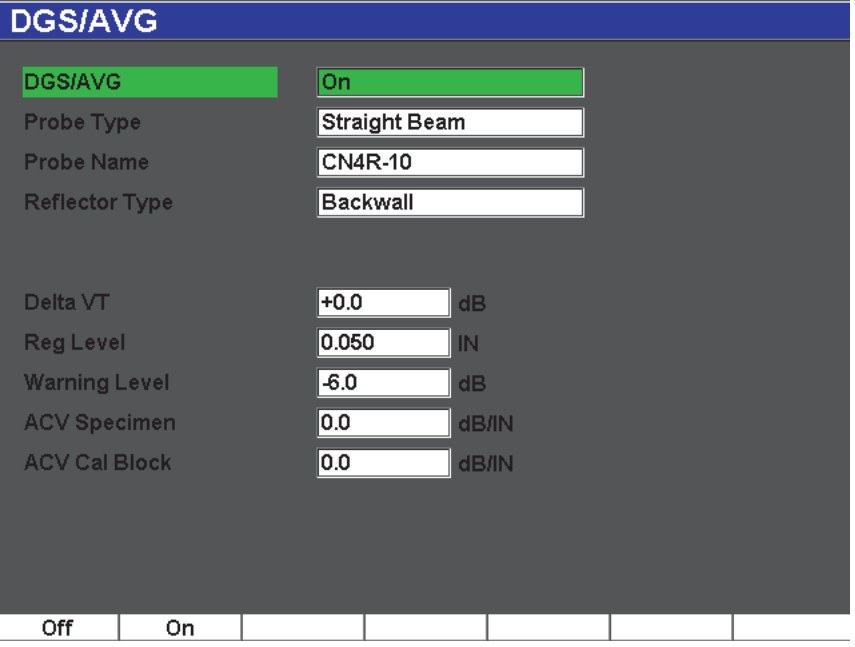

**Figura 12-14 Pagina di configurazione DGS/AVG**

<span id="page-260-0"></span>Questa pagina consente di configurare la sonda utilizzata per l'ispezione e permette di configurare la curva DGS/AVG da tracciare. Possono essere eseguite diverse configurazioni da questa pagina di configurazione:

#### **DGS/AVG**

Attiva e disattiva la funzione DGS/AVG

#### **Probe Type** (tipo sonda)

Seleziona il tipo di sonda da utilizzare: sonda a fascio dritto (Straight Beam), sonda a fascio angolare (Angle Beam), sonda a doppio elemento (Dual) o sonda personalizzabile (Custom).

#### **Probe Name** (nome sonda)

Seleziona il nome della sonda da utilizzare.

#### **Reflector Type** (tipo riflettore)

Definisce il tipo di riflettore da utilizzare per acquisire un'indicazione di riferimento per creare la curva DGS/AVG.

- I riflettori disponibili per le sonde a fascio diritto e le sonde a doppio elemento sono:
	- Eco di fondo
	- Foro laterale (SDH)
- I riflettori disponibili per le sonde a fascio angolare sono:
	- Blocco con arco K1-IIW
	- Blocco K2DSC
	- Foro laterale (SDH)
	- Foro a fondo piatto (FBH)

### **Reflector Dia.** (diametro riflettore)

Utilizzato solamente per le ispezioni con sonde a fascio angolare. Questo parametro consente di definire il diametro del foro a fondo piatto o del foro laterale utilizzato come riflettore di riferimento. Questo diametro è richiesto per posizionare correttamente la curva DGS/AVG.

### **DeltaVk**

Utilizzato per le ispezioni con sonde a fascio angolare aventi solamente riflettori di riferimento K1-IIW o K2DSC. Questo valore di correzione applicato a sonde a fascio angolare si trova nella lista del diagramma DGS/AVG per la sonda selezionata.

### **DeltaVt**

Questo valore è utilizzato per compensare le differenze d'ampiezza risultanti dalle variazioni d'accoppiamento (condizioni della superficie) tra il blocco di calibratura ed il pezzo da ispezionare. La norma EN 583-2:2001 contiene dei metodi di calcolo della correzione di trasferimento.

## **Reg. Level** (soglia di registrazione)

Altezza della curva principale DGS/AVG. La curva rappresenta l'ampiezza del foro a fondo piatto in funzione del diametro della soglia di registrazione a diverse profondità. Secondo il tipo d'applicazione, questo valore è in genere uguale alla dimensione del difetto critico.

## **Warning Level** (soglia d'allarme)

Rappresenta la posizione della curva «d'allarme» secondaria confrontata alla posizione della curva principale DGS/AVG. Quando questo valore è configurato a zero, la curva d'allarme è disattivata.

#### **ACV Specimen** (valore di attenuazione del pezzo)

Valore d'attenuazione in dB/m per il pezzo da ispezionare. In certi casi, è necessario calcolare l'attenuazione relativa nel pezzo da ispezionare ed inserire il valore ottenuto in questo campo.

#### **ACV Cal Block** (valore di attenuazione del blocco calibratura)

Valore d'attenuazione in dB/m per il blocco di calibratura. In alcuni casi, è necessario calcolare l'attenuazione relativa nel blocco di calibratura ed inserire il valore ottenuto in questo campo.

#### **X Value** (valore X)

Utilizzato solamente per le ispezioni con sonde a fascio angolare. Rappresenta la lunghezza dello zoccolo della sonda dal punto di uscita del fascio ultrasonoro sull'asse dell'indice alla parte frontale dello zoccolo. Esso viene utilizzato per sottrarre la lunghezza dello zoccolo dalle misure delle distanze proiettate.

## **NOTA**

Gli operatori qualificati devono poter valutare quando è necessario attribuire dei valori ai parametri **ACV Specimen** e **ACV Cal Block**. Questi valori interessano la forma della curva DGS/AVG ed anche la precisione della misura del difetto. Uno dei metodi consigliati per misurare l'attenuazione relativa è descritto più avanti nel manuale.

Una volta che si è completata la selezione dei parametri nella pagina di configurazione DGS/AVG, premere il tasto **[ESCI]** per ritornare all'A-scan in tempo reale.

### **Per completare la configurazione della curva DGS/AVG**

- 1. Posizionare la sonda sul blocco di calibratura ed ottenere un segnale del riflettore di riferimento selezionato.
- 2. Premere il tasto **[GATES]** (porte) per posizionare l'indicazione di riferimento nella porta.
- 3. Premere i tasti **[2ND F]**, **(AUTO XX%)** per portare il riflettore di riferimento all'80% dell'altezza dello schermo intero.
- 4. Premere **DGS/AVG** > **Ref** (riferimento) per acquisire il riflettore di riferimento e creare la curva DGS/AVG.

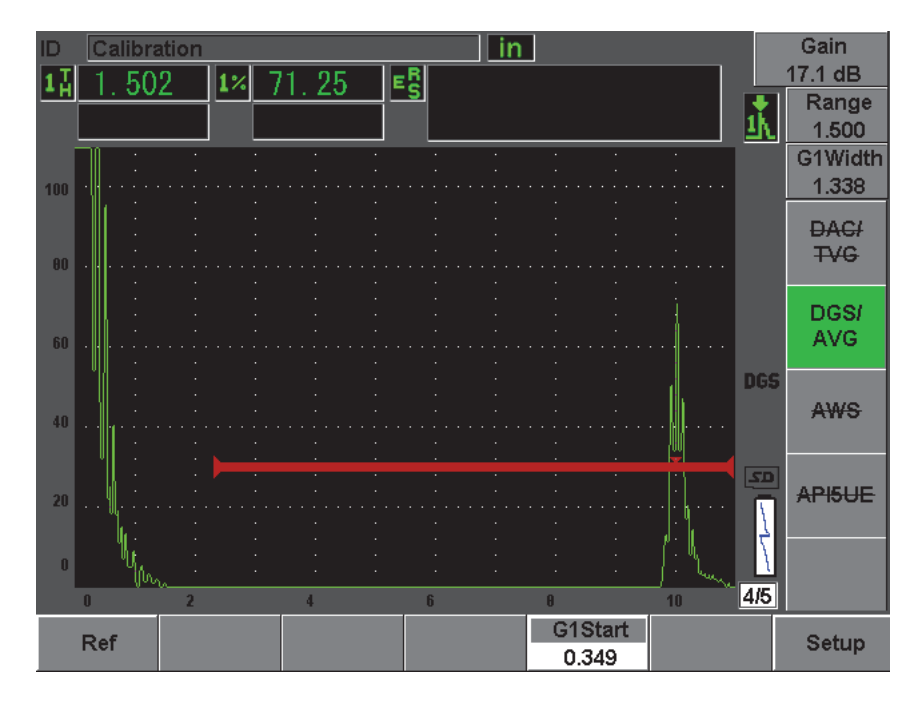

**Figura 12-15 Riflettore di riferimento prima dell'acquisizione**

In seguito avere acquisito il riflettore di riferimento, l'EPOCH 600 calcola automaticamente le curve DGS/AVG e le visualizza sulla schermata alla corretta soglia di registrazione dell'ampiezza.

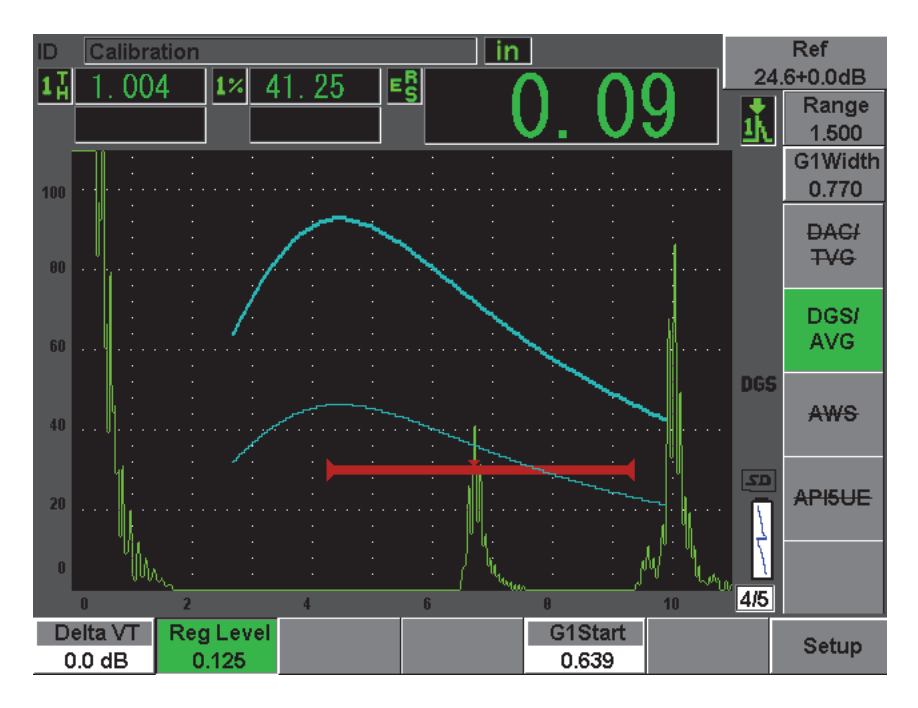

**Figura 12-16 Curve DGS/AVG sulla schermata**

# **12.3.2 Opzioni di configurazione della curva**

Quando l'EPOCH 600 ha calcolato una curva DGS/AVG, è possibile di eseguire degli aggiustamenti alla curva durante l'ispezione. Questi aggiustamenti includono aggiustamenti del guadagno, consentendo di controllare correttamente i difetti e la misurazione del difetto in conformità alla norma, nonché aggiustamenti del riflettore di riferimento.

# **12.3.3 Correzione di trasferimento**

La correzione di trasferimento rappresenta una regolazione della configurazione del guadagno di riferimento durante la calibratura dello strumento. È in genere aggiunta quando le condizioni della superficie di un blocco di calibratura e di un pezzo da ispezionare sono differenti. Le condizioni di accoppiamento nella superficie del pezzo possono causare una perdita di segnale in seguito alla calibratura della curva DAC. Questo genera delle comparazioni imprecise tra i riflettori del pezzo da controllare e

la curva DAC calibrata. L'EPOCH 600 permette di aggiustare questa differenza aggiungendo una correzione di trasferimento al guadagno di base calibrato in seguito avere completato la configurazione della curva DGS/AVG.

Questa correzione di trasferimento (valore **DeltaVt**) può essere aggiunta durante la configurazione iniziale della curva DGS/AVG, ma in genere questo valore non è noto fino a quando la configurazione è completata.

#### **Per aggiungere una correzione di trasferimento ad una curva DGS/AVG completa**

 Selezionare **DGS/AVG** > **Delta VT** per regolare il valore della correzione di trasferimento.

#### **NOTA**

Quando si regola la correzione di trasferimento, l'altezza della curva dovrebbe restare costante ma l'altezza dell'eco si modifica.

# **12.3.4 Guadagno della curva DGS/AVG**

Il guadagno generale della curva DGS/AVG può essere maggiore od inferiore al guadagno di riferimento. La maggior parte delle norme d'ispezione non permettono di dimensionare i riflettori sotto il 20% dell'altezza dello schermo intero. In questa maniera, per continuare l'ispezione di un pezzo al di là di certi percorsi ultrasonori o di certe basi dei tempi, bisogna aumentare il guadagno dell'A-scan corrente e della curva DGS/AVG. Nell'EPOCH 600, questo è attuato mediante la funzione di configurazione del guadagno della curva DGS/AVG.

### **Per regolare il guadagno della curva DGS/AVG**

- 1. Premere il tasto **[dB]**.
- 2. Regolare il guadagno della curva con incrementi approssimativi o precisi. La differenza di guadagno della curva è aggiunta o sottratta al guadagno di base (riferimento) dello strumento.

### **NOTA**

La regolazione del guadagno della curva DGS/AVG è applicata all'altezza dell'eco e della curva per conservare il rapporto dell'ampiezza e quindi il confronto dimensionale.

La [Figura 12-17 alla pagina 255](#page-266-0) mostra una configurazione della curva DGS/AVG con il guadagno della curva in uso per ottenere una misura precisa dell'ampiezza dell'eco, posizionando l'eco all'80% dell'altezza dello schermo intero.

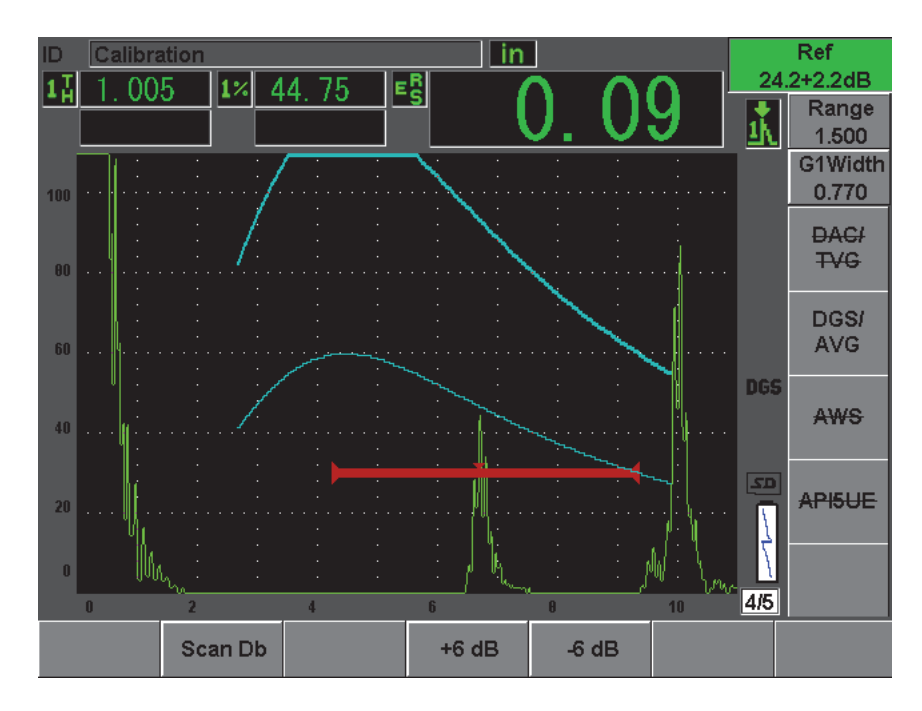

<span id="page-266-0"></span>**Figura 12-17 Curva DGS con il guadagno della curva regolato**

# **12.3.5 Regolazione della soglia di registrazione**

La soglia di registrazione della curva DGS/AVG definisce l'altezza della curva principale. L'altezza della curva rappresenta l'ampiezza del foro a fondo piatto con un diametro della soglia di registrazione a diverse profondità. Questo valore è in genere uguale alla dimensione critica del difetto per l'applicazione. L'EPOCH 600 consente la configurazione del limite di registrazione nel corso delle ispezioni.

## **NOTA**

La configurazione dell'altezza della curva DGS/AVG è calcolata a partire dal riflettore di riferimento catturato e dai dati matematici della sonda. Questo consente all'EPOCH 600 di tracciare la curva di attenuazione (nell'acciaio) per una determinata dimensione del riflettore, senza dovere acquisire dei singoli punti, come richiesto nella configurazione della curva DAC/TVG. Questo rappresenta uno dei vantaggi chiave della tecnica di misura DGS/AVG rispetto alla tecnica DAC/TVG.

## **Per regolare la soglia di registrazione**

 Selezionare **DGS/AVG** > **Reg Level** (soglia di registrazione) per regolare la soglia di registrazione corrente.

# **12.3.6 Misura dell'attenuazione relativa**

Esistono diversi metodi di misura dell'attenuazione ultrasonora in un materiale. Spesso le procedure misurano un'attenuazione assoluta nel materiale. Questo tipo di metodo richiede in genere una configurazione di controllo in immersione ed una serie di misure di lunga durata. Per finalità di dimensionamento dei difetti con il metodo DGS/AVG, in molte condizioni sarebbe consigliabile di misurare l'attenuazione relativa nel pezzo da ispezionare o sul blocco di calibratura. La seguente sezione presenta un metodo di misura dell'attenuazione relativa semplice, la cui efficacia è stata provata. Potrebbero esistere altri metodi più appropriati da utilizzare. L'utente deve decidere il metodo più appropriato per determinare i valori dei parametri **AcvSpecimen** (valore di attenuazione del pezzo) e **AcvCalBlock** (valore di attenuazione del blocco di calibratura), in base al tipo di applicazione ed alle necessità specifiche.

# **Misure:**

**∆ Vg** = Differenza di guadagno tra due echi di fondo successivi (d e 2d).

**∆ Ve** = Da diagramma DGS/AVG. Differenza del guadagno nella curva dell'eco di fondo da d a 2d

# **Calcoli:**

**∆ Vs** = **∆ Vg** - **∆ Ve** (mm)

Coefficiente di attenuazione del suono: α = **∆ Vs** / 2d \* 1000 (dB/m)

# **12.4 Norme di saldatura AWS D1.1/D1.5**

L'opzione del software AWS D1.1 dell'EPOCH 600 è concepita per eseguire delle ispezioni che rispondono alle esigenze delle norme relative alla costruzione per saldatura dell'acciaio D1.1, oppure D1.5, dell'Associazione americana per le saldature (*American Welding Society* - AWS). Questa norma fornisce agli operatori un metodo di classificazione delle discontinuità nelle saldature individuate durante le ispezioni mediante ultrasuoni. Tale norma si avvale delle seguenti formule che permettono di generare una scala d'indici relativa ai riflettori identificati durante un'ispezione:

 $A - B - C = D$ 

dove:

A = Livello dell'indicazione di discontinuità (dB)

B = Livello dell'indicazione di riferimento (dB)

C = Fattore d'attenuazione:  $2^*$  (percorso ultrasonoro in pollici – 1 in) (dB)

D = Scala d'indici (dB)

Nella norma AWS D1.1, l'operatore deve utilizzare una scala d'indici (D) calcolata a partire dai valori A, B e C che provengono da una tabella dei criteri di rifiuto degli ultrasuoni «*Ultrasonic acceptance – Rejection criteria*» dell'AWS in modo da classificare la gravità delle discontinuità identificate. Quando un controllo è stato eseguito, deve essere creato un rapporto AWS che elenca i valori di tutte le variabili descritte, così come le informazioni della sonda, la lunghezza della discontinuità, la sua posizione, ed inoltre, la valutazione completa dell'ispezione relativamente a questa discontinuità.

Consultare le norme AWS D1.1 per ottenere maggiori informazioni riguardo l'apparecchiatura di controllo, i metodi, l'interpretazione e le esigenze di classificazione di questo tipo di controlli.

# **12.4.1 Descrizione**

Olympus ha sviluppato un'opzione del software basata sulle norme AWS D1.1 con l'obiettivo di semplificare il lavoro dell'operatore e di ridurre i costi generali delle ispezioni. Per fare ciò, l'EPOCH 600 effettua automaticamente i calcoli richiesti e permette all'operatore di documentare le discontinuità nel datalogger per aggiungerle nel rapporto.

L'EPOCH 600 permette inoltre di trasferire i dati d'ispezione nell'interfaccia GageView Pro in modo da facilitare la creazione di rapporti. Questo programma consente all'operatore di visualizzare: i parametri di configurazione nello strumento; l'A-scan generato da una discontinuità; il percorso ultrasonoro della discontinuità, l'informazione sulla posizione della discontinuità; i valori relativi alle variabili delle formule relative alle norme AWS D1.1.

# **12.4.2 Attivazione dell'opzione**

La prima fase di un controllo di tipo AWS D1.1 con l'EPOCH 600 consiste nel calibrare la sonda e le condizioni d'ispezioni. Per maggiori informazioni sulla calibratura di sonde a fascio angolare nell'EPOCH 600, riferirsi alla sezione sulla calibratura nel presente manuale o le linee guida dettate dall'Associazione americana per le saldature (*American Welding Society* - AWS).

## **Per attivare la funzione del software AWS**

1. Selezionare **AWS** > **Setup** (configura).

Viene visualizzata la pagina di configurazione **AWS** (vedi [Figura 12-18 alla](#page-270-0)  [pagina 259\)](#page-270-0).

- 2. Nel menu **AWS**, selezionare **AWS** = **On** (attivato).
- 3. Premere il tasto **[ESCI]** per ritornare alla schermata in tempo reale ed iniziare l'ispezione AWS.

Successivamente all'attivazione, è necessario configurare il valore nel campo **Ref B** prima d'iniziare l'ispezione. Questo valore rappresenta il livello di guadagno necessario per portare l'eco di un riflettore di riferimento ad un valore dell'altezza dello schermo intero definito dall'utente. L'EPOCH 600 permette all'utente di definire il livello di riferimento per la migliore applicazione di procedure e prassi. Il riflettore

di riferimento è spesso un Foro laterale (*Side-Drilled Hole* - SDH) nel blocco di calibratura utilizzato per la calibratura della sonda a fascio angolare. Altri riflettori di riferimento possono essere utilizzati, a condizione che rispondano alle norme dell'AWS relative a queste ispezioni.

#### **Per regolare il livello di riferimento per l'analisi dell'eco**

 Nella schermata AWS in tempo reale, premere P3, e quindi regolare il valore all'altezza di riferimento corretta.

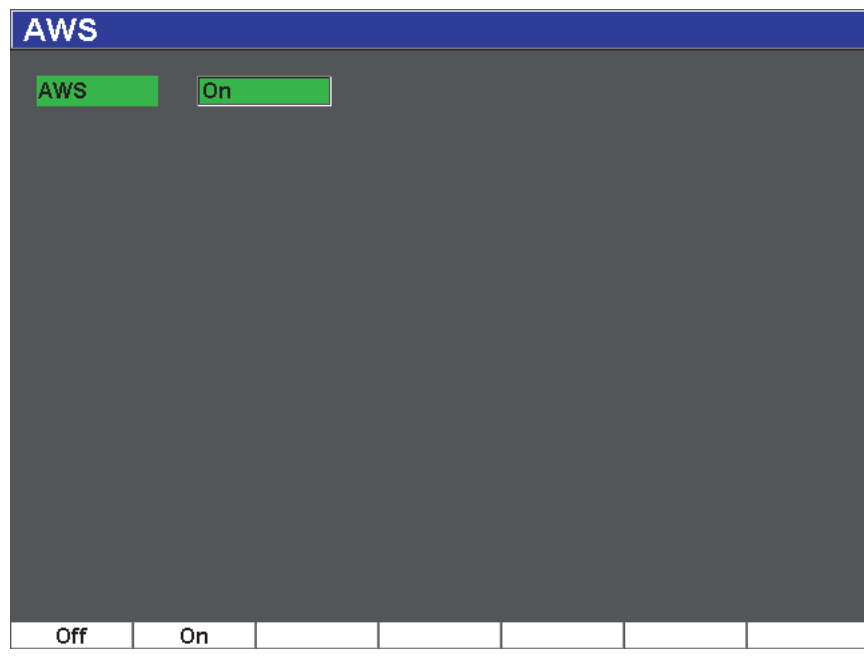

**Figura 12-18 Pagina di configurazione AWS**

#### <span id="page-270-0"></span>**Per registrare un valore Ref B (riferimento B)**

1. Premere il tasto **[GATES]** (porte) per posizionare l'eco del riflettore di riferimento nella porta. Spostare la sonda avanti ed indietro per portare l'eco alla sua ampiezza massima (picco). Se necessario, utilizzare la funzione di memoria del picco.

- 2. Premere i tasti **[2ND F]**, **(AUTO XX%)** per portare il picco massimo dell'eco nella porta all'altezza di riferimento.
- 3. Selezionare **AWS** > **Ref B** (riferimento B) per registrare il riflettore rilevato nella porta come valore **Ref B** e selezionare **YES** (sì) per confermare (vedi [Figura 12-19](#page-271-0)  [alla pagina 260](#page-271-0)).

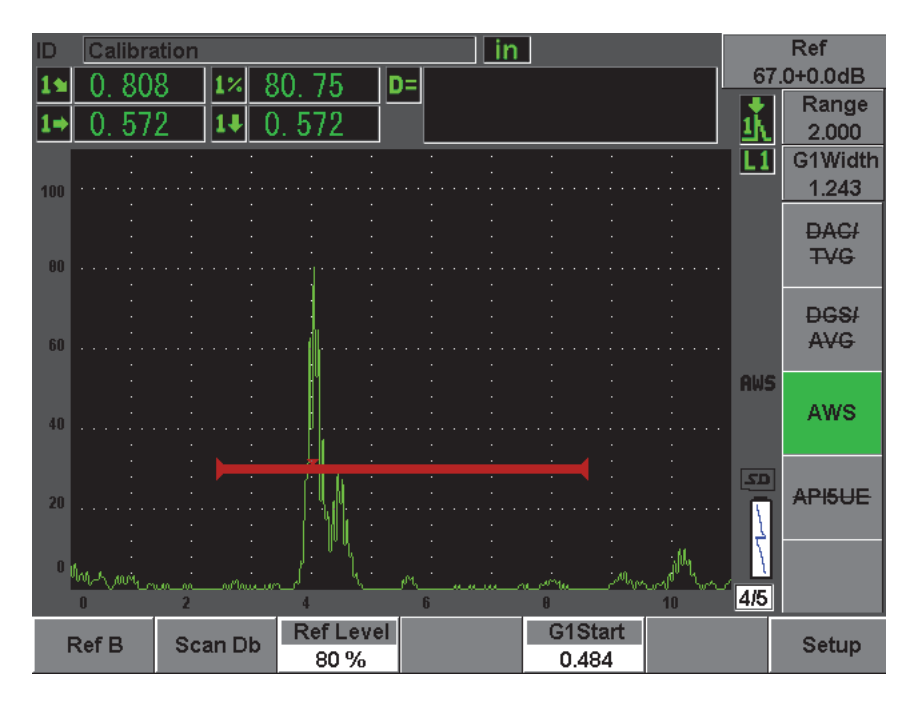

**Figura 12-19 Valore Ref B prima della registrazione**

<span id="page-271-0"></span>Una volta che il valore **Ref B** è registrato, lo strumento visualizza in tempo reale la classificazione della scala d'indici D di ogni indicazione che si trova nella porta (vedi [Figura 12-20 alla pagina 261](#page-272-0)). Il valore D in tempo reale, il quale rappresenta la scala d'indici dei difetti in base ai criteri di accettazione e rifiuto pubblicati nelle tabelle di classificazione del AWS, è visualizzato in uno dei sei campi di lettura di misura. Per attivare e visualizzare questa misura, riferirsi alla sezione [5.3 alla pagina 98.](#page-109-0)

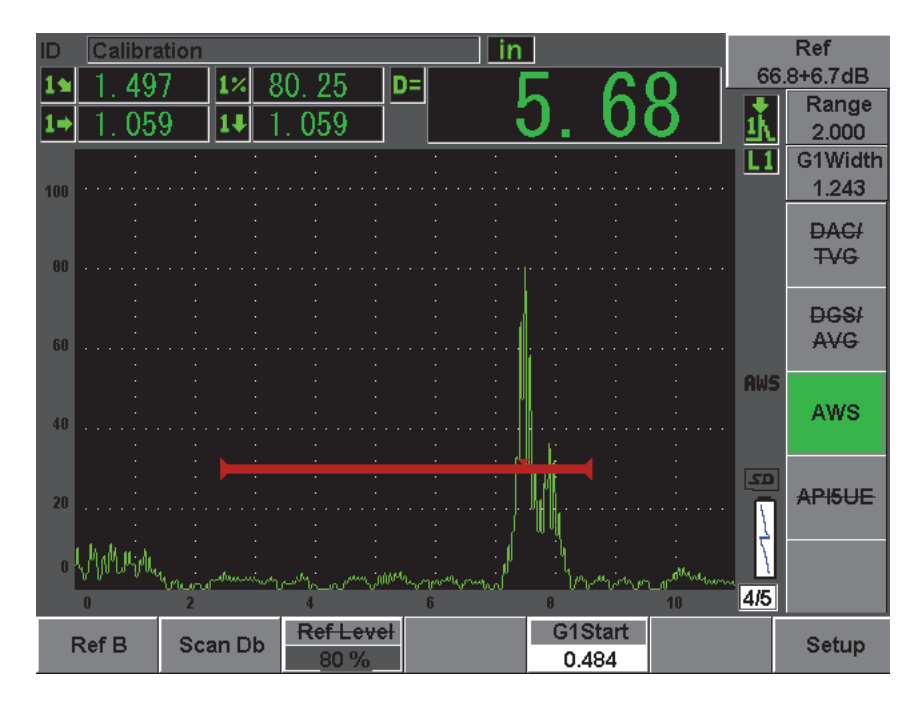

**Figura 12-20 Vista AWS attivata con scala d'indici D**

# <span id="page-272-0"></span>**12.4.3 Guadagno di scansione**

Nelle norme AWS, un guadagno di scansione deve essere aggiunto al valore del guadagno nel campo **Ref B** (riferimento B). Questo permette di localizzare i difetti che potrebbero essere di più ridotte dimensioni o situati più in profondità nel pezzo da ispezionare.

#### **Per aggiungere un guadagno di scansione**

- 1. Premere il tasto **[dB]** (guadagno) per regolare il valore del guadagno di scansione per eseguire ispezioni come prescritto dalla norma AWS.
- 2. Selezionare **[dB]** > **Scan dB** (guadagno di scansione) per attivare o disattivare il guadagno di scansione in base alle proprie necessità.

## **NOTA**

Per visualizzare un valore della scala d'indici D, l'eco nella porta deve essere conservata ad un'ampiezza inferiore al 110% dell'altezza dello schermo intero. In molti casi, è sufficiente disattivare il guadagno di scansione per portare l'eco nella schermata. In certi casi, delle configurazioni supplementari del guadagno potrebbero essere necessarie.

# **12.4.4 Calcolo dei valori A e C**

Quando un'eco nella porta visualizza un picco al di sotto del 100% dell'altezza dello schermo intero, l'EPOCH 600 calcola automaticamente i valori A e C necessari per fornire un valore D. L'EPOCH 600 calcola automaticamente il valore in dB di A per portare l'eco nella porta all'altezza dello schermo intero. Per calcolare il valore C, l'EPOCH 600 si avvale dei dati registrati nel calcolatore del percorso ultrasonoro per generare un fattore d'attenuazione.

## **NOTA**

Per ottenere un calcolo preciso si deve inserire lo spessore corretto del pezzo da ispezionare.

Premere il tasto **[SAVE]** (salva) per registrare i dati di questa discontinuità nel datalogger dell'EPOCH 600. Per informazioni generali sul datalogger, riferirsi al capitolo [11 alla pagina 205.](#page-216-0)

Quando si salva un identificativo, con l'opzione AWS D1.1 attivata, i valori A, B, C e D sono visualizzati. Questi dati sono visualizzabili nella finestra del contenuto del file.

#### **NOTA**

Quando si utilizza l'EPOCH 600 e la funzione software AWS D1.1, è responsabilità dell'utente di considerare tutte le condizioni d'ispezione che possono causare delle variazioni nella scala d'indici (valore D) visualizzata e d'interpretare correttamente le indicazioni degli echi ed i valori D nel rapporto che corrisponde a queste indicazioni.

# **12.5 API 5UE**

L'opzione software API 5UE per l'EPOCH 600 permette di eseguire efficacemente ispezioni con le pratiche 5UE raccomandate dall'Istituto americano per il petrolio (*American Petroleum Institute* - API). Questa pratica è stata sviluppata specificatamente per i produttori di Tubi per l'industria del petrolio (*Oil Country Tubular Goods* - OCTG) per ispezionare e definire cricche nel diametro interno in tubazioni appena prodotte. La norma API 5UE utilizza due metodi di dimensionamento delle cricche per definire le cricche nel diametro interno: Tecnica per confronto dell'ampiezza (*Amplitude Comparison Technique* - ACT) e Tecnica di differenza di ampiezza del segnale in funzione della distanza (*Amplitude-Distance Differential Technique* - ADDT). Il software sviluppato per l'EPOCH 4PLUS facilita l'esecuzione del metodo ADDT. Esso utilizza la seguente formula per definire la dimensione di cricche nel diametro interno:

$$
di = A_{max} \times (T_2 - T_1) \times k
$$

dove:

di = Dimensione del difetto

 $A<sub>max</sub>$  = Ampiezza massima proveniente dall'area del difetto (in genere 80%)

 $T_1$  = Punto di diminuzione di 6 dB dal bordo crescente del picco del Amax (distanza o tempo)

 $T<sub>2</sub>$  = Punto di diminuzione di 6 dB dal bordo decrescente del picco del Amax (distanza o tempo)

k = Costante calcolata durante la calibratura attraverso un intaglio di riferimento

Durante un'ispezione mediante il metodo ADDT della norma API 5UE, viene individuata una cricca che potrebbe indurre lo scarto del pezzo e viene analizzata per determinare la sua ampiezza di picco. Questa ampiezza è quindi configurata all'80%

dell'altezza dello schermo intero e definita come Amax. La sonda viene quindi spostata verso la cricca fino a quando il segnale diminuisce di 6 dB o fino a metà dell'altezza della schermata dell'A<sub>max</sub>. Questa posizione è identificata come T<sub>1</sub>. La sonda viene quindi spostata dalla cricca fino a quando il segnale diminuisce di 6 dB sull'altro alto del  $A_{max}$ . Questa posizione è identificata come  $T_2$ . Mediante queste misure e il fattore k calcolato durante la calibratura, viene calcolata registrata la dimensione della cricca.

Per maggiori informazioni relative a questo calcolo e alla determinazione del fattore k riferirsi alle specifiche delle pratiche 5UE raccomandate dall'API.

## **Descrizione**

L'opzione API 5UE dell'EPOCH 600 è stata concepita per semplificare significativamente il numero di operazioni necessarie per eseguire il test ADDT e per ridurre il tempo generale d'ispezione. Questo è realizzato mediante la funzione di memoria del picco per tracciare un involucro del picco del segnale della cricca e acquisire velocemente i punti  $A_{\text{max}}$ ,  $T_1$  e  $T_2$  mediante una sola pressione di un tasto. Mediante questi dati acquisiti dall'involucro del picco, l'EPOCH 600 esegue i necessari calcoli mediante la formula precedente presentata e visualizza l'altezza della cricca nell'angolo in alto a destra della schermata. È quindi possibile salvare tutti i valori rilevanti della cricca ispezionata nel datalogger per la creazione di rapporti o per il loro trasferimento su un computer mediante il software GageView Pro (vedi [Figura 12-21 alla pagina 265](#page-276-0)).

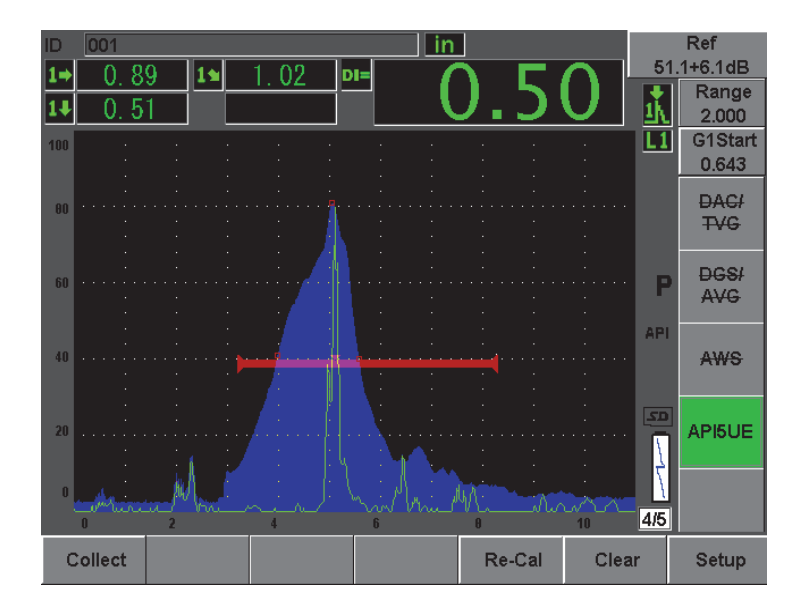

**Figura 12-21 Dimensionamento API 5UE completato**

# <span id="page-276-0"></span>**12.5.1 Attivazione e configurazione delle opzioni**

Se si possiede già la licenza dell'opzione API 5UE sullo strumento, l'opzione può essere attivata in ogni momento durante l'ordinaria operatività.

#### **Per attivare l'opzione API 5UE**

- 1. Selezionare **API5UE** > **Setup** (configura).
- 2. Nel menu **API5UE**, selezionare **API5UE** = **On** (attivato) [vedi [Figura 12-22 alla](#page-277-0)  [pagina 266\]](#page-277-0).
- 3. Premere il tasto **[NEXT GROUP]** (prossimo gruppo) ed in seguito inserire l'altezza nota dell'intaglio di riferimento della calibratura nel campo **Ref. Depth**  (profondità riferimento).
- 4. Premere il tasto **[ESCI]** per ritornare alla schermata in tempo reale.

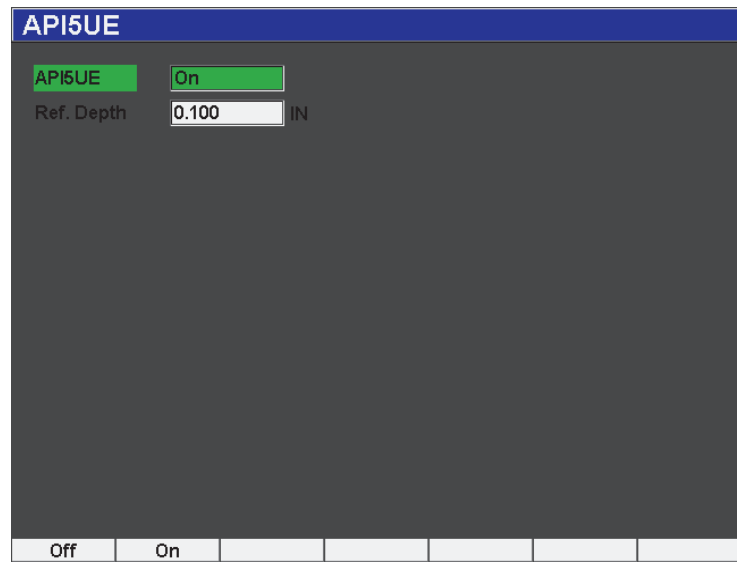

**Figura 12-22 Configurazione dell'opzione della media dell'A-scan**

<span id="page-277-0"></span>Quando è attivata l'opzione API 5UE, i tasti di funzione dell'EPOCH 600 aiutano l'utente nell'acquisizione di dati per la calibratura e di dati d'ispezione. Inoltre la funzione AUTO XX% permette di portare automaticamente ogni eco acquisita all'80% dell'altezza dello schermo intero. Ciò è particolarmente utile per ottenere una precisa lettura  $A_{\text{max}}$  da un intaglio di riferimento.

La norma API 5UE specifica che, prima dell'ispezione, lo strumento deve essere calibrato mediante un intaglio di riferimento (*reference notch*) a profondità nota. In certi casi, per la calibratura è preferibile riferirsi ad un foro passante (per maggiori informazioni consultare il documento completo relativo alle pratiche 5UE raccomandate dall'API). La profondità di questo intaglio di riferimento deve essere inserito correttamente nel menu di attivazione dell'opzione API 5UE.

Prima di effettuare una calibratura con l'intaglio di riferimento, lo strumento dovrebbe essere calibrato per verificare il punto di uscita del fascio, l'angolo di rifrazione e la distanza nel materiale d'ispezione. Per maggiori informazioni relative alla calibratura dell'angolo del fascio, consultare dalla sezione [10.7 alla pagina 180](#page-191-0) alla sezione [10.8 alla pagina 192.](#page-203-0)

# **12.5.2 Modalità involucro**

Il metodo più semplice per determinare la profondità di cricche è di utilizzare l'API 5UE in modalità involucro. Questo metodo permette all'utente di acquisire tutti i dati pertinenti premendo un solo tasto e consente di dimensionare i difetti potenziali nel modo più efficace.

# <span id="page-278-0"></span>**12.5.2.1 Calibratura**

La calibratura per ispezioni API 5UE in modalità involucro richiede l'attivazione della funzione di memoria del picco. La modalità involucro diventa automaticamente attiva quando la funzione di memoria del picco è attivata. Per attivare la funzione di memoria del picco, premere **[PEAK MEM]**. La lettera «P» dovrebbe apparire sulla parte destra della schermata A-scan in tempo reale.

Una volta che la funzione di memoria del picco è attivata, calibrare lo strumento attenersi alle procedure qui di seguito proposte.

#### **Per calibrare lo strumento**

- 1. Individuare il riflesso proveniente dall'intaglio di calibratura ed utilizzare la funzione AUTO XX% per portare questa indicazione all'80% dell'altezza dello schermo intero.
- 2. Regolare la porta 1 in modo che corrisponda all'indicazione.
- 3. Spostare la sonda avanti ed indietro sopra l'intaglio per tracciare un involucro del picco dell'eco dinamica dell'intaglio.
- 4. Premere **[P1]** per acquisire i dati  $A_{\text{max}}$ ,  $T_1$  e  $T_2$  dall'involucro (vedi Figura 12-23 [alla pagina 268](#page-279-0)).
- 5. Premere **[P5]** per passare dalla modalità di calibratura alla modalità d'ispezione.

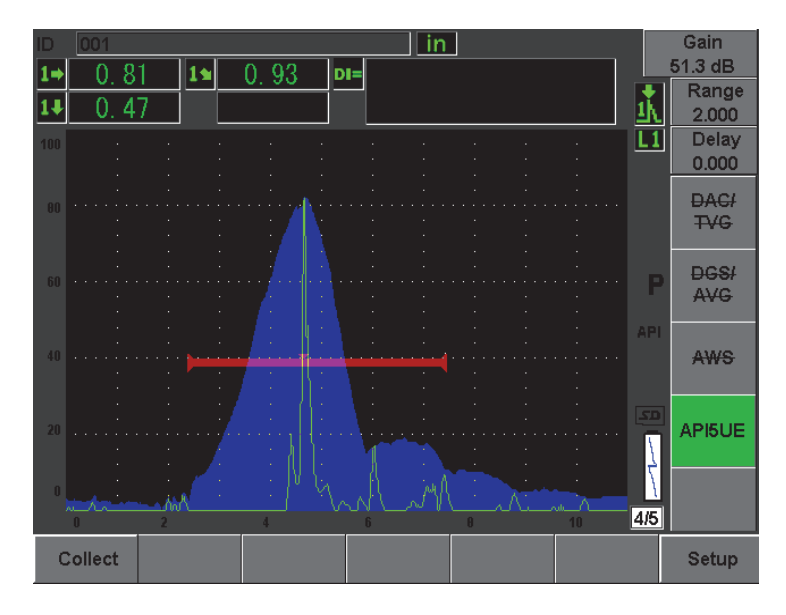

**Figura 12-23 Dati di calibratura modalità d'acquisizione**

# <span id="page-279-0"></span>**12.5.2.2 Dimensionamento delle cricche**

L'EPOCH 600 acquisisce automaticamente i valori  $A_{\text{max}}$ ,  $T_1$  e  $T_2$ . Inoltre calcola automaticamente un «fattore K» in base all'altezza  $d_r$  dell'intaglio di riferimento. Questi tre valori acquisiti  $(A_{\text{max}}, T_1, e T_2)$  sono visualizzati sulla schermata nella loro rispettiva posizione mediante il simbolo «□».

Una volta che si è soddisfatti con i dati di calibratura acquisiti, premere il tasto **[P5]** per passare dalla modalità di calibratura alla modalità d'ispezione (vedi [Figura 12-24](#page-280-0)  [alla pagina 269](#page-280-0)).

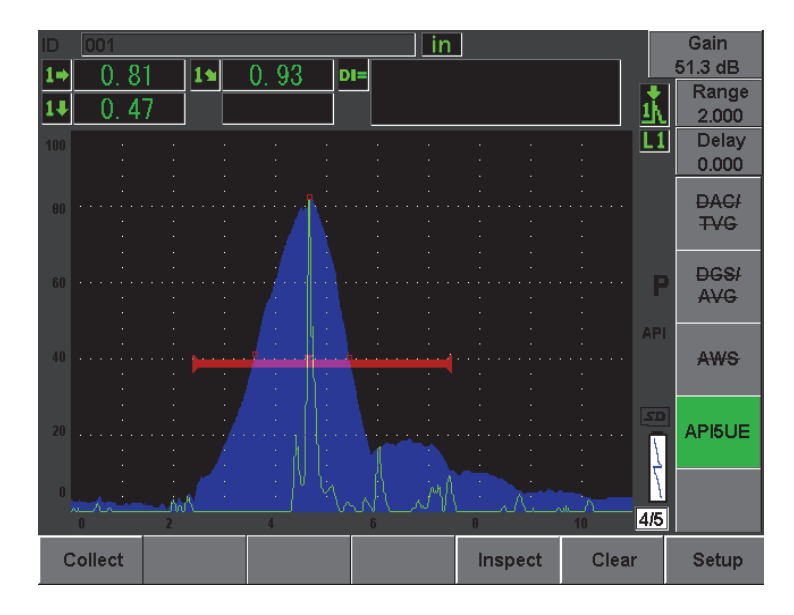

**Figura 12-24 La modalità d'ispezione**

<span id="page-280-0"></span>La dimensione delle cricche sono visualizzate nella misura «Di» (vedi sezione [5.3.2](#page-113-0)  [alla pagina 101](#page-113-0)).

Con la funzione di memoria del picco attiva, lo strumento ha in impostazione predefinita la modalità involucro per il dimensionamento delle cricche. Attenersi alle procedure qui di seguito proposte per dimensionare una cricca mediante la modalità involucro.

#### **Per dimensionare una cricca mediante la modalità involucro**

- 1. Attivare la funzione di memoria del picco premendo **[PEAK MEM]**.
- 2. Individuare il segnale proveniente dal difetto potenziale portato all'ampiezza massima (riferirsi alle pratiche 5UE raccomandate dall'API per la scansione di cricche ed esigenze d'ispezione).
- 3. Se necessario, utilizzare la funzione AUTO XX% per portare l'ampiezza del picco all'80% dell'altezza dello schermo intero.
- 4. Per tracciare «l'involucro del picco» del segnale della cricca, scansionare avanti ed indietro rispetto all'ampiezza di picco della cricca.
- 5. Regolare la scala dello schermo per includere correttamente l'intero involucro del picco ed in seguito configurare il livello della porta a meno della metà dell'altezza dell'ampiezza del picco (espressa in % dell'altezza dello schermo intero).
- 6. Premere **[P1]** per acquisire i valori  $A_{\text{max}}$   $T_1$  e  $T_2$  dall'involucro del picco.

L'indicazione del dimensionamento della cricca (di) viene visualizzata nell'angolo in alto a destra della schermata A-scan in tempo reale.

- 7. Individuare il riflesso proveniente dall'intaglio di calibratura ed utilizzare la funzione AUTO XX% per portare questa indicazione all'80% dell'altezza dello schermo intero
- 8. Regolare la porta 1 in modo che corrisponda all'indicazione.
- 9. Spostare la sonda avanti ed indietro sopra l'intaglio per tracciare un involucro del picco dell'eco dinamica dell'intaglio.
- 10. Premere **[P1]** per acquisire i dati  $A_{\text{max}}$ ,  $T_1$  e  $T_2$  dall'involucro
- 11. Premere **[P5]** per passare dalla modalità di calibratura alla modalità d'ispezione.

Per ispezionare una diversa cricca o per acquisire nuovi dati dalla stessa cricca, premere **[P6]** per cancellare i dati correnti e attenersi alle procedure sopra riportate per effettuare un'altra ispezione.

# **12.5.3 Modalità manuale**

È inoltre possibile utilizzare la modalità manuale con l'opzione API 5UE. Questa modalità permette all'utente di selezionare manualmente i punti  $A_{\text{max}}$ ,  $T_1$  e  $T_2$ nell'A-scan in tempo reale per ottenere un'indicazione di profondità della cricca.

# <span id="page-281-0"></span>**12.5.3.1 Calibratura**

Quando non si utilizza la funzione di memoria del picco, è possibile acquisire manualmente ogni punto di calibratura per calibrare lo strumento per l'ispezione. Questa acquisizione manuale è funzionante solamente quando la funzione di memoria del picco è disattivata.

Successivamente all'attivazione dell'opzione API 5UE ed inserendo una profondità dell'intaglio di riferimento (*reference notch*), attenersi ai seguenti punti per effettuare una calibratura in modalità manuale.

### **Per calibrare in modalità manuale**

1. Individuare il segnale proveniente dall'intaglio di riferimento.

- 2. Regolare la scala della schermata per visualizzare completamente il tracciato del segnale dell'intaglio di riferimento.
- 3. Regolare la porta 1 per includere completamente il tracciato del segnale dell'intaglio di riferimento ed in seguito portare la porta al di sotto del 40% dell'altezza dello schermo intero.
- 4. Individuare il riflesso proveniente dall'intaglio di calibratura e utilizzare la funzione AUTO 80% per portare questa indicazione all'80% dell'altezza dello schermo intero.
- 5. Premere **[P1] RefAMax** (riferimento Amax) per registrare il punto Amax ed in seguito premere **[P1]** per confermare (vedi [Figura 12-25 alla pagina 271](#page-282-0)).

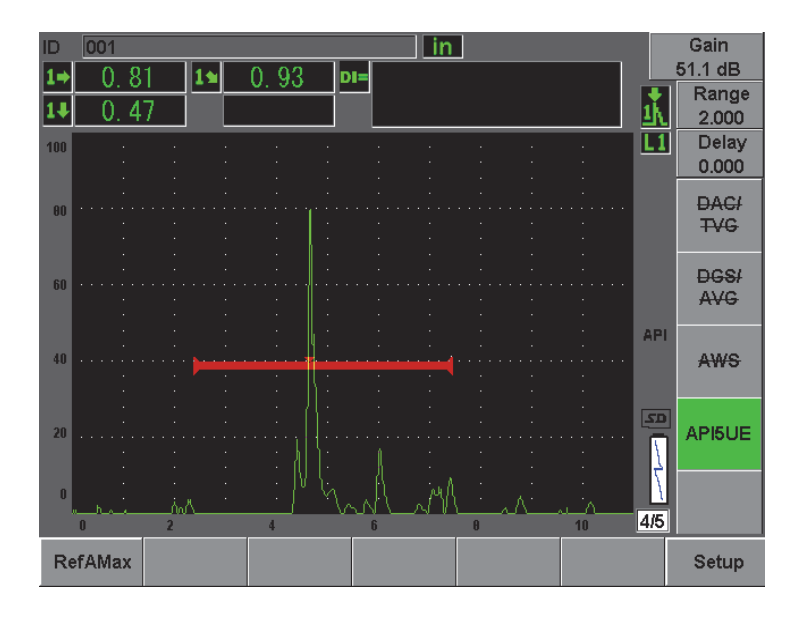

**Figura 12-25 Registrazione del punto Amax**

- <span id="page-282-0"></span>6. Spostare la sonda sopra l'intaglio fino a quando il picco scende al 40% dell'altezza dello schermo intero nel bordo crescente del segnale.
- 7. Premere **[P2] RefT1** per acquisire i punti di riduzione di 6 dB del bordo crescente del picco e assegnare questo valore a  $T_1$  (vedi [Figura 12-26 alla pagina 272\)](#page-283-0).

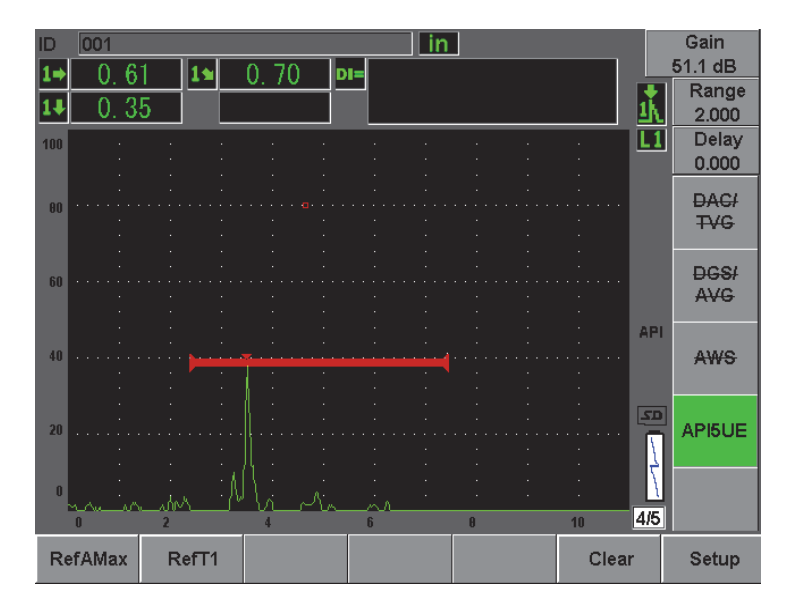

**Figura 12-26 Registrazione del punto T1**

- <span id="page-283-0"></span>8. Muovere la sonda all'indietro sopra l'intaglio fino a quando i punti di riduzione del picco crescono fino all'80% dell'altezza dello schermo intero e poi ridiminuiscono fino al 40% dell'altezza dello schermo intero nel bordo decrescente del segnale.
- 9. Premere **[P3] RefT2** per acquisire i punti di riduzione di 6 dB del bordo decrescente del picco e assegnare questo valore a T<sub>2</sub> (vedi Figura 12-27 alla [pagina 273\)](#page-284-0).

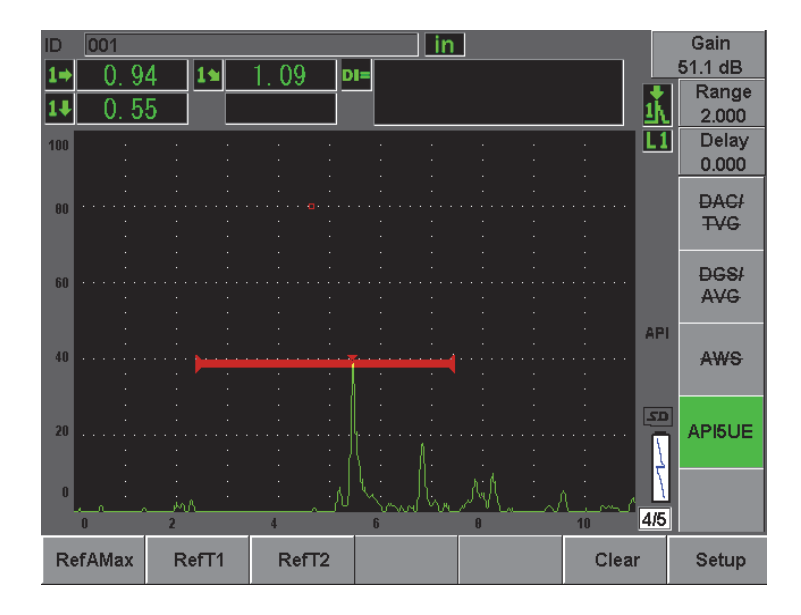

Figura 12-27 Registrazione del punto T<sub>2</sub>

- <span id="page-284-0"></span>10. Premere il tasto **[P5]** per completare la calibratura e passare alla modalità d'ispezione.
- 11. Se non si è soddisfatti con i punti acquisiti, è possibile sovrascrivere un punto specifico mediante i precedenti tasti di parametro (**[P1]**, **[P2]** o **[P3]**), oppure premere **Clear** (**[P5]**) [cancella] per cancellare tutta la calibratura e cominciarne una nuova.

## **12.5.3.2 Dimensionamento delle cricche**

Una volta che l'opzione API 5UE è stata calibrata correttamente in base ad un intaglio di riferimento, attenersi ai seguenti punti per dimensionare una cricca in modalità manuale.

### **Per dimensionare una cricca mediante la modalità manuale**

- 1. Individuare il segnale proveniente dal difetto potenziale portato all'ampiezza massima (riferirsi alle pratiche 5UE raccomandate dall'API per la scansione di cricche ed esigenze d'ispezione).
- 2. Se necessario, utilizzare la funzione AUTO XX% per portare l'ampiezza del picco all'80% dell'altezza dello schermo intero.
- 3. Una volta che l'ampiezza di picco è visualizzata sulla schermata, utilizzare il tasto di funzione dell'AMax (**[P2]**) per assegnare questa ampiezza di picco a Amax. Annotare il valore dell'ampiezza di picco espresso in percentuale dell'altezza dello schermo intero.
- 4. Spostare la sonda verso il difetto potenziale fino a quando il picco scende fino alla metà del valore  $A_{max}$  (espresso in percentuale dell'altezza dello schermo intero) nel bordo crescente del segnale. Premere il tasto di funzione T1 (**[P2]**) per acquisire il punto di riduzione di 6 dB del bordo crescente del picco ed assegnare questo valore come  $T_1$ .
- 5. Allontanare la sonda dal difetto potenziale fino a quando il picco scende fino alla metà del valore Amax (espresso in percentuale dell'altezza dello schermo intero) nel bordo decrescente del segnale. Premere il tasto di funzione T<sub>2</sub> ([P3]) per acquisire il punto di riduzione di 6 dB del bordo decrescente del picco ed assegnare questo valore come  $T<sub>2</sub>$ . L'indicazione di dimensionamento della cricca viene visualizzata nell'angolo in alto a destra della schermata A-scan in tempo reale.
- 6. Per ispezionare una diversa cricca o per acquisire nuovi dati dalla stessa cricca, premere **[P6]** per cancellare i dati correnti e attenersi alle procedure sopra riportate per effettuare un'altra ispezione.

## **NOTA**

Durante un'ispezione in modalità involucro o in modalità manuale, è possibile ricalibrare lo strumento in ogni momento. Premere il tasto di funzione **RE-CAL** (**[P5]**) [ricalibra] per inserire la modalità di calibratura e seguire i punti definiti nella sezione [12.5.2.1 alla pagina 267](#page-278-0) e nella sezione [12.5.3.1 alla pagina 270](#page-281-0) per ricalibrare.

# **12.6 Media delle forma d'onda**

L'opzione del software di media delle forme d'onda permettono di rappresentare, nella vista dell'A-scan in tempo reale, una media di A-scan acquisiti in successione. La media delle forme d'onda migliora il rapporto segnale/rumore quando vengono rilevati dei difetti statici.

Non è consigliato utilizzare questa opzione quando si scansiona dinamicamente un materiale sottoposto ad ispezione per la rilevazione di difetti. In questo caso si farà la media degli echi dei difetti a picco alto con i segnali chiari ad ampiezza minore che circondano i primi. Ciò renderà difficile distinguere specifici segnali di difetti.

È possibile selezionare la precisione della media, selezionando i fattori della media **2X**, **4X**, **8X**, **16X** o **32X**, per rimuovere i falsi segnali di disturbo dall'A-scan, mantenendo invece i segnali d'interesse per l'utente.

# **12.6.1 Configurazione dell'opzione**

Se si possiede già la licenza dell'opzione di media delle forme d'onda sullo strumento, l'opzione può essere attivata in ogni momento durante l'ordinaria operatività.

#### **Per attivare l'opzione di media delle forme d'onda**

- 1. Selezionare **Meas Setup** > **Special** (speciale). Viene visualizzata la schermata **Special** (vedi [Figura 12-28 alla pagina 275\)](#page-286-0).
- 2. Nel menu **Special**, selezionare **Average** (media).
- 3. Selezionare il fattore della media.
- 4. Premere il tasto **[ESCI]** per ritornare alla schermata in tempo reale.

<span id="page-286-0"></span>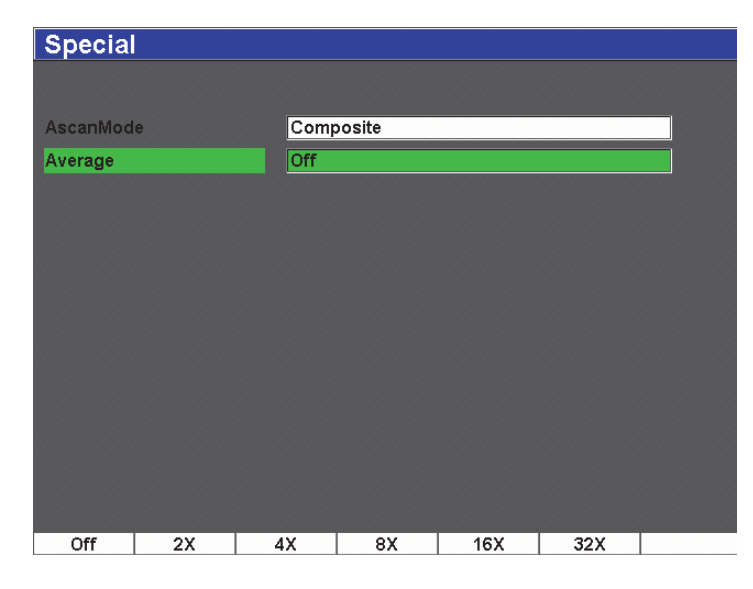

**Figura 12-28 Configurazione dell'opzione della media delle forme d'onda**

# **12.6.2 Utilizzo dell'opzione della media**

Una volta che l'opzione della media delle forme d'onda è stata attivata, un'icona viene visualizzata nella parte superiore della schermata per indicare che l'opzione è attiva (vedi [Figura 12-29 alla pagina 276\)](#page-287-0).

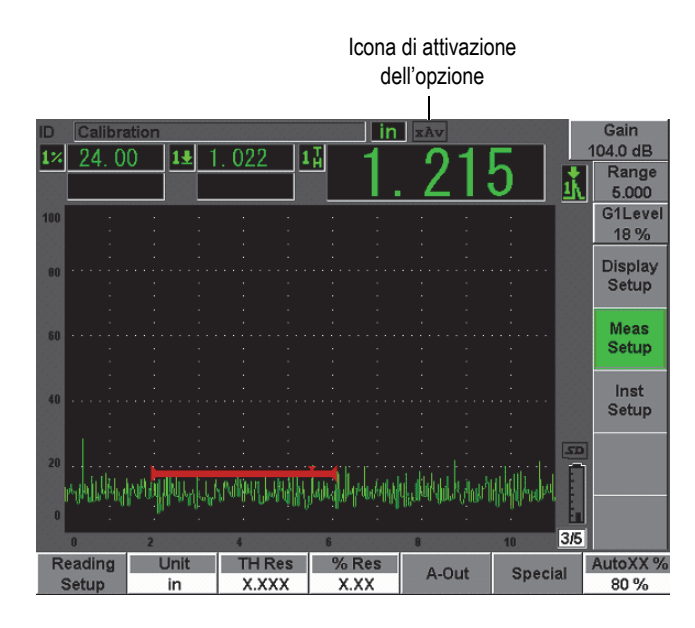

**Figura 12-29 Icona di media delle forme d'onda**

<span id="page-287-0"></span>È importante notare che la frequenza di misura reale quando si utilizza l'opzione della media non è la stessa della PRF poiché si è in modalità standard. La frequenza di misura effettiva quando si utilizza l'opzione della media è uguale alla PRF diviso il fattore della media.

A frequenze della media più elevate, la frequenza di aggiornamento dello schermo potrebbe essere inferiore a 60 Hz (in funzione del valore PRF). Poiché 60 Hz è in genere lo standard dell'industria per le frequenze di aggiornamento dello schermo, verrà visualizzata un'icona nella parte destra della schermata della forma d'onda se la frequenza di aggiornamento è inferiore a 60 Hz (vedi [Figura 12-30 alla pagina 277](#page-288-0)).
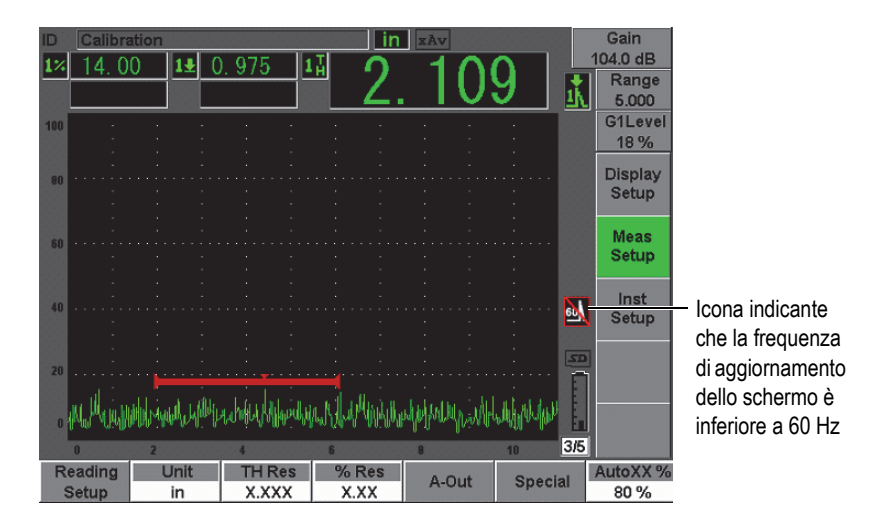

<span id="page-288-0"></span>**Figura 12-30 Frequenza di aggiornamento inferiore a 60 Hz**

# **13. Manutenzione e risoluzione di problemi**

Questo capitolo descrive le operazioni di manutenzione da eseguire nell'EPOCH 600 e fornisce una guida per la risoluzione di problemi. Di seguito i titoli delle sezioni:

- «[Pulizia dello strumento»](#page-290-0) a pagina [279](#page-290-0)
- «[Verifica delle guarnizioni»](#page-290-1) a pagina [279](#page-290-1)
- «[Protezione dello schermo](#page-291-0)» a pagina [280](#page-291-0)
- «[Calibratura annuale](#page-291-1)» a pagina [280](#page-291-1)
- «[Risoluzione di problemi»](#page-292-0) a pagina [281](#page-292-0)

## <span id="page-290-0"></span>**13.1 Pulizia dello strumento**

Quando necessario, pulire lo strumento solo con un sapone neutro ed un panno umido.

## <span id="page-290-1"></span>**13.2 Verifica delle guarnizioni**

La tecnologia contenuta all'interno dell'EPOCH 600 è protetta, attraverso le guarnizioni, da condizioni ambientali difficili. Queste includono:

- Guarnizione dello sportello del vano batteria
- Guarnizione dello sportello laterale
- Membrana a tenuta
- Guarnizioni principali tra la metà superiore ed inferiore del corpo dello strumento e la fascia dissipatrice di calore in alluminio
- Guarnizione della sonda convenzionale

Per assicurare l'integrità delle protezioni, pulire queste guarnizioni e verificare il loro stato regolarmente.

# <span id="page-291-0"></span>**13.3 Protezione dello schermo**

L'EPOCH 600 possiede una pellicola di plastica trasparente che protegge lo schermo. Per proteggere lo schermo, mantenere questa pellicola di plastica a protezione dello schermo quando si utilizza lo strumento. Pellicole di plastica sostitutive sono disponibili presso Olympus in confenzioni da 10 unità (codice fabbricante: 600-DP [U8780297]).

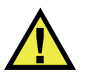

# **ATTENZIONE**

Per assicurare la perfetta tenuta dello strumento, lo schermo è fissato in maniera permanente alla parte superiore del corpo dello strumento. Se lo schermo è danneggiato, la metà superiore del corpo deve essere sostituita insieme al tastierino degli accessi diretti dello strumento.

# <span id="page-291-1"></span>**13.4 Calibratura annuale**

Olympus raccomanda d'inviare una volta all'anno l'EPOCH 600 presso un centro assistenza Olympus per la calibratura annuale. Contattare Olympus per maggiori dettagli.

# <span id="page-292-0"></span>**13.5 Risoluzione di problemi**

#### Sintomo

Il tasto di avvio/spegnimento **[ON/OFF]** è il solo tasto che funziona nel pannello frontale. Quando si premono altri tasti non si svolge nessuna operazione.

#### Possibile causa

La funzione **All Lock** (tutto bloccato) è attiva, bloccando tutti i tasti del pannello frontale.

Soluzione

Spegnere e riavviare lo strumento per sbloccare i tasti.

Sintomo

Diverse funzioni software non sono disponibili.

Possibile causa

La funzione **Cal Lock** (blocco della calibratura) è attivata, bloccando tutti tasti del pannello frontale.

Soluzione

Spegnere e riavviare lo strumento per sbloccare i tasti.

Sintomo

Lo strumento non si avvia quando si preme il tasto di avvio/spegnimento **[ON/OFF]**, in seguito all'aggiornamento del software.

Possibile causa

L'aggiornamento del software è stato interrotto, è incompleto o si è verificato un errore.

Soluzione

- 1. Rimuovere la batteria dell'EPOCH 600 e sconnettere il cavo di alimentazione.
- 2. Sostituire la batteria nell'EPOCH 600
- 3. Avviare lo strumento.

# **14. Specifiche tecniche**

Questo capitolo descrive le specifiche tecniche dell'EPOCH 600. Di seguito i titoli delle sezioni:

- «[Specifiche tecniche generali»](#page-294-0) a pagina [283](#page-294-0)
- «[Specifiche tecniche dei canali](#page-296-0)» a pagina [285](#page-296-0)
- «[Specifiche tecniche delle entrate/uscite»](#page-298-0) a pagina [287](#page-298-0)

# <span id="page-294-0"></span>**14.1 Specifiche tecniche generali**

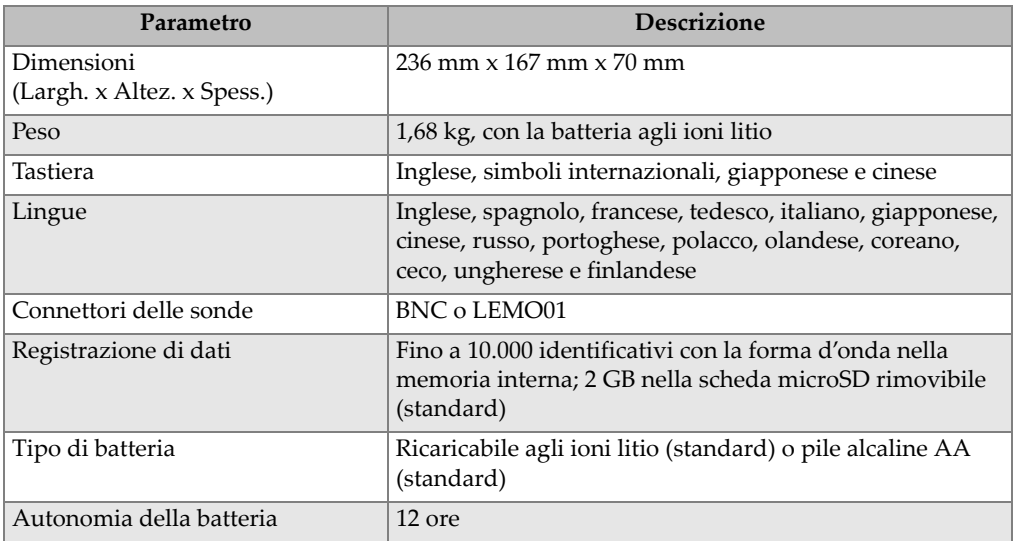

### **Tabella 15 Specifiche generali**

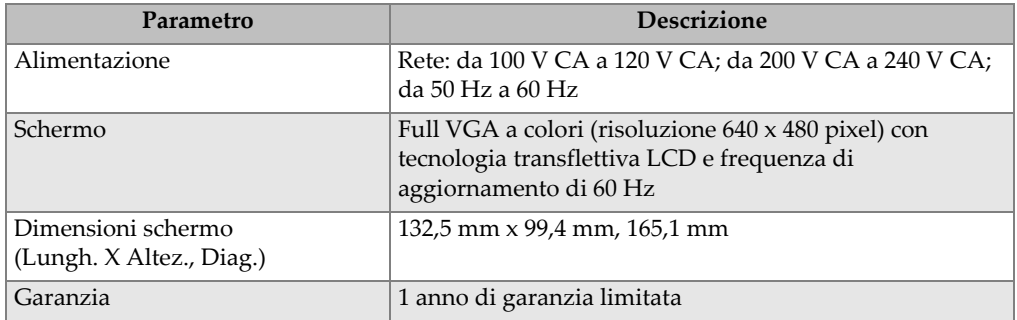

### **Tabella 15 Specifiche generali** *(continua)*

## **Tabella 16 Grado di protezione ambientale**

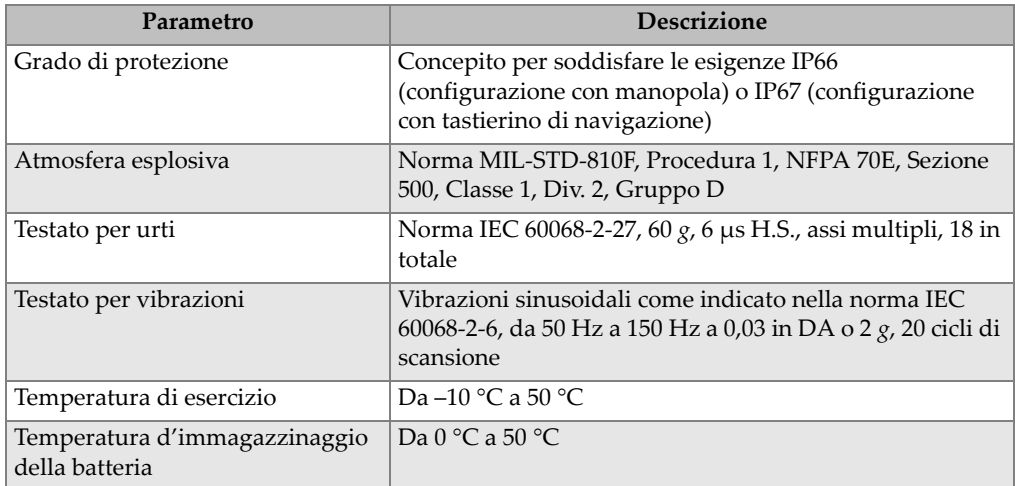

# <span id="page-296-0"></span>**14.2 Specifiche tecniche dei canali**

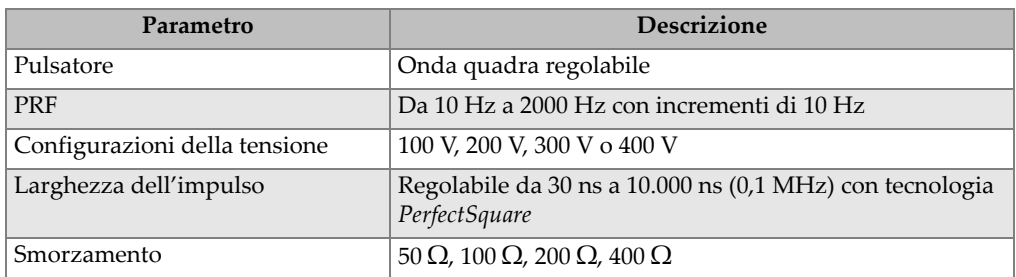

### **Tabella 17 Specifiche tecniche del pulsatore**

## **Tabella 18 Specifiche tecniche del ricevitore**

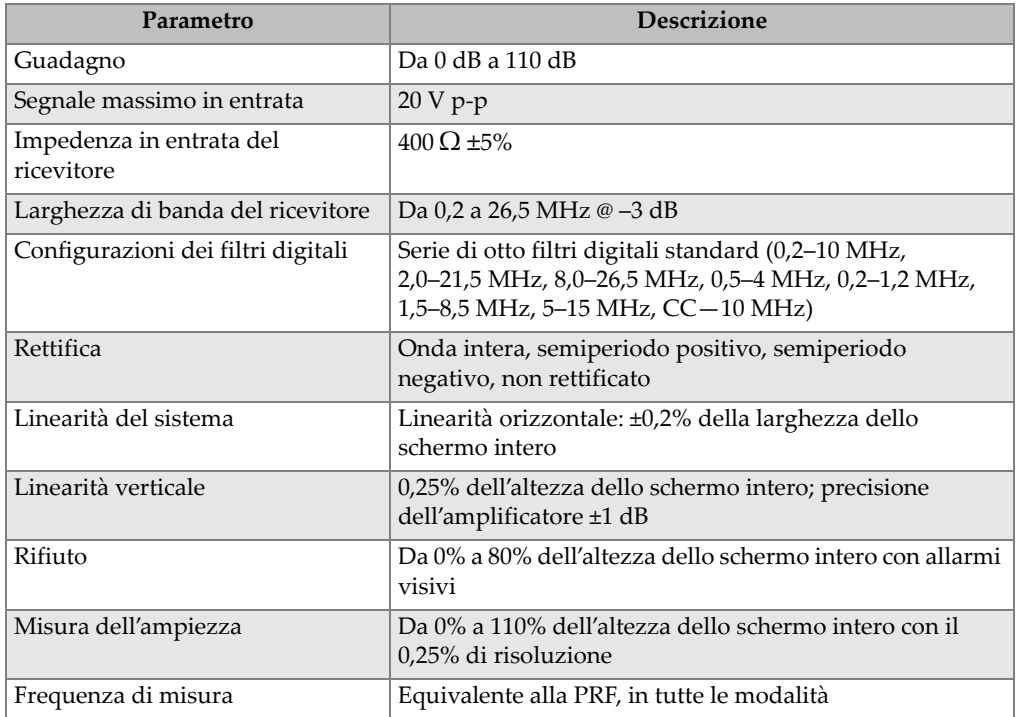

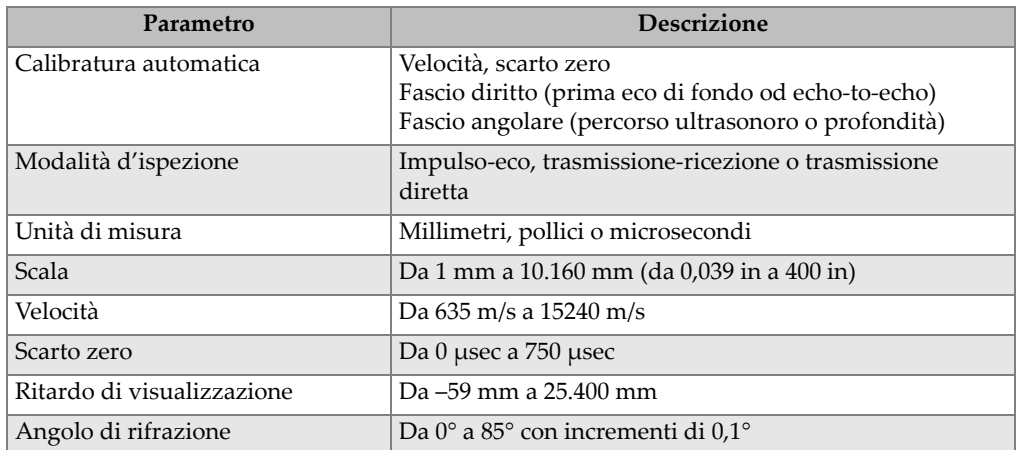

### **Tabella 19 Specifiche tecniche della calibratura**

## **Tabella 20 Specifiche tecniche delle porte**

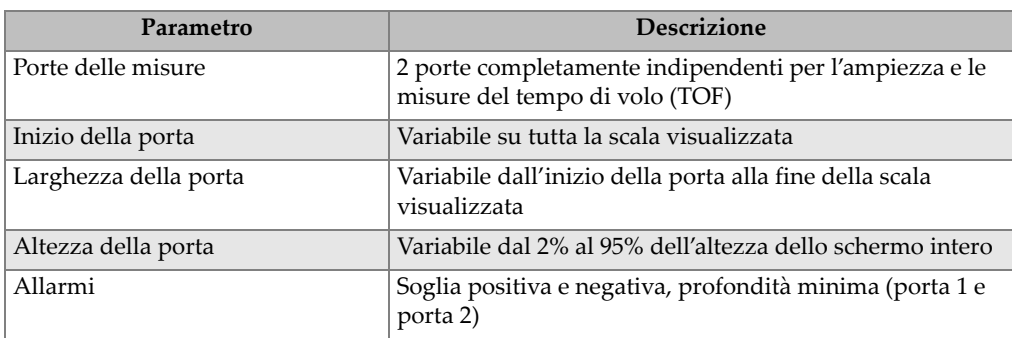

### **Tabella 21 Specifiche delle misure**

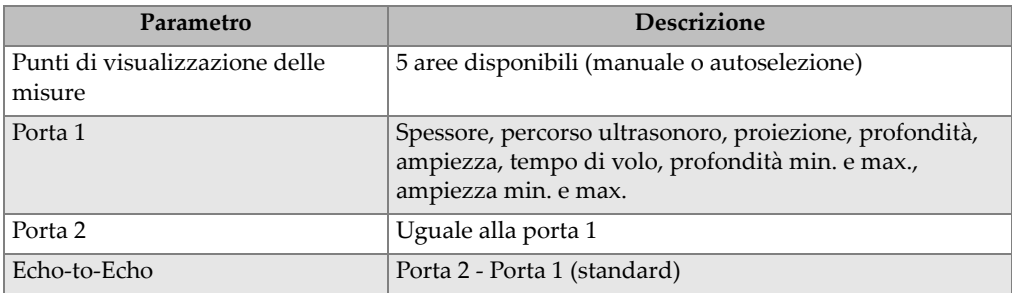

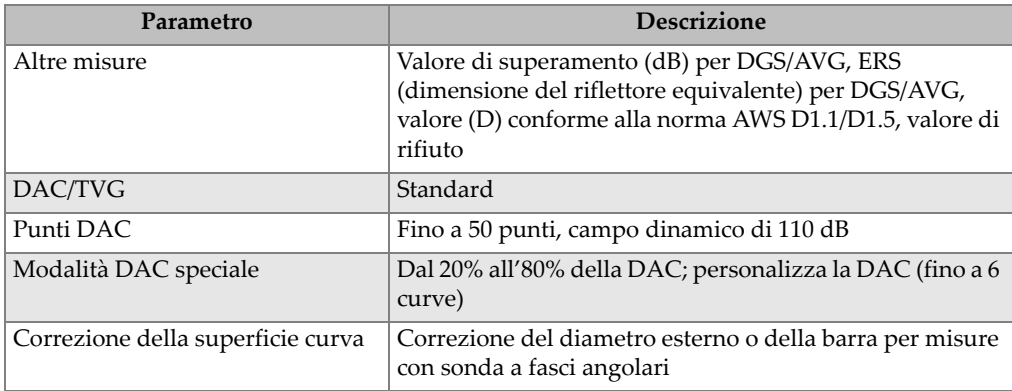

#### **Tabella 21 Specifiche delle misure** *(continua)*

# <span id="page-298-0"></span>**14.3 Specifiche tecniche delle entrate/uscite**

La [Tabella 22 alla pagina 287](#page-298-1) contiene le specifiche tecniche dei segnali di entrata ed uscita.

<span id="page-298-1"></span>

| Parametro            | <b>Descrizione</b>                                                                        |
|----------------------|-------------------------------------------------------------------------------------------|
| Porte USB            | 1 USB                                                                                     |
| Uscita video         | Uscita VGA standard                                                                       |
| RS-232               | Sì                                                                                        |
| Uscite analogiche    | 1 uscita analogica. Selezione tra 1 V a 10 V della scala totale, 4 mA<br>max. (opzionale) |
| Uscite degli allarmi | 2 uscite di allarme, 5 V TTL, 10 mA                                                       |

**Tabella 22 Specifiche tecniche delle entrate/uscite** 

La [Tabella 23 alla pagina 287](#page-298-2) descrive tutte le connessioni disponibili per il connettore a 26 pin D degli allarmi. La [Tabella 24 alla pagina 288](#page-299-0) descrive tutte le connessioni disponibili nel connettore a 15 pin dell'uscita VGA.

<span id="page-298-2"></span>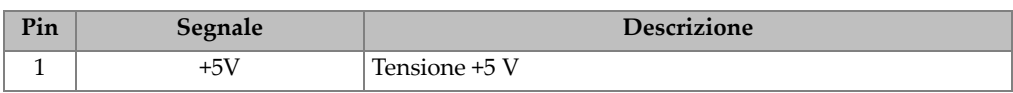

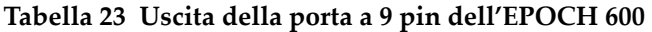

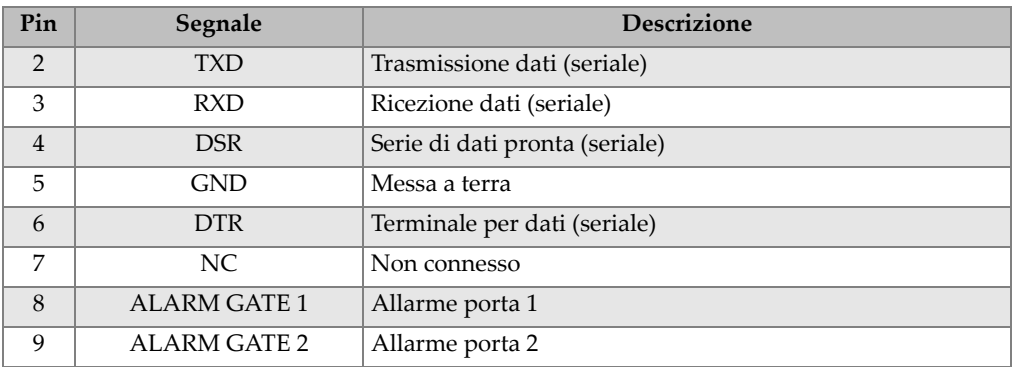

### **Tabella 23 Uscita della porta a 9 pin dell'EPOCH 600** *(continua)*

#### **Tabella 24 Uscita della porta a 15 pin dell'EPOCH 600a**

<span id="page-299-0"></span>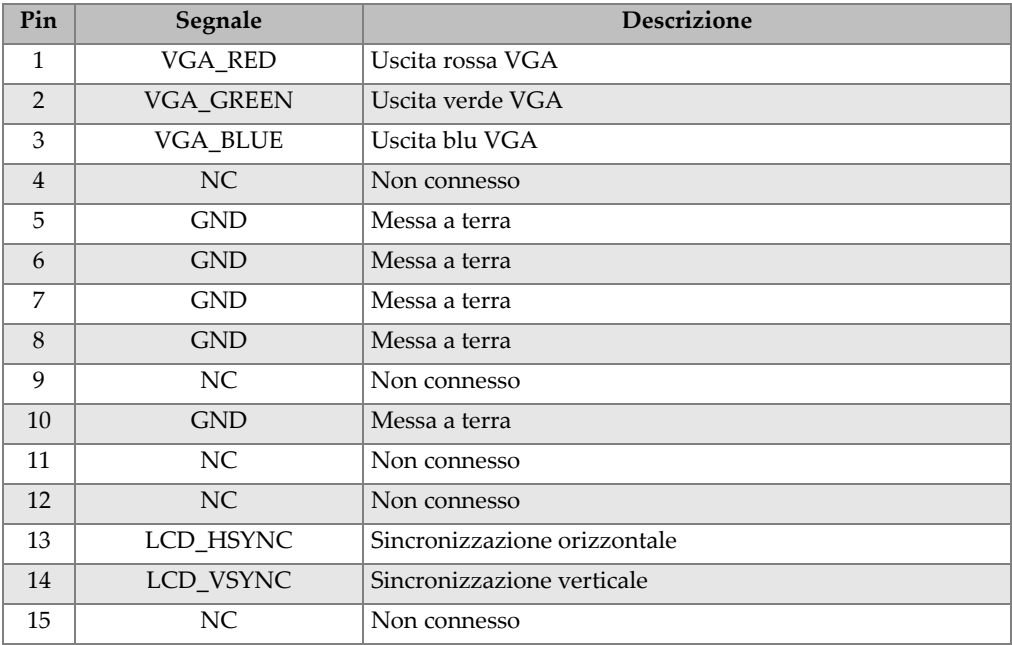

a.Configurazione dell'uscita VGA standard

# **Appendice A: Velocità di propagazione delle onde ultrasonore**

Nella [Tabella 25 alla pagina 289](#page-300-0) è riportato l'elenco delle velocità di propagazione delle onde ultrasonore nei materiali più comuni. Si tratta solamente di una guida. La velocità reale di propagazione in questi materiali può variare in maniera significativa a causa di diversi fattori come la composizione, l'orientazione cristallografica preferenziale, la porosità e la temperatura. Per ottenere la massima precisione, misurare la velocità di propagazione delle onde ultrasonore in un materiale dato facendo innanzitutto una prova su un campione di questo materiale.

| <b>Materiale</b>             | $V$ (in/ $\mu s$ ) | $V$ (m/s) |
|------------------------------|--------------------|-----------|
| Resina acrilica (Perspex)    | 0,107              | 2730      |
| Alluminio                    | 0,249              | 6320      |
| Berillio                     | 0,508              | 12900     |
| Ottone, navale               | 0,174              | 4430      |
| Rame                         | 0,183              | 4660      |
| Diamante                     | 0,709              | 18000     |
| Glicerina                    | 0,076              | 1920      |
| Inconel <sup>®</sup>         | 0,229              | 5820      |
| Ferro fuso (velocità lenta)  | 0,138              | 3500      |
| Ferro fuso (velocità rapida) | 0,220              | 5600      |
| Ossido di ferro (magnetite)  | 0,232              | 5890      |
| Piombo                       | 0,085              | 2160      |

<span id="page-300-0"></span>**Tabella 25 Velocità di propagazione delle onde ultrasonore nei più comuni materiali** 

| <b>Materiale</b>                      | $V$ (in/ $\mu s$ ) | $V$ (m/s) |
|---------------------------------------|--------------------|-----------|
| Lucite®                               | 0,106              | 2680      |
| Molibdeno                             | 0,246              | 6250      |
| Olio motore (SAE 20/30)               | 0,069              | 1740      |
| Nichel puro                           | 0,222              | 5630      |
| Poliammide (velocità lenta)           | 0,087              | 2200      |
| Nylon (velocità rapida)               | 0,102              | 2600      |
| Polietilene, alta densità (HDPE)      | 0,097              | 2460      |
| Polietilene, bassa densità (LDPE)     | 0,082              | 2080      |
| Polistirolo                           | 0,092              | 2340      |
| Cloruro polivinilico (PVC, duro)      | 0,094              | 2395      |
| Gomma (polibutadiene)                 | 0,063              | 1610      |
| Silicio                               | 0,379              | 9620      |
| Silicone                              | 0,058              | 1485      |
| Acciaio, 1020                         | 0,232              | 5890      |
| Acciaio, 4340                         | 0,230              | 5850      |
| Acciaio, 302 austenitico inossidabile | 0,223              | 5660      |
| Acciaio, 347 austenitico inossidabile | 0,226              | 5740      |
| Stagno                                | 0,131              | 3320      |
| Titanio, Ti 150A                      | 0,240              | 6100      |
| Tungsteno                             | 0,204              | 5180      |
| Acqua $(20^{\circ}C)$                 | 0,058              | 1480      |
| Zinco                                 | 0,164              | 4170      |
| Zirconio                              | 0,183              | 4650      |

**Tabella 25 Velocità di propagazione delle onde ultrasonore nei più comuni materiali** *(continua)*

### **Bibliografia**

- 1. Folds, D. L. «*Experimental Determination of Ultrasonic Wave Velocities in Plastics, Elastomers, and Syntactic Foam as a Function of Temperature.*» *Naval Research and Development Laboratory*. Panama City, Florida, 1971.
- 2. Fredericks, J. R. *Ultrasonic Engineering.* New York: John Wiley & Sons, Inc., 1965.
- 3. *Handbook of Chemistry and Physics*. Cleveland, Ohio: Chemical Rubber Co., 1963.
- 4. Mason, W. P. *Physical Acoustics and the Properties of Solids*. New York: D.Van Nostrand Co., 1958.
- 5. Papadakis, E. P. Panametrics appunti non pubblicati, 1972.

# **Appendice B: Glossario**

### **Tabella 26 Glossario**

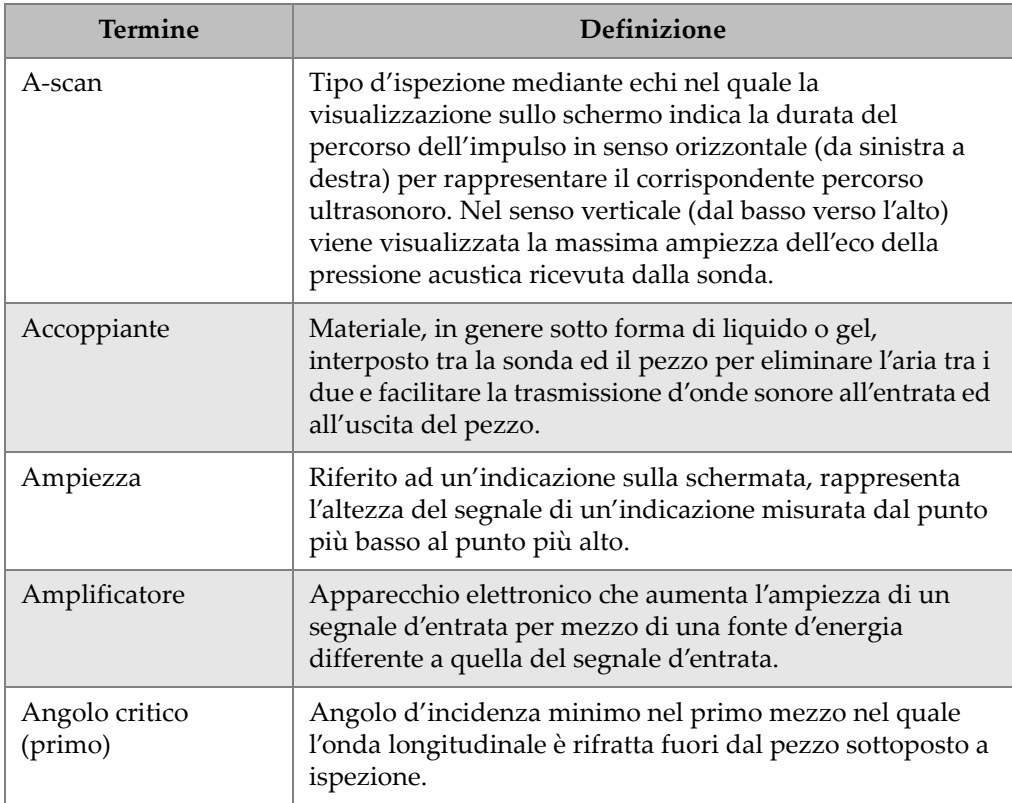

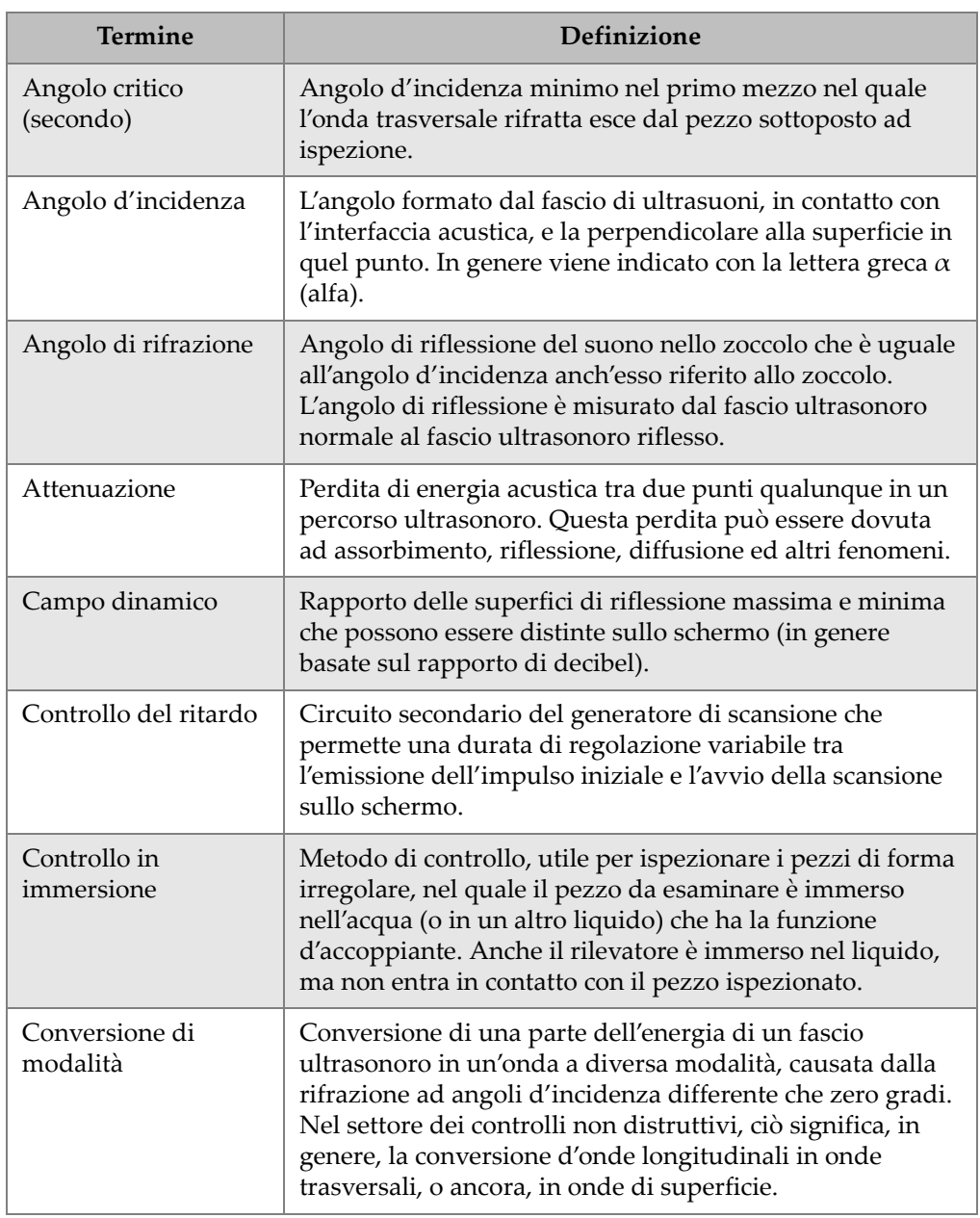

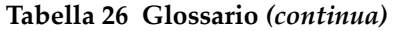

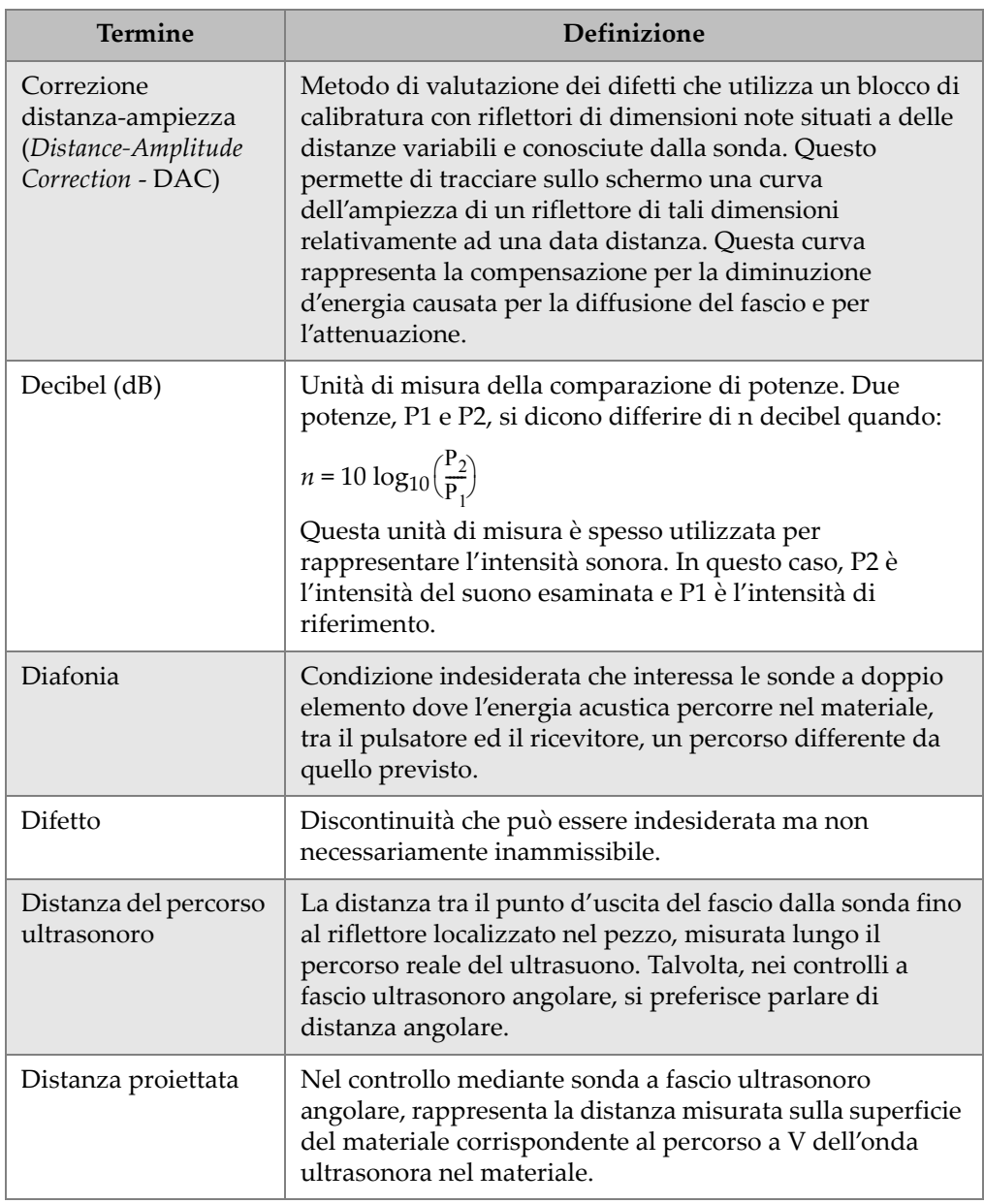

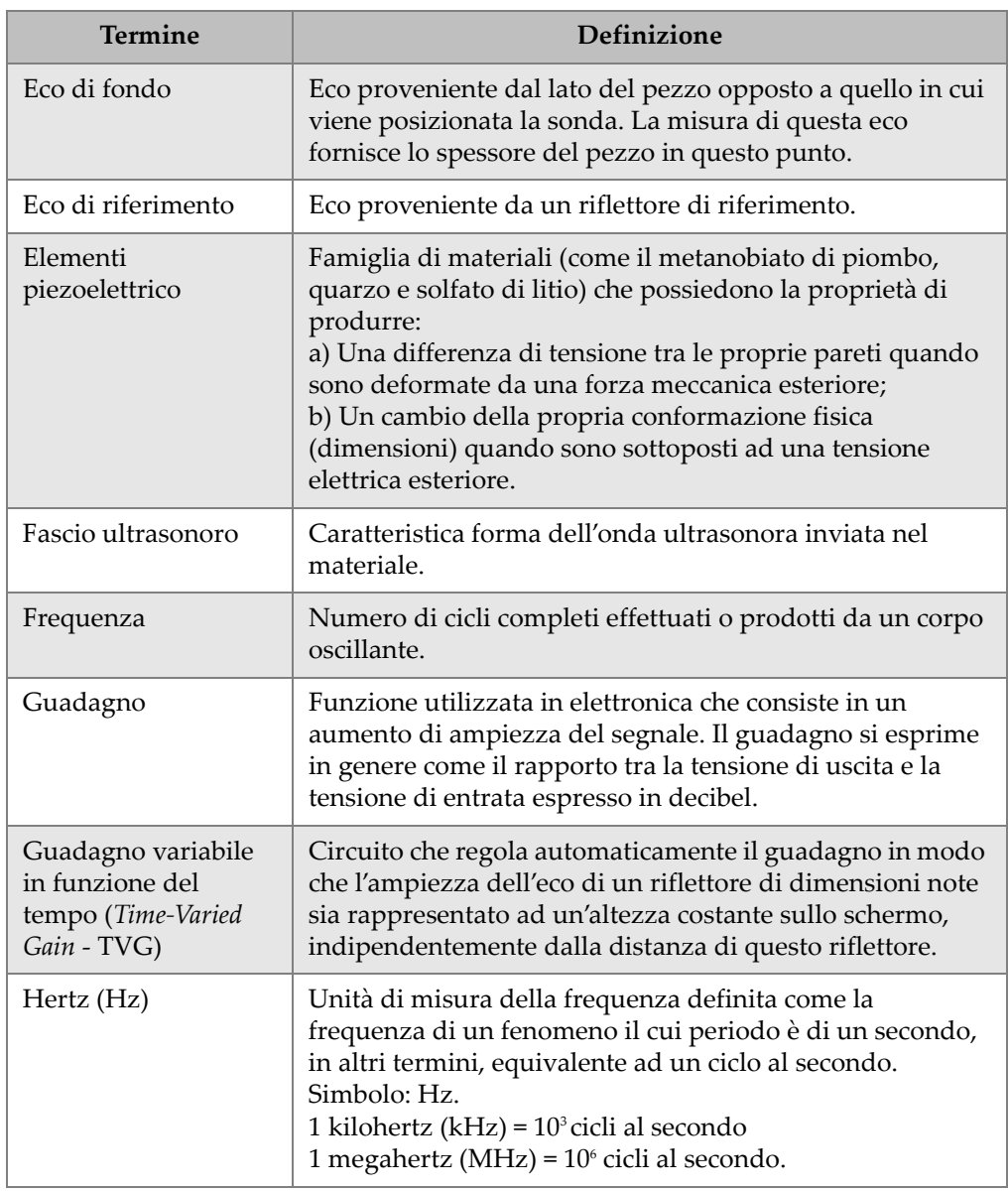

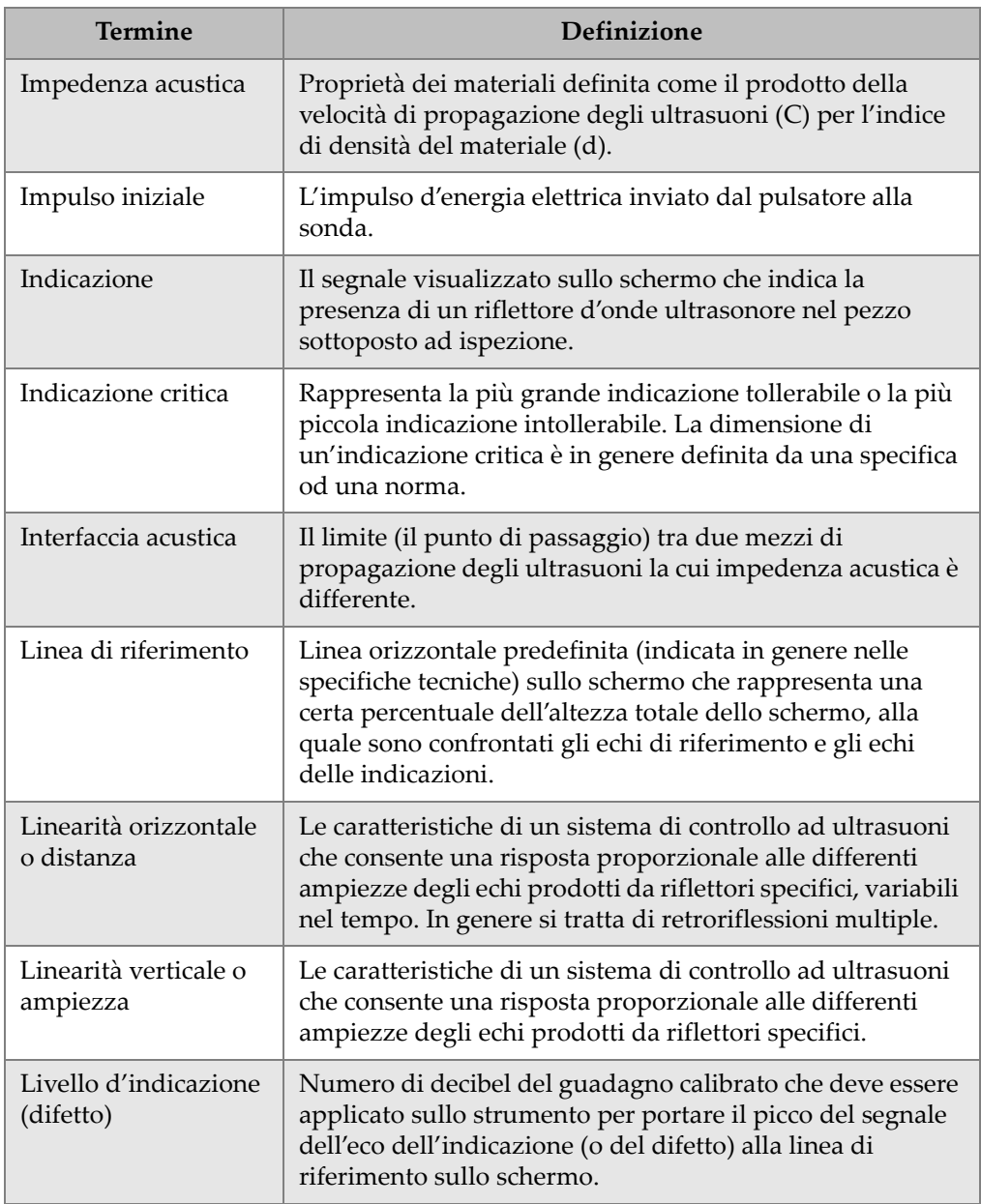

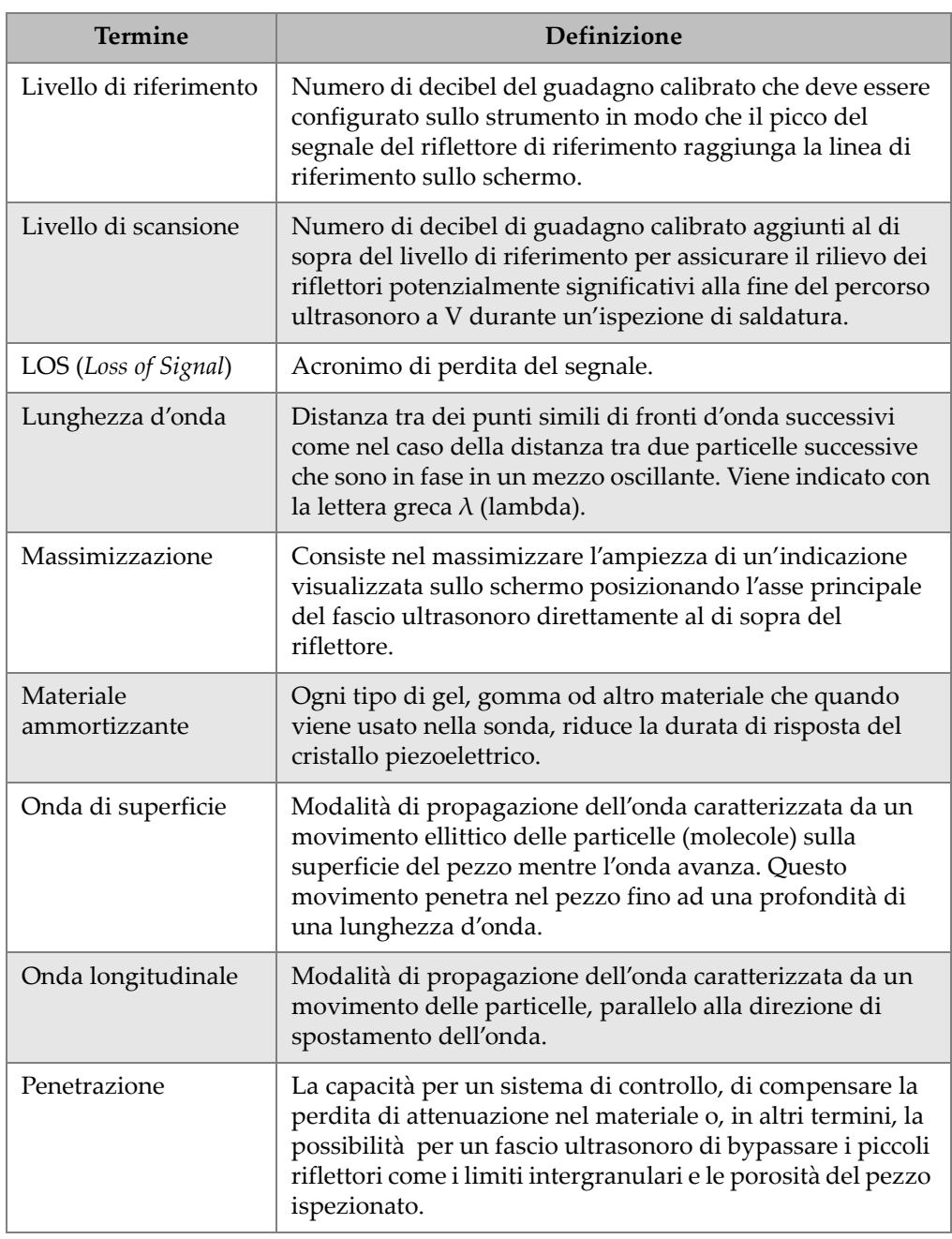

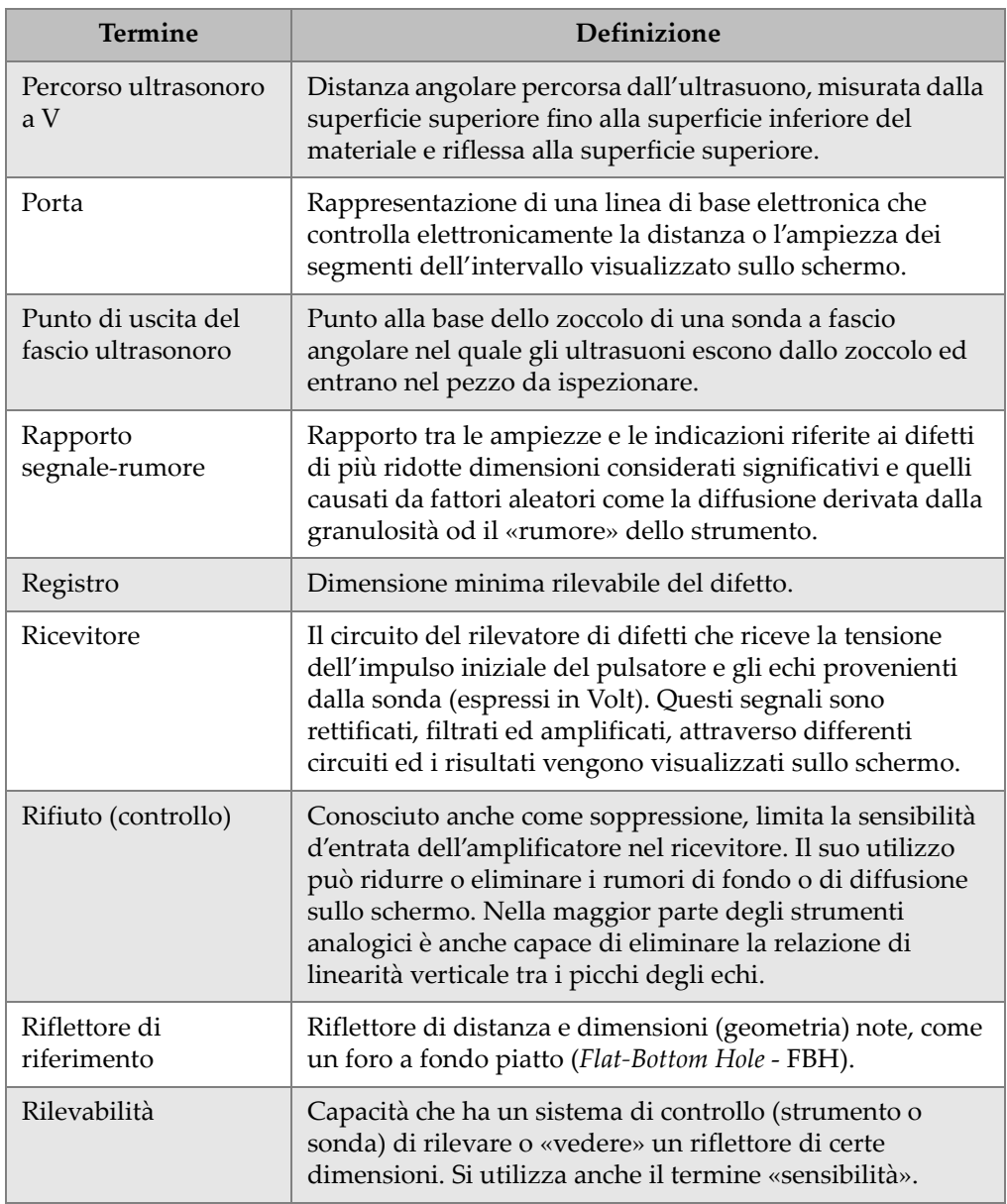

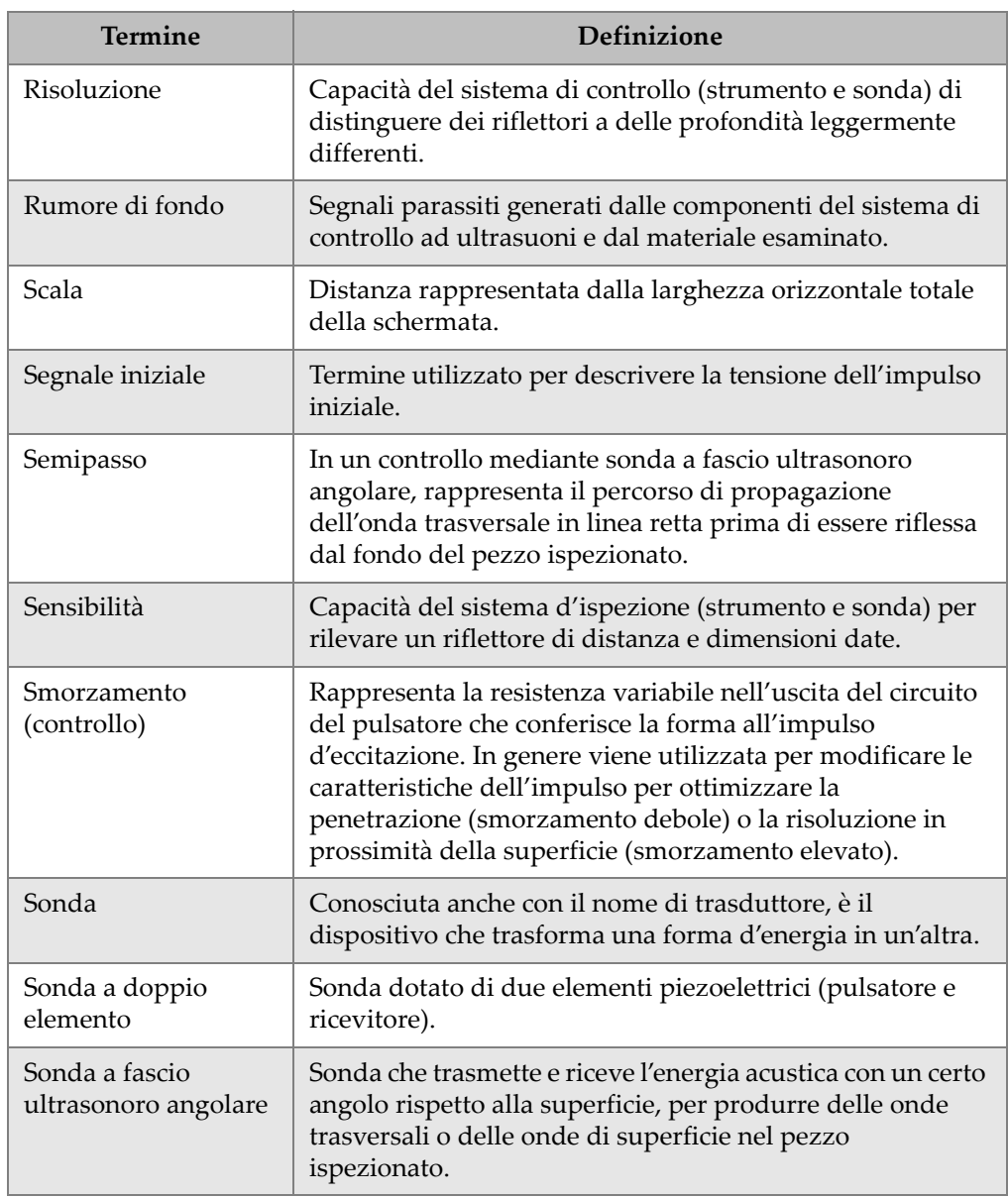

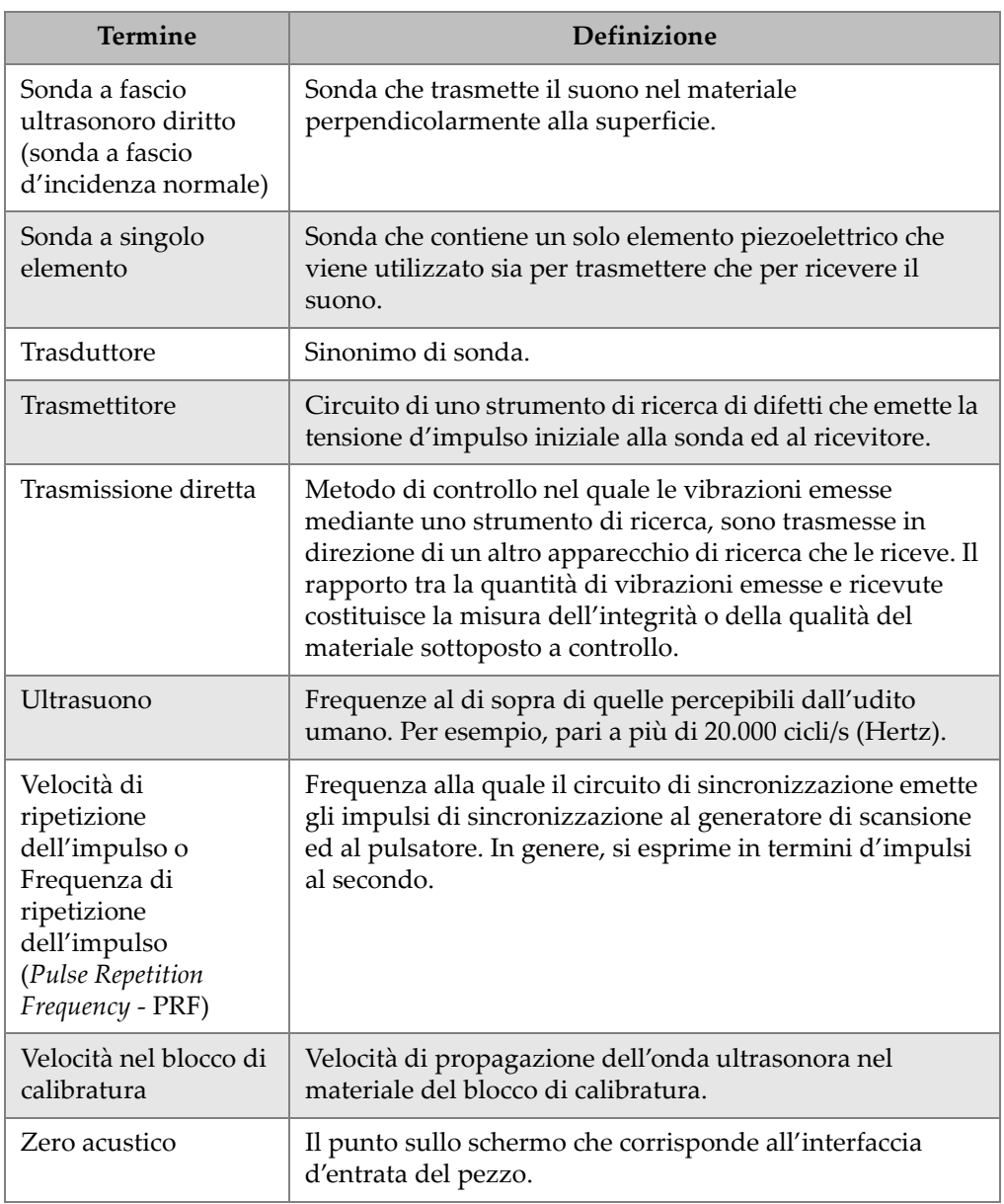

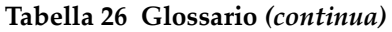

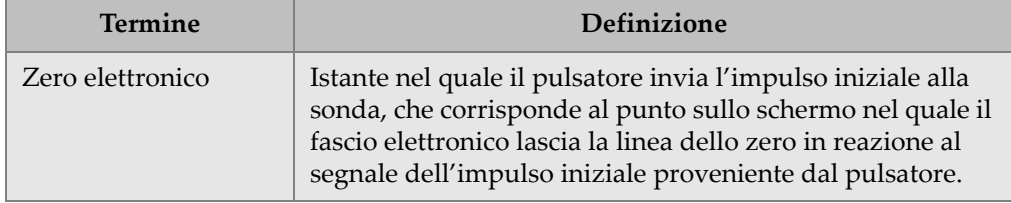

# **Appendice C: Lista delle componenti**

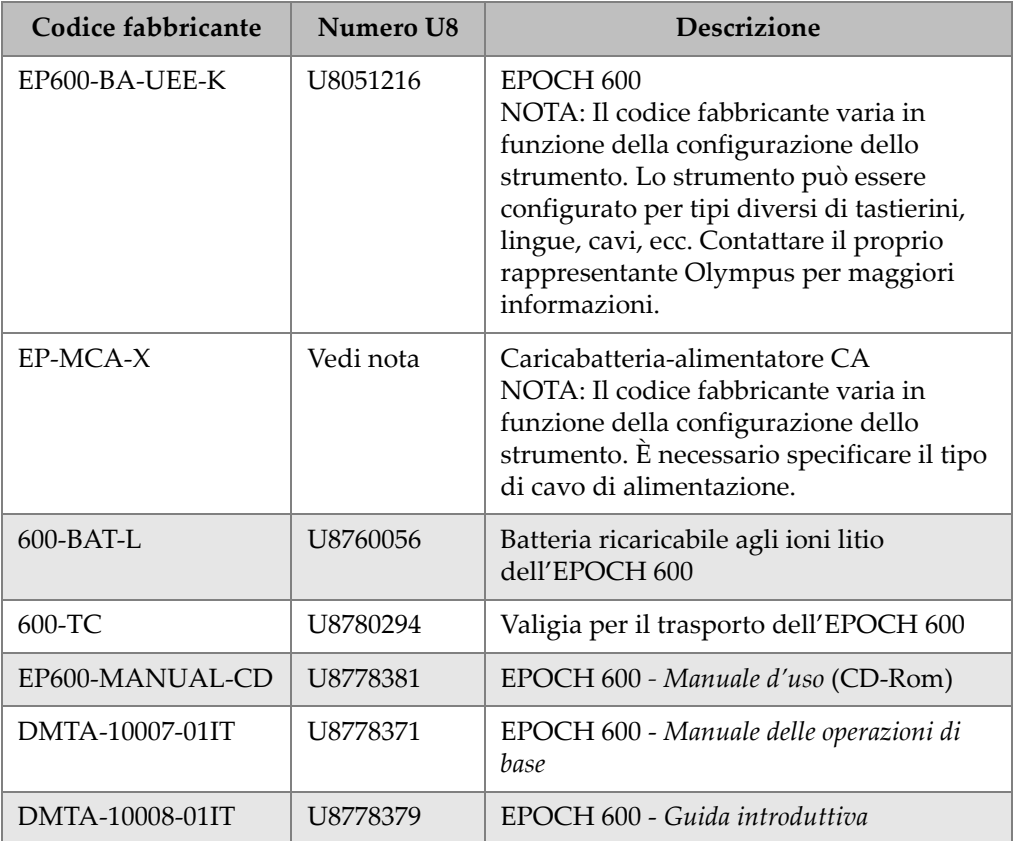

### **Tabella 27 Dotazione di base dell'EPOCH 600 [possono essere acquistati articoli sostitutivi]**

### **Tabella 27 Dotazione di base dell'EPOCH 600 [possono essere acquistati articoli sostitutivi]** *(continua)*

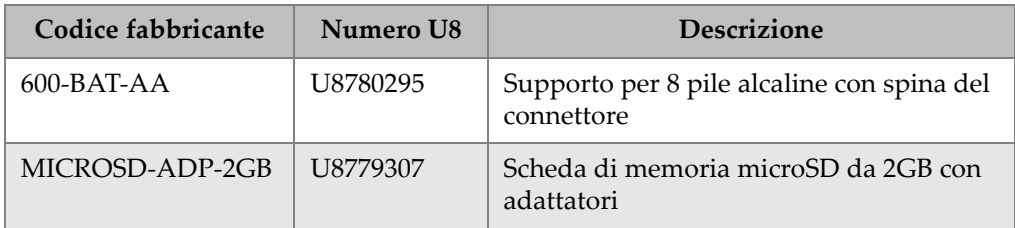

#### **Tabella 28 Opzioni software dell'EPOCH 600**

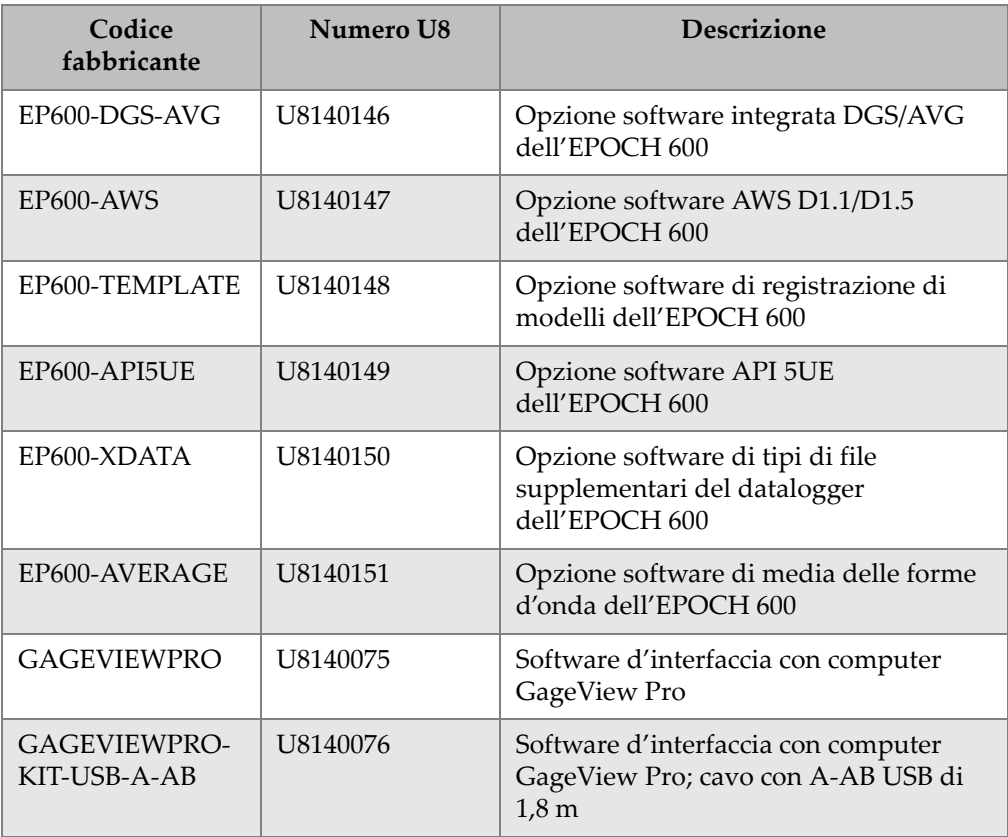

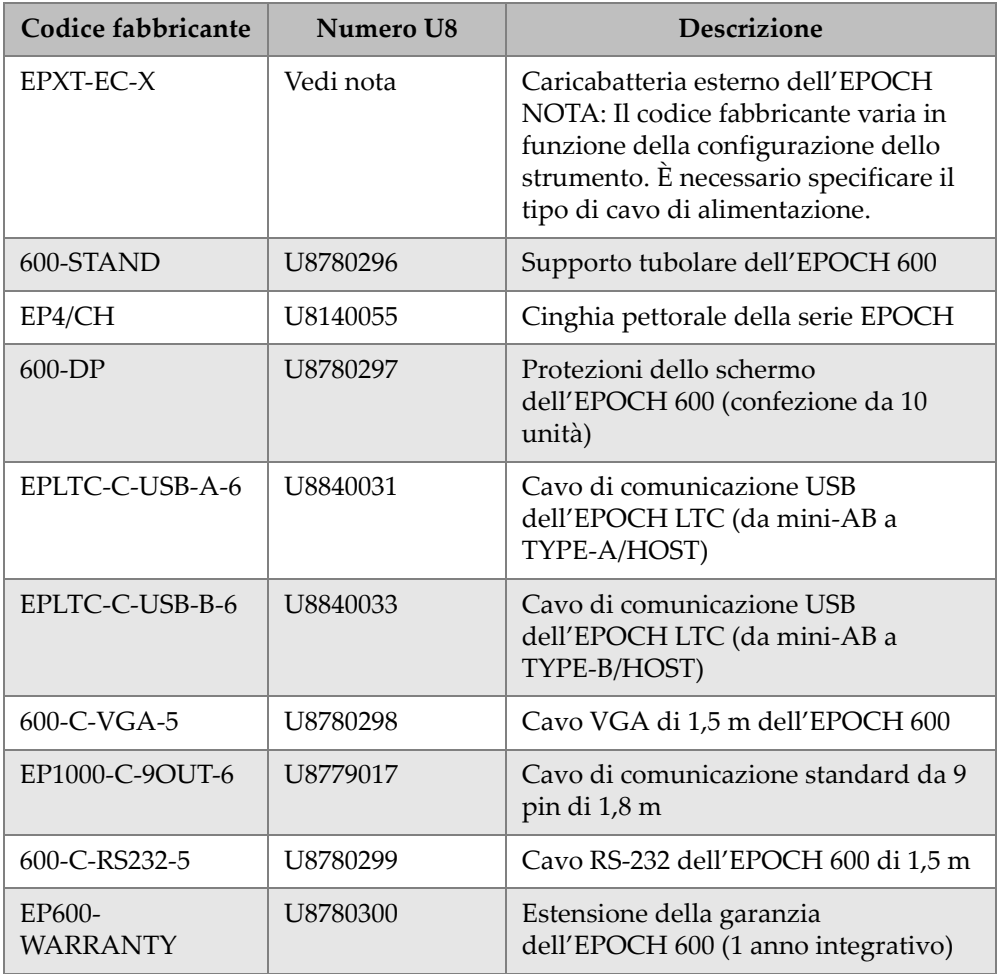

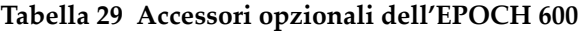

# **Elenco delle figure**

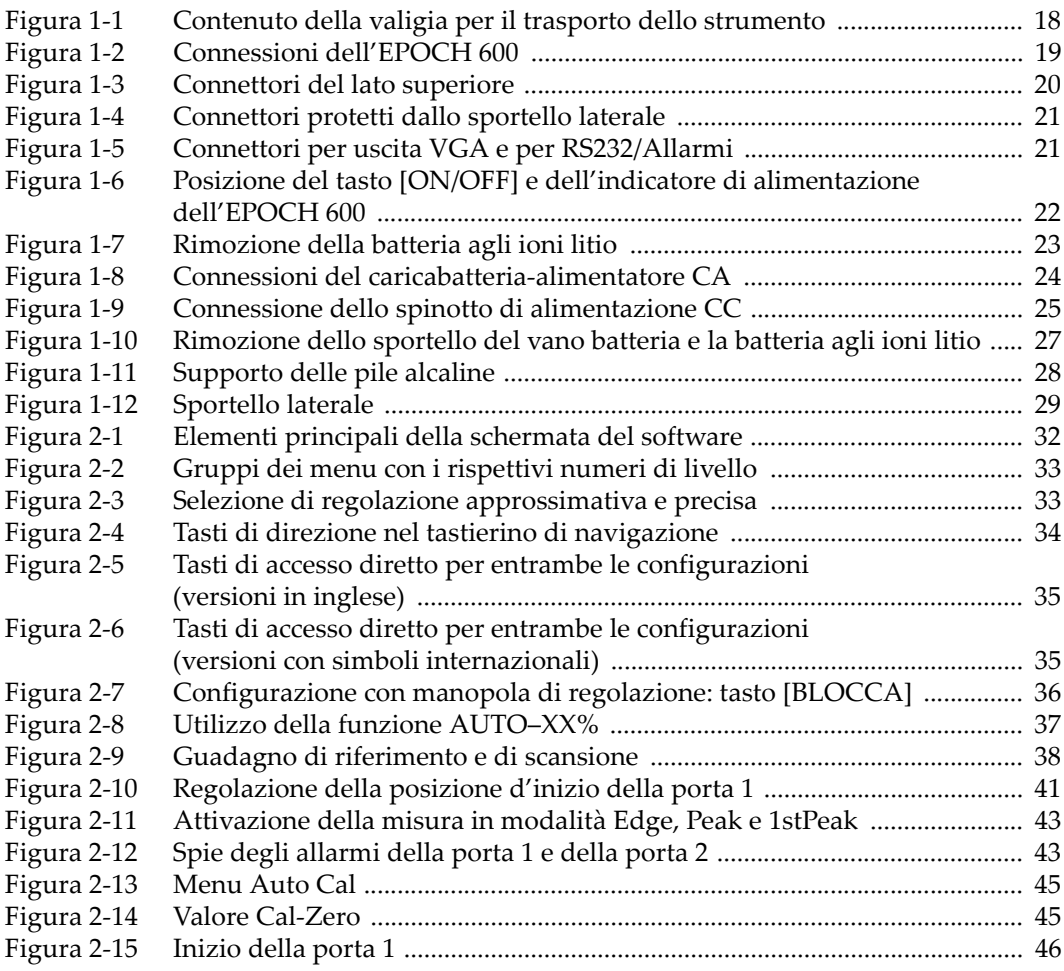

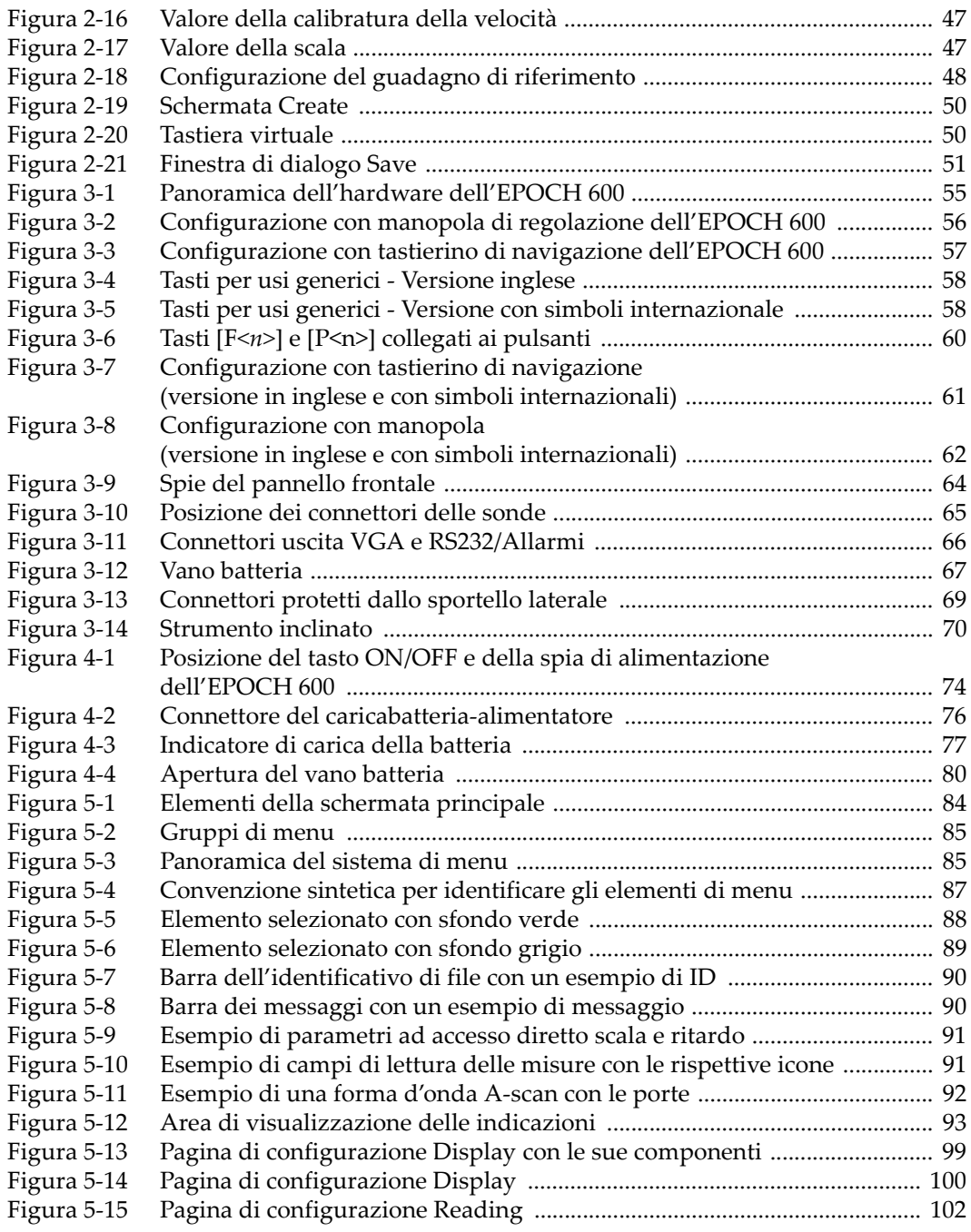

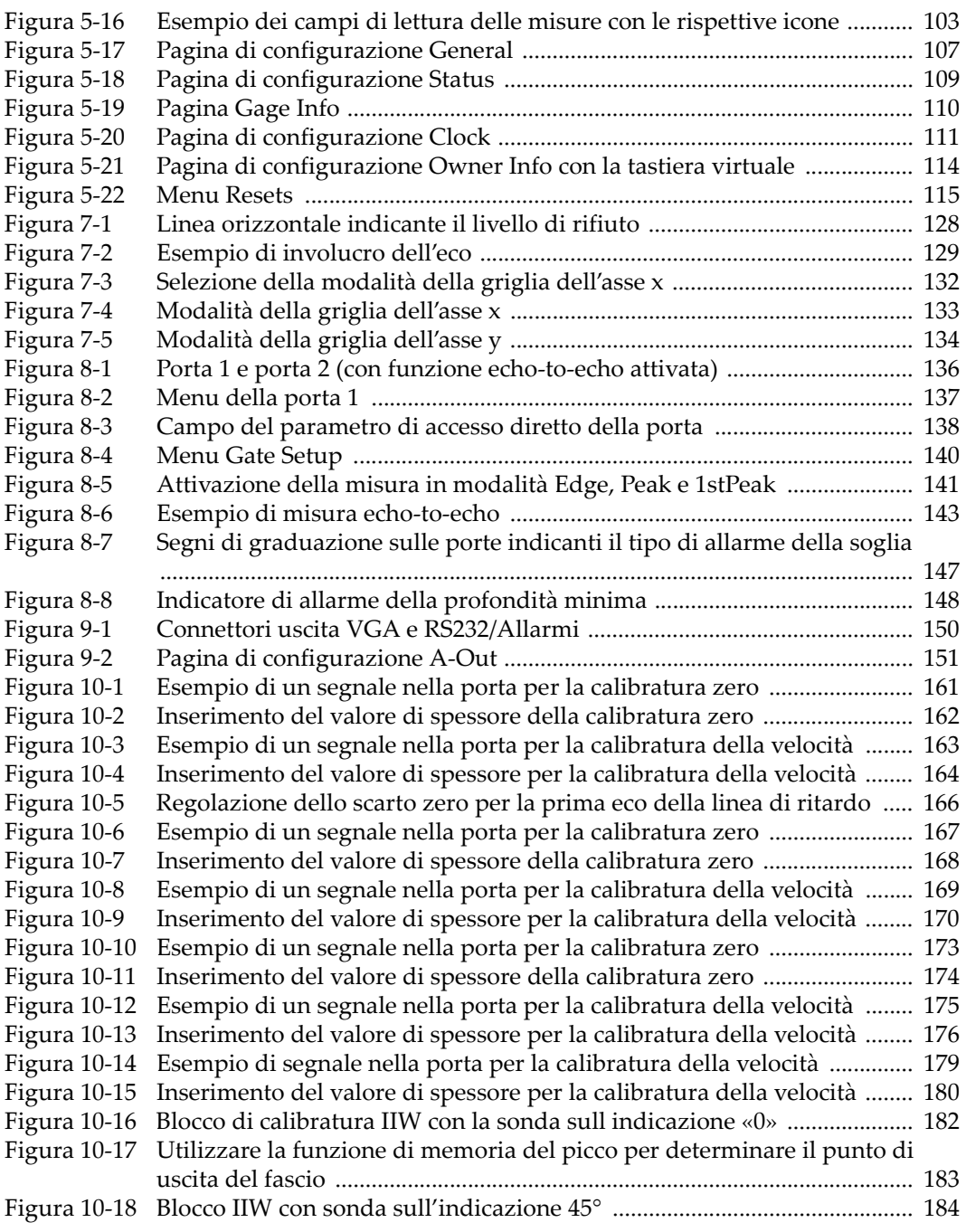

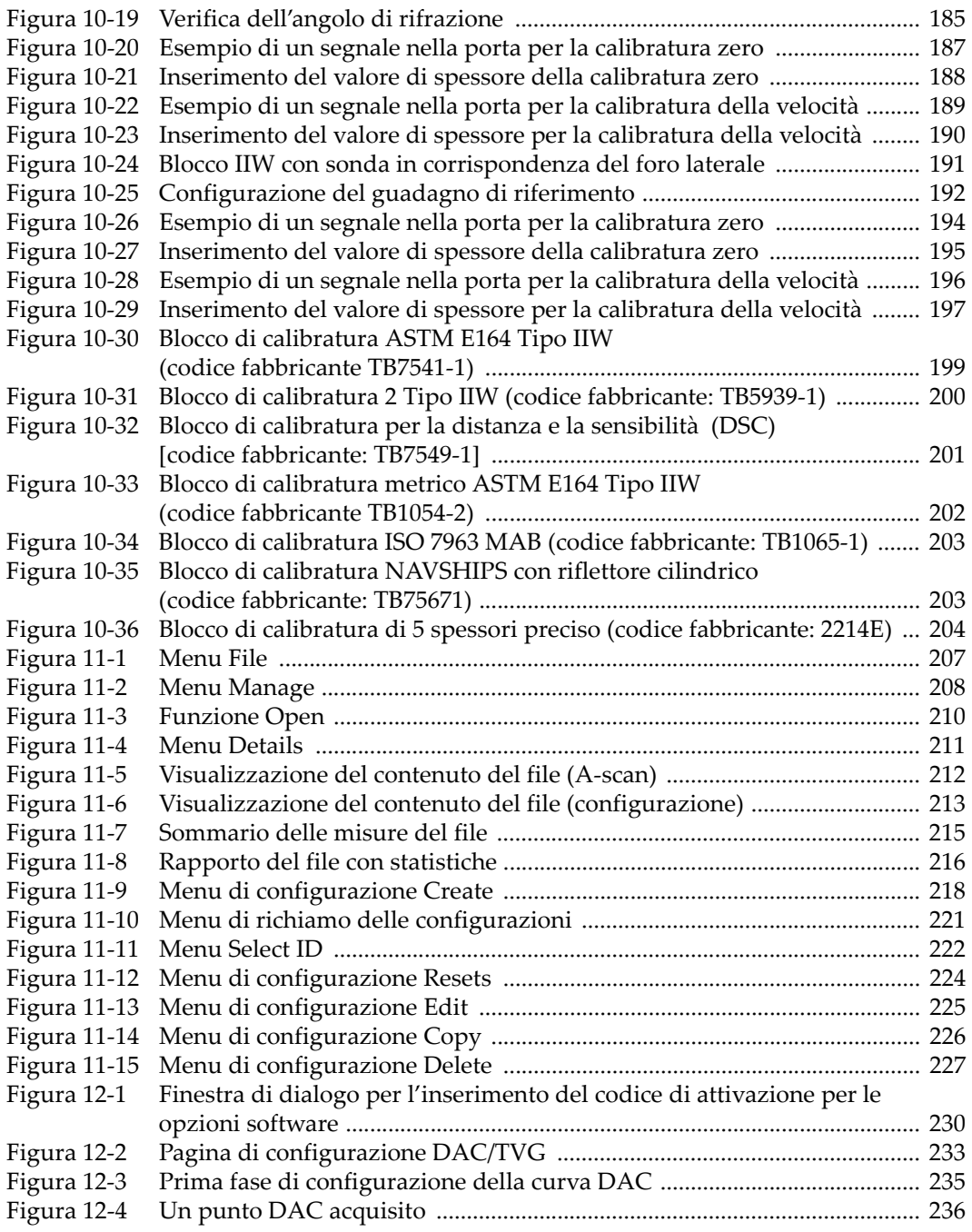

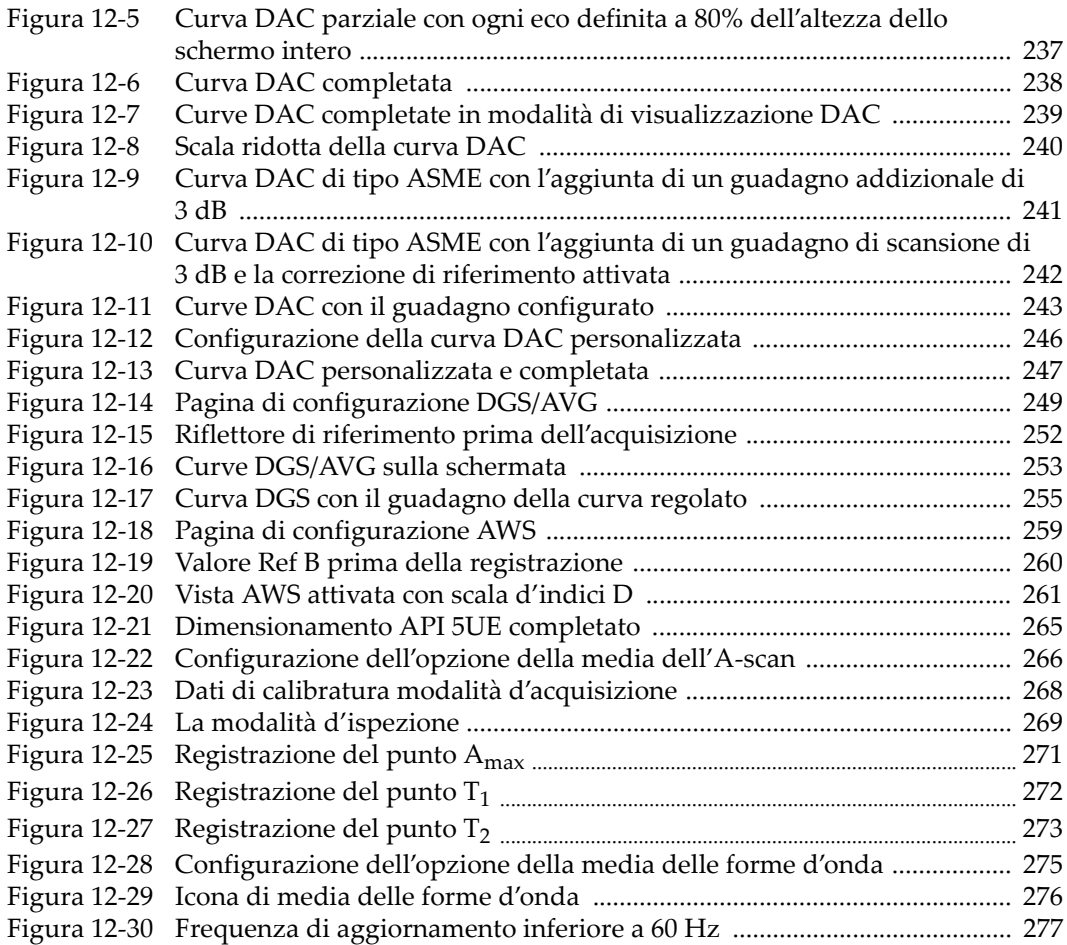
# **Elenco delle tabelle**

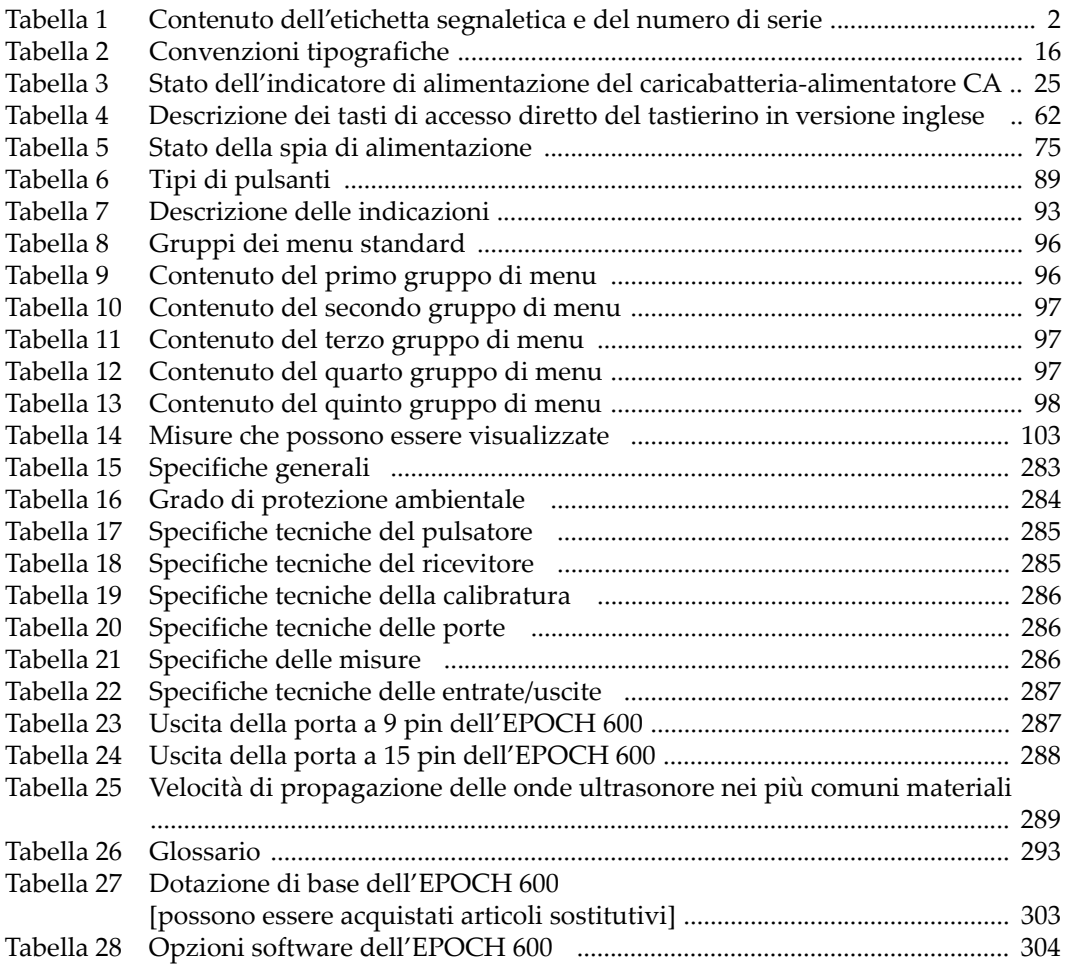

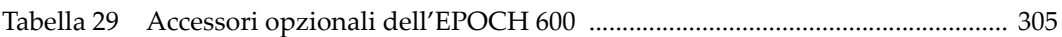

## **Indice analitico**

### **A**

[a tenuta, membrana 70](#page-81-0) accessori [opzionali 305](#page-316-1) [strumento 17](#page-28-0) [AcvCalBlock, nota 251](#page-262-0) [AcvSpecimen, nota 251](#page-262-0) aggiunta [~ di una correzione di trasferimento ad una](#page-255-0)  curva DAC completa 244 [~ di una correzione di trasferimento ad una](#page-265-0)  curva DGS/AVG completa 254 [guadagno di scansione 119,](#page-130-0) [261](#page-272-0) [guadagno di scansione temporaneo 241](#page-252-0) alimentazione CA [connettore 55](#page-66-0) [rete elettrica 75](#page-86-1) [uso 76](#page-87-0) allarme [connettore 21,](#page-32-0) [55,](#page-66-1) [66](#page-77-0) [indicazioni 43](#page-54-0) [porta 146](#page-157-0) [profondità minima 147](#page-158-0) [profondità minima con singola porta 147](#page-158-1) [profondità minima e funzione d'insegui](#page-159-0)mento della porta 148 [soglia 146](#page-157-1) [spie 64](#page-75-0) [allarme della profondità minima 147](#page-158-0) [configurazione 148](#page-159-1) [inseguimento della porta 148](#page-159-0) [singola porta 147](#page-158-1) [allarme della soglia 146](#page-157-1)

[configurazione 147](#page-158-2) [allarme sonoro 146](#page-157-2) [angolo di rifrazione, verifica 184](#page-195-0) [assistenza tecnica 12](#page-23-0) attivazione [correzione della superficie curva 198](#page-209-0) [curve personalizzate 245](#page-256-0) [funzione 232](#page-243-0) [funzione del software AWS 258](#page-269-0) [mantenimento del picco 130](#page-141-0) [memoria del picco 129](#page-140-0) [opzioni del software 230](#page-241-0) [zoom 145](#page-156-0) [attivazione funzione 232](#page-243-0) [attivazione, nota 118](#page-129-0) [aumento scala per visualizzazione echi, nota](#page-249-0)  238 [AUTO XX% 118](#page-129-0) [uso della funzione 118](#page-129-1) [uso, nota 118](#page-129-2) autocalibratura [modalità, nota 155](#page-166-0) AWS [attivazione opzione D1.1 258](#page-269-1) [calcolo dei valori A e C 262](#page-273-0) [D1.1 descrizione 258](#page-269-2) [D1.1 opzione del software 257](#page-268-0) [funzione del software, attivazione 258](#page-269-0) [guadagno di scansione 261](#page-272-1)

### **B**

batteria [caricamento internamente 79](#page-90-0)

[cicli completi di carica/scarica 77](#page-88-0) [connessioni nel vano 67](#page-78-0) [durata 77](#page-88-1) [istruzioni d'uso 79](#page-90-1) [massimizzazione durata vita, nota 122](#page-133-0) [nota di avvertenza 80](#page-91-0) [posizione del vano 67](#page-78-1) [sostituzione 80](#page-91-1) [sportello vano 55](#page-66-2) [stato carica 75](#page-86-2) [uso 76](#page-87-1) [vano a tenuta 55](#page-66-3) [viti a testa zigrinata del vano batteria 67](#page-78-2) batteria agli ioni litio [installazione 22](#page-33-0) [sostituzione 22](#page-33-1) [stato della carica 25](#page-36-1) batteria, ioni litio [stato della carica 25](#page-36-1) [batteria, nota di avvertenza 77](#page-88-2) [blocco a 5 spessori 204](#page-215-0) [blocco di calibratura 199,](#page-210-0) [201](#page-212-0) [1 V1 Tipo IIW 202](#page-213-0) [2 Tipo IIW 200](#page-211-0) [5 spessori preciso 204](#page-215-0) [ASTM E164 Tipo IIW 199](#page-210-1) [DSC 201](#page-212-0) [ISO 7963 203](#page-214-0) [NAVSHIPS 203](#page-214-1) [blocco di calibratura 1 V1 Tipo IIW 202](#page-213-0) [blocco di calibratura 2 Tipo IIW 200](#page-211-0) [blocco di calibratura ASTM E164 Tipo IIW 199](#page-210-1) [blocco di calibratura ISO 7963 203](#page-214-0) [blocco di calibratura NAVSHIPS con riflettore](#page-214-1)  cilindrico 203

### **C**

[calibratura 44](#page-55-0) [blocchi 199](#page-210-0) [calibratura in modalità echo-to-echo 177](#page-188-0) [distanza del percorso ultrasonoro 186](#page-197-0) [distanza profondità 193](#page-204-0) [fascio angolare 48](#page-59-0) [file 49](#page-60-0) [manutenzione annuale 280](#page-291-0) [misure 44](#page-55-1)

[modalità 157](#page-168-0) [sensibilità 190](#page-201-0) [specifiche tecniche 286](#page-297-3) [utilizzo di una sonda a doppio elemento 172](#page-183-0) [utilizzo di una sonda a fascio angolare \(UT\)](#page-192-0)  181 [utilizzo di una sonda a fascio diritto 159](#page-170-0) [utilizzo di una sonda a linea di ritardo 165](#page-176-0) [calibratura della sensibilità 190](#page-201-0) [Canada, ICES-003 conformità 11](#page-22-0) caratteristiche [hardware 53](#page-64-0) [carica della batteria internamente 79](#page-90-0) [caricabatteria-alimentatore CA 78](#page-89-0) [connessione 23](#page-34-0) [caricabatteria-alimentatore CA, avvertenza 78](#page-89-1) [caricabatteria-alimentatore CA, connessione 23](#page-34-0) [cattura degli echi di fondo, nota 178](#page-189-0) [China RoHS 2](#page-13-1) [compatibilità con strumento 5](#page-16-0) [completamento configurazione curva](#page-262-1)  DGS/AVG 251 [comunicazione seriale 152](#page-163-0) [tasto \[CONFERMA\] 58](#page-69-0) configurazione [allarme della profondità minima 148](#page-159-1) [allarme della soglia 147](#page-158-2) [filtro 125](#page-136-0) [frequenza pulsatore 124](#page-135-0) [guadagno della curva DGS/AVG 254](#page-265-1) [guadagno delle curve 243](#page-254-0) [modalità UT convenzionali, prima della cali](#page-167-0)bratura 156 [rettifica 126](#page-137-0) [soglia di registrazione 256](#page-267-0) [configurazione con manopola 33](#page-44-0) [configurazione degli ultrasuoni 49](#page-60-1) [configurazione del software 49](#page-60-1) [configurazione manopola 55](#page-66-4) [configurazione rettifica 126](#page-137-0) configurazioni [pulsatore 37](#page-48-0) [ricevitore 37](#page-48-0) [software 49](#page-60-1) [ultrasonoro \(o ultrasonico\) 49](#page-60-1) [configurazioni del pulsatore 37](#page-48-0)

[configurazioni, strumento 14,](#page-25-0) [19](#page-30-0) conformità [C-Tick 2](#page-13-2) [FCC \(USA\) 10](#page-21-0) [ICES-003 \(Canada\) 11](#page-22-0) [normativa concernente la compatibilità](#page-21-1)  elettromagnetica 10 [conformità alla normativa concernente la com](#page-21-1)patibilità elettromagnetica 10 [conformità FCC \(USA\) 10](#page-21-0) [conformità ICES-003 \(Canada\) 11](#page-22-0) [connessione caricabatteria-alimentatore CA 23](#page-34-0) [connessioni 19](#page-30-1) [connettore 21,](#page-32-1) [66](#page-77-1) [~ nel vano batteria 67](#page-78-0) [alimentazione CA 55](#page-66-0) [allarmi 21,](#page-32-0) [55,](#page-66-1) [66](#page-77-0) [BNC 4](#page-15-0) [BNC \(UT\) 65](#page-76-0) [entrate-uscite 21,](#page-32-1) [66](#page-77-1) [LEMO 01 \(UT\) 65](#page-76-0) [RS-232 21,](#page-32-0) [66](#page-77-0) [RS-232/Allarmi 150](#page-161-0) [serie LEMO 01 4](#page-15-1) [sonda convenzionale 55,](#page-66-5) [65](#page-76-1) [USB 21,](#page-32-2) [29,](#page-40-0) [55,](#page-66-6) [69](#page-80-0) [uscita VGA 21,](#page-32-0) [66](#page-77-0) [uscita video 150](#page-161-1) [connettore alimentazione CC 20](#page-31-0) [connettore BNC 4,](#page-15-0) [65](#page-76-0) [connettore della serie LEMO 01 4](#page-15-1) [connettore della sonda T/R 20](#page-31-1) [connettore LEMO 01 65](#page-76-0) [connettore RS-232 21,](#page-32-0) [66](#page-77-0) [connettore RS-232/Allarmi 150](#page-161-0) [connettore USB 21,](#page-32-2) [29,](#page-40-0) [69](#page-80-0) [connettore uscita VGA 21,](#page-32-0) [66,](#page-77-0) [150](#page-161-1) [connettori convenzionali trasmissione/ricezi](#page-76-2)one 65 [connettori della sonda convenzionale 55](#page-66-5) [contenuto dei menu 95](#page-106-0) [contenuto della confezione 17](#page-28-1) [convenzioni tipografiche 16](#page-27-1) [copyright ii](#page-1-0) [correzione della superficie curva, attivazione](#page-209-0)  198

correzione di trasferimento [ad una curva DAC completa, aggiunta 244](#page-255-0) [ad una curva DGS/AVG completa, aggiunta](#page-265-0)  254 [regolazione, nota 254](#page-265-2) [correzione distanza-ampiezza \(DAC\) 231](#page-242-0) [curva DAC all'80% dello schermo intero 235](#page-246-0)

#### **D**

[data, orologio interno 111](#page-122-0) [datalogger 49](#page-60-2) [capacità registrazione 206](#page-217-0) [gestione 205](#page-216-0) [menu 206](#page-217-1) [descrizione del prodotto 13](#page-24-0) [destinatari 15](#page-26-0) DGS/AVG [attivazione e configurazione delle opzioni](#page-259-0)  248 [completamento configurazione curva 251](#page-262-1) [correzione di trasferimento 253](#page-264-0) [guadagno della curva 254](#page-265-3) [guadagno della curva, configurazione 254](#page-265-1) [misura dell'attenuazione relativa 256](#page-267-1) [opzioni di aggiustamento curva 253](#page-264-1) [regolazione del guadagno della curva, nota](#page-266-0)  255 [soglia di registrazione 256](#page-267-2) [vantaggio tecnica di dimensionamento, nota](#page-267-3)  256 [diagnostica 116](#page-127-0) [direttiva RAEE 2,](#page-13-3) [10](#page-21-2) [disattivazione Freeze 131](#page-142-0) [distanza profondità, calibratura 193](#page-204-0) [dotazione di base 303](#page-314-1)

### **E**

echo-to-echo [misure 142](#page-153-0) entrate-uscite [caratteristiche 149](#page-160-0) [connettori 21,](#page-32-1) [66](#page-77-1) [specifiche tecniche 287](#page-298-2) [\[ESCI\] tasto 58](#page-69-1) [esempio di configurazione di una curva DAC](#page-245-0)  [di tipo ASME III 234](#page-245-0)

#### [esonero di responsabilità dei marchi ii](#page-1-1) [esposizione ad ambiente difficile, nota di](#page-78-3)  [avvertenza 67,](#page-78-3) [69](#page-80-1) [etichetta segnaletica 1,](#page-12-0) [2](#page-13-4) etichette [numero di serie 1](#page-12-1) [segnaletica 1,](#page-12-0) [2](#page-13-4)

## **F**

fascio [ignorare diffusione ~ eco, nota 189](#page-200-0) fascio angolare [calibratura 48](#page-59-0) [calibratura con una sonda \(UT\) 181](#page-192-0) [modalità 158](#page-169-0) [file, calibratura 49](#page-60-0) [filtri 40](#page-51-0) [filtri del ricevitore digitale 125](#page-136-1) filtro [configurazione 125](#page-136-0) [ricevitore digitale 125](#page-136-1) [serie personalizzate 126](#page-137-1) [serie standard 125](#page-136-2) [Freeze, disattivazione 131](#page-142-0) [frequenza di ripetizione degli impulsi \(PRF\)](#page-131-0)  120 funzione [mantenimento del picco 130](#page-141-1) [memoria del picco 128](#page-139-0) [speciale dello strumento 36](#page-47-0) [funzione di creazione 51](#page-62-0) [funzione di soppressione e modalità RF, nota](#page-138-0)  127 [funzione soppressione 127](#page-138-1) funzioni [con e senza licenza 229](#page-240-0) [crea 51](#page-62-0) [software 83](#page-94-0) [funzioni speciali, strumento 36](#page-47-0)

#### **G**

[gates 136](#page-147-0) [gestione delle funzioni speciali per l'A-scan 127](#page-138-2) [tasto \[GIÙ\] 58](#page-69-2) [glossario 293](#page-304-1) [grado di protezione ambientale 71,](#page-82-0) [284](#page-295-1)

[gruppo dei menu 32](#page-43-0) guadagno [opzioni di configurazione 240](#page-251-0) [regolazione 37](#page-48-1) [regolazione approssimativa, nota 119](#page-130-1) [riferimento ~ 38](#page-49-0) [guadagno delle curve, configurazione 243](#page-254-0) [guadagno di riferimento 38](#page-49-0) [guadagno di scansione 119,](#page-130-2) [240](#page-251-1) [aggiunta 119,](#page-130-0) [261](#page-272-0) [guadagno di scansione temporaneo, aggiunta](#page-252-0)  241 [guadagno variabile in funzione del tempo](#page-242-1)  (TVG) 231 [guarnizione 70](#page-81-0)

#### **H**

hardware [caratteristiche 53,](#page-64-0) [69](#page-80-2) [versione DAS 108](#page-119-0) [visione d'insieme 54](#page-65-0)

#### **I**

impulso [frequenza di regolazione 124](#page-135-0) [regolazione energia 124](#page-135-1) [tensione, regolazione 121](#page-132-0) [indicatore di alimentazione 22](#page-33-2) [stato 25](#page-36-2) [indicatore, alimentazione 22](#page-33-2) [indicatori 93](#page-104-1) indicazione [attenzione 7](#page-18-0) [nota 8](#page-19-0) [nota di avvertenza 7](#page-18-1) [nota di pericolo 7](#page-18-2) [nota importante 8](#page-19-1) [suggerimento 8](#page-19-2) [indicazione nella porta, nota 142](#page-153-1) [indicazione suggerimento 8](#page-19-2) informazioni assistenza Olympus [assistenza tecnica 12](#page-23-0) [informazioni sulla garanzia 11](#page-22-1) installazione [batteria agli ioni litio 22](#page-33-0) [pile alcaline 26](#page-37-0)

[scheda microSD 28](#page-39-0) [interfaccia utente 31](#page-42-0) [pannello frontale 54,](#page-65-1) [56](#page-67-0) [interfaccia utente del pannello frontale 54,](#page-65-1) [56](#page-67-0) [introduzione alla calibratura 156](#page-167-1) [IP66 71](#page-82-1)

#### **L**

[lettura di misura automatica, suggerimento 157](#page-168-1) [lista delle componenti 303](#page-314-2) [localizzazione del punto d'uscita del fascio](#page-192-1)  sull'asse dell'indice 181

#### **M**

[manopola, regolazione dei parametri 33](#page-44-1) mantenimento del picco [attivazione 130](#page-141-0) [funzione 130](#page-141-1) manuale [codice fabbricante ii](#page-1-2) [convenzioni tipografiche 16](#page-27-1) [copyright ii](#page-1-0) [data di pubblicazione ii](#page-1-2) [destinatari 15](#page-26-0) [informazioni 15](#page-26-1) [revisione ii](#page-1-2) [manuale d'istruzioni 5](#page-16-1) marchio CE<sub>2</sub> [marchio RoHS 2,](#page-13-1) [10](#page-21-3) [materiale sottile e frequenza della sonda, nota](#page-171-0)  160 membrana [a tenuta 55,](#page-66-3) [67,](#page-78-4) [70](#page-81-0) [memoria del picco 128](#page-139-0) [attivazione 129](#page-140-0) [e punto di uscita del fascio, suggerimento 182](#page-193-0) [funzione 128](#page-139-0) [funzione e modalità RF, nota 129](#page-140-1) [suggerimento 184,](#page-195-1) [191,](#page-202-0) [194](#page-205-0) menu [Gate 1 41](#page-52-0) [Gate 2 41](#page-52-0) [Gate Setup 42](#page-53-0) [gruppo di ~ 32](#page-43-0) [Pulser 38](#page-49-1) [Rcvr 39](#page-50-0)

[Resets 115](#page-126-0) [strumento 32](#page-43-1) [menu Gate 1 41](#page-52-0) [menu Gate 2 41](#page-52-0) [menu Gate Setup 42](#page-53-0) [menu Pulser 38](#page-49-1) [menu Rcvr 39](#page-50-0) [menu Resets 115](#page-126-0) [menu Software Diagnostic 116](#page-127-0) [menu Status 109](#page-120-0) [menu UT convenzionali 95](#page-106-1) [menu, Software Diagnostic 116](#page-127-0) misura [echo-to-echo 142](#page-153-0) [inseguimento della porta 142](#page-153-0) [specifiche 286](#page-297-4) [misura di spessore, nota 171](#page-182-0) misure [calibratura 44](#page-55-1) [letture 103](#page-114-1) [porte 1 e 2 136](#page-147-0) misure digitali [visualizzazione 142](#page-153-2) [modalità 144,](#page-155-0) [158](#page-169-1) [modalità approssimativa/precisa, suggeri](#page-71-0)mento 60 [modalità bordo 94,](#page-105-0) [140](#page-151-0) [modalità d'ispezione, regolazione 123](#page-134-0) [modalità della griglia dell'asse y 134](#page-145-0) [modalità della griglia standard 133](#page-144-0) [modalità di visualizzazione orizzontale e verti](#page-142-1)cale 131 modalità griglia [asse y 134](#page-145-0) [percorso ultrasonoro 133](#page-144-1) [semipasso 133](#page-144-2) [standard 133](#page-144-0) [modalità griglia a semipasso 133](#page-144-2) [modalità RF, nota 126](#page-137-2) [modalità UT convenzionali prima della calibra](#page-167-0)tura, configurazione 156

#### **N**

[navigazione, tastierino 57](#page-68-0) tasti  [37](#page-48-2)

[tasto 37](#page-48-2) nota [AcvSpecimen e AcvCalBlock 251](#page-262-0) [attivazione AUTO XX% 118](#page-129-0) autocalibratura e blocco di calibratura a spessore singolo autocalibratura [blocco di calibratura di spessore singolo,](#page-181-0)  nota 170 [cattura degli echi di fondo 178](#page-189-0) [cicli completi di carica/scarica della batteria](#page-88-0)  77 [funzione soppressione e modalità RF 127](#page-138-0) [ignorare eco diffusione fascio 189](#page-200-0) [indicazione 8](#page-19-0) [indicazione nella porta 142](#page-153-1) [massimizzazione durata vita batteria 122](#page-133-0) [materiale sottile e frequenza della sonda 160](#page-171-0) [memoria del picco e modalità RF 129](#page-140-1) [modalità autocalibratura 155](#page-166-0) [modalità RF non attiva 126](#page-137-2) [precisione della correzione di riferimento 242](#page-253-0) [precisione di A e C 262](#page-273-1) [prima eco di fondo 167](#page-178-0) [regolazione approssimativa del guadagno](#page-130-1)  119 [regolazione correzione di trasferimento 254](#page-265-2) [regolazione del guadagno della curva](#page-266-0)  DGS/AVG 255 [scala d'indici D 262](#page-273-2) [interpretazione 263](#page-274-0) [sensibilità 117](#page-128-0) [sonda a doppio elemento e misura di spes](#page-182-0)sore non lineare 171 [strumento a impulso singolo 121](#page-132-1) [tecnologia PerfectSquare 124](#page-135-2) [tempo di transito della trasmissione diretta](#page-134-1)  123 [unità metriche 159,](#page-170-1) [165,](#page-176-1) [171,](#page-182-1) [177,](#page-188-1) [185,](#page-196-0) [193](#page-204-1) [uscire con annulla 162,](#page-173-0) [168,](#page-179-0) [174,](#page-185-0) [180,](#page-191-0) [188,](#page-199-0)  [196](#page-207-0) [uso AUTO XX% 118](#page-129-2) [vantaggio tecnica di dimensionamento curva](#page-267-3)  DGS/AVG 256 [variazione risultato 124](#page-135-3) nota di attenzione [cavo di alimentazione CA 20,](#page-31-2) [24](#page-35-0)

[danni schermo 71,](#page-82-2) [280](#page-291-1) [divieto intervento su strumento 6](#page-17-0) [esposizione ad ambiente difficile 67,](#page-78-3) [69](#page-80-1) [indicazione 7](#page-18-0) [uso di apparecchiatura compatibile 6](#page-17-1) nota di avvertenza [alimentazione 9](#page-20-0) [batterie 77,](#page-88-2) [80](#page-91-0) [caricabatteria-alimentatore CA 78](#page-89-1) [generale 9](#page-20-1) [indicazione 7](#page-18-1) nota di pericolo [indicazione 7](#page-18-2) [scopi strumento 5](#page-16-2) [scossa elettrica 4,](#page-15-2) [66](#page-77-2) [simbolo 6](#page-17-2) [simbolo di alta tensione 7](#page-18-3) [nota importante, indicazione 8](#page-19-1) numero di serie [etichetta 1](#page-12-1) numero seriale [formato 3](#page-14-0)

#### **O**

Olympus [indirizzo amministrativo ii](#page-1-3) tasti  [22](#page-33-2) [tasto 22,](#page-33-2) [57](#page-68-1) [opzione DGS/AVG 247](#page-258-0) opzioni [software 304](#page-315-1) opzioni del software [attivazione 230](#page-241-0) [AWS D1.1 257](#page-268-0) [modalità UT convenzionali 229](#page-240-1) opzioni, software [attivazione 230](#page-241-0) [ora, orologio interno 111](#page-122-0)

### **P**

[pagina di configurazione Display 100](#page-111-0) [pagina di configurazione General 107](#page-118-0) [pagina di configurazione Reading 102](#page-113-0) panoramica [strumento 17](#page-28-2)

parametri [di base delle porte 40](#page-51-1) [strumento 32](#page-43-1) [parametri di base delle porte 40](#page-51-1) peak hold [funzione 130](#page-141-1) peak memory [funzione 128](#page-139-0) percorso ultrasonoro [distanza, calibratura 186](#page-197-0) [modalità griglia 133](#page-144-1) personalizzato [curve DAC 245](#page-256-1) [curve, attivazione e configurazione 245](#page-256-0) [serie di filtri 126](#page-137-1) pile alcaline [installazione 26](#page-37-0) [supporto 26](#page-37-1) [pile alcaline, installazione 26](#page-37-0) porta [allarmi 146](#page-157-0) [di misura 1 e 2 136](#page-147-0) [inseguimento della porta 142](#page-153-0) [modalità di misura 140](#page-151-1) [modalità UT convenzionali 135](#page-146-0) [parametri di base 40](#page-51-1) [specifiche tecniche 286](#page-297-5) [porta dell'interfaccia, opzione con licenza 229](#page-240-2) [porta galleggiante, opzione con licenza 229](#page-240-2) [porta USB on-the-go 20](#page-31-3) [porte 40](#page-51-2) [precisione di A e C, nota 262](#page-273-1) [prefazione 13](#page-24-1) PRF [configurazione, selezione 121](#page-132-2) [valore, regolazione 121](#page-132-3) [prima eco di fondo, nota 167](#page-178-0) [primo segnale di saturazione, suggerimento](#page-189-1)  178 [protezione, ambientale 71](#page-82-0) [protezione, schermo 71](#page-82-3) [pulizia dello strumento 279](#page-290-0) pulsatore [configurazione 120](#page-131-1) [specifiche 285](#page-296-2) punto di uscita del fascio ultrasonoro

[localizzazione 181](#page-192-1) [memoria del picco, suggerimento 182](#page-193-0)

#### **R**

[registratore, dati 49](#page-60-2) [registrazione valore Ref B 259](#page-270-0) regolazione [energia d'impulso 124](#page-135-1) [modalità d'ispezione 123](#page-134-0) [parametri 60](#page-71-1) [sensibilità del sistema 117](#page-128-1) [smorzamento 122](#page-133-1) [tensione 121](#page-132-0) [valore PRF 121](#page-132-3) regolazione dei parametri [manopola 33](#page-44-1) [tastierino di navigazione 34](#page-45-0) [regolazione della sensibilità 37](#page-48-3) [regolazione della sensibilità del sistema 117](#page-128-1) [regolazione guadagno curve 243](#page-254-1) [regolazione, parametri 60](#page-71-1) regolazioni [approssimative, configurazione con manop](#page-44-0)ola di regolazione 33 [approssimative, configurazione con tastier](#page-45-1)ino di navigazione 34 [precise, configurazione con manopola 33](#page-44-0) [precise, configurazione con tastierino di nav](#page-45-1)igazione 34 [requisiti di alimentazione, strumento 22](#page-33-3) [rettifica della forma d'onda 126](#page-137-3) ricevitore [configurazione 124](#page-135-4) [configurazioni 37](#page-48-0) [specifiche 285](#page-296-3) riferimento [correzione 232](#page-243-0) [guadagno 119](#page-130-2) [precisione della correzione, nota 242](#page-253-0) [rifiuti di apparecchiature elettriche ed elettron](#page-21-2)iche 10 [riparazione non eseguibile da utente 6](#page-17-3) [risoluzione di problemi 116,](#page-127-0) [281](#page-292-0) [RoHS Cina 10](#page-21-4) [RS-232 152](#page-163-0)

## **S**

[saturazione del primo segnale, suggerimento](#page-189-1)  178 [scala d'indici D, nota 262,](#page-273-2) [263](#page-274-0) [scala estesa, nota 157](#page-168-2) [scheda microSD 206](#page-217-2) [installazione 28](#page-39-0) [slot 20,](#page-31-3) [21,](#page-32-3) [69](#page-80-3) schermata [composizione 84](#page-95-0) schermo [danni schermo, nota di attenzione 71,](#page-82-2) [280](#page-291-1) [indicatore funzione Freeze 130](#page-141-2) [protezione 71,](#page-82-3) [280](#page-291-2) [simboli ed indicatori 93](#page-104-1) [scossa elettrica, nota di pericolo 4,](#page-15-2) [66](#page-77-2) [segnale acustico, allarme della porta 146](#page-157-2) [selezionare la configurazione PRF 121](#page-132-2) [serie di filtri standard 125](#page-136-2) sicurezza [indicazioni 7](#page-18-4) [precauzioni prima dell'uso 8](#page-19-3) [simboli 6](#page-17-4) simboli CE<sub>2</sub> [corrente continua 2](#page-13-6) [C-Tick 2](#page-13-2) [internazionale 35](#page-46-0) [nota di pericolo 6](#page-17-2) [nota di pericolo di alta tensione 7](#page-18-3) [RAEE 2](#page-13-3) [RoHS 2,](#page-13-1) [10](#page-21-3) [sicurezza 6](#page-17-4) [simbolo C-Tick 2](#page-13-2) [simbolo di corrente continua 2](#page-13-6) [simbolo di pericolo di alta tensione 7](#page-18-3) [simbolo di pericolo generico 6](#page-17-2) [simbolo internazionale 35](#page-46-0) [slot microSD 21,](#page-32-3) [69](#page-80-3) smorzamento [regolazione 122](#page-133-1) [suggerimento 122](#page-133-2) software [funzioni 83](#page-94-0) [funzioni \(UT\) 229](#page-240-1)

[funzioni con e senza licenza 229](#page-240-0) [numero seriale 108](#page-119-0) [versione 108](#page-119-0) [soglia di registrazione 256](#page-267-2) [configurazione 256](#page-267-0) [sonda a doppio elemento, calibratura utiliz](#page-183-0)zando una ~ 172 [sonda a fascio diritto, calibratura utilizzando](#page-170-0)   $un \sim 159$ sonda a linea di ritardo [calibratura mediante una ~ 165](#page-176-0) [sostituzione della batteria 80](#page-91-1) [sostituzione della batteria agli ioni litio 22](#page-33-1) [sottomenu 37](#page-48-4) specifiche [misure 286](#page-297-4) [pulsatore 285](#page-296-2) [ricevitore 285](#page-296-3) specifiche tecniche [calibratura 286](#page-297-3) [porte 286](#page-297-5) [spia 64](#page-75-1) [alimentazione 64,](#page-75-2) [74](#page-85-0) [allarme 64](#page-75-0) [spia di alimentazione 64,](#page-75-2) [74](#page-85-0) [stato 75](#page-86-3) [sportello laterale 20,](#page-31-3) [55](#page-66-6) [sportello, laterale 20](#page-31-3) [sportello, vano batteria 55](#page-66-2) strumento [accessori 17](#page-28-0) [accessori opzionali 305](#page-316-1) [calibratura 44](#page-55-0) [calibratura del fascio angolare 48](#page-59-0) [calibratura delle misure 44](#page-55-1) [compatibilità 5](#page-16-0) [configurazioni 14,](#page-25-0) [19](#page-30-0) [datalogger 49](#page-60-2) [dotazione di base 303](#page-314-1) [filtri 40](#page-51-0) [funzioni speciali 36](#page-47-0) [interfaccia utente 31](#page-42-0) [menu 32](#page-43-1) [opzioni del software 304](#page-315-1) [panoramica 17](#page-28-2) [parametri 32](#page-43-1)

[porte 40](#page-51-2) [pulizia 279](#page-290-0) [pulsatore 38](#page-49-1) [regolazione del guadagno 37](#page-48-1) [regolazione del guadagno di riferimento 38](#page-49-0) [regolazione della sensibilità 37](#page-48-3) [requisiti di alimentazione 22](#page-33-3) [ricevitore 39](#page-50-0) [riparazione e modifica 6](#page-17-3) [scopi 5](#page-16-2) [simbolo internazionale 35](#page-46-0) [sottomenu 37](#page-48-4) [specifiche tecniche 283](#page-294-1) [supporti 70](#page-81-1) [tasti di accesso diretto 34](#page-45-2) [uso previsto 5](#page-16-3) [strumento a impulso singolo, nota 121](#page-132-1) suggerimento [aumento scala per visualizzazione echi 238](#page-249-0) autocalibratura e blocco di calibratura a spessore singolo autocalibratura [blocco di calibratura a spessore singolo,](#page-175-0)  suggerimento 164 [lettura di misura automatica 157](#page-168-1) [memoria del picco 184,](#page-195-1) [191,](#page-202-0) [194](#page-205-0) [e punto di uscita del fascio 182](#page-193-0) [modalità approssimativa/precisa 60](#page-71-0) [primo segnale di saturazione 178](#page-189-1) [scala estesa 157](#page-168-2) [smorzamento 122](#page-133-2) [supporto 70](#page-81-1) [supporto pile, alcalina 26](#page-37-1) [supporto tubolare 55](#page-66-7) [supporto, pile alcaline 26](#page-37-1)

#### **T**

tasti [accesso diretto ~ 34](#page-45-2) [BLOCCA 36](#page-47-1) [funzione 32](#page-43-2) [parametro 32](#page-43-2) [tasti dei parametri 32,](#page-43-2) [57](#page-68-2) [tasti di accesso diretto 34](#page-45-2) [tasti di funzione 32](#page-43-2) [tasti di funzione \[Fn\] 57,](#page-68-3) [60](#page-71-2) [\[Fn\] tasti di funzione 57,](#page-68-3) [60](#page-71-2)

[tasti di parametro 60](#page-71-3) [tasti per usi generici 57](#page-68-4) tastierino [accesso diretto 55,](#page-66-8) [57](#page-68-5) [descrizione tasti 62](#page-73-1) [tastierino accesso diretto 55,](#page-66-8) [57](#page-68-5) [tastierino di navigazione 56,](#page-67-1) [57](#page-68-0) [regolazione dei parametri 34](#page-45-0) tasto [alimentazione 57](#page-68-1) [\[CONFERMA\] 58](#page-69-0) [\[DESTRA\] 58](#page-69-3) [\[ESCI\] 58](#page-69-1) [\[Fn\] 57,](#page-68-3) [60](#page-71-2) [generale 57](#page-68-4) [\[GIÙ\] 58](#page-69-2) [alimentazione \[ON/OFF\] 74](#page-85-0) [parametro 57,](#page-68-2) [60](#page-71-3) [risoluzione di problemi relativa al blocco di](#page-292-1)  funzioni 281 [\[SINISTRA\] 58](#page-69-4) [\[SINISTRO\] 58](#page-69-5) [\[SU\] 58](#page-69-6) [tasti del tastierino, descrizione 62](#page-73-1) [tasto BLOCCA 36](#page-47-1) [tasto \[DESTRA\] 58](#page-69-3) [tasto di alimentazione 22,](#page-33-2) [74](#page-85-0) [tasto \[ON/OFF\] 57](#page-68-1) [tasto \[SINISTRA\] 58](#page-69-4) [tasto \[SINISTRO\] 58](#page-69-5) [tasto \[SU\] 58](#page-69-6) [tecnologia PerfectSquare, nota 124](#page-135-2) [tempo di transito, trasmissione diretta 123](#page-134-1) [tenuta, membrana 55,](#page-66-3) [67](#page-78-4) [troubleshooting 116,](#page-127-0) [281](#page-292-1) [tubolare, supporto 55](#page-66-7)

#### **U**

[unità metriche, nota 159,](#page-170-1) [165,](#page-176-1) [171,](#page-182-1) [177,](#page-188-1) [185,](#page-196-0)  [193](#page-204-1) USB [client 152](#page-163-1) [comunicazione 152](#page-163-2) [host 153](#page-164-0) [uscire con annulla, nota 162,](#page-173-0) [168,](#page-179-0) [174,](#page-185-0) [180,](#page-191-0)  [188,](#page-199-0) [196](#page-207-0)

uscita [analogica 150](#page-161-2) [VGA 149](#page-160-1) [uscita VGA 149](#page-160-1) [uscita, connettore 21,](#page-32-1) [66](#page-77-1) [uscite analogiche 150](#page-161-2) uso [funzione AUTO XX% 118](#page-129-1) [rete elettrica CA 76](#page-87-0) [uso previsto, apparecchio 5](#page-16-3)

## **V**

[valore Ref B, registrazione 259](#page-270-0) vano [batteria 55](#page-66-2) [connessioni computer 68](#page-79-0) [connettore USB 69](#page-80-0) [connettore uscita video 150](#page-161-1) [slot della scheda microSD 69](#page-80-3)

[vano connessioni computer 68](#page-79-0) [variazione risultato, nota 124](#page-135-3) [velocità nei materiali 289](#page-300-1) [velocità ultrasonora nei materiali 289](#page-300-1) verifica [angolo di rifrazione 184](#page-195-0) [delle guarnizioni 279](#page-290-1) visione d'insieme [hardware 54](#page-65-0) visualizzazione [modalità orizzontale e verticale 131](#page-142-1) [visualizzazione digitale delle misure 142](#page-153-2) [viti a testa zigrinata, sportello del vano batteria](#page-78-2)  67

## **Z**

zoom [applicazioni 145](#page-156-1) [attivazione 145](#page-156-0)